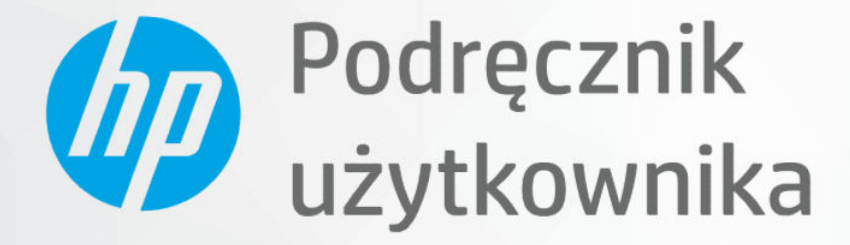

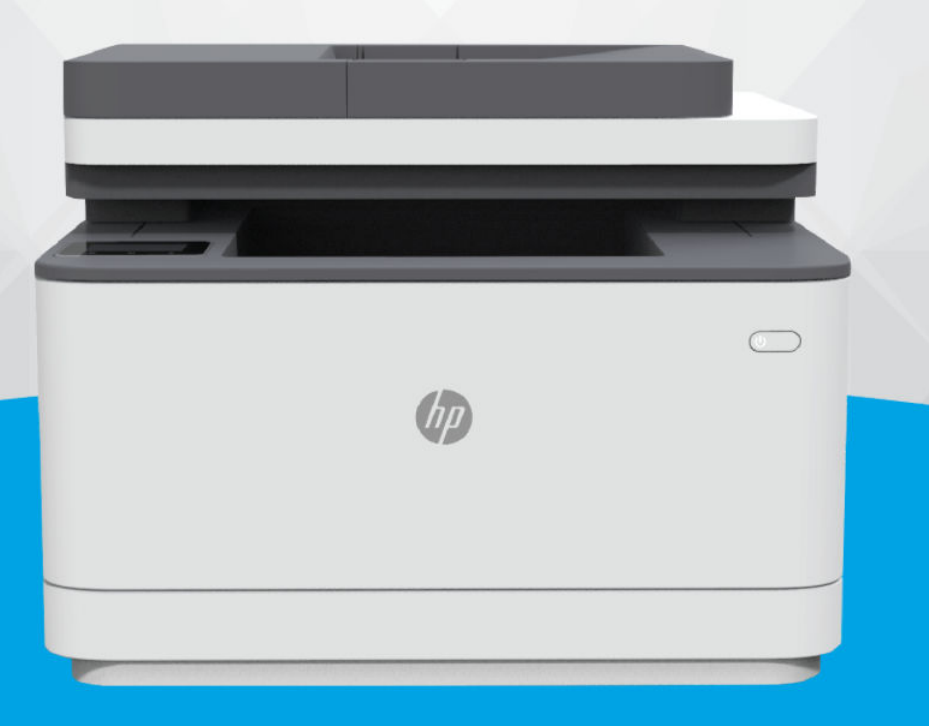

# HP LaserJet Pro MFP 3101-3108 series

### Oświadczenia firmy HP

#### Prawa autorskie i licencja

INFORMACJE ZAWARTE W NINIEJSZYM DOKUMENCIE MOGĄ ULEC ZMIANIE BEZ POWIADOMIENIA.

WSZELKIE PRAWA ZASTRZEŻONE. KOPIOWANIE, ADAPTACJA LUB TŁUMACZENIE TYCH MATERIAŁÓW NIE JEST DOZWOLONE BEZ UPRZEDNIEJ PISEMNEJ ZGODY FIRMY HP, Z WYJĄTKIEM PRZYPADKÓW DOZWOLONYCH W RAMACH PRAW AUTORSKICH. WSZYSTKIE GWARANCJE UDZIELANE W ODNIESIENIU DO PRODUKTÓW I USŁUG HP OKREŚLONE ZOSTAŁY W OŚWIADCZENIACH GWARANCYJNYCH ZAŁĄCZANYCH DO KAŻDEGO PRODUKTU I USŁUGI. ŻADNE INFORMACJE TU ZAWARTE NIE MOGĄ BYĆ INTERPRETOWANE JAKO GWARANCJE DODATKOWE. FIRMA HP NIE PONOSI ODPOWIEDZIALNOŚCI ZA BŁĘDY TECHNICZNE, REDAKCYJNE CZY POMINIĘCIA ZAWARTE W DOKUMENCIE.

© Copyright 2021 HP Development Company, L.P.

#### Znaki towarowe

Microsoft® i Windows® są zarejestrowanymi znakami towarowymi lub znakami towarowymi firmy Microsoft Corporation w Stanach Zjednoczonych i/lub w innych krajach.

Mac, macOS, iPadOS i AirPrint są znakami towarowymi firmy Apple Inc. zarejestrowanymi w USA i innych krajach.

Google Play jest znakiem towarowym firmy Google LLC.

ENERGY STAR® oraz znak ENERGY STAR® są zarejestrowanymi znakami towarowymi należącymi do Agencji Ochrony Środowiska Stanów Zjednoczonych.

#### Informacje dotyczące bezpieczeństwa

Podczas korzystania z produktu zawsze należy przestrzegać podstawowych zasad bezpieczeństwa w celu zmniejszenia ryzyka doznania obrażeń na skutek działania ognia lub porażenia elektrycznego.

Należy przeczytać i przyswoić sobie wszystkie instrukcje zawarte w dokumentacji dostarczonej z drukarką.

Należy przestrzegać wszystkich ostrzeżeń i zaleceń umieszczonych na produkcie.

Przed czyszczeniem należy odłączyć urządzenie od gniazda sieciowego.

Nie wolno instalować ani używać tego produktu w pobliżu wody ani mając mokre ręce.

Należy umieścić urządzenie na stabilnej powierzchni.

Urządzenie należy zainstalować w bezpiecznym miejscu, w którym przewód zasilania nie będzie narażony na uszkodzenie ani nadepnięcie i w którym nie będzie się można o niego potknąć.

Jeśli urządzenie nie działa prawidłowo, zajrzyj do części [Rozwiązywanie problemów](#page-98-0)  niniejszego podręcznika.

Wewnątrz urządzenia nie ma części, które użytkownik mógłby sam naprawić. Wykonywanie czynności serwisowych należy zlecać wykwalifikowanemu personelowi.

# Spis treści

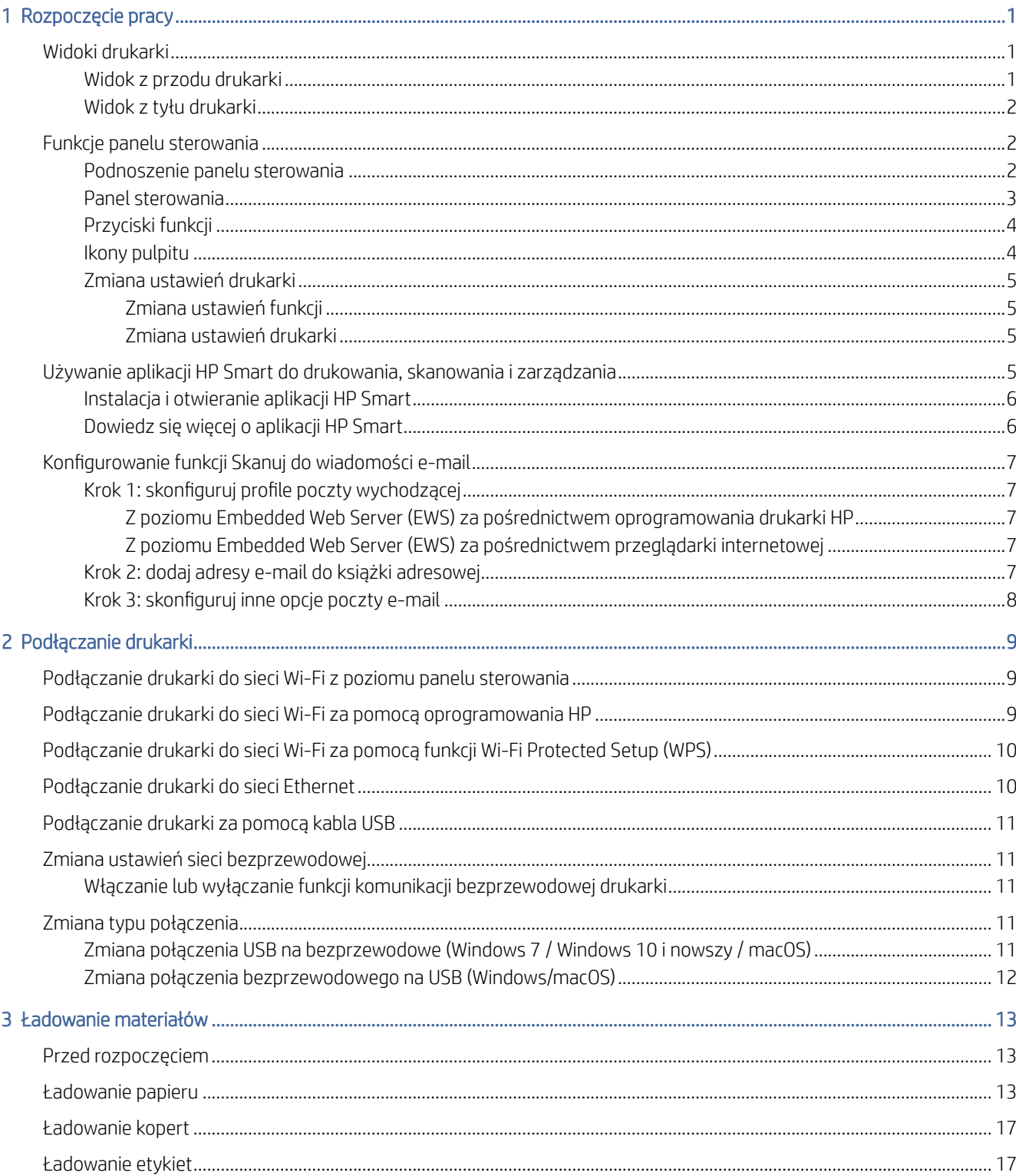

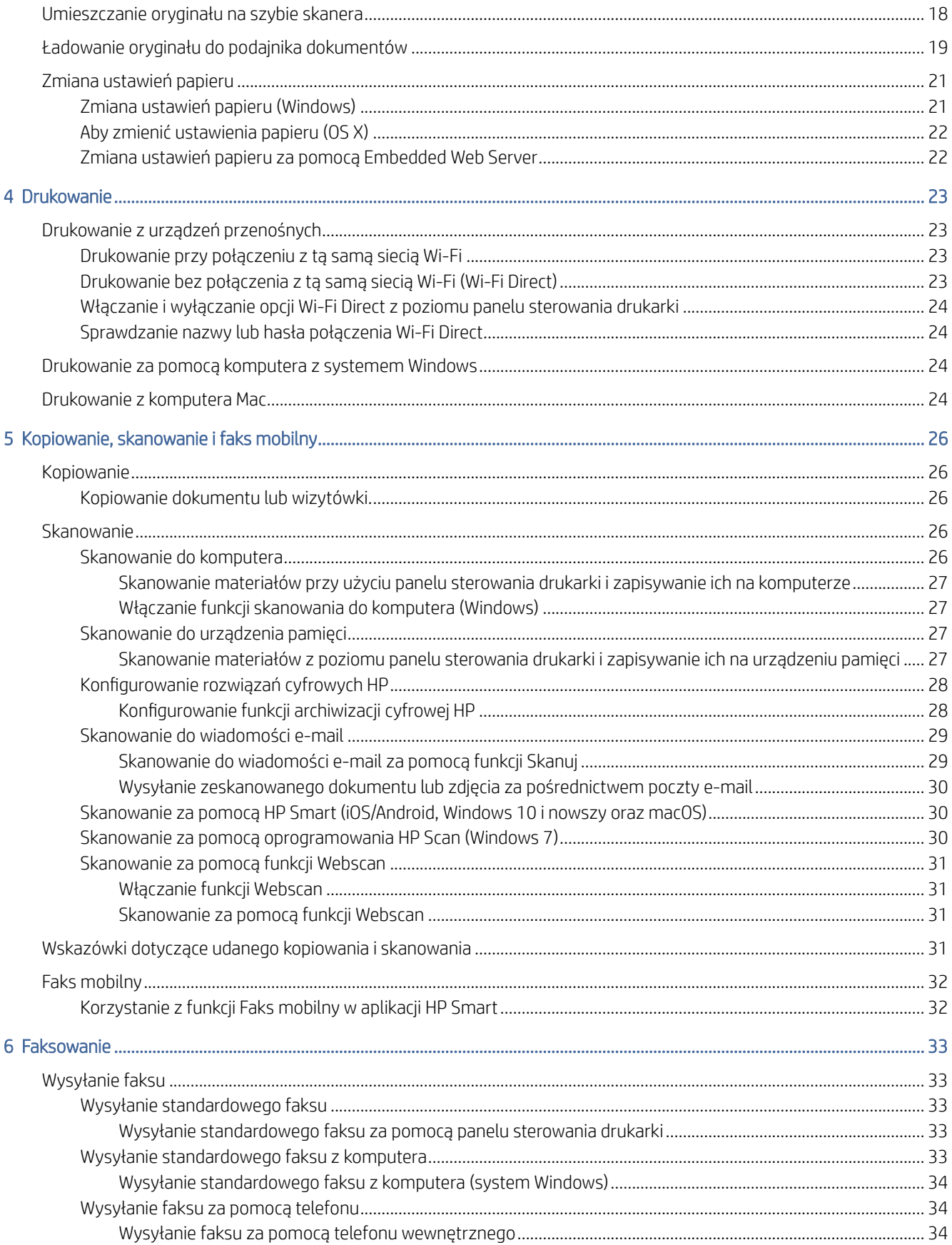

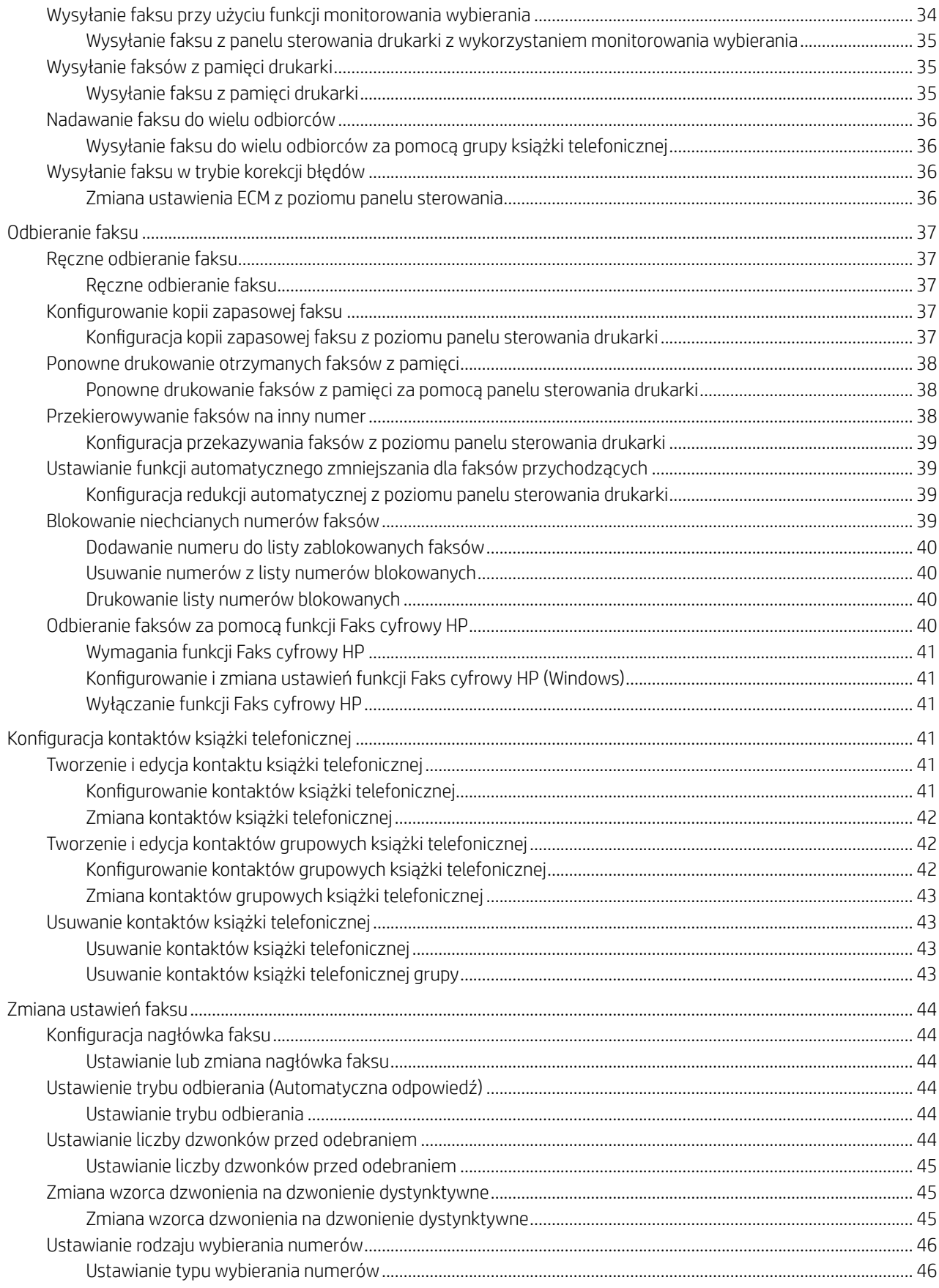

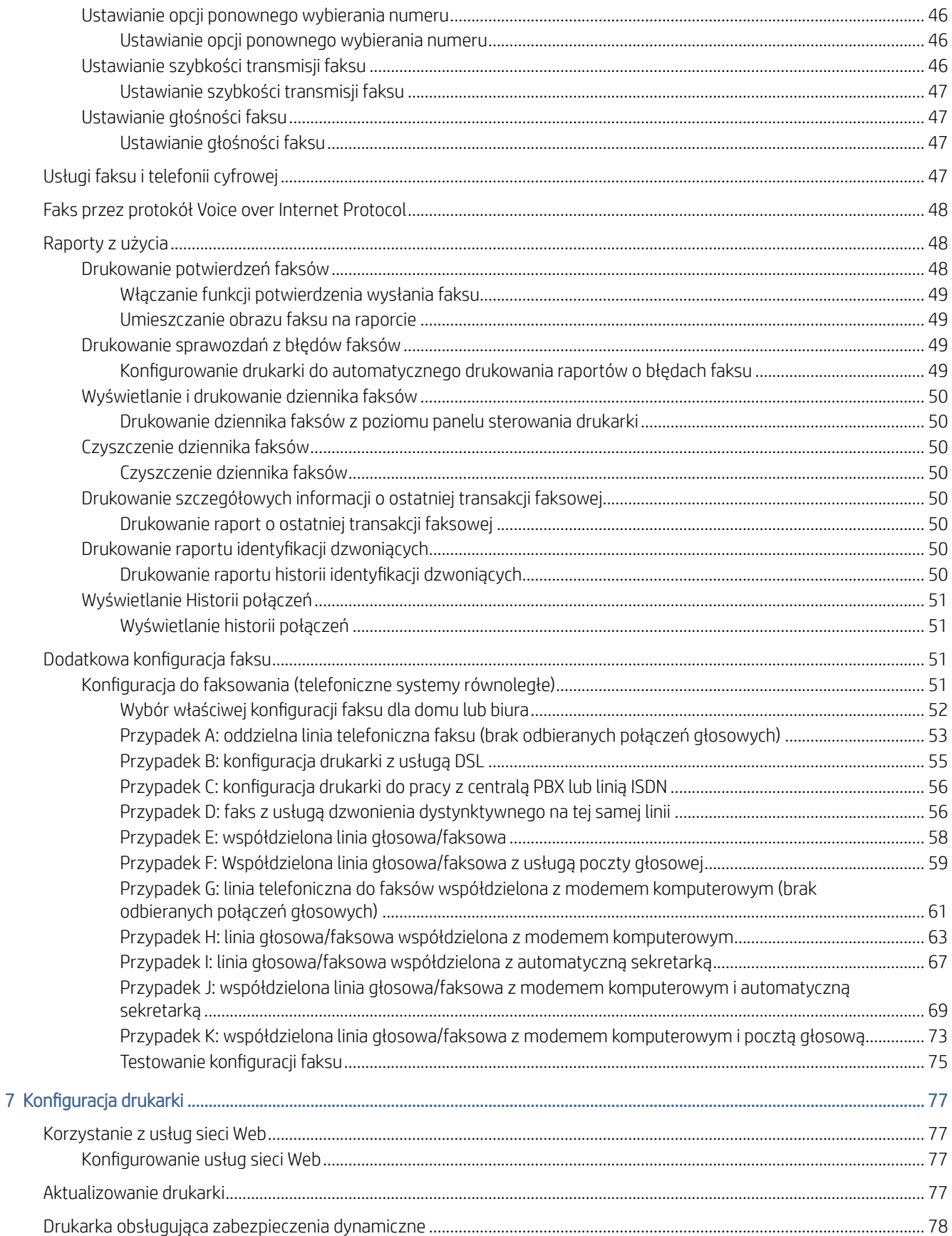

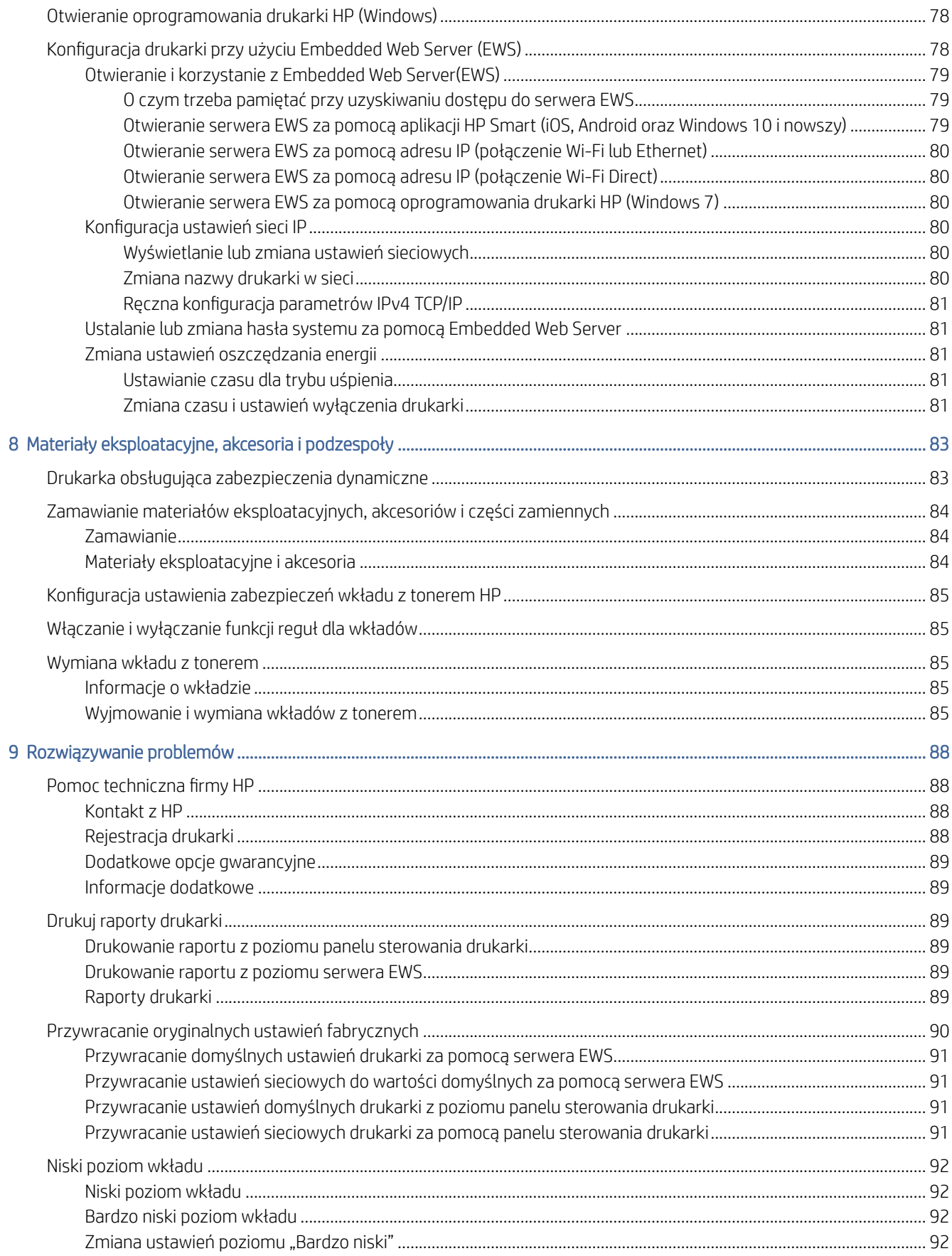

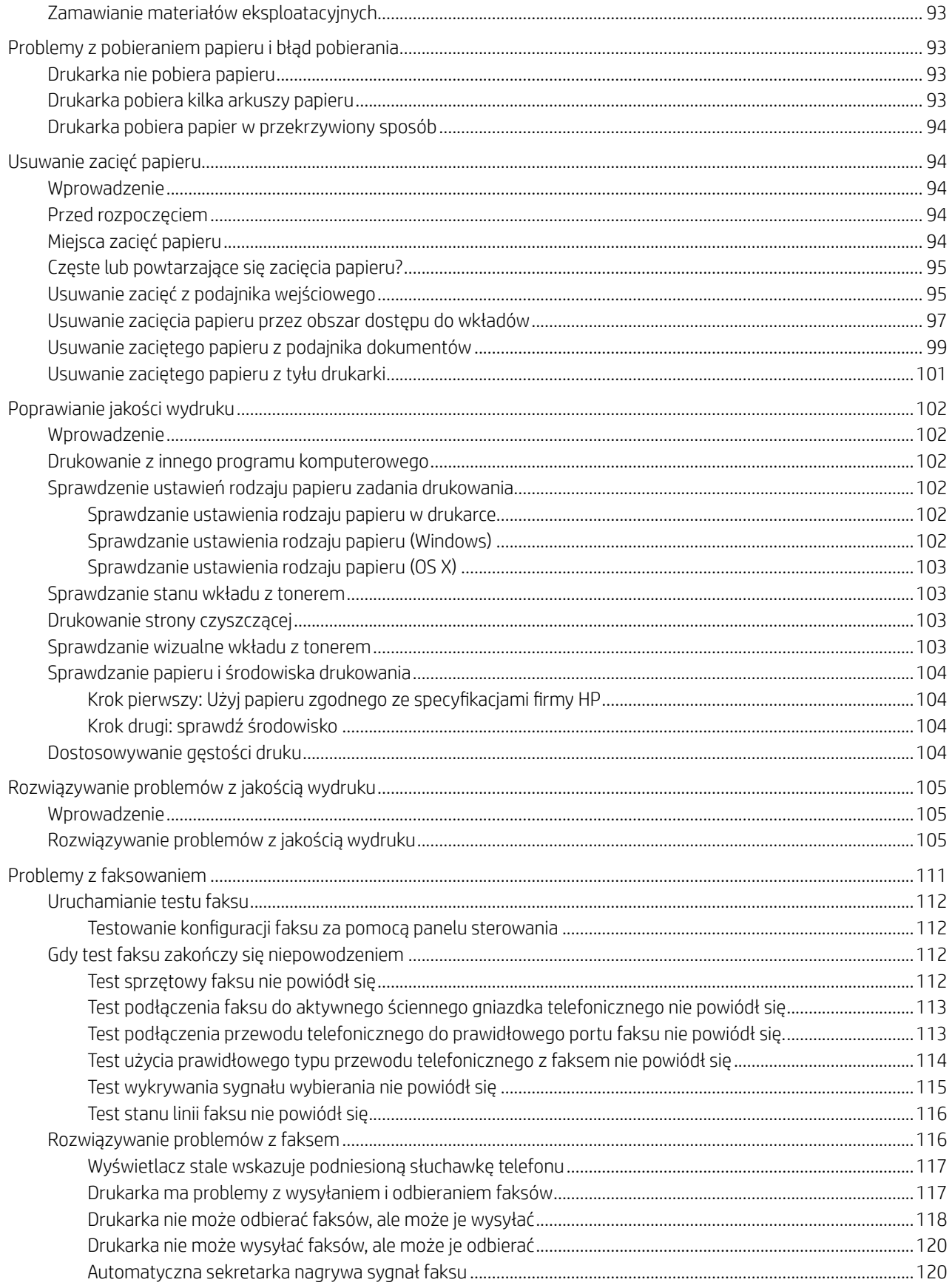

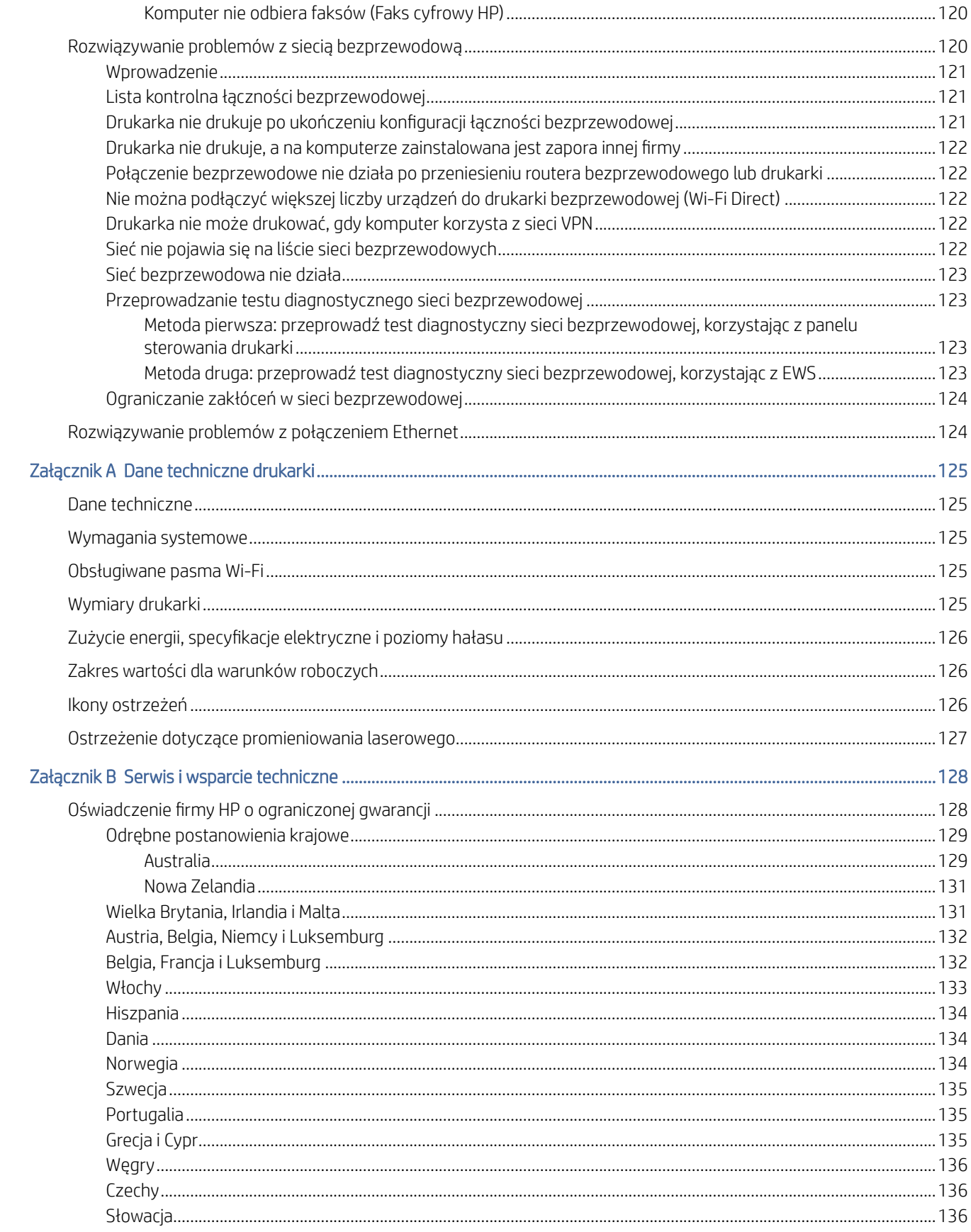

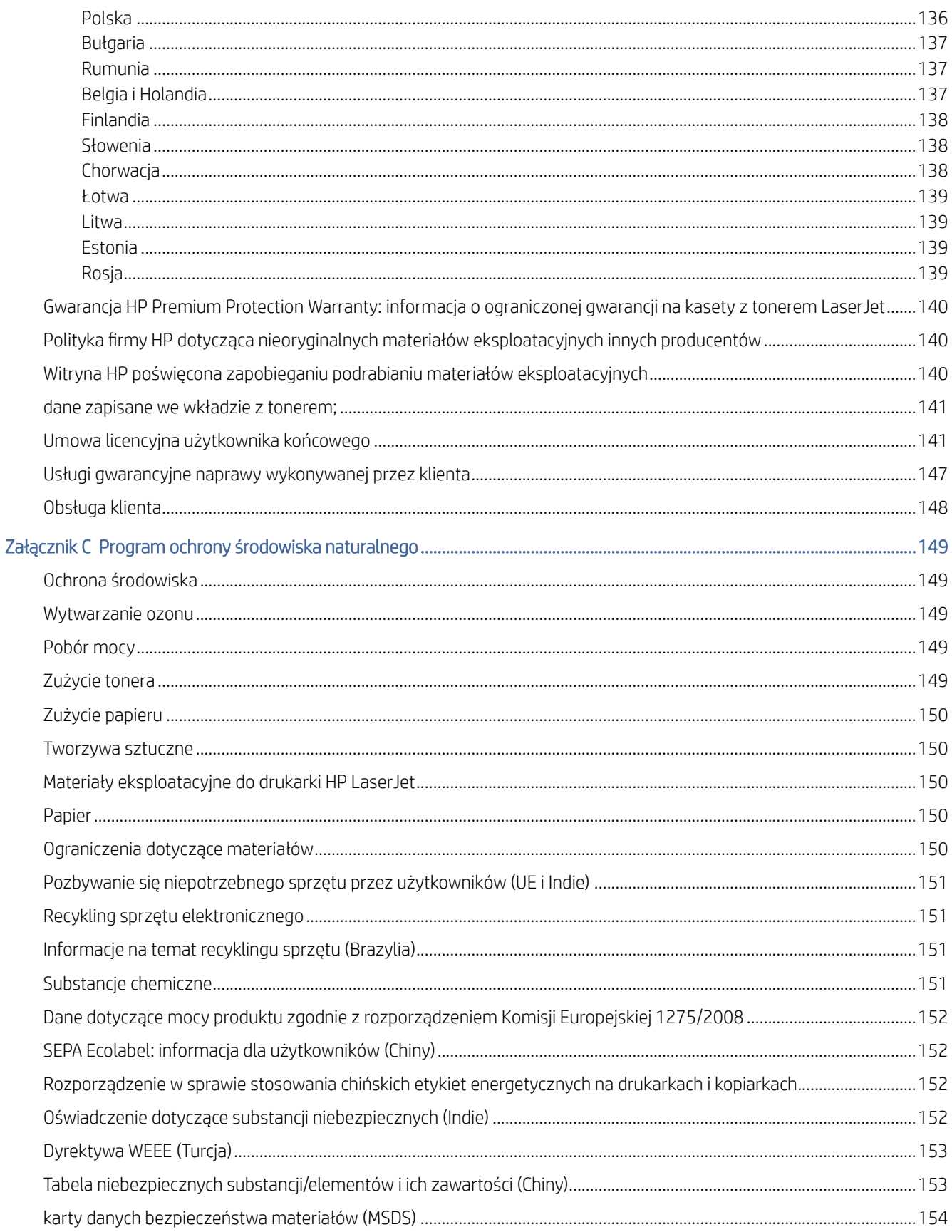

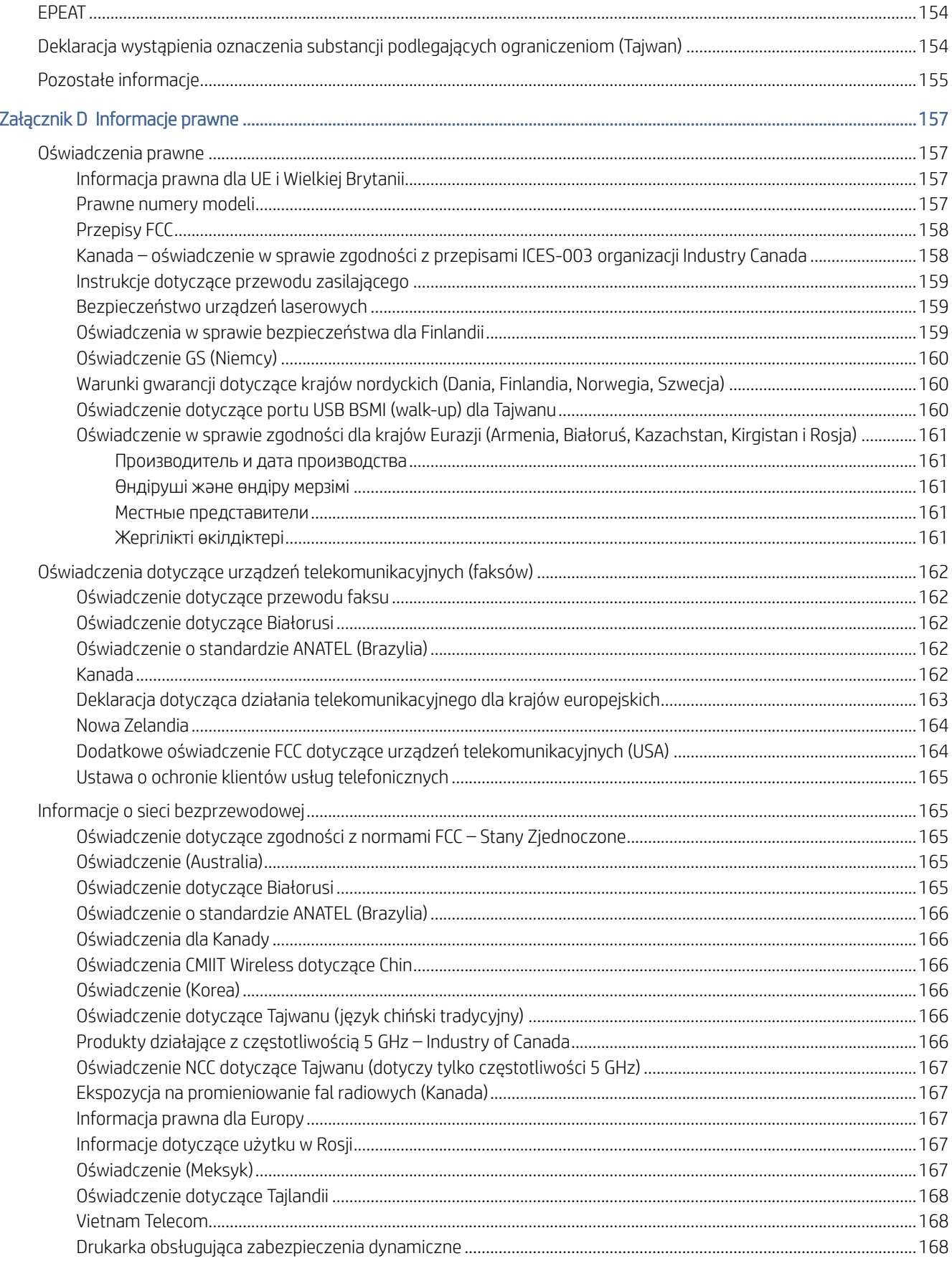

# <span id="page-11-0"></span>1 Rozpoczęcie pracy

Ta część jest poświęcona podzespołom drukarki, funkcjom panelu sterowania oraz innym funkcjom urządzenia.

# Widoki drukarki

Ten temat jest poświęcony wyglądowi drukarki z przodu i z tyłu, funkcjom panelu sterowania oraz aplikacji HP Smart.

### Widok z przodu drukarki

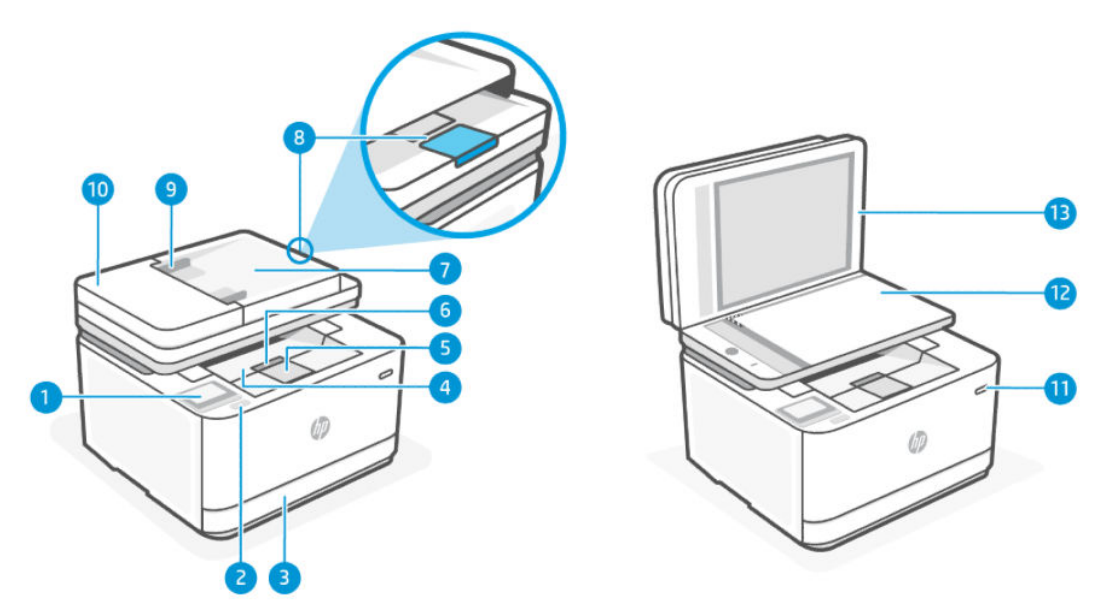

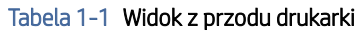

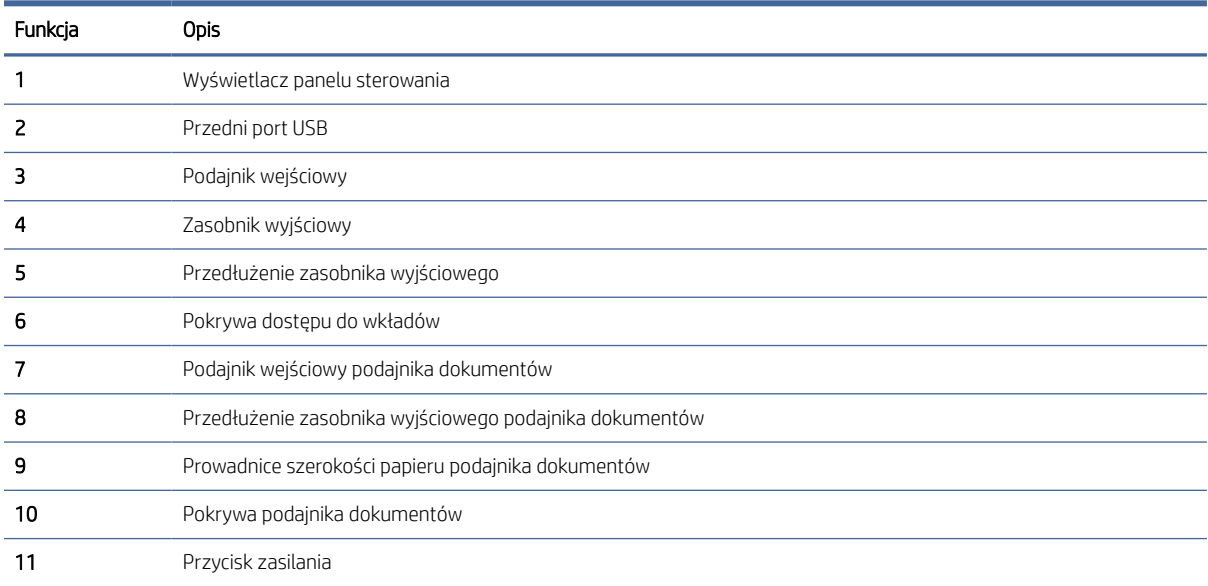

<span id="page-12-0"></span>Tabela 1-1 Widok z przodu drukarki (ciąg dalszy)

| Funkcja | <b>Opis</b>     |
|---------|-----------------|
|         | Szyba skanera   |
|         | Pokrywa skanera |

### Widok z tyłu drukarki

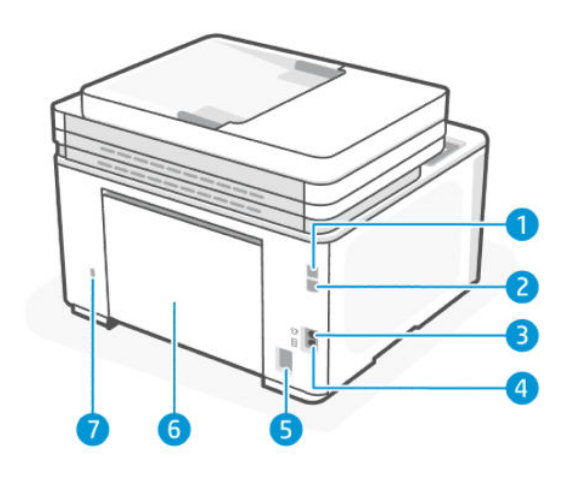

#### Tabela 1-2 Widok z tyłu drukarki

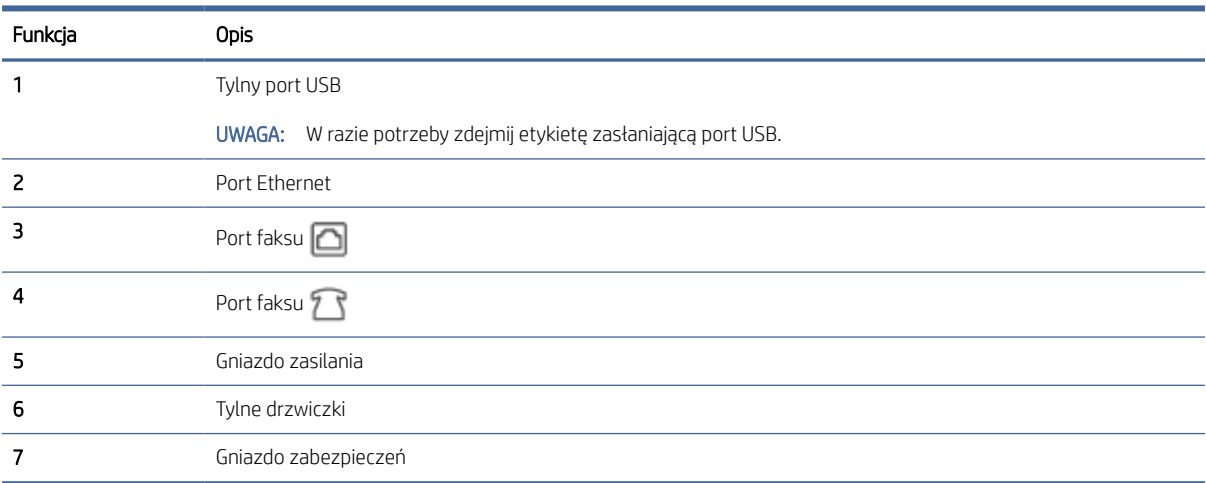

# Funkcje panelu sterowania

Ten temat jest poświęcony funkcjom panelu sterowania drukarki.

### Podnoszenie panelu sterowania

Panel sterowania można przesunąć w celu łatwiejszego korzystania.

● Naciśnij dolną część panelu sterowania, aby go unieść.

<span id="page-13-0"></span>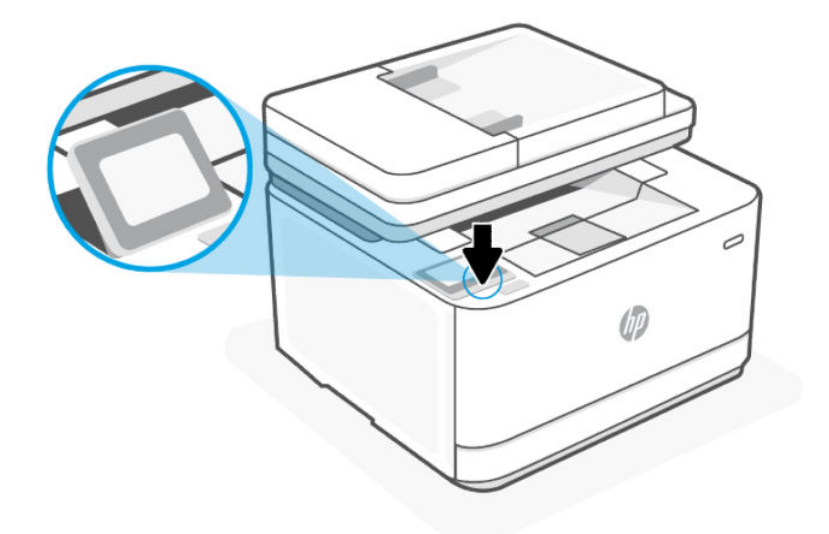

UWAGA: Naciśnij panel sterowania w dół, aby przywrócić go do pierwotnego położenia.

### Panel sterowania

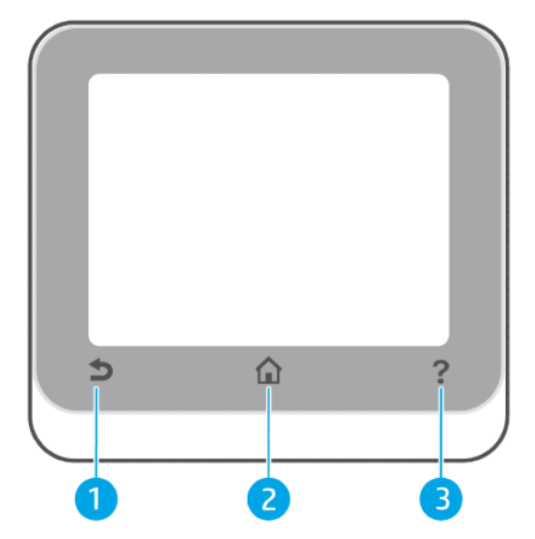

#### Tabela 1-3 Panel sterowania

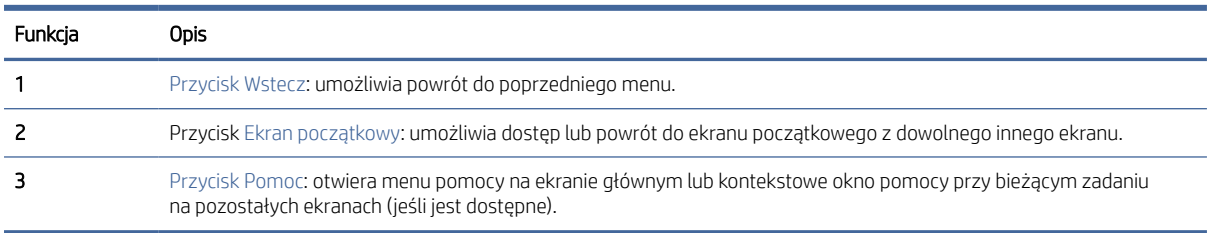

### <span id="page-14-0"></span>Przyciski funkcji

#### Tabela 1-4 Przyciski funkcji

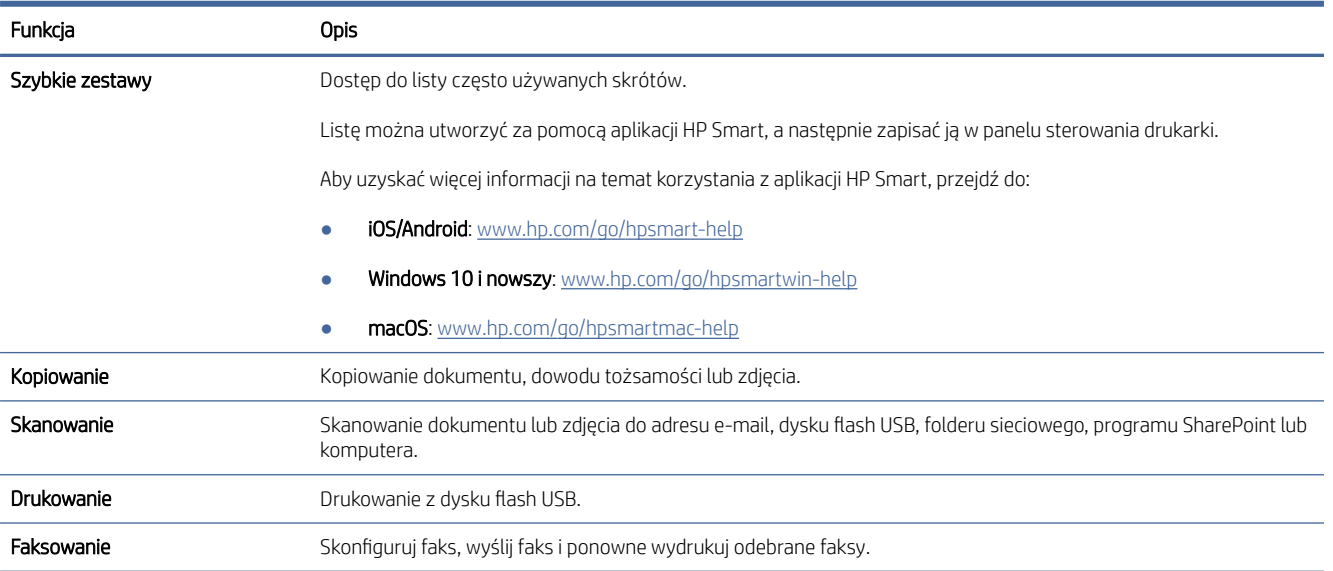

### Ikony pulpitu

Pulpit nawigacyjny w panelu sterowania drukarki umożliwia dostęp do ikon na wyświetlaczu, sprawdzenie stanu drukarki oraz nadzorowanie zaplanowanych zadań drukowania.

Aby otworzyć pulpit nawigacyjny, dotknij karty znajdującej się u góry ekranu na panelu sterowania lub przeciągnij ją w dół.

#### Tabela 1-5 Ikony pulpitu

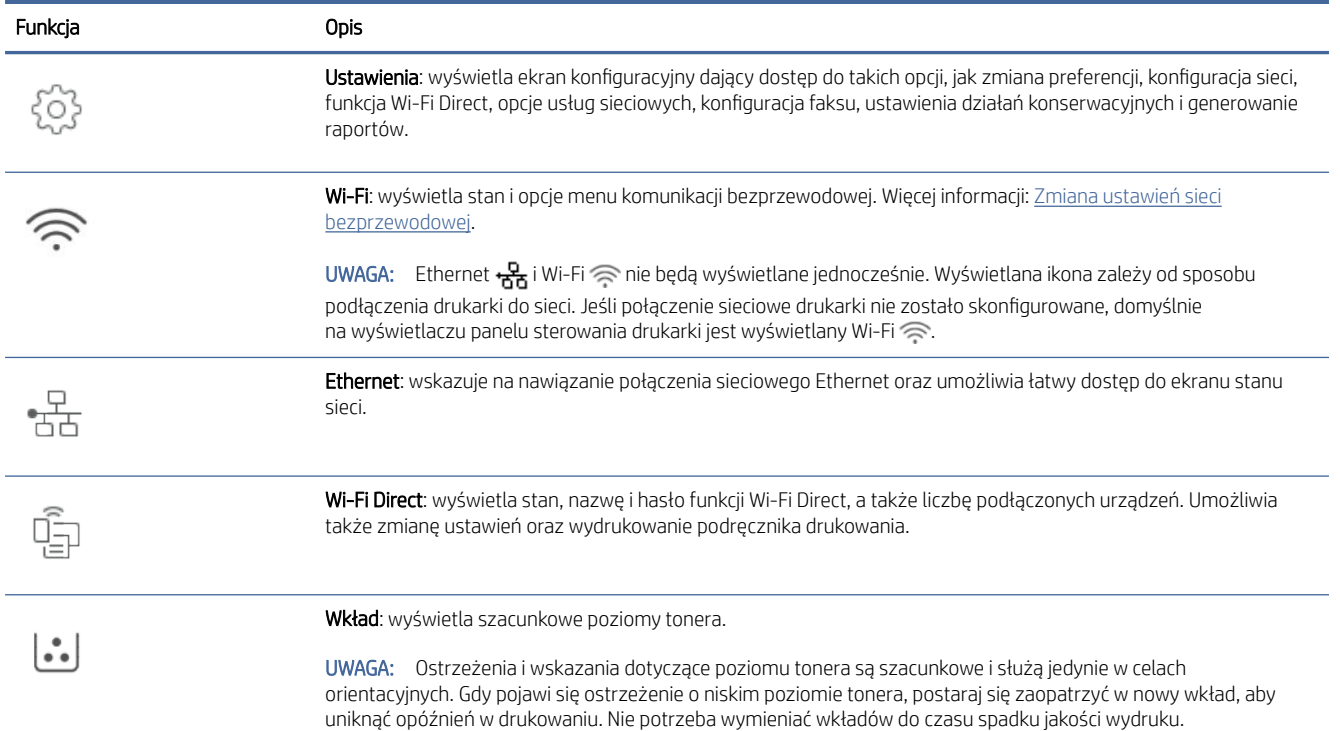

#### <span id="page-15-0"></span>Tabela 1-5 Ikony pulpitu (ciąg dalszy)

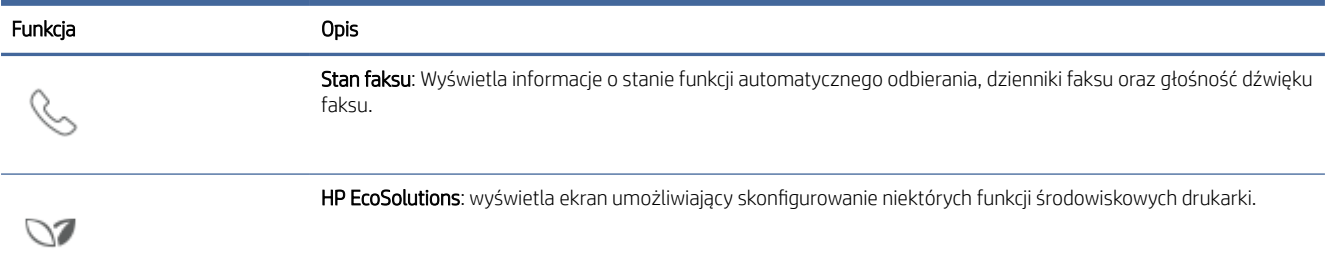

### Zmiana ustawień drukarki

Za pomocą panelu sterowania można zmienić funkcje i ustawienia drukarki, drukować raporty i uzyskiwać pomoc w obsłudze drukarki.

WSKAZÓWKA: Jeśli drukarka jest podłączona do komputera, ustawienia drukarki można również zmienić, korzystając z serwera EWS. Patrz [Konfiguracja drukarki przy użyciu Embedded Web Server \(EWS\).](#page-88-0)

#### Zmiana ustawień funkcji

Ekran Strona startowa wyświetlacza panelu sterowania wskazuje dostępne funkcje drukarki. Niektóre opcje funkcji umożliwiają zmianę ustawień.

- 1. Wybierz odpowiednią opcję funkcji, np. Kopiuj dokument lub Skanuj do urządzenia pamięci.
- 2. Po wybraniu funkcji dotknij Konfiguracja  $\{\hat{\mathcal{O}}\}$ , przewiń dostępne ustawienia i dotknij tego, które chcesz zmienić.
- 3. Postępuj zgodnie z komunikatami na wyświetlaczu panelu sterowania, aby zmienić ustawienia.
- $\therefore$ ς WSKAZÓWKA: Dotknij opcji Strona startowa (η), aby powrócić do ekranu Strona startowa.

#### Zmiana ustawień drukarki

W celu zmiany ustawień drukarki lub wydrukowania raportów należy użyć opcji dostępnych w menu Konfiguracja.

- 1. Na panelu sterowania drukarki dotknij karty ie na górze ekranu lub przeciągnij ją w dół, aby otworzyć pulpit nawigacyjny. Następnie dotknij opcji Konfiguracja . وَيْنَ جِمْعِينَ
- 2. Dotykaj i przewijaj kolejne ekrany.
- 3. Dotknij pozycji na ekranie, aby wybrać ekrany lub opcje.
- $\therefore$ ς WSKAZÓWKA: Dotknij opcji Strona startowa (η), aby powrócić do ekranu Strona startowa.

# Używanie aplikacji HP Smart do drukowania, skanowania i zarządzania

Aplikacja HP Smart ułatwia wykonywanie różnych zadań związanych z drukarką, w tym następujących:

<span id="page-16-0"></span>UWAGA: Skonfiguruj / podłącz do Internetu drukarkę za pomocą panelu sterowania lub oprogramowania HP. Oprogramowanie HP można pobrać na komputer z systemem Windows lub Mac ze strony [hpsmart.com/setup.](https://hpsmart.com/setup)

- Drukowanie i skanowanie dokumentów i zdjęć
- Udostępnianie dokumentów za pośrednictwem poczty e-mail i innych aplikacji
- Zarządzanie ustawieniami drukarki, sprawdzanie jej stanu, drukowanie raportów i zamawianie materiałów eksploatacyjnych

**EX UWAGA:** 

- HP Smart jest obsługiwana na urządzeniach mobilnych i komputerach z systemem iOS, Android, Windows 10 i nowszym oraz macOS (w wersji 10.14, 10.15, 11.0 i 12).
- Aplikacja HP Smart może nie być dostępna we wszystkich językach. W niektórych modelach drukarek pewne opcje mogą być niedostępne.

#### Instalacja i otwieranie aplikacji HP Smart

Wykonaj poniższe czynności, aby zainstalować i otworzyć aplikację HP Smart, nawiązać połączenie z drukarką i zacząć korzystać z aplikacji.

1. Pobierz aplikację HP Smart i zainstaluj na urządzeniu.

#### **EX** UWAGA:

- iOS, Android, Windows 10 i nowszy oraz macOS: aplikację HP Smart można pobrać z odpowiedniego sklepu z aplikacjami dla danego urządzenia.
- 2. Po zainstalowaniu otwórz aplikację HP Smart.
	- iOS/Android: na pulpicie urządzenia mobilnego lub w menu aplikacji dotknij opcji HP Smart.
	- Windows 10 i nowszy: na pulpicie komputera kliknij przycisk Start, a następnie wybierz aplikację HP Smart z listy aplikacji.
	- macOS: w menu Launchpad wybierz opcję HP Smart.
- 3. [Zaloguj się do aplikacji HP Smart za pomocą konta HP utworzonego podczas konfiguracji. Patrz Podłączanie](#page-19-0)  drukarki do sieci Wi-Fi za pomocą oprogramowania HP.

#### Dowiedz się więcej o aplikacji HP Smart

Aby dowiedzieć się, jak nawiązać połączenie, drukować i skanować za pomocą aplikacji HP Smart, odwiedź odpowiednią stronę internetową dla posiadanego urządzenia:

- iOS/iPadOS/Android: [www.hp.com/go/hpsmart-help](https://support.hp.com/us-en/document/ish_2275901-2074064-16)
- Windows 10 i nowszy: [www.hp.com/go/hpsmartwin-help](https://support.hp.com/us-en/document/ish_2275901-2074064-16)
- **macOS:** [www.hp.com/go/hpsmartmac-help](https://support.hp.com/us-en/document/ish_2275901-2074064-16)

# <span id="page-17-0"></span>Konfigurowanie funkcji Skanuj do wiadomości e-mail

Drukarki możesz użyć do skanowania dokumentów i wysyłania ich na więcej niż jeden adres e-mail w postaci załączników. Dodatkowe oprogramowanie do skanowania nie jest do tego potrzebne. Nie musisz skanować plików, korzystając z komputera, a następnie dołączać ich do wiadomości e-mail.

#### Skonfiguruj Profile poczty wychodzącej

Skonfiguruj adres e-mail wyświetlany w polu OD wiadomości e-mail wysłanej przez drukarkę. Możesz dodać maksymalnie 10 profilów poczty wychodzącej. Do utworzenia tych profilów możesz użyć oprogramowania HP zainstalowanego na komputerze.

#### Dodaj adresy e-mail do książki adresowej

Określ listę ludzi, do których możesz wysyłać wiadomości e-mail przy użyciu drukarki. Można dodać nawet 15 adresów e-mail wraz z imionami i nazwiskami ich właścicieli. Istnieje także możliwość tworzenia grup poczty e-mail. Aby dodać adresy e-mail, należy użyć Embedded Web Server (EWS) lub panelu sterowania drukarki.

#### Skonfiguruj inne opcje poczty e-mail

Możesz skonfigurować domyślny TEMAT i treść dołączane do wszystkich wiadomości e-mail wysyłanych z drukarki. Aby skonfigurować te opcje, należy użyć serwera EWS lub panelu sterowania drukarki.

### Krok 1: skonfiguruj profile poczty wychodzącej

Aby skonfigurować profil poczty wychodzącej używany przez drukarkę, wykonaj poniższe czynności właściwe dla danego systemu operacyjnego, korzystając z dowolnej z następujących opcji.

#### Z poziomu Embedded Web Server (EWS) za pośrednictwem oprogramowania drukarki HP

- 1. Otwórz oprogramowanie drukarki HP. Więcej informacji: Otwieranie oprogramowania drukarki HP (Windows).
- 2. Kliknij opcję Zadania urządzenia, a następnie opcję Skanowanie.
- 3. Kliknij opcję Kreator skanowania do email.

#### (LUB)

#### Z poziomu Embedded Web Server (EWS) za pośrednictwem przeglądarki internetowej

- 1. [Uruchom Embedded Web Server \(EWS\). Więcej informacji: Konfiguracja drukarki przy użyciu Embedded Web](#page-88-0)  Server (EWS).
- 2. Na karcie Strona startowa kliknij opcję Skanuj do e-mail.
- 3. Kliknij przycisk i postępuj zgodnie z instrukcjami wyświetlanymi na ekranie.
- 4. Po wprowadzeniu wymaganych informacji dotyczących ustawień poczty wychodzącej kliknij przycisk Zapisz i przetestuj, aby upewnić się, że poczta wychodząca działa prawidłowo. Wprowadzone informacje zostaną dodane do tabeli Profile poczty wychodzącej.

#### Krok 2: dodaj adresy e-mail do książki adresowej

1. [Uruchom Embedded Web Server \(EWS\). Więcej informacji: Konfiguracja drukarki przy użyciu Embedded Web](#page-88-0)  Server (EWS).

- <span id="page-18-0"></span>2. Wybierz kartę Skanuj, kliknij opcję Książka adresowa w menu po lewej stronie, a następnie kliknij opcję Kontakty.
- 3. Aby dodać jeden adres e-mail, kliknij ikonę

 $-\text{lub}$  –

Aby utworzyć listę dystrybucyjną adresów e-mail, kliknij ikonę ...

- UWAGA: Przed utworzeniem listy dystrybucyjnej adresów e-mail do książki adresowej musi zostać dodany co najmniej jeden adres e-mail.
- 4. Postępuj zgodnie z instrukcjami wyświetlanymi na ekranie. Wpis zostanie dodany do tabeli Kontakty zapisane w drukarce.
- **₩ UWAGA:** Nazwy kontaktów są widoczne na wyświetlaczu panelu sterowania drukarki i w aplikacji pocztowej.

### Krok 3: skonfiguruj inne opcje poczty e-mail

Aby skonfigurować inne opcje poczty e-mail (takie jak domyślny TEMAT i domyślną treść dołączane do wszystkich wiadomości wysyłanych z drukarki, a także ustawienia skanowania używane podczas wysyłania wiadomości e-mail z drukarki), wykonaj następujące czynności:

- 1. [Uruchom Embedded Web Server \(EWS\). Więcej informacji: Konfiguracja drukarki przy użyciu Embedded Web](#page-88-0)  Server (EWS).
- 2. W zakładce Skanuj kliknij opcję Skanuj do wiadomości e-mail, a następnie kliknij Ustawienia domyślne.
- 3. Zmień dowolne ustawienia, a następnie kliknij przycisk Zastosuj.

# <span id="page-19-0"></span>2 Podłączanie drukarki

Ta część jest poświęcona sposobom podłączania drukarki.

# Podłączanie drukarki do sieci Wi-Fi z poziomu panelu sterowania

- 1. Dotknij karty na górze ekranu lub przeciągnij ją w dół, aby otworzyć pulpit nawigacyjny, i dotknij opcji Konfiguracja  $\{ \hat{\odot} \}$ .
- 2. Dotknij opcji Konfiguracja sieci.
- 3. Dotknij opcji Ustawienia bezprzewodowe, a następnie opcji Kreator konfiguracji łącza bezprzewodowego.
- 4. Postępuj zgodnie z instrukcjami wyświetlanymi na ekranie, aby podłączyć drukarkę do sieci Wi-Fi.
- 5. Na panelu sterowania wyświetlany jest stan ikony Wi-Fi.

# Podłączanie drukarki do sieci Wi-Fi za pomocą oprogramowania HP

Zainstaluj oprogramowanie HP na komputerze i użyj go do skonfigurowania lub podłączenia drukarki do sieci Wi-Fi.

<sup>2</sup> UWAGA: Niniejsza sekcja dotyczy wyłącznie drukarek bezprzewodowych.

Informacje na temat oprogramowania HP, w tym, skąd je pobrać, można znaleźć na stronie [hpsmart.com/setup.](https://hpsmart.com/setup)

- 1. Upewnij się, że komputer jest podłączony do tej samej sieci Wi-Fi, do której będzie podłączona drukarka.
- 2. Włącz połączenie Wi-Fi drukarki. Aby uzyskać więcej informacji na temat stanu połączenia bezprzewodowego, patrz [Zmiana ustawień sieci bezprzewodowej.](#page-21-0)
- 3. Jeśli drukarka nie działa już w trybie konfiguracji sieci bezprzewodowej, przywróć ustawienia sieciowe drukarki. Patrz [Przywracanie oryginalnych ustawień fabrycznych.](#page-100-0)
- 4. Pobierz i uruchom oprogramowanie HP ze strony [hpsmart.com/setup](https://hpsmart.com/setup) na urządzeniu.
- 5. Znajdź drukarkę w oprogramowaniu HP i kliknij Kontynuuj.
- 6. Postępuj zgodnie z instrukcjami wyświetlanymi na ekranie, aby podłączyć drukarkę do sieci Wi-Fi.
- 7. Po podłączeniu drukarki do sieci Wi-Fi postępuj zgodnie z instrukcjami dotyczącymi ustawień serwera proxy i aktualizacji oprogramowania sprzętowego.
- 8. Po pojawieniu się monitu na panelu sterowania drukarki dotknij opcji Zezwól, aby wyświetlić kod parowania.
- 9. Kliknij Launch Portal w oprogramowaniu HP, aby odwiedzić strone [hpsmart.com/connect.](https://hpsmart.com/connect)
- 10. Postępuj zgodnie z instrukcjami na portalu, aby utworzyć konto / zalogować się i podłączyć drukarkę do konta.

# <span id="page-20-0"></span>Podłączanie drukarki do sieci Wi-Fi za pomocą funkcji Wi-Fi Protected Setup (WPS)

Ten temat jest poświęcony podłączaniu drukarki do sieci Wi-Fi za pomocą funkcji WPS.

<sup>2</sup> UWAGA: Niniejsza sekcja dotyczy wyłącznie drukarek bezprzewodowych.

Jeśli router ma przycisk WPS, można użyć metody konfiguracji bezprzewodowej. Jeśli router nie ma tego [przycisku, zaleca się podłączenie drukarki za pomocą oprogramowania HP. Patrz Podłączanie drukarki do](#page-19-0) sieci Wi-Fi za pomocą oprogramowania HP.

- 1. Na panelu sterowania drukarki dotknij karty **na górze ekranu lub przeciągnij ją w dół**, aby otworzyć pulpit nawigacyjny. Następnie dotknij opcji Konfiguracja  $\{\hat{\odot}\}.$
- 2. Dotknij opcji Konfiguracja sieci.
- 3. Dotknij opcji Ustawienia bezprzewodowe.
- 4. Dotknij opcji Kreator konfiguracji łącza bezprzewodowego lub Wi-Fi Protected Setup.
- 5. Postępuj zgodnie z instrukcjami na wyświetlaczu, aby zakończyć instalację.
- UWAGA: Gdy drukarka pozostaje przez dłuższy czas w trybie oczekiwania, może zostać wyświetlony monit o wprowadzenie numeru PIN, który jest dostępny na etykiecie w obszarze dostępu do wkładów. Patrz [O czym trzeba pamiętać przy uzyskiwaniu dostępu do](#page-89-0) serwera EWS.

# Podłączanie drukarki do sieci Ethernet

Ten temat jest poświęcony podłączaniu drukarki do sieci przewodowej.

Jeśli sieć Ethernet nie jest połączona z Internetem, połącz drukarkę bezprzewodowo z oprogramowaniem HP. Patrz Podłączanie drukarki do [sieci Wi-Fi za pomocą oprogramowania HP.](#page-19-0)

- 1. Upewnij się, że komputer jest podłączony do routera.
- 2. Podłącz drukarkę do routera za pomocą kabla Ethernet. (Kabel Ethernet sprzedawany osobno).

#### <sup>199</sup>/2 UWAGA:

- Po podłączeniu kabla Ethernet połączenie Wi-Fi zostaje automatycznie wyłączone.
- Aby podłączyć drukarkę bezprzewodowo, odłącz kabel Ethernet i podłącz drukarkę do sieci [bezprzewodowej za pomocą oprogramowania HP. Patrz Podłączanie drukarki do](#page-19-0) sieci Wi-Fi za pomocą oprogramowania HP.
- 3. Znajdź drukarkę w oprogramowaniu HP i kliknij Kontynuuj. Postępuj zgodnie z instrukcjami wyświetlanymi na ekranie, aby dodać drukarkę do sieci.
- 4. Kliknij Launch Portal, aby odwiedzić stronę [hpsmart.com/connect.](https://hpsmart.com/connect)
- 5. Postępuj zgodnie z instrukcjami na portalu, aby utworzyć konto / zalogować się i podłączyć drukarkę do konta.

# <span id="page-21-0"></span>Podłączanie drukarki za pomocą kabla USB

- 1. W razie potrzeby odklej etykietę zakrywającą port USB z tyłu drukarki.
- 2. Podłącz drukarkę do komputera za pomocą kabla USB.
- 3. Znajdź drukarkę w oprogramowaniu HP i kliknij Kontynuuj. Postępuj zgodnie z instrukcjami wyświetlanymi na ekranie, aby dodać drukarkę do sieci.

# Zmiana ustawień sieci bezprzewodowej

Można skonfigurować połączenie bezprzewodowe drukarki i zarządzać nim. Obejmuje to drukowanie informacji o ustawieniach sieciowych, włączanie lub wyłączanie funkcji komunikacji bezprzewodowej oraz zmienianie ustawień komunikacji bezprzewodowej.

### Włączanie lub wyłączanie funkcji komunikacji bezprzewodowej drukarki

**E** UWAGA: Podłączenie do drukarki kabla Ethernet powoduje automatyczne wyłączenie funkcji bezprzewodowych i wyświetlania ikony Wi-Fi.

- 1. Na panelu sterowania drukarki dotknij karty znajdującej się u góry ekranu lub przeciągnij ją w dół, aby otworzyć pulpit nawigacyjny, dotknij Konfiguracja  $\{\hat{\otimes}\}$ , a następnie dotknij opcji Konfiguracja sieci.
- 2. Dotknij opcji Ustawienia bezprzewodowe.
- 3. Dotknij przełącznika obok opcji Bezprzewodowe, aby włączyć lub wyłączyć funkcje bezprzewodowe.
- UWAGA: Jeśli drukarka nie była wcześniej skonfigurowana do pracy w sieci bezprzewodowej, włączenie funkcji bezprzewodowej spowoduje automatyczne uruchomienie Kreatora konfiguracji łącza bezprzewodowego.

# Zmiana typu połączenia

Ten temat jest poświęcony zmianie sposobu podłączenia drukarki.

### Zmiana połączenia USB na bezprzewodowe (Windows 7 / Windows 10 i nowszy / macOS)

- 1. Odłącz kabel USB od drukarki.
- 2. Upewnij się, że komputer lub urządzenie mobilne jest podłączone do sieci Wi-Fi i włączona jest łączność Bluetooth.
- 3. Upewnij się, że komunikacja Wi-Fi drukarki jest włączona. Patrz Zmiana ustawień sieci bezprzewodowej.
- 4. Przełącz drukarkę w tryb konfiguracji sieci bezprzewodowej, przywracając ustawienia sieciowe drukarki. Patrz [Przywracanie oryginalnych ustawień fabrycznych.](#page-100-0)
- 5. Znajdź drukarkę w oprogramowaniu HP i kliknij Kontynuuj. Postępuj zgodnie z instrukcjami, aby dodać drukarkę do sieci.
- 6. Po wyświetleniu monitu kliknij Launch Portal, aby odwiedzić stronę [hpsmart.com/connect.](https://hpsmart.com/connect)
- 7. Postępuj zgodnie z instrukcjami na portalu, aby utworzyć konto / zalogować się i podłączyć drukarkę do konta.

### <span id="page-22-0"></span>Zmiana połączenia bezprzewodowego na USB (Windows/macOS)

- 1. W razie potrzeby odklej etykietę zakrywającą port USB z tyłu drukarki.
- 2. Podłącz drukarkę do komputera za pomocą kabla USB.
- 3. Znajdź drukarkę w oprogramowaniu HP i kliknij Kontynuuj. Postępuj zgodnie z instrukcjami, aby dodać drukarkę do sieci.

# <span id="page-23-0"></span>3 Ładowanie materiałów

Ta część jest poświęcona ładowaniu różnych nośników do drukarki.

# Przed rozpoczęciem

#### **EX UWAGA:**

- Aby chronić drukarkę i uniknąć problemów z drukowaniem, przed rozpoczęciem drukowania należy wybrać odpowiednie ustawienia papieru w oprogramowaniu HP.
- Pojemność podajnika i listę obsługiwanych rozmiarów papieru można znaleźć na stronie [hp.com/support.](https://hp.com/support/ljmfp3101-3108) Wybierz kraj/region zamieszkania i język, odszukaj swoją drukarkę, kliknij Informacje o produkcie, a następnie sprawdź specyfikacje posiadanej drukarki.

Unikanie zacięć papieru:

- Nigdy nie dodawaj ani nie wyjmuj papieru z podajnika wejściowego w czasie drukowania.
- Wyjmij papier z podajnika wejściowego, jeśli jest innego typu lub ma inny rozmiar niż papier, który chcesz załadować.
- Podczas wkładania papieru do podajnika nie kartkuj stosu.
- Używaj papieru, który nie jest pognieciony, załamany ani zniszczony.
- Używaj tylko jednego formatu papieru. Na przykład nie umieszczaj papieru formatu A5 na wierzchu papieru formatu A4.
- Wyrównaj stos papieru i dopasuj prowadnice papieru, tak aby nie doszło do ustawienia pod skosem ani przekrzywienia papieru podczas drukowania.

# Ładowanie papieru

Ten temat jest poświęcony ładowaniu papieru do podajnika wejściowego.

1. Otwórz podajnik wejściowy.

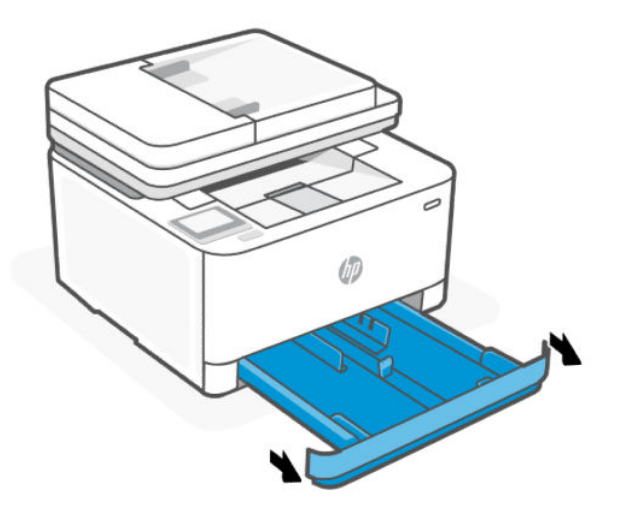

2. W przypadku ładowania papieru formatu Legal lub dłuższego naciśnij przycisk w pobliżu przedniej prawej części podajnika, aby wysunąć podajnik wejściowy.

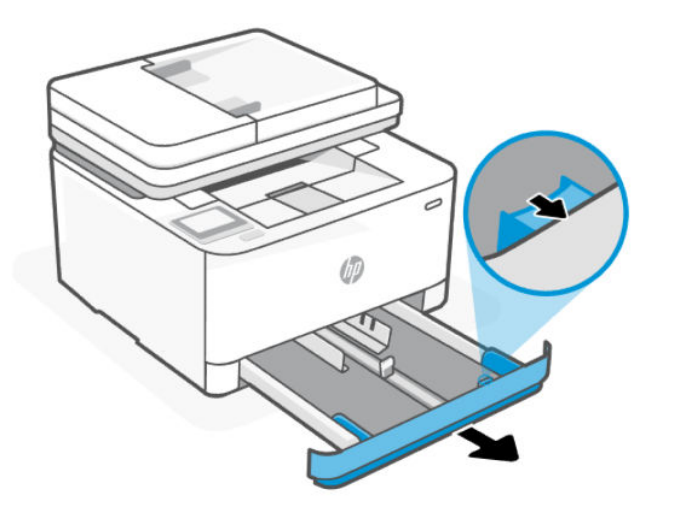

3. Naciśnij i przytrzymaj przycisk na jednej z prowadnic szerokości papieru, a następnie przesuń prowadnice do krawędzi podajnika wejściowego. Wykonaj te same czynności dla prowadnicy długości papieru.

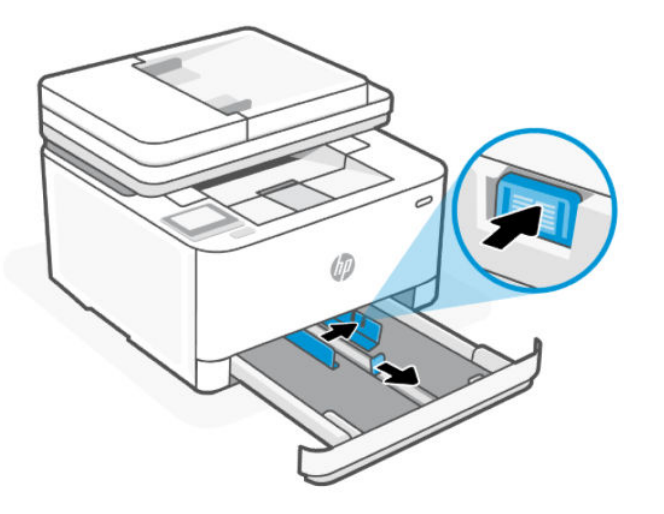

4. Włóż papier w orientacji pionowej, stroną do druku skierowaną w górę.

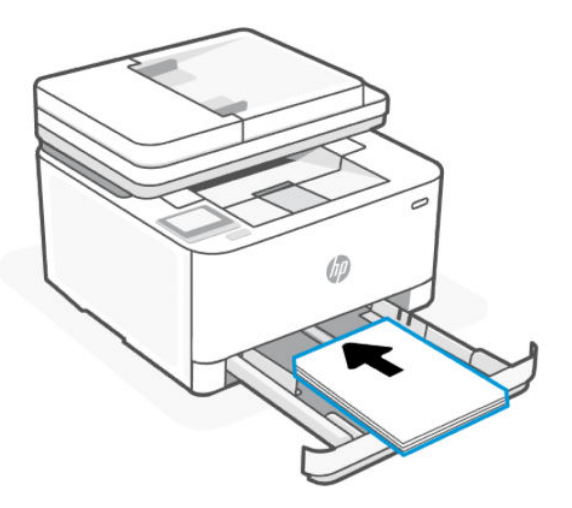

Stos papieru powinien być wyrównany do odpowiednich linii rozmiaru papieru widocznych w podajniku. Upewnij się również, że stos papieru nie przekracza oznaczenia wysokości stosu w podajniku.

5. Ustaw prowadnice szerokości i długości papieru, tak aby dotykały krawędzi stosu.

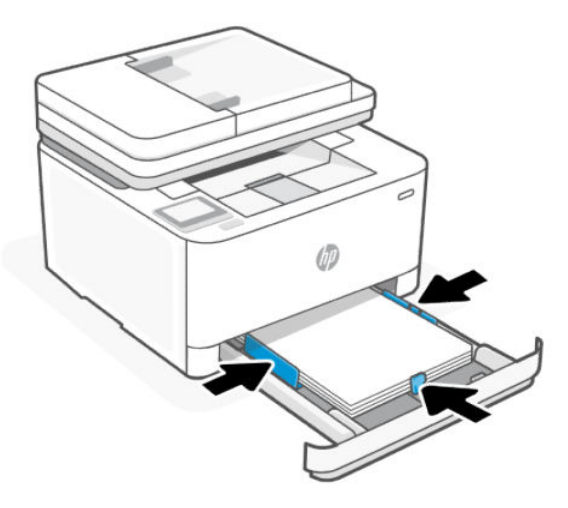

6. Zamknij podajnik wejściowy.

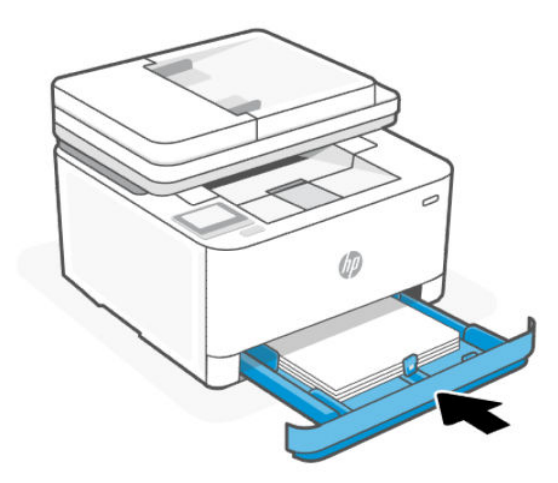

7. Otwórz przedłużenie zasobnika wyjściowego.

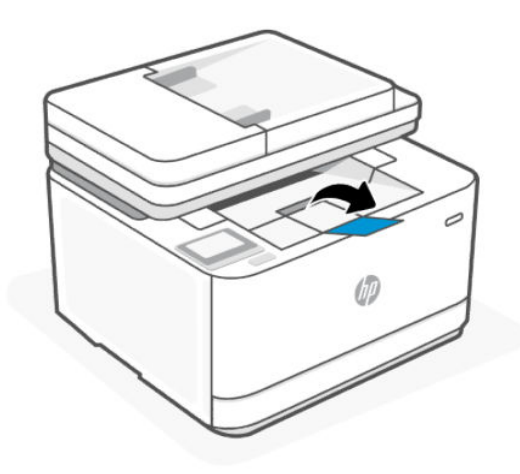

# <span id="page-27-0"></span>Ładowanie kopert

Ten temat jest poświęcony ładowaniu kopert do podajnika wejściowego.

- 1. Otwórz podajnik wejściowy.
- 2. Przesuń prowadnice papieru w kierunku krawędzi podajnika wejściowego.
- 3. Włóż koperty w orientacji pionowej, stroną do druku skierowaną w górę.

Stos kopert powinien być wyrównany do odpowiednich linii rozmiaru papieru widocznych w podajniku. Upewnij się również, że stos kopert nie przekracza oznaczenia wysokości stosu w podajniku.

4. Ustaw prowadnice papieru, tak aby dotykały krawędzi stosu kopert.

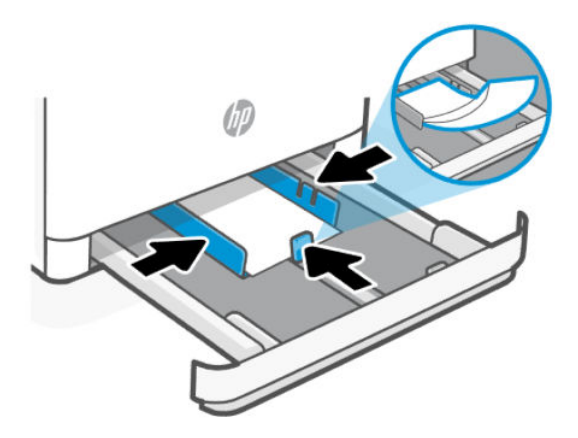

- 5. Zamknij podajnik wejściowy.
- 6. Otwórz przedłużenie zasobnika wyjściowego.

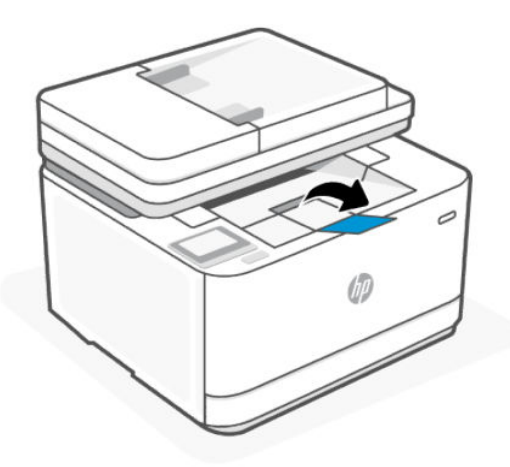

# Ładowanie etykiet

Ten temat jest poświęcony ładowaniu etykiet do podajnika wejściowego.

- 1. Otwórz podajnik wejściowy.
- 2. Wyjmij cały papier z podajnika wejściowego.
- <span id="page-28-0"></span>3. Przesuń prowadnice papieru w kierunku krawędzi podajnika wejściowego.
- 4. Włóż arkusz etykiet w orientacji pionowej, stroną do druku skierowaną w górę.
- 5. Ustaw prowadnice szerokości papieru, tak aby dotykały krawędzi arkusza etykiet.

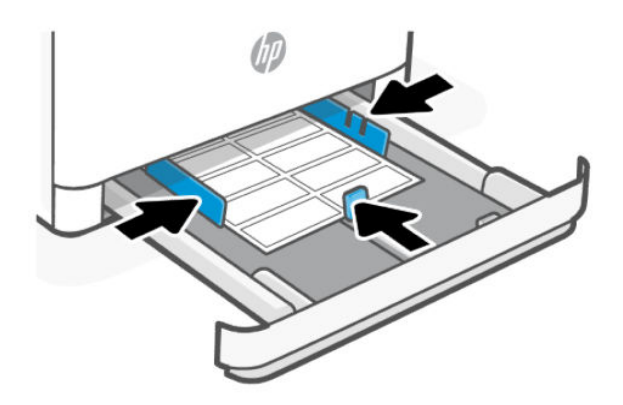

- 6. Zamknij podajnik wejściowy.
- 7. Otwórz przedłużenie zasobnika wyjściowego.

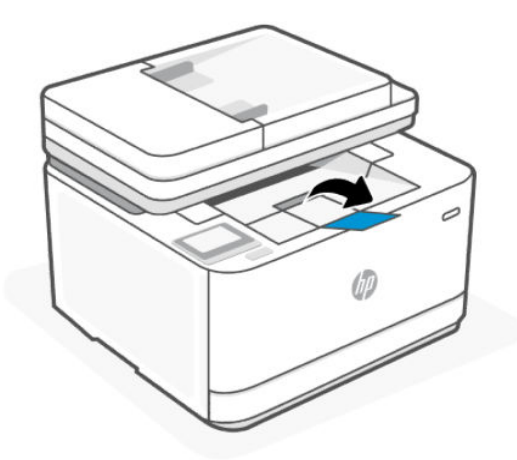

# Umieszczanie oryginału na szybie skanera

Oryginały można kopiować i skanować, umieszczając je na szybie skanera.

WAGA: Skaner może nie działać poprawnie, jeśli jego szyba i wewnętrzna część pokrywy będą zabrudzone.

<span id="page-29-0"></span>1. Unieś pokrywę skanera.

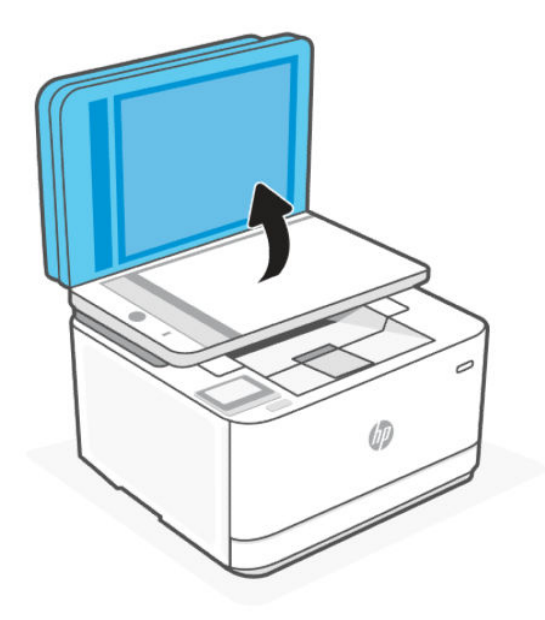

- 2. Połóż oryginał stroną do druku skierowaną w dół i ułóż go zgodnie z oznaczeniami na lewym tylnym rogu szyby.
- WSKAZÓWKA: Przy wkładaniu oryginału pomocne są prowadnice widoczne wzdłuż szyby skanera.

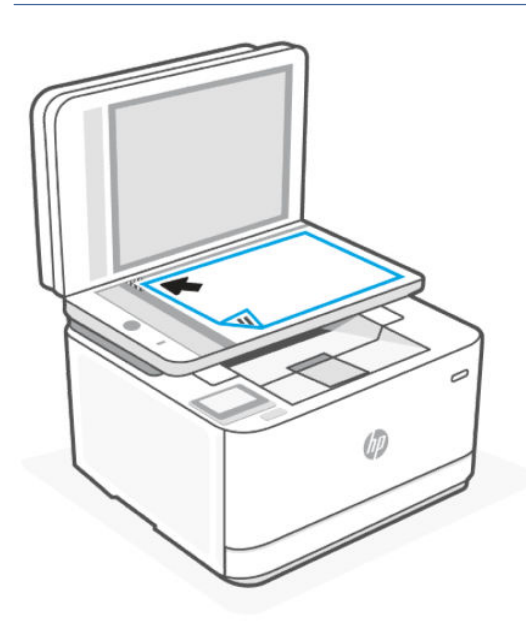

3. Zamknij pokrywę.

# Ładowanie oryginału do podajnika dokumentów

W celu skopiowania lub zeskanowania dokumentu należy go umieścić w podajniku dokumentów.

OSTROŻNIE: Nie ładuj zdjęć do podajnika dokumentów; może to uszkodzić zdjęcia. Należy używać wyłącznie papieru obsługiwanego przez podajnik dokumentów.

WAGA: Niektóre funkcje, np. funkcja kopiowania Dopasuj do strony, nie działają po włożeniu oryginałów do podajnika dokumentów. Aby te funkcje działały, należy załadować oryginały na szybę skanera.

1. Otwórz przedłużenie zasobnika wyjściowego.

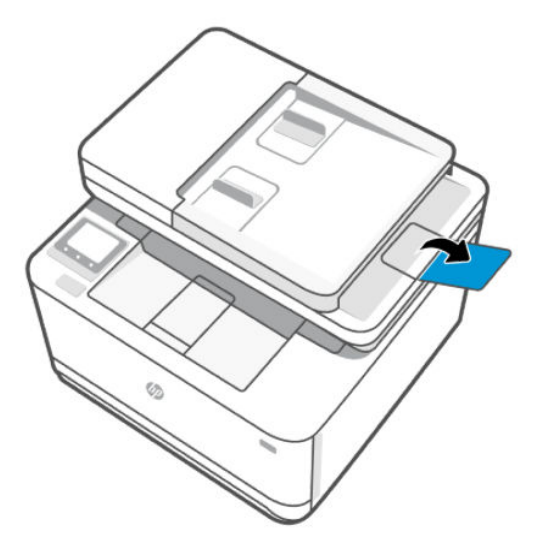

2. Przesuń prowadnice szerokości papieru w kierunku podajnika dokumentów.

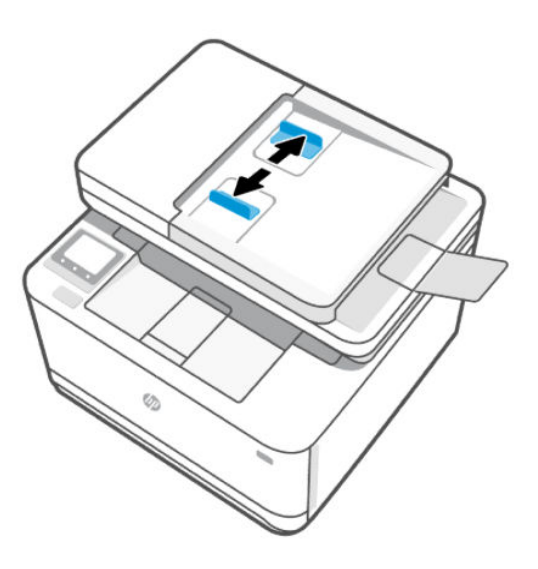

3. Umieść oryginał w podajniku dokumentów zadrukowaną stroną do góry.

Wsuwaj papier do podajnika dokumentów, aż usłyszysz dźwięk lub zobaczysz na wyświetlaczu panelu sterowania drukarki komunikat z informacją, że urządzenie wykryło załadowane strony.

<span id="page-31-0"></span>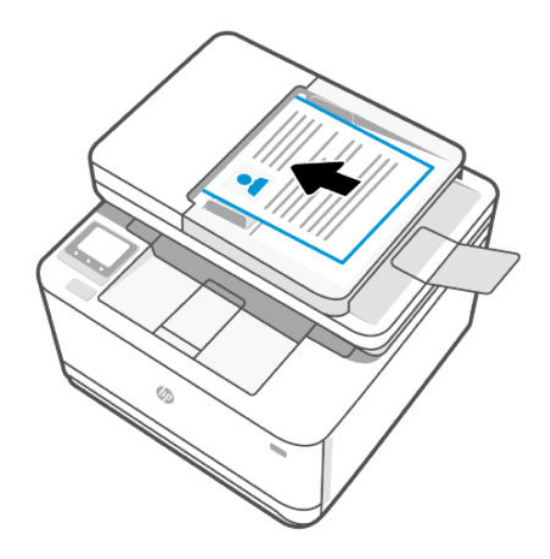

4. Dosuń prowadnice szerokości papieru, tak by dotykały krawędzi papieru.

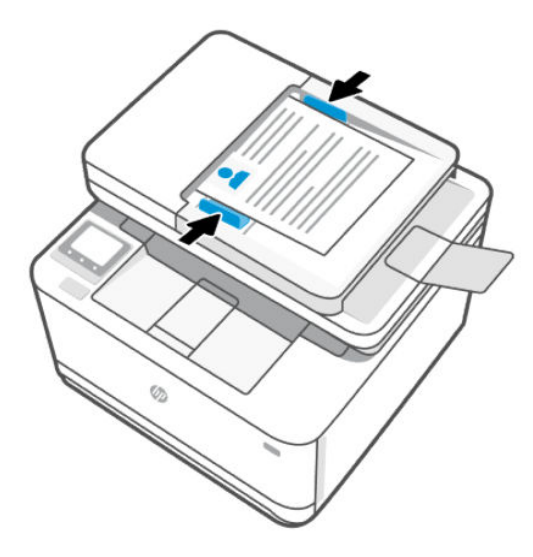

# Zmiana ustawień papieru

Po wyświetleniu monitu podczas ładowania papieru należy zmienić ustawienia papieru w panelu sterowania drukarki lub w oprogramowaniu HP zgodnie z używanym papierem.

### Zmiana ustawień papieru (Windows)

- 1. Kliknij opcję Drukuj w programie.
- 2. Wybierz drukarkę, a następnie kliknij przycisk Ustaw preferencje.
- 3. Zmień format i rodzaj papieru, tak aby były zgodne z papierem załadowanym do podajnika wejściowego.
- 4. Upewnij się, że prowadnice papieru są prawidłowo ustawione dla danego rozmiaru papieru.

### <span id="page-32-0"></span>Aby zmienić ustawienia papieru (OS X)

- 1. Kliknij menu Plik, a następnie kliknij opcję Drukuj.
- 2. Wybierz drukarkę w menu Drukarka.
- 3. Zmień format i rodzaj papieru, tak aby były zgodne z papierem załadowanym do podajnika wejściowego.
- 4. Upewnij się, że prowadnice papieru są prawidłowo ustawione dla danego rozmiaru papieru.

### Zmiana ustawień papieru za pomocą Embedded Web Server

- 1. Otwórz serwer EWS. Patrz [Konfiguracja drukarki przy użyciu Embedded Web Server \(EWS\).](#page-88-0)
- 2. Kliknij kartę Ustawienia.
- 3. W menu po lewej stronie kliknij Preferencje.
- 4. Kliknij Zarządzanie zasobnikiem i papierem, a następnie dokonaj niezbędnych zmian.
- 5. Kliknij przycisk Zastosuj.

# <span id="page-33-0"></span>4 Drukowanie

Ta część jest poświęcona drukowaniu przy użyciu różnych urządzeń.

Aby chronić drukarkę i uniknąć problemów z drukowaniem, przed rozpoczęciem drukowania należy wybrać odpowiednie ustawienia papieru w oprogramowaniu HP.

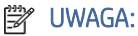

- Aby zapewnić wydajne drukowanie, w razie potrzeby w niektórych warunkach otoczenia drukarka może automatycznie przejść w tryb stygnięcia. Jeśli drukarka stygnie, drukowanie może zostać wstrzymane na kilka minut. Odpowiedni komunikat pojawi się również w panelu sterowania drukarki, w oprogramowaniu drukarki lub w aplikacji HP Smart.
- Przed rozpoczęciem drukowania dokumentów należy upewnić się, że do podajnika wejściowego załadowano papier, a przedłużenie zasobnika wyjściowego jest otwarte. Aby uzyskać szczegółowe informacje, patrz [Ładowanie papieru.](#page-23-0)

# Drukowanie z urządzeń przenośnych

Ten temat jest poświęcony drukowaniu przy użyciu urządzeń mobilnych.

Aplikacji HP Smart można użyć do drukowania dokumentów i zdjęć, które zostały zaimportowane lub utworzone w aplikacji. Patrz Używanie aplikacji HP Smart do [drukowania, skanowania i zarządzania.](#page-15-0)

Można także drukować bezpośrednio z urządzeń mobilnych za pomocą funkcji AirPrint (iOS) lub dodatku HP Print Service Plugin (Android):

- iOS: urządzenia z systemem iOS w wersji 4.2 lub nowszej mają już zainstalowaną funkcję AirPrint.
- Android: można pobrać dodatek HP Print Service Plugin ze sklepu Google Play Store lub innego ulubionego sklepu z aplikacjami, a następnie włączyć go na urządzeniu.

UWAGA: Użytkownik może drukować za pomocą aplikacji HP Smart lub AirPrint / HP Print Service Plugin, gdy urządzenie mobilne jest połączone z tą samą siecią co drukarka lub z inną siecią (przy korzystaniu z funkcji Wi-Fi Direct).

### Drukowanie przy połączeniu z tą samą siecią Wi-Fi

Dokumenty i zdjęcia można drukować z urządzenia mobilnego połączonego z tą samą siecią Wi-Fi co drukarka.

[Aby uzyskać więcej informacji o drukowaniu z urządzeń mobilnych, odwiedź stronę www.hp.com/go/](https://www8.hp.com/us/en/printers/mobility/overview.html) mobileprinting.

 $\Box$  UWAGA: Upewnij się, że urządzenie mobilne i drukarka są podłączone do tej samej sieci Wi-Fi. Patrz Podłączanie drukarki do [sieci Wi-Fi za pomocą oprogramowania HP.](#page-19-0)

### Drukowanie bez połączenia z tą samą siecią Wi-Fi (Wi-Fi Direct)

Za pomocą funkcji Wi-Fi Direct komputer lub urządzenie mobilne można połączyć bezprzewodowo z drukarką bezpośrednio – bez podłączania komputera lub urządzenia mobilnego do istniejącej sieci bezprzewodowej.

<span id="page-34-0"></span>Aby uzyskać więcej informacji o funkcji Wi-Fi Direct, odwiedź stronę [www.hp.com/go/wifidirectprinting.](https://www.hp.com/go/wifidirectprinting)

#### **EX UWAGA:**

- Sprawdź, czy funkcja Wi-Fi Direct w drukarce jest włączona. W celu sprawdzenia otwórz serwer EWS (patrz [Konfiguracja drukarki przy użyciu Embedded Web Server \(EWS\)\)](#page-88-0), kliknij kartę Sieć, a następnie wybierz opcję Wi-Fi Direct.
- Za pomocą funkcji Wi-Fi Direct z drukarką można połączyć maksymalnie 5 komputerów i urządzeń mobilnych.

### Włączanie i wyłączanie opcji Wi-Fi Direct z poziomu panelu sterowania drukarki

- 1. Na ekranie startowym wyświetlacza drukarki dotknij karty znajdującej się u góry ekranu lub przeciągnij ją w dół, aby otworzyć interfejs pulpitu nawigacyjnego, a następnie dotknij opcji Wi-Fi Direct  $\vec{q}$ .
- 2. Dotknij **Konfiguracja** දිලි.
- 3. Jeżeli opcja Wi-Fi Direct jest wyłaczona, dotknij przełacznika obok opcji Wi-Fi Direct, aby właczyć lub wyłączyć funkcję.

### Sprawdzanie nazwy lub hasła połączenia Wi-Fi Direct

Na ekranie początkowym wyświetlacza drukarki dotknij opcji Wi-Fi Direct din, aby wyświetlić nazwę lub hasło połączenia Wi-Fi Direct.

## Drukowanie za pomocą komputera z systemem Windows

- 1. Upewnij się, że aplikacja HP Smart jest zainstalowana i że dodano do niej drukarkę. Patrz Używanie aplikacji HP Smart do drukowania, skanowania i zarządzania.
- 2. Otwórz dokument, który chcesz wydrukować.
- 3. Z menu Plik w używanym programie wybierz opcję Drukuj.
- 4. Kliknij przycisk otwierający okno dialogowe Właściwości.

W zależności od programu przycisk ten może nazywać się Właściwości, Opcje, Ustawienia lub Preferencje.

- 5. Sprawdź, czy drukarka jest wybrana.
- 6. W razie potrzeby zmień ustawienia drukowania i kliknij przycisk OK.
- 7. Kliknij przycisk Drukuj lub OK, aby wydrukować zadanie.

## Drukowanie z komputera Mac

- 1. [Upewnij się, że aplikacja HP Smart jest zainstalowana i że dodano do niej drukarkę. Patrz Używanie aplikacji](#page-15-0)  HP Smart do drukowania, skanowania i zarządzania.
- 2. Po nawiązaniu połączenia otwórz dokument do wydrukowania i użyj polecenia Drukuj.
- 3. Upewnij się, że wybrano odpowiednią drukarkę.
- 4. Ewentualnie zmień ustawienia drukowania.

5. Kliknij przycisk Drukuj, aby wydrukować dokument.
# 5 Kopiowanie, skanowanie i faks mobilny

Ta część jest poświęcona funkcjom kopiowania, skanowania i faksu mobilnego.

## Kopiowanie

Ten temat jest poświęcony kopiowaniu oryginałów.

### Kopiowanie dokumentu lub wizytówki.

- 1. Upewnij się, że w podajniku jest papier. Więcej informacji: [Ładowanie papieru.](#page-23-0)
- 2. Umieść oryginał zadrukowaną stroną do dołu na szybie skanera lub zadrukowaną stroną do góry w podajniku dokumentów.
- 3. Na wyświetlaczu panelu sterowania drukarki dotknij opcji Kopiowanie.
- 4. Wybierz pozycję Dokument lub Wizytówka.
- 5. Wprowadź liczbę kopii, używając klawiatury lub zmień inne ustawienia.
- $\cdot \dot{\Omega}$ : WSKAZÓWKA: Aby zapisać ustawienia jako domyślne dla przyszłych zadań, dotknij opcji Ustawienia kopiowania  $\{\hat{\otimes}\}$ , a następnie opcji Zapisz bieżące ustawienia.
- 6. Dotknij opcji Kopiowanie  $\langle \mathbf{l} \rangle$ .

# Skanowanie

Można skanować dokumenty, zdjęcia i inne typy papieru oraz wysyłać je do różnych miejsc docelowych, takich jak komputer lub odbiorca poczty e-mail.

W przypadku skanowania dokumentów przy użyciu oprogramowania drukarki HP można skanować do formatu umożliwiającego wyszukiwanie oraz edycję.

Do skanowania oryginału bez obramowania należy używać szyby skanera, a nie podajnika dokumentów.

WSKAZÓWKA: Zarejestruj się w usłudze HP Smart Advance, aby korzystać z usług premium HP Smart, takich jak skanowanie dokumentów z możliwością edycji tekstu. Aby uzyskać więcej informacji, odwiedź stronę [hpsmart.com.](https://hpsmart.com)

### Skanowanie do komputera

Przed skanowaniem do komputera upewnij się, że zainstalowano zalecane oprogramowanie drukarki HP. Drukarka i komputer muszą być połączone i włączone.

Dodatkowo, w przypadku komputerów z systemem Windows, oprogramowanie drukarki musi zostać uruchomione przed rozpoczęciem skanowania. Patrz [Otwieranie oprogramowania drukarki HP \(Windows\).](#page-88-0)

Oprogramowania drukarki HP można użyć do skanowania dokumentów do formatu tekstu edytowalnego.

#### Skanowanie materiałów przy użyciu panelu sterowania drukarki i zapisywanie ich na komputerze

Upewnij się, że drukarka została połączona z komputerem przed rozpoczęciem skanowania.

- 1. Załaduj oryginał zadrukowaną stroną do dołu na szybie skanera lub zadrukowaną stroną do góry w podajniku dokumentów.
- 2. Na panelu sterowania dotknij opcji Skanowanie, a następnie opcji Komputer.
- 3. Wybierz nazwę komputera.
- 4. Dotknij opcję Wyślij $\hat{\Phi}$ .

#### Włączanie funkcji skanowania do komputera (Windows)

Jeśli drukarka jest podłączona do portu USB komputera, funkcja skanowania do komputera będzie domyślnie włączona i nie można jej wyłączyć.

Jeśli korzystasz z połączenia sieciowego i funkcja została wyłączona, postępuj zgodnie z tymi instrukcjami, aby ją ponownie włączyć.

- 1. [Otwórz oprogramowanie drukarki HP. Więcej informacji: Otwieranie oprogramowania drukarki HP](#page-88-0)  (Windows).
- 2. Kliknij opcję Zadania urządzenia, a następnie opcję Skanowanie.
- 3. Wybierz opcję Zarządzaj skanowaniem do komputera.
- 4. Kliknij opcję Włącz.

### Skanowanie do urządzenia pamięci

Z poziomu panelu sterowania drukarki można skanować bezpośrednio do napędu flash USB, bez potrzeby korzystania z komputera czy oprogramowania drukarki HP.

 $\triangle$  OSTROŻNIE: Nie należy wyjmować napędu flash z portu USB drukarki, gdy drukarka uzyskuje dostęp do napędu. Może to spowodować uszkodzenie plików na napędzie flash USB. Napęd flash USB można bezpiecznie wyjąć dopiero wtedy, gdy wskaźnik portu USB nie miga.

**EX** UWAGA: Drukarka nie obsługuje szyfrowanych napędów flash USB.

Możesz również użyć aplikacji HP Smart lub oprogramowania drukarki HP do skanowania dokumentów do formatu tekstu edytowalnego. Subskrypcja może być wymagana.

#### Skanowanie materiałów z poziomu panelu sterowania drukarki i zapisywanie ich na urządzeniu pamięci

- 1. Załaduj oryginał zadrukowaną stroną do dołu na szybie skanera lub zadrukowaną stroną do góry w podajniku dokumentów.
- 2. Włóż napęd flash USB.
- 3. Dotknij opcji Skanowanie, a następnie wybierz USB.
- 4. W razie potrzeby dokonaj zmian w ustawieniach skanowania.
- 5. Dotknij opcję Wyślij $\langle \mathbf{l} \rangle$ .

### Konfigurowanie rozwiązań cyfrowych HP

Funkcje HP Digital Solutions można skonfigurować za pomocą kreatorów otwieranych z poziomu oprogramowania drukarki HP (Windows 7).

Do skonfigurowania Rozwiązań cyfrowych HP możesz też użyć Embedded Web Server (EWS) drukarki. Więcej [informacji na temat uruchamiania serwera EWS można znaleźć w rozdziale Konfiguracja drukarki przy użyciu](#page-88-0)  Embedded Web Server (EWS).

UWAGA: W przypadku korzystania z drukarki w sieci opartej wyłącznie na protokole IPv6 należy zainstalować rozwiązania cyfrowe za pomocą serwera EWS.

### Konfigurowanie funkcji archiwizacji cyfrowej HP

Aby skonfigurować funkcję Archiwizacja cyfrowa HP, postępuj zgodnie z odpowiednimi instrukcjami.

**WAGA:** Wykonując te czynności, można również zmienić w przyszłości ustawienia.

#### Konfigurowanie funkcji Skanuj do folderu sieciowego

Dla każdej z drukarek można skonfigurować do 10 folderów docelowych przy użyciu dowolnej z następujących opcji.

#### UWAGA: Aby móc korzystać z funkcji Skanuj do folderu sieciowego, należy utworzyć i skonfigurować odpowiedni folder na komputerze podłączonym do sieci. Folderu nie można utworzyć przy użyciu panelu sterowania drukarki. Należy też sprawdzić, czy preferencje folderu zapewniają prawa odczytu i zapisu. Więcej informacji na temat tworzenia folderów sieciowych i ustawiania stosownych preferencji znajduje się w dokumentacji systemu operacyjnego.

Po skonfigurowaniu funkcji Skanuj do folderu sieciowego oprogramowanie HP automatycznie zapisze ustawienia w drukarce.

Z poziomu Embedded Web Server (EWS) za pośrednictwem oprogramowania drukarki HP

- 1. [Otwórz oprogramowanie drukarki HP. Więcej informacji: Otwieranie oprogramowania drukarki HP](#page-88-0)  (Windows).
- 2. Kliknij opcję Skanowanie w obszarze Zadania urządzenia.
- 3. Kliknij pozycję Kreator skanowania do folderu sieciowego.

(LUB)

#### Z poziomu Embedded Web Server (EWS) za pośrednictwem przeglądarki internetowej

- 1. [Uruchom Embedded Web Server \(EWS\). Więcej informacji: Konfiguracja drukarki przy użyciu Embedded Web](#page-88-0)  Server (EWS).
- 2. Na karcie Skanowanie kliknij Skanuj do folderu sieciowego.
- 3. W menu po lewej stronie wybierz opcję Szybkie zestawy, kliknij znak plus (+) i postępuj zgodnie z instrukcjami wyświetlanymi na ekranie, aby utworzyć nowe szybkie zestawy.
- **EX** UWAGA: Można odpowiednio dostosować ustawienia skanowania dla każdego folderu docelowego.
- 4. Po wprowadzeniu wymaganych informacji na temat folderu sieciowego kliknij Zastosuj i sprawdź, aby upewnić się, że łącze do folderu sieciowego działa prawidłowo. Pozycja zostanie dodana do tabeli na stronie Ustawienia szybkich zestawów.

#### Skanuj do SharePoint

Ten temat jest poświęcony skanowaniu dokumentów do SharePoint.

#### Konfiguracja funkcji Skanuj do SharePoint z poziomu Embedded Web Server (EWS)

- 1. [Uruchom Embedded Web Server \(EWS\). Więcej informacji: Konfiguracja drukarki przy użyciu Embedded Web](#page-88-0)  Server (EWS).
- 2. Na karcie Skanuj kliknij opcję Skanuj do SharePoint.
- 3. W menu po lewej stronie wybierz opcję Szybkie zestawy, kliknij znak plus (+) i postępuj zgodnie z instrukcjami wyświetlanymi na ekranie, aby utworzyć nowe szybkie zestawy.
- 4. Po wprowadzeniu wymaganych informacji dotyczących SharePoint kliknij Zastosuj i przetestuj, aby sprawdzić, czy połączenie z SharePoint działa prawidłowo. Pozycja zostanie dodana do tabeli na stronie Ustawienia szybkich zestawów.

#### Skanowanie do SharePoint z poziomu panelu sterowania

- 1. Załaduj oryginał zadrukowaną stroną do dołu na szybie skanera lub zadrukowaną stroną do góry w podajniku dokumentów.
- 2. Na ekranie głównym dotknij opcji Skanowanie, a następnie opcji SharePoint.
- 3. Dotknij opcji Nazwa pliku, aby wprowadzić nazwę pliku do skanowania, a następnie dotknij opcji Gotowe.
- 4. Dotknij opcji **Konfiguracja**  $\{\&\}$ , aby zmienić ustawienia skanowania.
- 5. Dotknij opcji **Podgląd o**, aby wyświetlić podgląd skanowanego dokumentu.
- 6. Dotknij opcji Wyślij  $\langle \mathbf{l} \rangle$ , aby zapisać dokument w programie SharePoint.
- 7. Dotknij opcji Zakończ po zakończeniu skanowania lub dotknij opcji Dodaj stronę, aby dodać kolejną stronę.

### Skanowanie do wiadomości e-mail

Ten temat jest poświęcony opcjom skanowania i wysyłania e-mailem.

### Skanowanie do wiadomości e-mail za pomocą funkcji Skanuj

Najpierw należy skonfigurować adres e-mail, a następnie zeskanować dokumenty i wysłać je pocztą e-mail.

**EX** UWAGA: Do skonfigurowania funkcji Skanuj do wiadomości e-mail niezbędny jest komputer z dostępem do sieci.

- 1. Na ekranie początkowym dotknij opcji Skanowanie, a następnie dotknij opcji Wiadomość e-mail.
- 2. Na ekranie Nieskonfigurowany profil e-mail dotknij opcji Dalej.
- 3. Dotknij opcji Korzystanie z oprogramowania drukarki HP zainstalowanego na komputerze lub Korzystanie z przeglądarki internetowej, a następnie postępuj zgodnie z instrukcjami na ekranie, aby skonfigurować profil poczty e-mail.

Więcej informacji: [Konfigurowanie funkcji Skanuj do](#page-17-0) wiadomości e-mail.

### Wysyłanie zeskanowanego dokumentu lub zdjęcia za pośrednictwem poczty e-mail

- 1. Załaduj oryginał zadrukowaną stroną do dołu na szybie skanera lub zadrukowaną stroną do góry w podajniku dokumentów.
- 2. Na ekranie początkowym dotknij opcji Skanowanie, a następnie dotknij opcji Wiadomość e-mail.
- 3. Potwierdź konto e-mail, którego chcesz używać, i dotknij opcji Kontynuuj.

Jeśli chcesz zmienić konto e-mail, dotknij ikony Książka adresowa 58, wybierz konto e-mail, którego chcesz użyć, a następnie dotknij opcji Kontynuuj.

4. Wprowadź adres e-mail odbiorcy w polu Do.

Możesz także dotknąć ikony Książka adresowa <sub>1</sub>8, wybrać docelowe konto e-mail, a następnie dotknąć opcji Kontynuuj.

- 5. Wpisz temat wiadomości w polu Temat.
- 6. Dotknij ikony **Podgląd**  $\Box$ , aby wyświetlić podgląd zeskanowanego zdjęcia lub dokumentu.

Dotknij ikony Ustawienia skanowania  $\{\hat{\otimes}\}$ , aby zmienić ustawienia.

- 7. Dotknij opcji Wyślij.
- 8. Dotknij opcji Zakończ po zakończeniu skanowania lub dotknij opcji Dodaj stronę, aby dodać kolejną stronę.

### Skanowanie za pomocą HP Smart (iOS/Android, Windows 10 i nowszy oraz macOS)

Do skanowania dokumentów i zdjęć za pomocą skanera drukarki lub aparatu urządzenia można użyć aplikacji HP Smart. Aplikacja HP Smart oferuje narzędzia do edycji, które pozwalają na dostosowanie skanowanego obrazu przed zapisaniem lub udostępnieniem. Można drukować, zapisywać zeskanowane obrazy lokalnie lub w chmurze i udostępniać je w wiadomości e-mail i SMS, w portalach Facebook, Instagram itp. Aby umożliwić skanowanie z użyciem aplikacji HP Smart, wykonaj instrukcje podane w odpowiedniej sekcji poniżej dotyczącej danego typu urządzenia.

- iOS/Android: [www.hp.com/go/hpsmart-help](https://support.hp.com/us-en/document/ish_2275901-2074064-16)
- Windows 10 i nowszy: [www.hp.com/go/hpsmartwin-help](https://support.hp.com/us-en/document/ish_2275901-2074064-16)
- **macOS:** [www.hp.com/go/hpsmartmac-help](https://support.hp.com/us-en/document/ish_2275901-2074064-16)

### Skanowanie za pomocą oprogramowania HP Scan (Windows 7)

Skorzystaj z oprogramowania HP Scan, aby zainicjować skanowanie za pomocą oprogramowania na komputerze. Zeskanowany obraz można zapisać jako plik lub przesłać do innej aplikacji.

UWAGA: Oprogramowanie HP Scan wymaga systemu operacyjnego Windows 7 z dodatkiem Service Pack 1 (SP1).

- 1. Umieść dokument na szybie skanera zgodnie ze wskazówkami wyświetlanymi przez drukarkę.
- 2. Otwórz oprogramowanie drukarki HP. Na pulpicie komputera kliknij Start, wybierz opcję Wszystkie programy, kliknij opcję HP, kliknij folder drukarki, a następnie kliknij nazwę drukarki.
- 3. Wybierz opcję Skanowanie, a następnie opcję Skanuj dokument lub zdjęcie.
- 4. W razie potrzeby dostosuj ustawienia.
- 5. Kliknij opcję Skanuj.

### Skanowanie za pomocą funkcji Webscan

Webscan jest funkcją Embedded Web Server pozwalającą na skanowanie zdjęć i dokumentów z drukarki do komputera za pomocą przeglądarki internetowej.

Funkcja ta jest dostępna nawet bez zainstalowanego oprogramowania drukarki na komputerze.

Więcej informacji: [Konfiguracja drukarki przy użyciu Embedded Web Server \(EWS\).](#page-88-0)

UWAGA: Domyślnie funkcja Webscan jest wyłączona. Można ją włączyć przy użyciu serwera EWS.

Jeśli nie można otworzyć funkcji Webscan na serwerze EWS, mogła ona zostać wyłączona przez administratora sieci. Aby uzyskać więcej informacji, skontaktuj się z administratorem sieci lub z osobą, która skonfigurowała sieć.

### Włączanie funkcji Webscan

- 1. [Otwórz Embedded Web Server. Więcej informacji: Konfiguracja drukarki przy użyciu Embedded Web Server](#page-88-0)  (EWS).
- 2. Kliknij kartę Ustawienia.
- 3. W menu po lewej stronie kliknij opcję Zabezpieczenia, a następnie Ustawienia administratora.
- 4. Wybierz opcję Webscan z EWS, aby włączyć funkcję Webscan.
- 5. Kliknij przycisk Zastosuj.

### Skanowanie za pomocą funkcji Webscan

Podczas skanowania przy użyciu funkcji Webscan dostępne są podstawowe opcje skanowania. Aby skorzystać z dodatkowych opcji i funkcji skanowania, należy skanować z poziomu oprogramowania drukarki HP.

- 1. Załaduj oryginał zadrukowaną stroną do dołu na szybie skanera lub zadrukowaną stroną do góry w podajniku dokumentów.
- 2. [Otwórz Embedded Web Server. Więcej informacji: Konfiguracja drukarki przy użyciu Embedded Web Server](#page-88-0)  (EWS).
- 3. Kliknij kartę Skanowanie.
- 4. W menu po lewej stronie kliknij Skanuj do komputera i wybierz opcję Webscan.
- 5. W razie potrzeby zmień ustawienia skanowania, a następnie kliknij Rozpocznij skanowanie.
- } : φ. WSKAZÓWKA: Aby skanować dokumenty do postaci tekstu do edycji, należy zainstalować oprogramowania drukarki HP.

# Wskazówki dotyczące udanego kopiowania i skanowania

Aby uzyskać informacje dotyczące innych zadań skanowania, takich jak skanowanie tekstu do edycji (OCR), odwiedź stronę [hp.com/support](https://hp.com/support/ljmfp3101-3108)

# Faks mobilny

Za pomocą aplikacji HP Smart można szybko zeskanować i przefaksować wielostronicowy dokument z urządzenia przenośnego lub komputera.

Więcej informacji na temat mobilnego faksu można znaleźć na stronie [HP Smart.](https://www.hpsmart.com/us/en/mobile-fax)

### Korzystanie z funkcji Faks mobilny w aplikacji HP Smart

- 1. Upewnij się, że urządzenie mobilne lub komputer jest podłączony do sieci. Uruchom aplikację HP Smart i zaloguj się lub utwórz konto HP.
- 2. Wybierz kafelek Faks mobilny.

Jeśli kafelek **Faks mobilny** jest niewidoczny, włącz go w następujący sposób:

- Urządzenie mobilne: dotknij opcji Personalizuj kafelki, a następnie przełącznika Faks mobilny, aby włączyć kafelek, a następnie wróć do ekranu głównego.
- Na urządzeniach z systemem Windows 10 i nowszym: kliknij Ustawienia, wybierz opcję Personalizuj kafelki, a następnie kliknij przełącznik Faks mobilny, aby włączyć kafelek. Następnie wróć do ekranu głównego.
- Urządzenie z systemem MacOS: na pasku menu wybierz kolejno **HP Smart>Personalizuj kafelki**. Ustaw opcję Faks mobilny na Wł.
- **学 UWAGA:** Funkcja Faks mobilny jest dostępna w wybranych krajach/regionach. Jeśli w menu personalizacji nie widzisz opcji Faks mobilny, funkcja ta może być niedostępna w Twoim kraju/regionie.
- 3. Uzupełnij informacje wymagane do prawidłowego działania funkcji faksu mobilnego.
- 4. Aby dodać okładkę, dotknij przełącznika Dodaj okładkę, a następnie wpisz tytuł i wiadomość.
- 5. Zeskanuj dokument, który chcesz przefaksować za pomocą drukarki lub kamery urządzenia mobilnego albo załącz plik w jednym z obsługiwanych formatów. Wyślij faks, gdy wszystko będzie gotowe.

Faks zostanie bezpiecznie dostarczony, a jego stan możesz śledzić w aplikacji HP Smart.

# 6 Faksowanie

Możesz korzystać z drukarki w celu wysyłania i odbierania faksów. Można zaplanować wysłanie faksu później w ciągu 24 godzin oraz ustawić kontakty książki telefonicznej, aby szybko i łatwo wysyłać faksy na często używane numery. Z panelu sterowania drukarki możesz ustawić wiele opcji faksu, takich jak rozdzielczość i kontrast pomiędzy jasnymi i ciemnymi obszarami wysyłanych faksów.

UWAGA: Przed rozpoczęciem faksowania upewnij się, że drukarka została prawidłowo skonfigurowana. Prawidłowość konfiguracji faksu można sprawdzić, uruchamiając test konfiguracji faksu z panelu sterowania drukarki.

# Wysyłanie faksu

Faks można wysłać na kilka sposobów, w zależności od sytuacji i wymagań.

### Wysyłanie standardowego faksu

Z poziomu panelu sterowania drukarki można wysłać faks jednostronicowy lub wielostronicowy.

- UWAGA: Pojedyncze strony wysyłaj faksem, umieszczając je na szybie. Kilka stron wysyłaj faksem przy użyciu podajnika dokumentów.
- UWAGA: Jeśli potrzebny jest wydruk potwierdzenie wysłania faksu, należy włączyć funkcję potwierdzania faksów.

### Wysyłanie standardowego faksu za pomocą panelu sterowania drukarki

- 1. Załaduj oryginał zadrukowaną stroną do dołu na szybie skanera lub zadrukowaną stroną do góry w podajniku dokumentów.
- 2. Na wyświetlaczu panelu sterowania drukarki dotknij opcji **Faksowanie**.
- 3. Dotknij opcji Wyślij teraz.
- 4. Wprowadź numer faksu, używając klawiatury lub wybierz go z książki telefonicznej.
- WSKAZÓWKA: Aby dodać pauzę podczas wprowadzania numeru faksu, dotykaj przycisku \*, aż na wyświetlaczu zostanie wyświetlony łącznik (-).
- 5. Dotknij opcji Wyślij  $\bigcirc$ .

Jeśli drukarka wykryje oryginał załadowany do podajnika dokumentów, dokument zostanie wysłany pod wprowadzony numer.

WSKAZÓWKA: Jeśli odbiorca zgłasza problemy z jakością faksu, spróbuj zmienić rozdzielczość lub kontrast faksu.

### Wysyłanie standardowego faksu z komputera

Możesz wysłać dokument faksem bezpośrednio z komputera, nie drukując go.

Aby użyć tej funkcji, upewnij się, że na komputerze zainstalowano oprogramowanie drukarki HP, drukarka jest podłączona do działającej linii telefonicznej, a funkcja faksu została skonfigurowana i działa prawidłowo.

### Wysyłanie standardowego faksu z komputera (system Windows)

- 1. Otwórz w komputerze dokument, który należy przefaksować.
- 2. W menu Plik programu kliknij polecenie Drukuj.
- 3. Z listy Nazwa wybierz drukarkę, której nazwa zawiera słowo "fax" (faks).
- 4. Aby zmienić ustawienia, kliknij przycisk otwierający okno dialogowe Właściwości. W zależności od programu przycisk ten może nazywać się Właściwości, Opcje, Ustawienia drukarki, Drukarka lub Preferencje.
- 5. Po zmianie ustawień kliknij przycisk OK.
- 6. Kliknij przycisk Drukuj lub OK.
- 7. Wprowadź numer faksu i wszelkie inne dane odbiorcy, zmień pozostałe ustawienia faksu, a następnie kliknij Wyślij faks. Drukarka zacznie wybierać numer faksu i przesyłać dokument.

### Wysyłanie faksu za pomocą telefonu

Faks można wysłać poprzez telefon. Pozwala to na przeprowadzenie rozmowy z danym odbiorcą przed wysłaniem faksu.

#### Wysyłanie faksu za pomocą telefonu wewnętrznego

- 1. Załaduj oryginał zadrukowaną stroną do dołu na szybie skanera lub zadrukowaną stroną do góry w podajniku dokumentów.
- 2. Wybierz numer za pomocą klawiatury numerycznej telefonu podłączonego do drukarki.

Jeśli odbiorca rozpocznie rozmowę, poinformuj go, że ma otrzymać faks po usłyszeniu sygnałów faksu. Jeśli połączenie odbierze faks, usłyszysz sygnał faksu od urządzenia faksowego odbiorcy.

- 3. Na wyświetlaczu panelu sterowania drukarki dotknij opcji **Faksowanie**.
- 4. Dotknij opcji Wyślij teraz.
- 5. Gdy faks będzie gotowy do wysłania, dotknij opcji Wyślij  $\langle \mathbf{l} \rangle$ .

Podczas transmisji faksu linia telefoniczna pozostaje wyciszona. Aby porozmawiać później z odbiorcą, pozostań na linii do zakończenia transmisji faksu. W przypadku zakończenia rozmowy z odbiorcą możesz odwiesić słuchawkę zaraz po rozpoczęciu przesyłania faksu.

### Wysyłanie faksu przy użyciu funkcji monitorowania wybierania

Podczas wysyłania faksu za pomocą monitorowania wybierania przez głośniki drukarki słychać sygnał wybierania, dźwięki telefonu i inne dźwięki. Dzięki temu można odpowiadać na zgłoszenia podczas wybierania, a także kontrolować jego tempo.

- ·ó: WSKAZÓWKA: Jeśli korzystasz z karty telefonicznej i nie wprowadzisz numeru PIN wystarczająco szybko, drukarka może rozpocząć wysyłanie tonów faksu zbyt wcześnie i spowodować, że numer PIN nie zostanie rozpoznany. W takim przypadku należy utworzyć kontakt książki telefonicznej, aby zapisać numer PIN swojej karty telefonicznej.
- $\mathbb{R}^n$  UWAGA: Głośnik musi być włączony, aby było słychać sygnał wybierania.

### Wysyłanie faksu z panelu sterowania drukarki z wykorzystaniem monitorowania wybierania

- 1. Załaduj oryginał zadrukowaną stroną do dołu na szybie skanera lub zadrukowaną stroną do góry w podajniku dokumentów.
- 2. Na wyświetlaczu panelu sterowania drukarki dotknij opcji **Faksowanie**.
- 3. Dotknij opcji Wyślij teraz.
- 4. Dotknij opcji **DWyślij**.
- 5. Po usłyszeniu sygnału wybierania wprowadź numer za pomocą klawiatury na panelu sterowania drukarki.
- 6. Postępuj zgodnie z wyświetlanymi komunikatami.
- WSKAZÓWKA: Jeśli do wysłania faksu używasz karty telefonicznej, a numer PIN został zapisany jako kontakt książki telefonicznej, po wyświetleniu monitu o wprowadzenie numeru PIN dotknij opcji Książka telefoniczna  $\frac{1}{2}$ , a następnie opcji Lokalna książka telefoniczna, aby wybrać kontakt książki telefonicznej, pod którym zapisano numer PIN.

Faks zostanie wysłany, gdy urządzenie faksujące odbiorcy odpowie.

### Wysyłanie faksów z pamięci drukarki

Istnieje możliwość zeskanowania czarno-białego faksu do pamięci, a następnie wysłanie go z pamięci. Opcja ta jest przydatna, gdy numer faksu, z którym próbujesz się połączyć, jest zajęty lub tymczasowo niedostępny. Drukarka skanuje oryginały do pamięci i wysyła je, gdy jest w stanie połączyć się z urządzeniem odbiorcy. Gdy drukarka zeskanuje strony do pamięci, możesz od razu usunąć oryginały z podajnika dokumentów lub szyby skanera.

- **E** UWAGA: Z pamięci można wysyłać tylko faksy czarno-białę.
- **EX** UWAGA: Istnieje możliwość skanowania wielu stron z szyby skanera do pamięci drukarki, a następnie wysłania ich faksem. Funkcja ta umożliwia faksowanie wielu stron z książki lub czasopisma, jeśli jest to niewykonalne z wykorzystaniem ADF.

#### Wysyłanie faksu z pamięci drukarki

- 1. Upewnij się, że włączono funkcję Metoda skanowania i faksowania.
	- a. Na wyświetlaczu panelu sterowania drukarki dotknij opcji Faksowanie.
	- b. Dotknij opcji Konfiguracja, a następnie opcji Preferencje.
	- c. Aby włączyć tę funkcję, dotknij opcji Metoda skanowania i faksowania.
- 2. Załaduj oryginał zadrukowaną stroną do dołu na szybie skanera lub zadrukowaną stroną do góry w podajniku dokumentów.
- 3. Na wyświetlaczu panelu sterowania drukarki dotknij opcji **Faksowanie**.
- 4. Dotknij opcji Wyślij teraz.
- 5. Wpisz numer faksu z klawiatury.

Można też dotknąć opcji Książka telefoniczna  $\frac{1}{2}$ , a następnie opcji Lokalna książka telefoniczna lub Historia połączeń, aby wybrać numer lub grupę, z którą ma zostać nawiązane połączenie.

6. Dotknij opcji Wyślij $\Diamond$ .

Drukarka zeskanuje oryginały do pamięci, a następnie wyśle je, gdy faks odbiorcy będzie dostępny.

### Nadawanie faksu do wielu odbiorców

Faksy można wysyłać do wielu odbiorców po utworzeniu kontaktu grupowego książki telefonicznej składającego się z dwóch lub więcej pojedynczych odbiorców.

### Wysyłanie faksu do wielu odbiorców za pomocą grupy książki telefonicznej

- 1. Załaduj oryginał zadrukowaną stroną do dołu na szybie skanera lub zadrukowaną stroną do góry w podajniku dokumentów.
- 2. Na wyświetlaczu panelu sterowania drukarki dotknij opcji Faksowanie.
- 3. Dotknij opcji Wyślij teraz.
- 4. Dotknij opcji Książka telefoniczna <sub>1</sub>8, a następnie opcji Lokalna książka telefoniczna.
- 5. Dotknij opcji Książka telefoniczna  $\frac{1}{2}$ , a następnie wybierz opcję Grupa  $\frac{20}{3}$ , aby przejść do grupowej książki telefonicznej.
- 6. Dotknij nazwy grupy, do której chcesz wysłać faks.
- 7. Dotknij opcji Wyślij  $\mathbb{D}$ .

Drukarka wysyła dokument do wszystkich numerów w wybranej grupie.

WSKAZÓWKA: Jeśli odbiorca zgłasza problemy z jakością faksu, spróbuj zmienić rozdzielczość lub kontrast faksu.

### Wysyłanie faksu w trybie korekcji błędów

Tryb korekcji błędów (ECM) zapobiega utracie danych spowodowanych przez złej jakości linię telefoniczną poprzez wykrywanie błędów występujących w trakcie transmisji i automatycznego żądanie ponownego przesłania błędnej części. Nie ma to wpływu na opłaty telekomunikacyjne; mogą one nawet zmaleć, jeśli połączenie jest dobrej jakości. W przypadku słabego połączenia tryb korekcji błędów spowoduje wydłużenie czasu transmisji i zwiększenie opłat, ale przesyłanie danych jest o wiele pewniejsze. Domyślnie ustawiona jest opcja Wł.. Wyłącz ECM tylko wtedy, gdy w znaczący sposób zwiększa koszty połączeń, a możesz zaakceptować gorszą jakość w zamian za niższe opłaty.

Jeśli tryb ECM zostanie wyłączony:

- Wpłynie to na jakość i szybkość transmisji wysyłanych i odbieranych faksów.
- Opcja Szybkość jest automatycznie ustawiona na Średnia.

#### Zmiana ustawienia ECM z poziomu panelu sterowania

- 1. Na wyświetlaczu panelu sterowania drukarki dotknij opcji **Faksowanie**.
- 2. Dotknij opcji Konfiguracja.
- 3. Dotknij opcji Preferencje.
- 4. Przewiń do pozycji Tryb korekcji błędów i dotknij, aby włączyć lub wyłączyć funkcję.

# Odbieranie faksu

Faksy możesz odbierać ręcznie lub automatycznie. Jeśli wyłączysz opcję Odbieranie automatyczne, faksy trzeba będzie odbierać ręcznie. Jeśli włączysz opcję Odbieranie automatyczne (domyślne ustawienie), drukarka automatycznie odbiera rozmowy przychodzące i faksy po liczbie dzwonków określonych w ustawieniu Dzwon. do odebr.. (Domyślne ustawienie Dzwon. do odebr. to pięć dzwonków).

Jeśli odbierzesz faks formatu Legal lub większy, a w drukarce nie ma papieru tego formatu, drukarka zmniejszy faks, aby pasował do papieru znajdującego się w drukarce. Jeśli wyłączysz funkcję Redukcja automatyczna, drukarka wydrukuje faks na dwóch stronach.

 $\frac{29}{27}$  **UWAGA:** Jeśli kopiujesz dokument w trakcie odbierania faksu, faks zostanie zachowany w pamięci drukarki do czasu zakończenia kopiowania.

### Ręczne odbieranie faksu

Prowadząc rozmowę przez telefon, można jednocześnie odebrać faks przesłany przez rozmówcę. Można podnieść słuchawkę, aby rozmawiać lub posłuchać dźwięków faksu.

Faksy można odbierać ręcznie za pomocą telefonu podłączonego bezpośrednio do portu faksu 7 3 z tyłu drukarki.

#### Ręczne odbieranie faksu

- 1. Sprawdź, czy urządzenie jest włączone i czy do podajnika wejściowego został załadowany papier.
- 2. Usuń wszystkie oryginały z podajnika dokumentów.
- 3. Dotknij kolejno opcji: Faks, Konfiguracja i Preferencje.
- 4. Przewiń opcje w dół i ustaw dużą liczbę w ustawieniu Dzwon. do odebr., aby umożliwić odebranie połączenia przychodzącego, zanim zrobi to drukarka. Można także wyłączyć ustawienie Odbieranie automatyczne, aby drukarka nie odbierała automatycznie połączeń przychodzących.
- 5. Jeśli prowadzisz rozmowę z nadawcą, poleć mu, aby nacisnął przycisk Wyślij na swoim urządzeniu faksującym.
- 6. Po usłyszeniu tonów emitowanych przez faks nadający wykonaj poniższe czynności.
	- a. Na wyświetlaczu panelu sterowania drukarki dotknij opcji Akceptuję, aby odebrać faks.
	- b. Gdy drukarka zacznie odbierać faks, można odłożyć słuchawkę lub pozostać na linii. Podczas transmisji faksu nie ma sygnału w słuchawce.

### Konfigurowanie kopii zapasowej faksu

W zależności od preferencji i wymagań w zakresie zabezpieczeń możesz skonfigurować drukarkę tak, aby zapisywała wszystkie odebrane faksy, wyłącznie faksy odebrane w stanie błędu drukarki lub aby nie zapisywała żadnych odebranych faksów.

#### Konfiguracja kopii zapasowej faksu z poziomu panelu sterowania drukarki

- 1. Na wyświetlaczu panelu sterowania drukarki dotknij opcji **Faksowanie**.
- 2. Dotknij opcji Konfiguracja.
- 3. Dotknij opcji Preferencje.

#### 4. Dotknij opcji Pamięć odebranych faksów.

#### 5. Dotknij odpowiedniego ustawienia.

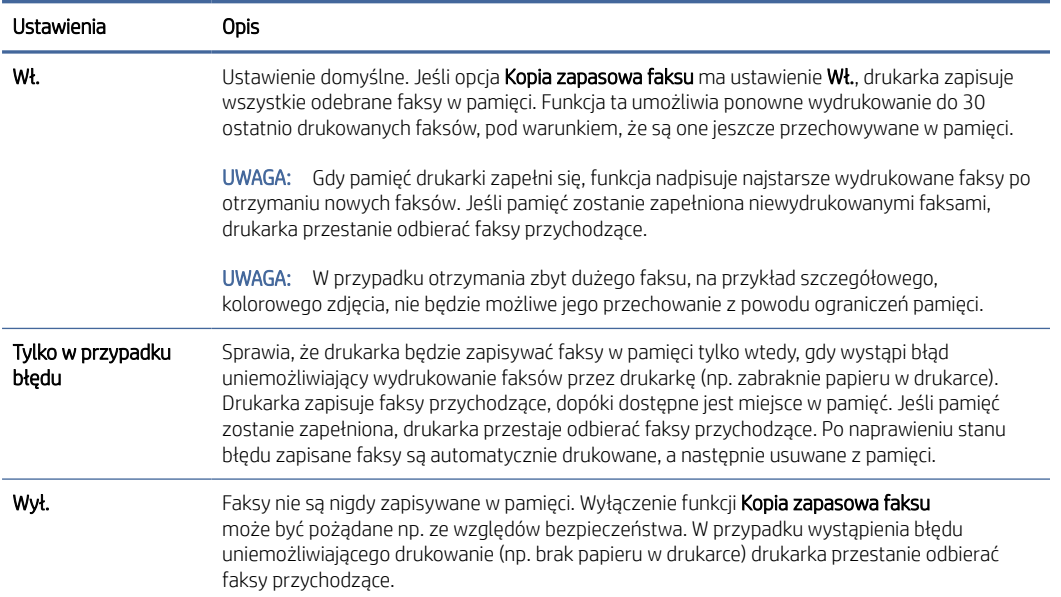

### Ponowne drukowanie otrzymanych faksów z pamięci

Otrzymane faksy, których nie wydrukowano, są przechowywane w pamięci.

UWAGA: Gdy pamięć się zapełni, drukarka nie może otrzymywać nowych faksów do czasu wydrukowania lub usunięcia faksów zapisanych w pamięci. Faksy znajdujące się w pamięci można także usuwać na przykład ze względów bezpieczeństwa lub w celu zachowania poufności.

Dzięki temu można ponownie wydrukować maksymalnie 30 z ostatnio drukowanych faksów, pod warunkiem, że są one jeszcze przechowywane w pamięci. Konieczność taka może zaistnieć na przykład w przypadku utraty pierwodruków faksów.

### Ponowne drukowanie faksów z pamięci za pomocą panelu sterowania drukarki

- 1. Upewnij się, że do podajnika wejściowego załadowano papier. Więcej informacji: [Ładowanie papieru.](#page-23-0)
- 2. Na wyświetlaczu panelu sterowania drukarki dotknij opcji **Faksowanie**.
- 3. Dotknij opcji Drukuj ponownie.

Faksy są drukowane w kolejności odwrotnej niż ta, w jakiej zostały odebrane, np. ostatni odebrany faks jest drukowany jako pierwszy itd.

4. Wybierz faks i dotknij opcji Drukuj.

### Przekierowywanie faksów na inny numer

Możesz tak skonfigurować drukarkę, by przekazywała faksy pod inny numer. Wszystkie faksy są przekazywane jako czarno-białe, niezależnie od tego, w jakiej formie zostały przysłane.

Firma HP zaleca sprawdzenie działania numeru, pod który będą przekazywane faksy. Należy wysłać testowy faks, aby upewnić się, że urządzenie faksujące może odbierać przekazywane faksy.

### Konfiguracja przekazywania faksów z poziomu panelu sterowania drukarki

- 1. Na wyświetlaczu panelu sterowania drukarki dotknij opcji Faksowanie.
- 2. Dotknij opcji Konfiguracja.
- 3. Dotknij opcji Preferencje.
- 4. Dotknij opcji Przekazywanie faksów.
- 5. Dotknij opcji Włączone (drukuj i przekazuj), aby drukować faks i przekazać go dalej, lub wybierz opcję Włączone (przekazuj), aby przekazywać faks dalej.
- UWAGA: Jeśli drukarka nie może przesłać faksu do wskazanego urządzenia faksowego (np. urządzenie nie jest włączone), drukarka drukuje faks. Jeśli drukarka zostanie skonfigurowana do drukowania raportów o błędach dla odebranych faksów, wydrukuje również raport błędów.
- 6. Po monicie wprowadź numer telefaksu, który ma odbierać przekazywane faksy, a następnie dotknij Gotowe. Wprowadź wymagane informacje dla każdego z następujących monitów: data rozpoczęcia, godzina rozpoczęcia, data zakończenia i godzina zakończenia.
- 7. Przekazywanie faksów jest włączone. Dotknij opcji OK, aby potwierdzić.

Jeśli drukarka utraci zasilanie, gdy przekazywanie faksu jest włączone, ustawienie Przekazywanie faksu i numer telefonu są zapisywane. Po przywróceniu zasilania drukarki opcja przekazywania faksu będzie dalej miała ustawienie Wł..

 $\mathbb{B}^*$  UWAGA: Można anulować przekazywanie faksów, wybierając opcję Wył. w menu Przekazywanie faksów.

### Ustawianie funkcji automatycznego zmniejszania dla faksów przychodzących

Ustawienie Redukcja automatyczna określa sposób działania drukarki w przypadku odebrania faksu o wymiarach przekraczających rozmiar załadowanego papieru. Ustawienie to jest włączone domyślnie, tak więc obraz faksu przychodzącego zostanie zmniejszony, aby w miarę możliwości zmieścił się na jednej stronie. Jeśli ustawienie to jest wyłączone, informacje niemieszczące się na pierwszej stronie, zostaną wydrukowane na drugiej. Opcja Redukcja automatyczna jest przydatna, gdy odbierany jest faks o rozmiarze A4/Letter, podczas gdy w podajniku wejściowym znajduje się papier o rozmiarze A4/Letter.

#### Konfiguracja redukcji automatycznej z poziomu panelu sterowania drukarki

- 1. Na wyświetlaczu panelu sterowania drukarki dotknij opcji **Faksowanie**.
- 2. Dotknij opcji Konfiguracja.
- 3. Dotknij opcji Preferencje.
- 4. Przewiń do pozycji Redukcja automatyczna i dotknij, aby włączyć lub wyłączyć funkcję.

### Blokowanie niechcianych numerów faksów

Jeśli korzystasz z usługi identyfikacji dzwoniących oferowanej przez operatora telefonicznego, możesz zablokować określone numery faksu, aby drukarka nie odbierała faksów przesyłanych z tych numerów. Gdy zostanie odebrane faksowe połączenie przychodzące, drukarka porówna numer z listą niepożądanych numerów faksu, by sprawdzić, czy połączenie ma zostać zablokowane. Jeśli numer odpowiada numerowi na liście zablokowanych faksów, faks nie zostanie odebrany. (Maksymalna liczba numerów faksu, które można zablokować, zależy od modelu).

- UWAGA: Funkcja ta nie jest dostępna we wszystkich krajach/regionach. Jeśli nie jest dostępna w danym kraju/ regionie, opcja Blokada niechcianych faksów nie będzie widoczna w menu Preferencje.
- UWAGA: Jeśli do listy identyfikatorów osób dzwoniących nie dodano numerów telefonów, przyjmuje się, że użytkownik nie jest subskrybentem usługi CLIP (wyświetlania numeru telefonu osoby dzwoniącej).

Można blokować określone numery faksów, dodając je do listy numerów blokowanych, odblokować te numery, usuwając je z listy, oraz wydrukować listę blokowanych numerów faksów.

### Dodawanie numeru do listy zablokowanych faksów

- 1. Na wyświetlaczu panelu sterowania drukarki dotknij opcji Faksowanie.
- 2. Dotknij opcji Konfiguracja.
- 3. Dotknij opcji Preferencje.
- 4. Dotknij opcji Blokada niechcianych faksów.
- 5. Dotknij znaku plus  $P_{+}$ .
- 6. Wykonaj jedną z następujących czynności:
	- Aby wybrać numer faksu do zablokowania z listy historii połączeń, dotknij opcji **Historia połączeń**
	- Po ręcznym wprowadzeniu numeru faksu do zablokowania dotknij opcji Dodaj.
- UWAGA: Upewnij się, że wprowadzony numer faksu jest numerem wyświetlanym na panelu sterowania, a nie numerem widocznym w nagłówku odebranego faksu, ponieważ mogą się one różnić.

#### Usuwanie numerów z listy numerów blokowanych

- 1. Na wyświetlaczu panelu sterowania drukarki dotknij opcji **Faksowanie**.
- 2. Dotknij opcji Konfiguracja.
- 3. Dotknij opcji Preferencje.
- 4. Dotknij opcji Blokada niechcianych faksów.
- 5. Dotknij numeru, który chcesz usunąć, a następnie dotknij opcji Usuń.

#### Drukowanie listy numerów blokowanych

- 1. Na wyświetlaczu panelu sterowania drukarki dotknij opcji **Faksowanie**.
- 2. Dotknij opcji Konfiguracja, a następnie opcji Raporty.
- 3. Dotknij opcji Drukowanie raportów faksu.
- 4. Dotknij opcji Raport nt. zablokowanych faksów.
- 5. Dotknij opcji Drukuj, aby rozpocząć drukowanie.

### Odbieranie faksów za pomocą funkcji Faks cyfrowy HP

Programu HP Digital Fax można używać do automatycznego odbierania faksów i zapisywania ich bezpośrednio w komputerze. Dzięki temu można zaoszczędzić papier i toner.

Odebrane faksy są zapisywane w plikach TIFF (Tagged Image File Format) lub PDF (Portable Document Format).

Pliki nazywane są według klucza: XXXX\_YYYYYYYY\_ZZZZZZ.tif, gdzie X oznacza dane nadawcy, Y datę, a Z czas odebrania faksu.

**B** UWAGA: Funkcja faksowania do komputera obsługuje tylko faksy czarno-białe.

#### Wymagania funkcji Faks cyfrowy HP

- Folder docelowy na komputerze musi być cały czas dostępny. Faksy nie będą zapisywane, gdy komputer będzie w trybie uśpienia lub hibernacji.
- Papier musi być załadowany do podajnika wejściowego. Więcej informacji: [Ładowanie papieru.](#page-23-0)

#### Konfigurowanie i zmiana ustawień funkcji Faks cyfrowy HP (Windows)

- 1. [Otwórz oprogramowanie drukarki HP. Więcej informacji: Otwieranie oprogramowania drukarki HP](#page-88-0)  (Windows).
- 2. Kliknij opcję Zadania urządzenia, a następnie opcję Faks.
- 3. Kliknij opcję Kreator konfiguracji funkcji Faks cyfrowy.
- 4. Postępuj zgodnie z instrukcjami wyświetlanymi na ekranie.

### Wyłączanie funkcji Faks cyfrowy HP

- 1. Na wyświetlaczu panelu sterowania drukarki dotknij opcji **Faksowanie**.
- 2. Dotknij opcji Konfiguracja.
- 3. Dotknij opcji Preferencje, a następnie dotknij opcji Faks cyfrowy HP.
- 4. Dotknij opcji Wyłączanie funkcji Faks cyfrowy HP.
- 5. Dotknij opcji Tak.

# Konfiguracja kontaktów książki telefonicznej

Często używane numery faksów można konfigurować jako kontakty książki telefonicznej. Dzięki temu będzie można je szybko wybierać za pomocą panelu sterowania drukarki.

WSKAZÓWKA: Poza tworzeniem kontaktów książki telefonicznej oraz zarządzaniem nimi z panelu sterowania drukarki można też używać narzędzi dostępnych na komputerze, takich jak oprogramowanie drukarki HP czy serwer EWS drukarki. Więcej informacji: [Konfiguracja drukarki przy użyciu Embedded Web Server \(EWS\).](#page-88-0)

### Tworzenie i edycja kontaktu książki telefonicznej

Numery faksów można zapisywać jako kontakty książki telefonicznej.

### Konfigurowanie kontaktów książki telefonicznej

- 1. Na wyświetlaczu panelu sterowania drukarki dotknij opcji **Faksowanie**.
- 2. Dotknij opcji Książka telefoniczna.
- 3. Dotknij Lokalna książka telefoniczna.
- 4. Dotknij znaku plus  $P_{+}$ , aby dodać kontakt.
- 5. Dotknij opcji Nazwa, a następnie wpisz nazwę kontaktu książki telefonicznej i dotknij Gotowe.
- 6. Dotknij opcji Numer faksu, następnie wpisz numer faksu kontaktu książki telefonicznej i dotknij Gotowe.
- **EX** UWAGA: Pamiętaj, aby wprowadzić wszystkie pauzy i inne wymagane numery, takie jak kod obszaru lub kod dostępu w przypadku numerów zewnętrznych znajdujących się poza centralą PBX (zwykle 9 lub 0) albo numer kierunkowy.
- 7. Dotknij opcji Dodaj.

#### Zmiana kontaktów książki telefonicznej

- 1. Na wyświetlaczu panelu sterowania drukarki dotknij opcji **Faksowanie**.
- 2. Dotknij opcji Książka telefoniczna.
- 3. Dotknij Lokalna książka telefoniczna.
- 4. Dotknij kontaktu książki telefonicznej, który chcesz edytować.
- 5. Dotknij opcji Nazwa, a następnie edytuj nazwę kontaktu książki telefonicznej i dotknij Gotowe.
- 6. Dotknij opcji Numer faksu, a następnie edytuj numer faksu kontaktu książki telefonicznej i dotknij Gotowe.
- UWAGA: Pamiętaj, aby wprowadzić wszystkie pauzy i inne wymagane numery, takie jak kod obszaru lub kod dostępu w przypadku numerów zewnętrznych znajdujących się poza centralą PBX (zwykle 9 lub 0) albo numer kierunkowy.
- 7. Dotknij opcji Gotowe.

### Tworzenie i edycja kontaktów grupowych książki telefonicznej

Grupy numerów faksów można zapisywać jako kontakty grupowe książki telefonicznej.

#### Konfigurowanie kontaktów grupowych książki telefonicznej

- 学 UWAGA: Przed utworzeniem kontaktu grupowego książki telefonicznej konieczne jest utworzenie co najmniej jednego pojedynczego kontaktu.
	- 1. Na wyświetlaczu panelu sterowania drukarki dotknij opcji **Faksowanie**.
	- 2. Dotknij opcji Książka telefoniczna, a następnie opcji Lokalna książka telefoniczna.
	- 3. Dotknij opcji Książka telefoniczna  $\frac{1}{2}$ , a następnie wybierz opcję Grupa  $\frac{9}{4}$ , aby przejść do grupowej książki telefonicznej.
	- 4. Dotknij znaku plus  $P_{+}$ , aby dodać grupę.
	- 5. Dotknij opcji Nazwa, wprowadź nazwę kontaktu, a następnie dotknij Gotowe.
	- 6. Dotknij opcji Liczba członków, wybierz kontakty książki telefonicznej, które chcesz dodać do grupy, a następnie dotknij opcji Wybierz.
	- 7. Dotknij opcji Utwórz.

### Zmiana kontaktów grupowych książki telefonicznej

- 1. Na wyświetlaczu panelu sterowania drukarki dotknij opcji **Faksowanie**.
- 2. Dotknij opcji Książka telefoniczna, a następnie opcji Lokalna książka telefoniczna.
- 3. Dotknij opcji Książka telefoniczna ;<sup>3</sup>, a następnie wybierz opcję Grupa & "aby przejść do grupowej książki telefonicznej.
- 4. Dotknij kontaktu grupowego książki telefonicznej, który chcesz edytować.
- 5. Dotknij opcji Nazwa, a następnie edytuj nazwę kontaktu grupowego książki telefonicznej i dotknij Gotowe.
- 6. Dotknij opcji Liczba członków.
- 7. Aby dodać kontakt do grupy, dotknij znaku plus  $\frac{D}{L}$ . Dotknij nazwy kontaktu, a następnie dotknij polecenia Wybierz.
- **EX** UWAGA: Aby usunąć kontakt z grupy, dotknij go w celu usunięcia zaznaczenia.
- 8. Dotknij opcji Gotowe.

### Usuwanie kontaktów książki telefonicznej

Kontakty i kontakty grupowe książki telefonicznej można usuwać.

### Usuwanie kontaktów książki telefonicznej

- 1. Na wyświetlaczu panelu sterowania drukarki dotknij opcji Faksowanie.
- 2. Dotknij opcji Książka telefoniczna.
- 3. Dotknij Lokalna książka telefoniczna.
- 4. Dotknij nazwy kontaktu książki telefonicznej, który chcesz usunąć.
- 5. Dotknij opcji Usuń.
- 6. Dotknij Tak, aby zatwierdzić wybór.

### Usuwanie kontaktów książki telefonicznej grupy

- 1. Na wyświetlaczu panelu sterowania drukarki dotknij opcji Faksowanie.
- 2. Dotknij opcji Książka telefoniczna, a następnie opcji Lokalna książka telefoniczna.
- 3. Dotknij opcji Książka telefoniczna ; 3, a następnie wybierz opcję Grupa & "aby przejść do grupowej książki telefonicznej.
- 4. Dotknij nazwy kontaktu grupowej książki telefonicznej, który chcesz usunąć.
- 5. Dotknij opcji Usuń.
- 6. Dotknij Tak, aby zatwierdzić wybór.

# <span id="page-54-0"></span>Zmiana ustawień faksu

Po wykonaniu czynności z podręcznego przewodnika dołączonego do drukarki wykonaj poniższe czynności, aby zmienić początkowe ustawienia lub skonfigurować inne opcje faksowania.

### Konfiguracja nagłówka faksu

Nagłówek faksu jest drukowany w górnej części każdego wysyłanego faksu; zawiera nazwę oraz numer faksu. Firma HP zaleca ustawienie nagłówka faksu za pomocą oprogramowania drukarki HP. Nagłówek faksu można zgodnie z opisem skonfigurować na panelu sterowania drukarki.

**学 UWAGA:** W niektórych krajach/regionach nagłówek faksu jest wymagany przez prawo.

#### Ustawianie lub zmiana nagłówka faksu

- 1. Na wyświetlaczu panelu sterowania drukarki dotknij opcji Faksowanie.
- 2. Dotknij opcji Konfiguracja, a następnie opcji Preferencje.
- 3. Dotknij opcji Nagłówek faksu.
- 4. Wprowadź swoje imię i nazwisko lub nazwę firmy, a następnie dotknij Gotowe.
- 5. Wprowadź numer faksu, a następnie dotknij Gotowe.

### Ustawienie trybu odbierania (Automatyczna odpowiedź)

Tryb odbierania określa, czy drukarka odbiera połączenia przychodzące.

- Włącz ustawienie Odbieranie automatyczne, jeśli drukarka ma odbierać faksy automatycznie. Drukarka będzie odbierać wszystkie połączenia przychodzące i faksy.
- Wyłącz ustawienie Odbieranie automatyczne, jeśli chcesz odbierać faksy ręcznie. Przychodzące połączenie faksowe musisz odebrać osobiście. W przeciwnym razie drukarka nie będzie mogła odebrać faksów.

#### Ustawianie trybu odbierania

- 1. Na wyświetlaczu panelu sterowania drukarki dotknij opcji Faksowanie.
- 2. Dotknij opcji Konfiguracja, a następnie opcji Preferencje.
- 3. Dotknij opcji Odbieranie automatyczne, aby ją włączyć lub wyłączyć.
- ; $\dot{\gamma}$ : WSKAZÓWKA: Dostęp do tej funkcji można także uzyskać, naciskając przycisk **Stan faksu** & na pulpicie nawigacyjnym.

### Ustawianie liczby dzwonków przed odebraniem

Po włączeniu ustawienia Odbieranie automatyczne możesz określić liczbę dzwonków, po których będą automatycznie odbierane połączenia przychodzące.

Opcja Dzwon. do odebr. jest ważna, jeżeli na tej samej linii co drukarka znajduje się automatyczna sekretarka, ponieważ powinna ona odbierać połączenie przed drukarką. Liczba dzwonków przed odebraniem dla drukarki powinna być większa niż liczba dzwonków przed odebraniem ustawiona dla sekretarki automatycznej.

Na przykład można ustawić liczbę dzwonków dla automatycznej sekretarki na niską wartość, a dla drukarki na maksymalną. (Maksymalna liczba dzwonków zależy od kraju/regionu). W takiej konfiguracji automatyczna sekretarka odbiera połączenie, a drukarka monitoruje linię. Jeśli drukarka wykryje sygnał faksu, odbierze faks. Jeśli dane połączenie jest połączeniem głosowym, automatyczna sekretarka nagra wiadomość głosową.

### <span id="page-55-0"></span>Ustawianie liczby dzwonków przed odebraniem

- 1. Na wyświetlaczu panelu sterowania drukarki dotknij opcji **Faksowanie**.
- 2. Dotknij opcji Konfiguracja, a następnie opcji Preferencje.
- 3. Dotknij opcji Dzwon. do odebr..
- 4. Dotknij, aby ustawić liczbę dzwonków.
- 5. Dotknij opcji Gotowe.

### Zmiana wzorca dzwonienia na dzwonienie dystynktywne

Wielu operatorów telekomunikacyjnych oferuje usługę dzwonienia dystynktywnego, umożliwiającą korzystanie na jednej linii telefonicznej z kilku numerów telefonu. Po wykupieniu tej usługi każdy numer ma przypisany inny wzorzec dzwonienia. Można tak skonfigurować drukarkę, aby odbierała połączenia przychodzące z wybranym wzorcem dzwonka.

Podłączając drukarkę do linii z funkcją dzwonienia dystynktywnego, operator sieci telefonicznej musi przypisać osobne wzorce dzwonka do rozmów i do faksów. Firma HP zaleca korzystanie z dzwonków podwójnych lub potrójnych dla numeru faksu. Gdy drukarka wykryje określony wzorzec dzwonienia, odpowiada na połączenie i odbiera faks.

WSKAZÓWKA: Do ustawienia dzwonienia dystynktywnego można też użyć funkcji wykrywania wzorca dzwonienia dostępnej na panelu sterowania drukarki. Dzięki tej funkcji drukarka rozpoznaje i nagrywa wzorzec dzwonienia połączenia przychodzącego i na jego podstawie automatycznie określa dystynktywny wzorzec dzwonienia przypisany przez operatora telefonicznego do połączeń faksowych.

Jeśli ta usługa jest niedostępna, zastosuj domyślny wzorzec dzwonienia, czyli opcję Wszystkie standardowe dzwonki.

**E** UWAGA: Drukarka nie może odbierać faksów, gdy słuchawka telefonu z głównym numerem jest podniesiona.

#### Zmiana wzorca dzwonienia na dzwonienie dystynktywne

1. Drukarka powinna być ustawiona tak, aby odbierała faksy automatycznie.

Więcej informacji: [Ustawianie trybu odbierania.](#page-54-0)

- 2. Na wyświetlaczu panelu sterowania drukarki dotknij opcji **Faksowanie**.
- 3. Dotknij opcji Konfiguracja, a następnie wybierz opcję Preferencje.
- 4. Dotknij opcji Dzwonienie dystynktywne.
- 5. Dotknij jednego wzorca dzwonienia, a następnie postępuj zgodnie z instrukcjami wyświetlanymi na ekranie.
- UWAGA: Jeśli korzystasz z centrali PBX, która ma odmienne wzorce dzwonienia dla wewnętrznych i zewnętrznych połączeń, musisz wybrać numer faksu z numeru zewnętrznego.

### Ustawianie rodzaju wybierania numerów

Ta procedura służy do ustawiania wybierania tonowego lub impulsowego. Ustawieniem fabrycznym jest Tonowe. Nie należy zmieniać tego ustawienia, chyba że wiadomo, iż linia telefoniczna nie obsługuje wybierania tonowego.

UWAGA: Opcja wybierania impulsowego nie jest dostępna we wszystkich krajach/regionach.

#### Ustawianie typu wybierania numerów

- 1. Na wyświetlaczu panelu sterowania drukarki dotknij opcji **Faksowanie**.
- 2. Dotknij opcji Konfiguracja, a następnie opcji Preferencje.
- 3. Dotknij opcji Typ wybierania.
- 4. Dotknij wybranej opcji Tonowe lub Impulsowe.

### Ustawianie opcji ponownego wybierania numeru

Jeśli drukarka nie może wysłać faksu, gdyż faks odbiorcy nie odpowiada lub jest zajęty, zostanie podjęta próba ponownego wybrania numeru zgodnie z opcjami ponownego wybierania. Opcje te można włączać i wyłączać za pomocą następującej procedury:

- Ponowne wyb. sygn. zajętości: jeśli opcja ta jest włączona, drukarka automatycznie ponownie wybierze numer, jeśli otrzyma sygnał zajętości. Domyślne ustawienie to Wł..
- Ponowne wyb. brak odp.: jeśli ta opcja jest włączona, drukarka ponownie wybierze numer, jeśli urządzenie odbiorcy nie odbierze połączenia. Domyślne ustawienie to Wył..
- Ponowne wybieranie po problemie z połączeniem: włączenie tej opcji powoduje automatyczne ponowne wybieranie numeru przez drukarkę w przypadku wystąpienia problemu z nawiązaniem połączenia z faksem odbiorcy. Opcja ta działa tylko dla faksów wysyłanych z pamięci. Domyślne ustawienie to Wł..

#### Ustawianie opcji ponownego wybierania numeru

- 1. Na wyświetlaczu panelu sterowania drukarki dotknij opcji Faksowanie.
- 2. Dotknij opcji Konfiguracja, a następnie opcji Preferencje.
- 3. Dotknij opcji Automatyczne ponowne wybieranie.
- 4. Dotknij opcji Ponowne wyb. sygn. zajętości, Ponowne wyb. brak odp. lub Ponowne wybieranie po problemie z połączeniem, aby ją włączyć lub wyłączyć.

### Ustawianie szybkości transmisji faksu

Możesz ustawić szybkość komunikacji między drukarką a innymi urządzeniami do przesyłania faksów podczas ich wysyłania i odbierania.

W przypadku używania jednego z następujących elementów może być konieczne ustawienie mniejszej szybkości transmisji faksu:

- Internetowa usługa telefoniczna
- Centrala abonencka (PBX Private Branch Exchange)
- Protokół VoIP (Fax on Voice over Internet Protocol)

Usługa ISDN (Integrated Services Digital Network).

Jeśli wystąpią problemy przy wysyłaniu i odbieraniu faksów, użyj niższej wartości opcji Szybkość. Poniższa tabela zawiera dostępne ustawienia prędkości transmisji faksu.

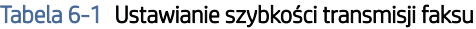

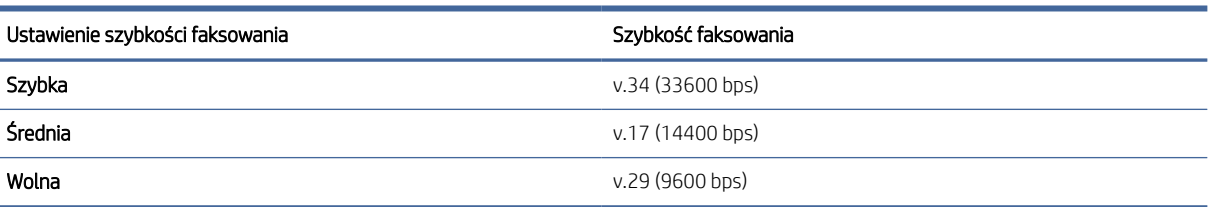

#### Ustawianie szybkości transmisji faksu

- 1. Na wyświetlaczu panelu sterowania drukarki dotknij opcji Faksowanie.
- 2. Dotknij opcji Konfiguracja, a następnie opcji Preferencje.
- 3. Dotknij opcji Szybkość.
- 4. Dotknij, aby wybrać opcję.

### Ustawianie głośności faksu

Można zmienić głośność dźwięków faksu.

#### Ustawianie głośności faksu

- 1. Na wyświetlaczu panelu sterowania drukarki dotknij opcji Faksowanie.
- 2. Dotknij opcji Konfiguracja, a następnie opcji Preferencje.
- 3. Dotknij opcji Głośność faksu.
- 4. Dotknij, aby wybrać ustawienie Cichy, Głośny lub Wył..
- }ς WSKAZÓWKA: Dostęp do tej funkcji można także uzyskać, naciskając przycisk Stan faksu & na pulpicie nawigacyjnym.

# Usługi faksu i telefonii cyfrowej

Wielu dostawców usług telefonicznych świadczy klientom usługi telefonii cyfrowej, m.in.:

- DSL: usługa DSL (Digital Subscriber Line) od operatora telekomunikacyjnego. (W niektórych krajach/ regionach usługa DSL może być nazywana ADSL).
- PBX: centrala abonencka (Private Branch Exchange PBX).
- ISDN: system ISDN (Integrated Services Digital Network).
- VoIP: tania usługa telefoniczna, która umożliwia wysyłanie i odbieranie faksów przy użyciu drukarki przez Internet. Metoda ta nazywana jest faksowaniem przez protokół VoIP.

Więcej informacji: [Faks przez protokół Voice over Internet Protocol.](#page-58-0)

<span id="page-58-0"></span>Drukarki HP zostały zaprojektowane z myślą o wykorzystaniu tradycyjnych, analogowych usług telefonicznych. Jeśli znajdujesz się w środowisku cyfrowym (takim jak DSL/ADSL, PBX, lub ISDN), może być konieczne użycie filtrów cyfrowo-analogowych lub konwerterów w trakcie konfiguracji drukarki do faksowania.

UWAGA: Firma HP nie gwarantuje, że drukarka będzie zgodna ze wszystkimi liniami ani dostawcami usług cyfrowych, we wszystkich środowiskach cyfrowych czy też wszystkimi konwerterami cyfrowo-analogowymi. Każdorazowo zalecamy omówienie szczegółów z dostawcą usług telefonicznych w celu doboru właściwych ustawień na podstawie usług świadczonych przez dostawcę na danej linii.

# Faks przez protokół Voice over Internet Protocol

Możesz korzystać z taniej usługi telefonicznej, pozwalającej na wysyłanie i odbieranie faksów z drukarki za pomocą Internetu. Metoda ta nazywana jest faksowaniem przez protokół VoIP.

Poniższe symptomy mogą informować o korzystaniu z usługi VoIP:

- Wraz z numerem faksu należy wybrać specjalny kod kierunkowy.
- Przygotuj moduł konwertera IP, który łączy z internetem i zawiera analogowe porty telefoniczne służące do podłączenia faksu.

B UWAGA: Faksy można wysyłać i odbierać tylko po podłączeniu kabla telefonicznego do portu faksu 2 tyłu drukarki. Oznacza to, że połączenie z Internetem musi być dokonane poprzez urządzenie konwertujące (posiadające zwyczajne analogowe gniazda dla połączeń faksowych) lub operatora telekomunikacyjnego.

WSKAZÓWKA: Obsługa tradycyjnego przesyłania faksów przy użyciu dowolnych systemów telefonii IP jest często ograniczona. W przypadku problemów z faksowaniem spróbuj użyć mniejszej szybkości transmisji faksu lub wyłączyć tryb korekcji błędów (ECM).

W razie pytań dotyczących faksowania przez internet skontaktuj się z działem wsparcia technicznego usług faksowania lub lokalnym dostawcą usług, aby uzyskać dalszą pomoc.

# Raporty z użycia

Można skonfigurować drukarkę, aby drukowała raporty z błędów i raporty potwierdzeń automatycznie po każdym wysłaniu i odebraniu faksu. Raporty systemowe można także drukować ręcznie, gdy są potrzebne. Raporty te zawierają przydatne informacje systemowe na temat drukarki.

Domyślnie drukarka jest ustawiona, aby drukować raport tylko wtedy, gdy wystąpi problem z wysyłaniem lub odbieraniem faksu. Po zakończeniu każdej transmisji na wyświetlaczu panelu sterowania zostaje na krótko wyświetlony komunikat informujący, czy udało się wysłać faks.

UWAGA: Jeśli raporty są nieczytelne, można sprawdzić stan tonera za pomocą panelu sterowania lub oprogramowania HP.

**学 UWAGA:** Ostrzeżenia i wskazania dotyczące tonera są szacunkowe i służą jedynie w celach orientacyjnych. Gdy pojawi się ostrzeżenie o niskim poziomie tonera, postaraj się zaopatrzyć w nowy wkład, aby uniknąć opóźnień w drukowaniu. Nie trzeba wymieniać wkładów do czasu spadku jakości druku.

### Drukowanie potwierdzeń faksów

Można wydrukować raport potwierdzenia po wysłaniu lub odebraniu faksu. Domyślnym ustawieniem jest Włączone (wysłanie faksu). Po wyłączeniu funkcji w przypadku wysłania lub odebrania faksu na panelu sterowania krótko wyświetlany jest komunikat z potwierdzeniem.

### Włączanie funkcji potwierdzenia wysłania faksu

- 1. Na wyświetlaczu panelu sterowania drukarki dotknij opcji Faksowanie.
- 2. Dotknij opcji Konfiguracja.
- 3. Dotknij opcji Raporty, a następnie opcji Potwierdzenie faksu.
- 4. Dotknij, aby wybrać jedną z następujących opcji.

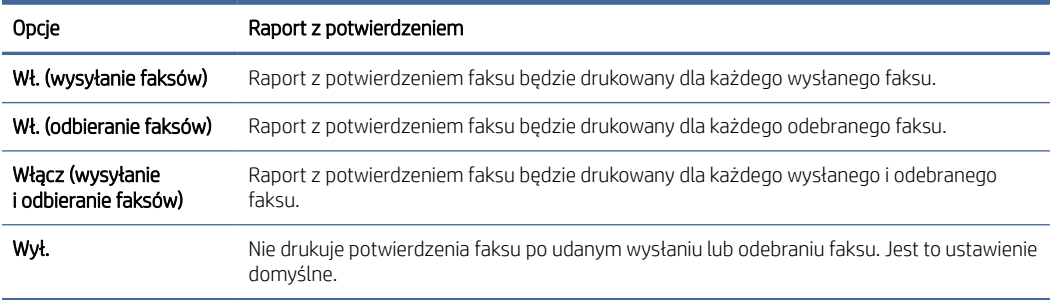

#### Umieszczanie obrazu faksu na raporcie

- 1. Na wyświetlaczu panelu sterowania drukarki dotknij opcji Faksowanie.
- 2. Dotknij opcji Konfiguracja.
- 3. Dotknij opcji Raporty, a następnie opcji Potwierdzenie faksu.
- 4. Dotknij opcji Wł. (wysyłanie faksów) lub Włącz (wysyłanie i odbieranie faksów).
- 5. Dotknij opcji Potwierdzenie faksu z obrazem.

### Drukowanie sprawozdań z błędów faksów

Można skonfigurować drukarkę tak, aby raport był drukowany automatycznie w przypadku wystąpienia błędu podczas wysyłania lub odbierania.

#### Konfigurowanie drukarki do automatycznego drukowania raportów o błędach faksu

- 1. Na wyświetlaczu panelu sterowania drukarki dotknij opcji Faksowanie.
- 2. Dotknij opcji Konfiguracja.
- 3. Dotknij opcji Raporty i opcji Raporty o błędach faksowania.
- 4. Dotknij, aby wybrać jedną z następujących opcji.

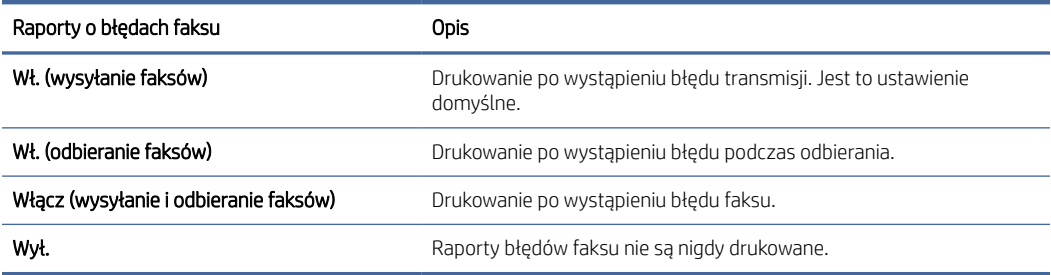

### Wyświetlanie i drukowanie dziennika faksów

Można wydrukować dziennik faksów odebranych i wysłanych przez drukarkę.

### Drukowanie dziennika faksów z poziomu panelu sterowania drukarki

- 1. Na wyświetlaczu panelu sterowania drukarki dotknij opcji Faksowanie.
- 2. Dotknij opcji Konfiguracja, a następnie opcji Raporty.
- 3. Dotknij opcji Drukowanie raportów faksu.
- 4. Dotknij opcji Dzienniki faksów ostatnich 500 transakcji.
- 5. Dotknij opcji **Drukuj**, aby rozpocząć drukowanie.

### Czyszczenie dziennika faksów

Wyczyszczenie dziennika faksów powoduje usunięcie wszystkich faksów zapisanych w pamięci.

### Czyszczenie dziennika faksów

- 1. Na wyświetlaczu panelu sterowania drukarki dotknij opcji **Faksowanie**.
- 2. Dotknij opcji Konfiguracja, a następnie opcji Narzędzia.
- 3. Dotknij opcji Wyczyść dzienniki faksu/pamięć.

### Drukowanie szczegółowych informacji o ostatniej transakcji faksowej

Raport o ostatniej transakcji faksowej zawiera szczegółowe informacje o ostatniej transakcji faksowej. Szczegółowe informacje obejmują numer faksu, liczbę stron i stan faksu.

### Drukowanie raport o ostatniej transakcji faksowej

- 1. Na wyświetlaczu panelu sterowania drukarki dotknij opcji **Faksowanie**.
- 2. Dotknij opcji Konfiguracja, a następnie opcji Raporty.
- 3. Dotknij opcji Drukowanie raportów faksu.
- 4. Dotknij opcji Last Transaction Log (Dziennik ostatniej transakcji).
- 5. Dotknij opcji Drukuj, aby rozpocząć drukowanie.

### Drukowanie raportu identyfikacji dzwoniących

Listę numerów faksów z identyfikatorami rozmówców można wydrukować.

### Drukowanie raportu historii identyfikacji dzwoniących

- 1. Na wyświetlaczu panelu sterowania drukarki dotknij opcji **Faksowanie**.
- 2. Dotknij opcji Konfiguracja, a następnie opcji Raporty.
- 3. Dotknij opcji Drukowanie raportów faksu.
- 4. Dotknij opcji Raport identyfikacji dzwoniących.

5. Dotknij opcji Drukuj, aby rozpocząć drukowanie.

### <span id="page-61-0"></span>Wyświetlanie Historii połączeń

Można wyświetlić listę wszystkich połączeń wykonanych przy użyciu drukarki.

 $\mathbb R$ UWAGA: Nie można wydrukować historii połączeń.

### Wyświetlanie historii połączeń

- 1. Na wyświetlaczu panelu sterowania drukarki dotknij opcji **Faksowanie**.
- 2. Dotknij opcji Wyślij teraz.
- 3. Dotknij opcji Książka telefoniczna  $\overline{2}$ .
- 4. Dotknij opcji Historia połączeń.

# Dodatkowa konfiguracja faksu

Po wykonaniu wszystkich czynności opisanych w podręczniku Rozpoczęcie pracy skorzystaj z instrukcji w tej części, aby zakończyć konfigurację faksu. Zachowaj podręcznik na przyszłość.

W tym dziale dowiesz się, jak skonfigurować drukarkę, aby prawidłowo odbierać i wysyłać faksy za pomocą urządzeń i usług podłączonych do tej samej linii telefonicznej.

WSKAZÓWKA: Można także użyć Kreatora konfiguracji faksu (Windows), aby szybko skonfigurować istotne ustawienia faksu, jak tryb odbierania czy informacje nagłówka faksu. Dostęp do tych narzędzi można uzyskać z poziomu oprogramowania drukarki HP. Po uruchomieniu tych narzędzi postępuj zgodnie z procedurami w tej części, aby zakończyć konfigurację faksu.

### Konfiguracja do faksowania (telefoniczne systemy równoległe)

Zanim rozpoczniesz konfigurować drukarkę do faksowania, określ rodzaj systemu telefonicznego używanego w danym kraju/regionie. Instrukcje konfiguracji faksu zależą od tego, czy korzystasz z systemu szeregowego czy równoległego:

- Jeśli na poniższej liście nie ma właściwego kraju/regionu, prawdopodobnie masz szeregowy system telefoniczny. W przypadku szeregowego systemu telefonicznego typ złącza we współdzielonych urządzeniach telefonicznych (modemy, telefony, automatyczne sekretarki) nie pozwala na fizyczne podłączenie go do portu faksu  $\mathcal{T}_1$  z tyłu drukarki. Zamiast tego, cały sprzęt musi być podłączony do ściennego gniazdka telefonicznego.
- **EX** UWAGA: Konieczne może być podłączenie kabla telefonicznego do adaptera odpowiedniego dla danego kraju/regionu.
- Jeśli dany kraj/region znajduje się na liście w tabeli, wykorzystywany jest prawdopodobnie równoległy system telefoniczny. W przypadku systemu równoległego można podłączyć współdzielony sprzęt telefoniczny do linii telefonicznej za pomocą portu faksu z z tyłu drukarki.
- UWAGA: W przypadku posiadania równoległego systemu telefonicznego HP zaleca podłączenie 2 żyłowego kabla telefonicznego do ściennego gniazdka telefonicznego.

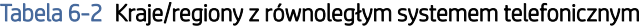

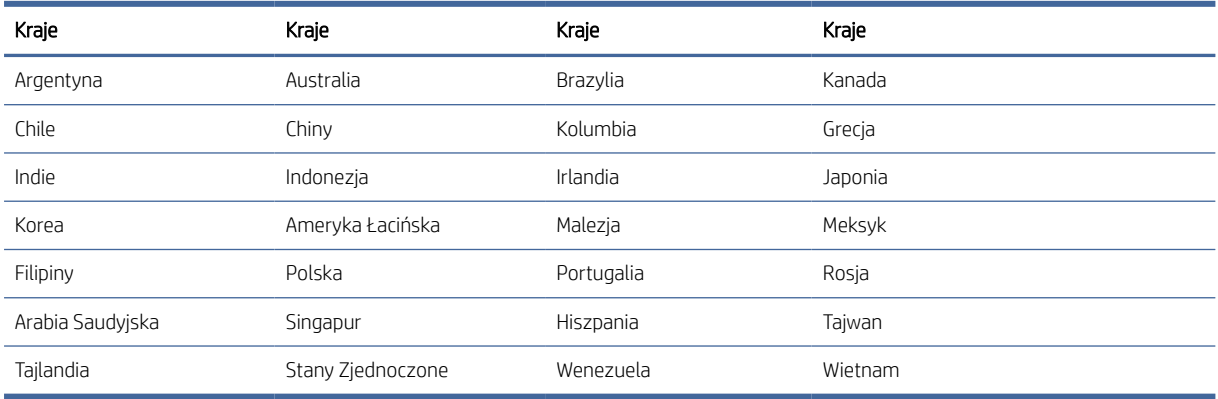

W przypadku wątpliwości co do rodzaju systemu telefonicznego (szeregowego lub równoległego), należy skontaktować się z operatorem telefonicznym.

### Wybór właściwej konfiguracji faksu dla domu lub biura

Aby wysyłanie i odbieranie faksów przebiegało prawidłowo, musisz wiedzieć, jakie rodzaje urządzeń i usług (jeśli dotyczy) korzystają z tej samej linii telefonicznej co drukarka. Jest to ważne, gdyż przed rozpoczęciem faksowania może być konieczne podłączenie niektórych z obecnych urządzeń biurowych bezpośrednio do drukarki, jak również zmiana niektórych ustawień faksu.

1. Sprawdź, czy system telefoniczny jest szeregowy czy równoległy.

Więcej informacji: Konfiguracja do [faksowania \(telefoniczne systemy równoległe\).](#page-61-0)

- a. Szeregowy system telefoniczny.
- b. Równoległy system telefoniczny przejdź do kroku 2.
- 2. Wybierz zestaw urządzeń i usług korzystających z linii telefonicznej faksu.
	- DSL: usługa DSL (Digital Subscriber Line) od operatora telekomunikacyjnego. (W niektórych krajach/ regionach usługa DSL może być nazywana ADSL).
	- PBX: centrala abonencka (Private Branch Exchange PBX).
	- ISDN: system ISDN (Integrated Services Digital Network).
	- Usługa dzwonienia dystynktywnego: usługa dzwonienia dystynktywnego świadczona przez dostawcę usług telefonicznych obejmuje kilka numerów telefonów o różnych wzorcach dzwonienia.
	- Połaczenia głosowe: połączenia głosowe są odbierane pod tym samym numerem telefonu, który jest używany przez drukarkę do odbierania i wysyłania faksów.
	- Komputerowy modem dial-up: komputerowy modem dial-up jest podłączony do tej samej linii telefonicznej, co drukarka. Jeśli odpowiedź na którekolwiek z poniższych pytań brzmi "tak", oznacza to, że korzystasz z komputerowego modemu dial-up:
		- Czy wysyłasz i odbierasz faksy bezpośrednio w aplikacji na komputerze za pomocą połączenia telefonicznego (wzdzwanianego)?
		- Czy wysyłasz i odbierasz wiadomości e-mail na komputerze za pomocą połączenia telefonicznego (wzdzwanianego)?
- Czy uzyskujesz dostęp do internetu na komputerze za pomocą połączenia telefonicznego (wzdzwanianego)?
- Automatyczna sekretarka: automatyczna sekretarka, która odbiera połączenia głosowe pod numerem używanym przez drukarkę do odbierania i wysyłania faksów.
- Usługa poczty głosowej: poczta głosowa to usługa abonamentowa świadczona przez dostawcę usług telefonicznych pod tym samym numerem, który jest używany przez drukarkę do odbierania i wysyłania faksów.
- 3. W poniższej tabeli wybierz zestaw urządzeń i usług, którego używasz w domu lub biurze. Następnie sprawdź zalecane ustawienia faksu. W kolejnych działach instrukcji dla każdego przypadku podano szczegółowe instrukcje.
- $\mathbb{R}$  UWAGA: Jeśli dane ustawienie środowiska domowego lub biurowego nie jest opisane w tej części, skonfiguruj drukarkę jak zwykły analogowy telefon. Podłącz jeden koniec kabla telefonicznego do ściennego gniazdka telefonicznego, a drugi koniec do portu faksu az tyłu drukarki.

Konieczne może być podłączenie kabla telefonicznego do adaptera odpowiedniego dla danego kraju/regionu.

#### Tabela 6-3 Zestaw urządzeń i usług korzystających z linii telefonicznej faksu

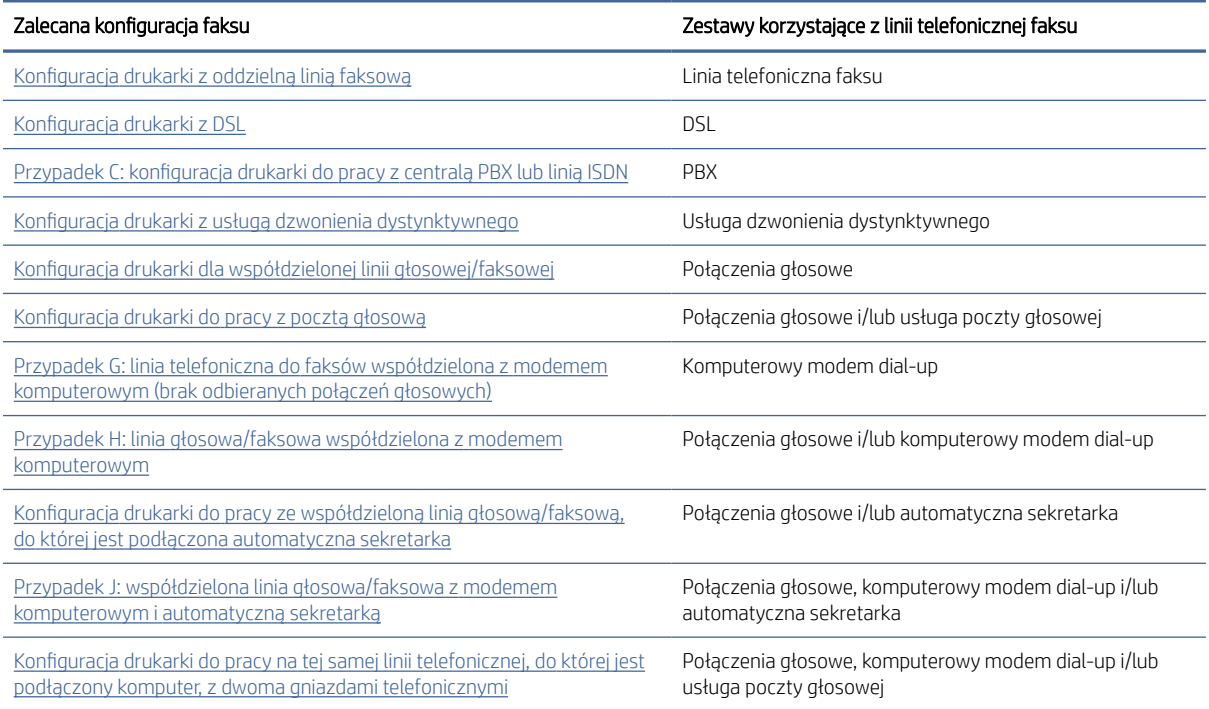

### Przypadek A: oddzielna linia telefoniczna faksu (brak odbieranych połączeń głosowych)

Jeśli dysponujesz osobną linią telefoniczną, której nie używasz do odbierania połączeń głosowych, i nie są do niej podłączone żadne inne urządzenia, skonfiguruj drukarkę, jak opisano w niniejszym dziale.

<span id="page-64-0"></span>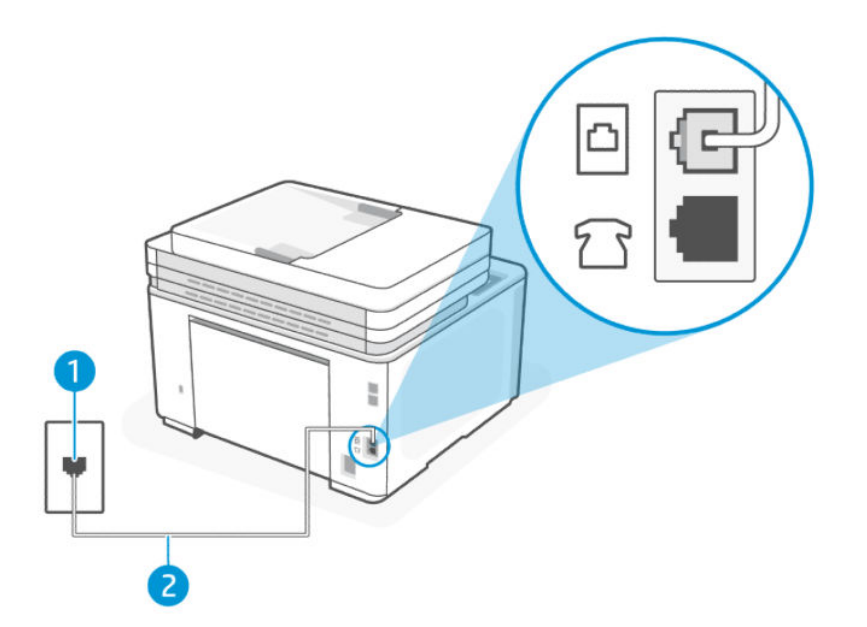

#### Tabela 6-4 Widok drukarki z tyłu

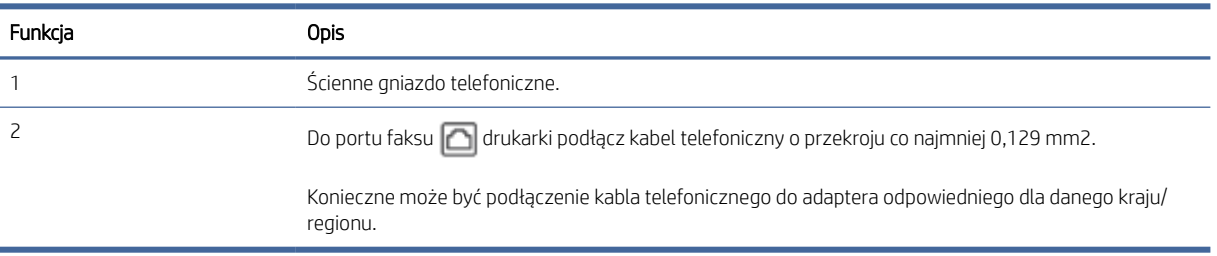

#### Konfiguracja drukarki z oddzielną linią faksową

- 1. Podłącz jeden koniec kabla telefonicznego do ściennego gniazdka telefonicznego, a drugi koniec do portu faksu  $\boxed{\fbox{2}}$  z tyłu drukarki.
- **EX** UWAGA: Konieczne może być podłączenie kabla telefonicznego do adaptera odpowiedniego dla danego kraju/regionu.
- 2. Dotknij kolejno opcji: Faks, Konfiguracja i Preferencje.
- 3. Włącz ustawienie Odbieranie automatyczne.
- 4. (Opcjonalnie) Zmień ustawienie Dzwon. do odebr. na najniższą wartość (dwa dzwonki).
- 5. Wykonaj test faksu.

Gdy telefon zadzwoni drukarka automatycznie odbierze połączenie po liczbie dzwonków określonej w ustawieniu Dzwon. do odebr.. Drukarka zacznie generować tony sygnalizujące odbieranie faksu do urządzenia wysyłającego i odbierze faks.

### <span id="page-65-0"></span>Przypadek B: konfiguracja drukarki z usługą DSL

Jeśli korzystasz z usługi DSL od dostawcy usług telefonicznych i nie podłączasz do drukarki żadnego wyposażenia, wykonaj instrukcje zawarte w niniejszym dziale, aby podłączyć filtr DSL między ściennym gniazdem telefonicznym a drukarką. Filtr DSL usuwa sygnał cyfrowy, zakłócający prawidłową komunikację drukarki z linią telefoniczną. (W niektórych krajach/regionach usługa DSL może być nazywana ADSL).

**E immergie do lingustasz z linii DSL** i nie podłączysz filtra DSL, wysyłanie i odbieranie faksów za pomocą drukarki nie będzie możliwe.

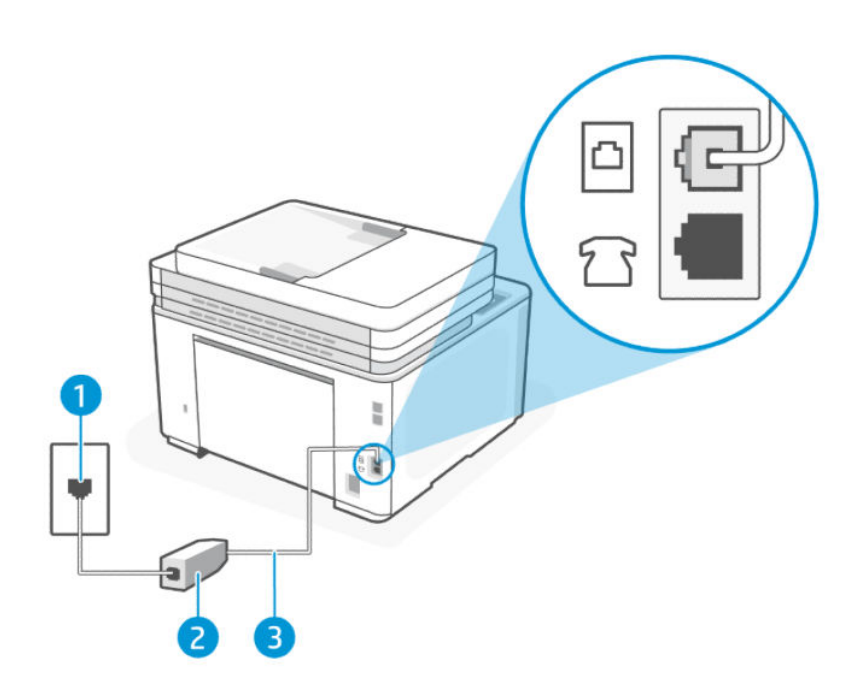

Tabela 6-5 Widok drukarki z tyłu

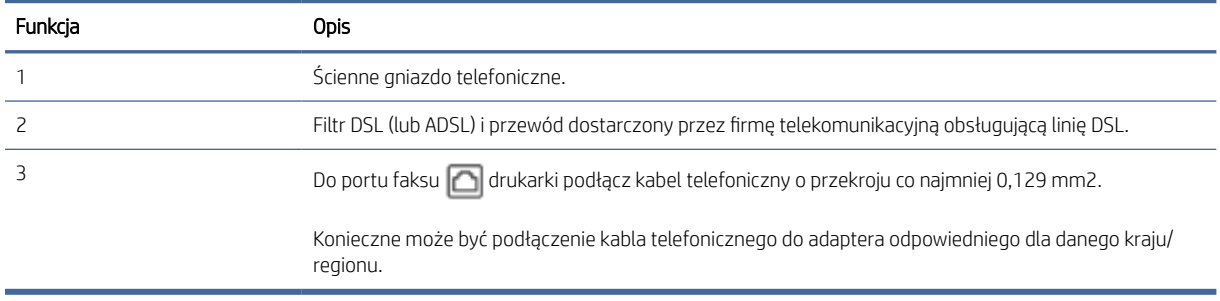

#### Konfiguracja drukarki z DSL

- 1. Filtr DSL można otrzymać od dostawcy usług DSL.
- 2. Podłącz jeden koniec kabla telefonicznego do filtra DSL, a drugi koniec do portu faksu a z tyłu drukarki.
- **EX** UWAGA: Konieczne może być podłączenie kabla telefonicznego do adaptera odpowiedniego dla danego kraju/regionu.

W tej konfiguracji konieczne może być nabycie dodatkowych przewodów telefonicznych. Można je kupić w sklepie elektronicznym z akcesoriami telefonicznymi.

- <span id="page-66-0"></span>3. Podłącz dodatkowy przewód telefoniczny, prowadzący od filtra DSL do ściennego gniazda telefonicznego.
- 4. Wykonaj test faksu.

W przypadku problemów z konfiguracją drukarki do pracy z opcjonalnym wyposażeniem należy skontaktować się z lokalnym usługodawcą lub sprzedawcą w celu uzyskania dalszej pomocy.

### Przypadek C: konfiguracja drukarki do pracy z centralą PBX lub linią ISDN

Jeśli korzystasz z systemu telefonu podłączonego do centrali PBX lub konwertera/adaptera terminalu ISDN, pamiętaj o następujących kwestiach:

- Jeśli korzystasz z centrali PBX lub konwertera/adaptera terminalu ISDN, podłącz drukarkę do portu przeznaczonego na faks i telefon. Jeśli to możliwe, upewnij się również, że adapter terminalu jest ustawiony na prawidłowy typ komutacji dla danego kraju/regionu.
- UWAGA: Niektóre systemy ISDN umożliwiają konfigurację portów dla określonych urządzeń telefonicznych. Na przykład jeden port jest przypisany do telefonu i faksu grupy 3, a drugi port jest uniwersalny. Jeśli występują problemy po podłączeniu do portu faksu/telefonu konwertera ISDN, spróbuj użyć portu uniwersalnego; może być oznaczony jako "multi-combi" lub podobnie.
- Jeśli korzystasz z systemu telefonu podłączonego do centrali PBX, wyłącz sygnał połączenia oczekującego.
- $\mathbb{R}^n$  UWAGA: W wielu cyfrowych centralach PBX sygnał połączenia oczekującego jest domyślnie włączony. Sygnał połączenia oczekującego przeszkadza w przesyłaniu faksów, uniemożliwiając wysyłanie lub odbieranie faksów za pomocą drukarki. Sposób wyłączania sygnału połączenia oczekującego opisano w dokumentacji dostarczonej wraz z centralą PBX.
- Jeśli korzystasz z systemu telefonu podłączonego do centrali PBX, przed wybraniem numeru faksu wybierz numer linii zewnętrznej.
- Konieczne może być podłączenie kabla telefonicznego do adaptera odpowiedniego dla danego kraju/ regionu.

W przypadku problemów z konfiguracją drukarki do pracy z opcjonalnym wyposażeniem należy skontaktować się z lokalnym usługodawcą lub sprzedawcą w celu uzyskania dalszej pomocy.

### Przypadek D: faks z usługą dzwonienia dystynktywnego na tej samej linii

Jeśli korzystasz z usługi dzwonienia dystynktywnego (od dostawcy usług telefonicznych), która umożliwia używanie kilku numerów telefonu na jednej linii telefonicznej, a każdy telefon ma inny wzorzec dzwonienia, skonfiguruj drukarkę zgodnie z opisem w niniejszym dziale.

<span id="page-67-0"></span>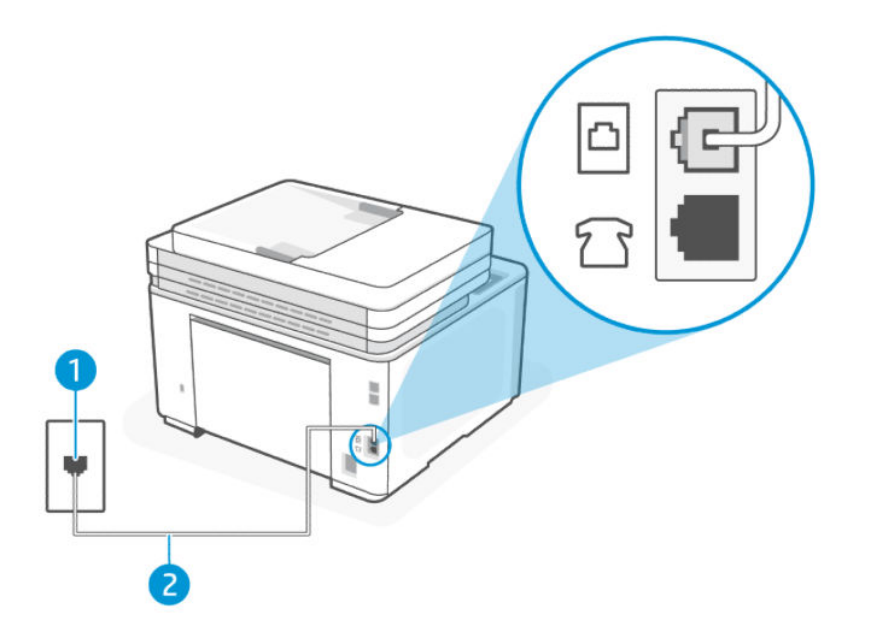

#### Tabela 6-6 Widok drukarki z tyłu

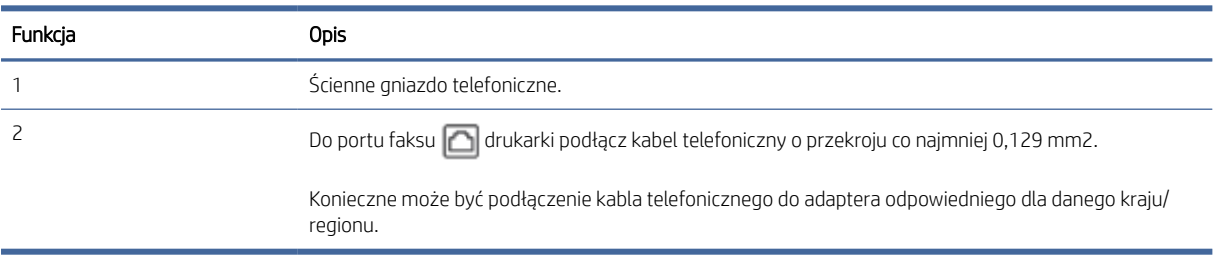

#### Konfiguracja drukarki z usługą dzwonienia dystynktywnego

- 1. Podłącz jeden koniec kabla telefonicznego do ściennego gniazdka telefonicznego, a drugi koniec do portu faksu  $\Box$  z tyłu drukarki.
- UWAGA: Konieczne może być podłączenie kabla telefonicznego do adaptera odpowiedniego dla danego kraju/regionu.
- 2. Dotknij kolejno opcji: Faks, Konfiguracja i Preferencje.
- 3. Włącz ustawienie Odbieranie automatyczne.
- 4. Zmień ustawienie Dzwonienie dystynktywne, dopasowując je do wzorca przypisanego przez dostawcę usług telefonicznych do numeru faksu.
- UWAGA: Domyślnie drukarka jest ustawiona tak, aby reagować na wszystkie wzorce dzwonienia. Jeśli nie dopasujesz ustawienia Dzwonienie dystynktywne do wzorca dzwonienia przypisanego do swojego numeru faksu, drukarka może odbierać zarówno połączenia głosowe, jak i faksowe, albo w ogóle nie odbierać połączeń.
- $\cdot \dot{\sigma}'$ : WSKAZÓWKA: Do ustawienia dzwonienia dystynktywnego można też użyć funkcji wykrywania wzorca dzwonienia dostępnej na panelu sterowania drukarki. Dzięki tej funkcji drukarka rozpoznaje i nagrywa wzorzec dzwonienia połączenia przychodzącego i na jego podstawie automatycznie określa dystynktywny

wzorzec dzwonienia przypisany przez operatora telefonicznego do połączeń faksowych. Więcej informacji: [Zmiana wzorca dzwonienia na](#page-55-0) dzwonienie dystynktywne.

- 5. (Opcjonalnie) Zmień ustawienie Dzwon. do odebr. na najniższą wartość (dwa dzwonki).
- 6. Wykonaj test faksu.

Drukarka będzie automatycznie odbierać połączenia przychodzące z wybranym wzorcem dzwonienia (ustawienie Dzwonienie dystynktywne) po wybranej liczbie dzwonków (ustawienie Dzwon. do odebr.). Drukarka zacznie generować tony sygnalizujące odbieranie faksu do urządzenia wysyłającego i odbierze faks.

W przypadku problemów z konfiguracją drukarki do pracy z opcjonalnym wyposażeniem należy skontaktować się z lokalnym usługodawcą lub sprzedawcą w celu uzyskania dalszej pomocy.

#### Przypadek E: współdzielona linia głosowa/faksowa

Jeżeli odbierasz połączenia głosowe i faksowe pod tym samym numerem telefonu i nie ma innych urządzeń biurowych (ani poczty głosowej) podłączonych do tej linii telefonicznej, ustaw drukarkę zgodnie z opisem w niniejszym dziale.

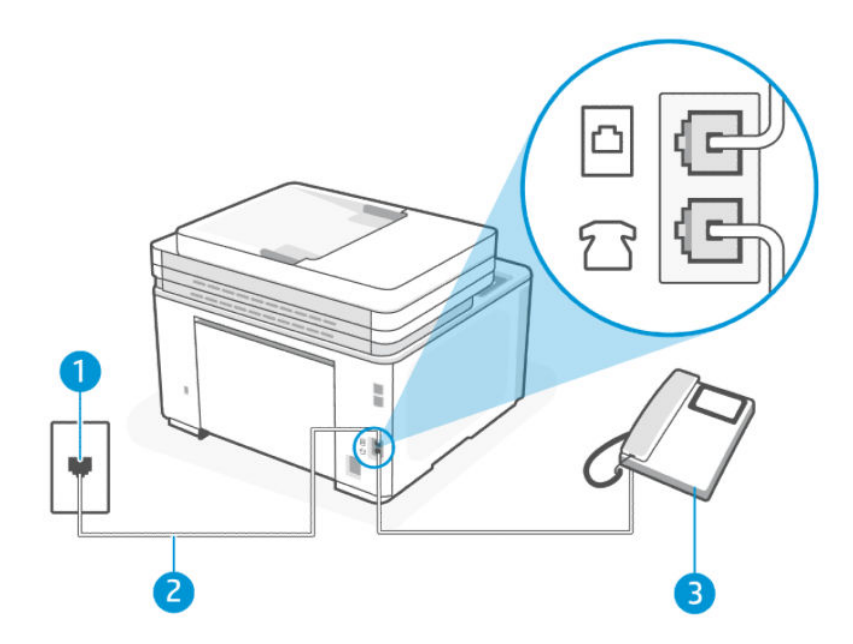

#### Tabela 6-7 Widok drukarki z tyłu

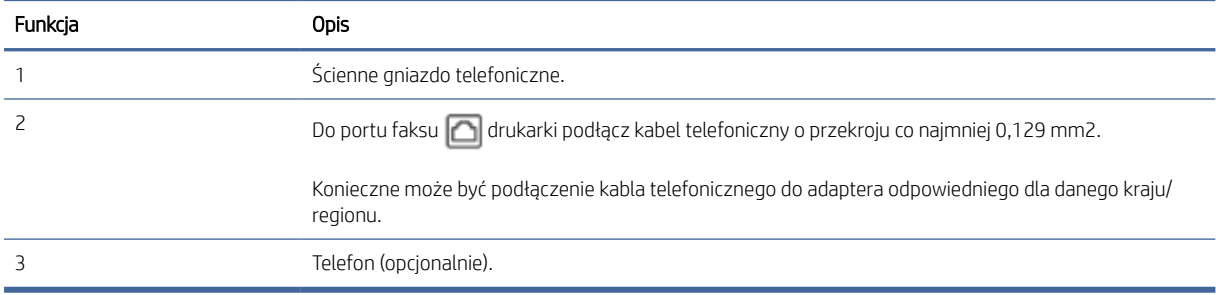

#### <span id="page-69-0"></span>Konfiguracja drukarki dla współdzielonej linii głosowej/faksowej

- 1. Podłącz jeden koniec kabla telefonicznego do ściennego gniazdka telefonicznego, a drugi koniec do portu faksu  $\Box$  z tyłu drukarki.
- UWAGA: Konieczne może być podłączenie kabla telefonicznego do adaptera odpowiedniego dla danego kraju/regionu.
- 2. Wykonaj jedną z następujących czynności:
	- $\bullet$  Jeśli masz równoległy system telefoniczny, podłącz telefon do portu faksu  $\tau$  z tyłu drukarki.
	- Jeśli korzystasz z szeregowego systemu telefonicznego, możesz podłączyć telefon bezpośrednio nad kablem drukarki wyposażonym we wtyczkę ścienną.
- 3. Następnie musisz zdecydować, jak drukarka ma odbierać połączenia (automatycznie czy ręcznie):
	- Jeżeli drukarkę ustawiono na automatyczne odbieranie połączeń, będzie ona odbierała wszystkie połączenia przychodzące i faksy. W takim przypadku drukarka nie rozróżnia połączeń głosowych i faksów. Jeśli sądzisz, że dane połączenie jest połączeniem głosowym, musisz je odebrać, zanim zostanie odebrane przez drukarkę. Aby skonfigurować drukarkę do automatycznego odbierania połączeń, włącz ustawienie Odbieranie automatyczne.
	- Jeśli ustawisz ręczne odbieranie faksów przez drukarkę, konieczne będzie osobiste odbieranie przychodzących połączeń faksowych. W przeciwnym razie drukarka nie odbierze faksów. Aby skonfigurować drukarkę do ręcznego odbierania połączeń, wyłącz ustawienie Odbieranie automatyczne.
- 4. Wykonaj test faksu.

Jeżeli podniesiesz słuchawkę, zanim drukarka odbierze połączenie, i usłyszysz sygnał faksu urządzenia wysyłającego, musisz ręcznie odebrać faks.

W przypadku problemów z konfiguracją drukarki do pracy z opcjonalnym wyposażeniem należy skontaktować się z lokalnym usługodawcą lub sprzedawcą w celu uzyskania dalszej pomocy.

### Przypadek F: Współdzielona linia głosowa/faksowa z usługą poczty głosowej

Jeżeli połączenia głosowe i faksy są odbierane na tej samej linii i korzystasz z usługi poczty głosowej operatora telefonicznego, ustaw drukarkę zgodnie z opisem w tej części.

**EW** UWAGA: Jeśli do odbierania połączeń faksowych używana jest linia z usługą poczty głosowej, nie można odbierać faksów w sposób automatyczny. Faksy trzeba odbierać ręcznie. Oznacza to, że konieczna jest obecność użytkownika, który osobiście odbiera przychodzące połączenia faksowe. Jeśli zamiast tego chcesz odbierać faksy automatycznie, skontaktuj się z operatorem sieci telefonicznej, aby wykupić usługę dzwonienia dystynktywnego lub założyć oddzielną linię telefoniczną dla faksowania.

<span id="page-70-0"></span>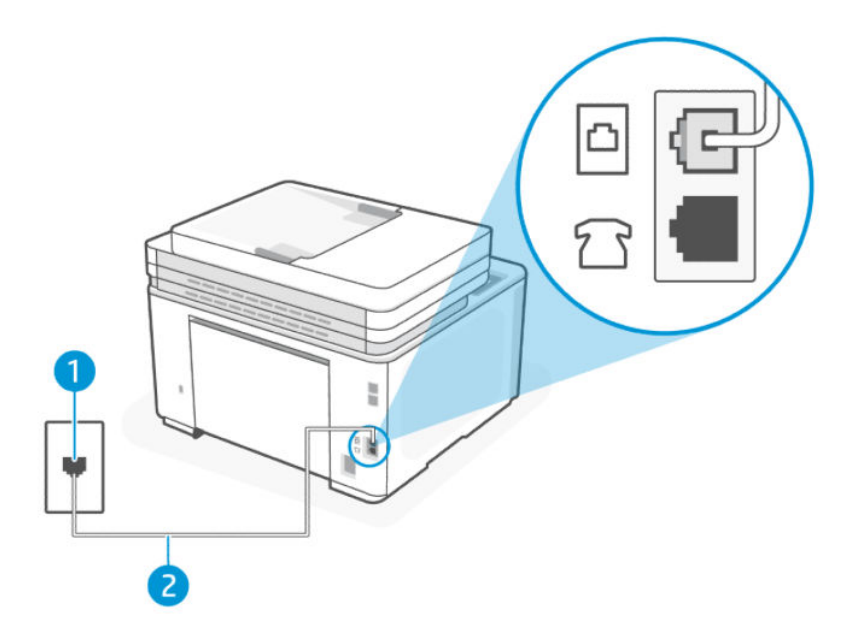

#### Tabela 6-8 Widok drukarki z tyłu

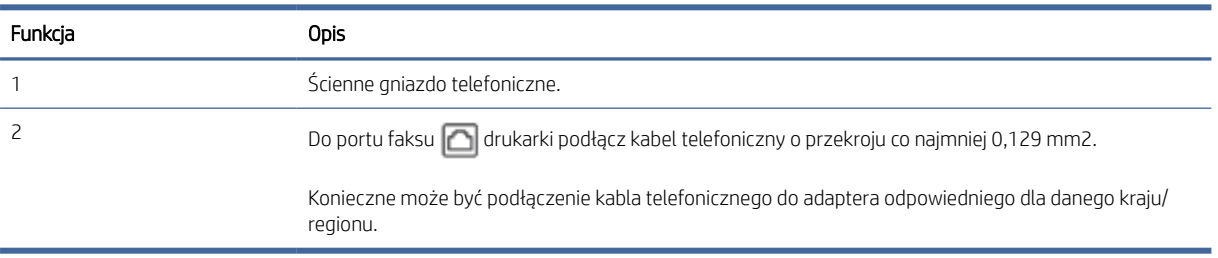

#### Konfiguracja drukarki do pracy z pocztą głosową

- 1. Podłącz jeden koniec kabla telefonicznego do ściennego gniazdka telefonicznego, a drugi koniec do portu faksu  $\Box$  z tyłu drukarki.
- **EX** UWAGA: Konieczne może być podłączenie kabla telefonicznego do adaptera odpowiedniego dla danego kraju/regionu.
- 2. Dotknij kolejno opcji: Faks, Konfiguracja i Preferencje.
- 3. Wyłącz ustawienie Odbieranie automatyczne.
- 4. Wykonaj test faksu.

Przychodzące połączenia faksowe musisz odbierać osobiście. W przeciwnym razie drukarka nie odbierze faksów. Musisz zainicjować ręczny faks, zanim poczta głosowa odbierze połączenie.

W przypadku problemów z konfiguracją drukarki do pracy z opcjonalnym wyposażeniem należy skontaktować się z lokalnym usługodawcą lub sprzedawcą w celu uzyskania dalszej pomocy.

### <span id="page-71-0"></span>Przypadek G: linia telefoniczna do faksów współdzielona z modemem komputerowym (brak odbieranych połączeń głosowych)

Jeśli dysponujesz linią faksową, której nie używasz do odbierania połączeń głosowych, i nie jest do niej podłączony komputerowy modem dial-up, skonfiguruj drukarkę, jak opisano w niniejszym dziale.

**学 UWAGA:** Jeśli posiadasz komputerowy modem dial-up, dzieli on linię telefoniczną z drukarką. Nie możesz równocześnie korzystać z modemu i drukarki. Nie możesz na przykład korzystać z drukarki, gdy używasz komputerowego modemu dial-up, aby wysłać e-mail lub uzyskać dostęp do internetu.

#### Konfiguracja drukarki z komputerowym modemem dial-up

Jeśli tej samej linii telefonicznej używasz do połączeń głosowych, wysyłania faksów i korzystania z modemu komputerowego dial-up, wykonaj następujące czynności, aby skonfigurować drukarkę.

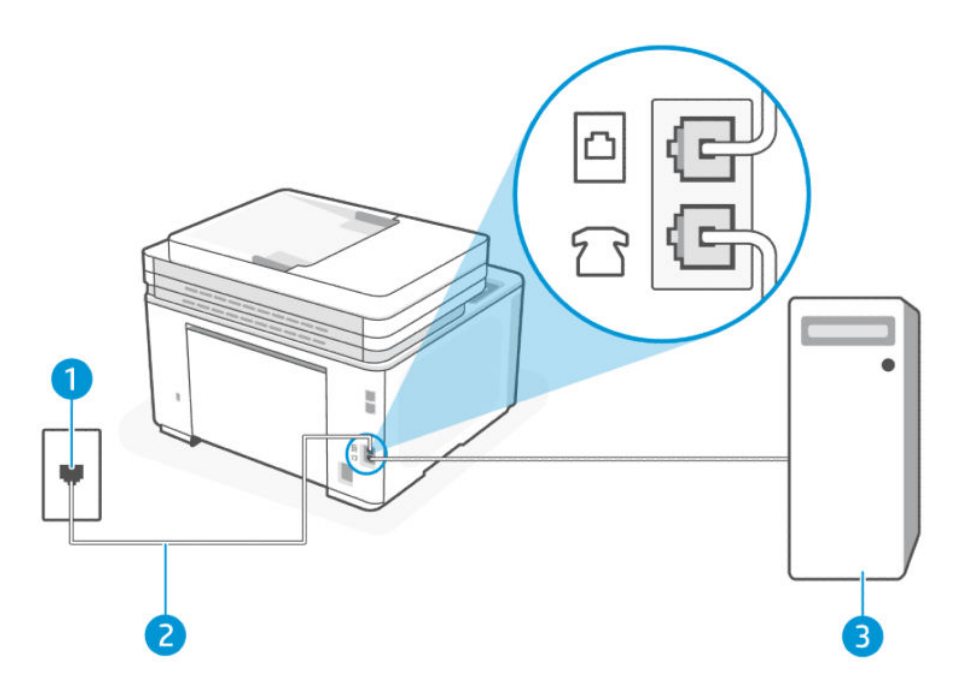

Tabela 6-9 Widok drukarki z tyłu

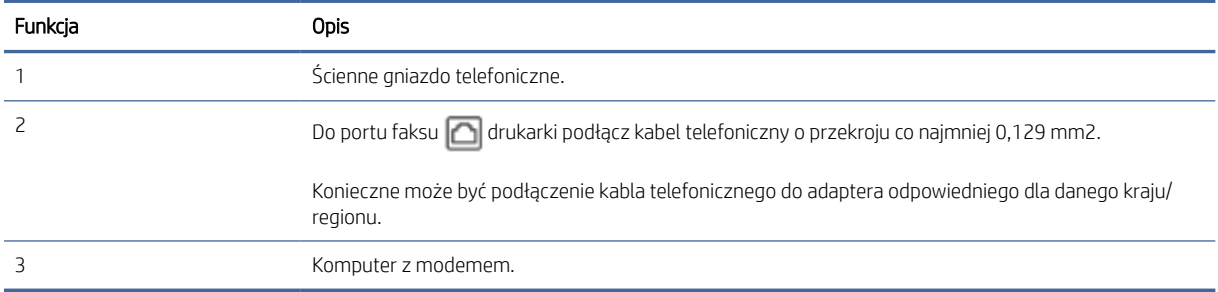

#### Konfiguracja drukarki do pracy z komputerowym modemem dial-up

1. Znajdź przewód telefoniczny łączący tył komputera (modem) ze ściennym gniazdkiem telefonicznym. Odłącz kabel od ściennego gniazdka telefonicznego i podłącz go do portu faksu  $\mathcal{T}_1$  z tyłu drukarki.
- 2. Podłącz jeden koniec kabla telefonicznego do ściennego gniazdka telefonicznego, a drugi koniec do portu faksu  $\Box$  z tyłu drukarki.
- **EX** UWAGA: Konieczne może być podłączenie kabla telefonicznego do adaptera odpowiedniego dla danego kraju/regionu.
- 3. Jeśli oprogramowanie modemu jest ustawione na automatyczne odbieranie faksów przez komputer, należy wyłączyć to ustawienie.
- 学 UWAGA: Jeśli nie wyłączysz automatycznego odbierania faksów w oprogramowaniu modemu, drukarka nie będzie mogła odbierać faksów.
- 4. Dotknij kolejno opcji: Faks, Konfiguracja i Preferencje.
- 5. Włącz ustawienie Odbieranie automatyczne.
- 6. (Opcjonalnie) Zmień ustawienie Dzwon. do odebr. na najniższą wartość (dwa dzwonki).
- 7. Wykonaj test faksu.

Gdy telefon zadzwoni, drukarka automatycznie odbierze połączenie po liczbie dzwonków określonej w ustawieniu Dzwon. do odebr.. Drukarka zacznie generować tony sygnalizujące odbieranie faksu do urządzenia wysyłającego i odbierze faks.

W przypadku problemów z konfiguracją drukarki do pracy z opcjonalnym wyposażeniem należy skontaktować się z lokalnym usługodawcą lub sprzedawcą w celu uzyskania dalszej pomocy.

#### Konfiguracja drukarki z komputerowym modemem DSL/ADSL

Jeśli używasz linii DSL do wysyłania faksów, wykonaj następujące instrukcje, aby skonfigurować faks.

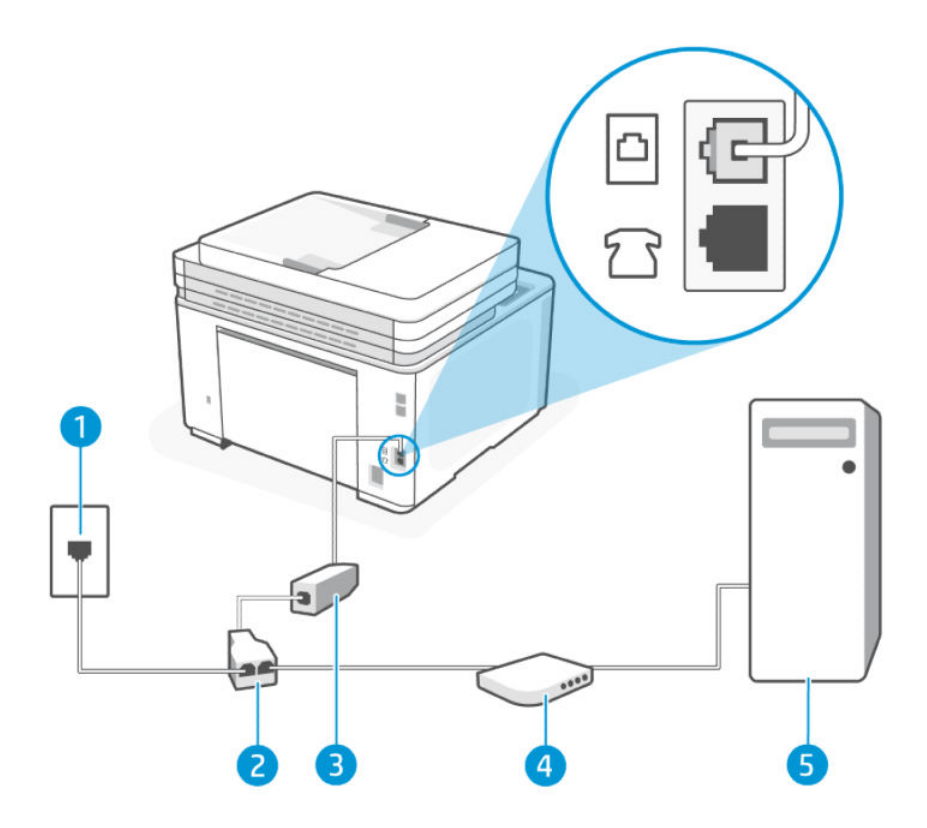

Tabela 6-10 Widok drukarki z tyłu

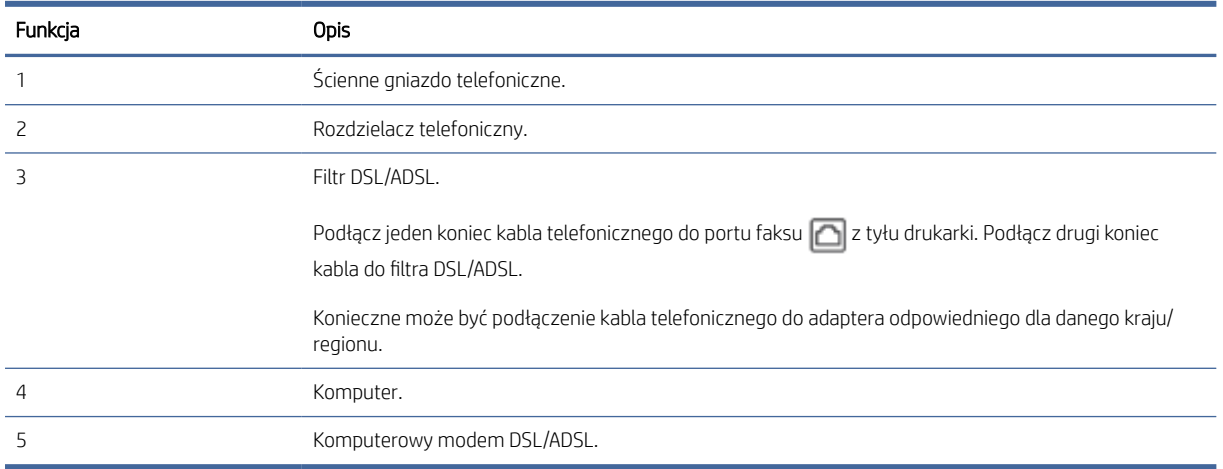

**学 UWAGA:** Niezbędny jest zakup rozdzielacza telefonicznego. Rozdzielacz telefoniczny ma jeden port RJ-11 z przodu i dwa porty RJ-11 z tyłu. Nie używaj 2-liniowego rozdzielacza telefonicznego, rozdzielacza szeregowego ani równoległego, który ma dwa porty RJ-11 z przodu i wtyczkę z tyłu.

#### Rysunek 6-1 Przykład rozdzielacza równoległego

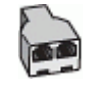

#### Konfiguracja drukarki do pracy z komputerowym modemem DSL/ADSL

- 1. Filtr DSL można otrzymać od firmy telekomunikacyjnej obsługującej linię DSL
- 2. Podłącz jeden koniec kabla telefonicznego do filtra DSL, a drugi koniec do portu faksu a z tyłu drukarki.
- UWAGA: Konieczne może być podłączenie kabla telefonicznego do adaptera odpowiedniego dla danego kraju/regionu.
- 3. Podłącz filtr DSL do rozdzielacza telefonicznego.
- 4. Podłącz modem DSL do rozdzielacza telefonicznego.
- 5. Podłącz rozdzielacz telefoniczny do ściennego gniazda telefonicznego.
- 6. Wykonaj test faksu.

Gdy telefon zadzwoni, drukarka automatycznie odbierze połączenie po liczbie dzwonków określonej w ustawieniu Dzwon. do odebr.. Drukarka zacznie generować tony sygnalizujące odbieranie faksu do urządzenia wysyłającego i odbierze faks.

W przypadku problemów z konfiguracją drukarki do pracy z opcjonalnym wyposażeniem należy skontaktować się z lokalnym usługodawcą lub sprzedawcą w celu uzyskania dalszej pomocy.

#### Przypadek H: linia głosowa/faksowa współdzielona z modemem komputerowym

Istnieją dwa różne sposoby konfigurowana drukarki z komputerem w zależności od liczy portów telefonicznych w komputerze. Zanim rozpoczniesz, sprawdź, czy Twój komputer ma jeden port czy dwa porty.

#### Współdzielona linia głosowa/faks z modemem komputerowym dial-up

Jeśli linia telefoniczna jest używana jednocześnie do faksowania i połączeń telefonicznych, skorzystaj z poniższych wskazówek, aby skonfigurować faks.

Istnieją dwa różne sposoby konfigurowana drukarki z komputerem w zależności od liczy portów telefonicznych w komputerze. Zanim rozpoczniesz, sprawdź, czy Twój komputer ma jeden port czy dwa porty.

**EX** UWAGA: Jeżeli komputer ma tylko jeden port telefoniczny, trzeba zakupić rozdzielacz telefoniczny (równoległy), taki jak na rysunku. (Równoległy rozdzielacz ma jeden port RJ-11 z przodu i dwa porty RJ-11 z tyłu. Nie używaj dwuliniowego rozdzielacza telefonicznego, rozdzielacza szeregowego ani równoległego, który ma dwa porty RJ-11 z przodu i wtyczkę z tyłu).

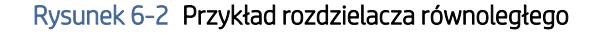

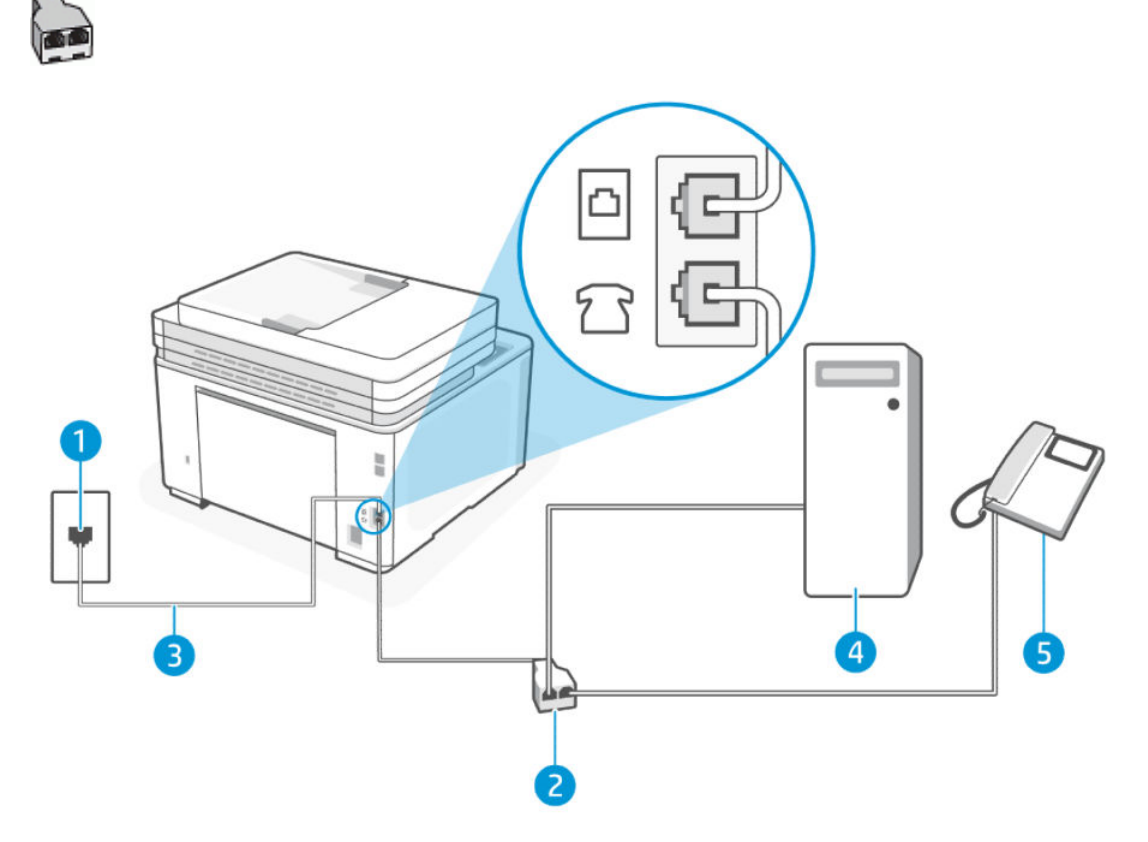

#### Tabela 6-11 Widok drukarki z tyłu

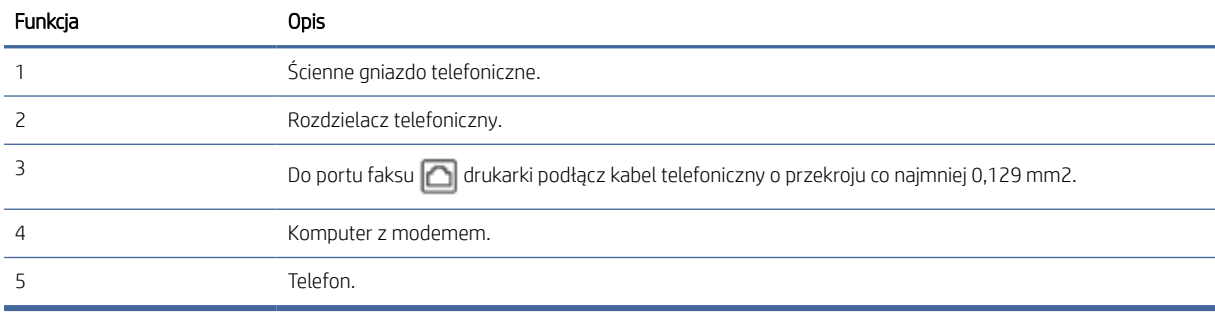

### Konfiguracja drukarki do pracy na tej samej linii telefonicznej, do której jest podłączony komputer, z dwoma gniazdami telefonicznymi

- 1. Znajdź przewód telefoniczny łączący tył komputera (modem) ze ściennym gniazdkiem telefonicznym. Odłącz kabel od ściennego gniazdka telefonicznego i podłącz go do portu faksu  $\tau$  z tyłu drukarki.
- 2. Podłącz telefon do gniazda "OUT" (wyjście) z tyłu modemu.
- 3. Podłącz jeden koniec kabla telefonicznego do ściennego gniazdka telefonicznego, a drugi koniec do portu faksu  $\Box$  z tyłu drukarki.
- <sup>2</sup> UWAGA: Konieczne może być podłączenie kabla telefonicznego do adaptera odpowiedniego dla danego kraju/regionu.
- 4. Jeśli oprogramowanie modemu jest ustawione na automatyczne odbieranie faksów przez komputer, należy wyłączyć to ustawienie.
- **EX** UWAGA: Jeśli nie wyłączysz automatycznego odbierania faksów w oprogramowaniu modemu, drukarka nie będzie mogła odbierać faksów.
- 5. Następnie musisz zdecydować, jak drukarka ma odbierać połączenia (automatycznie czy ręcznie):
	- Jeżeli drukarkę ustawiono na automatyczne odbieranie połączeń, będzie ona odbierała wszystkie połączenia przychodzące i faksy. W takim przypadku drukarka nie rozróżnia połączeń głosowych i faksów. Jeśli sądzisz, że dane połączenie jest połączeniem głosowym, musisz je odebrać, zanim zostanie odebrane przez drukarkę. Aby skonfigurować drukarkę do automatycznego odbierania połączeń, włącz ustawienie Odbieranie automatyczne.
	- Jeśli ustawisz **ręczne** odbieranie faksów przez drukarkę, konieczne będzie osobiste odbieranie przychodzących połączeń faksowych. W przeciwnym razie drukarka nie odbierze faksów. Aby skonfigurować drukarkę do ręcznego odbierania połączeń, wyłącz ustawienie Odbieranie automatyczne.
- 6. Wykonaj test faksu.

Jeżeli podniesiesz słuchawkę, zanim drukarka odbierze połączenie, i usłyszysz sygnał faksu urządzenia wysyłającego, musisz ręcznie odebrać faks.

Jeśli tej samej linii telefonicznej używasz do połączeń głosowych, wysyłania faksów i korzystania z modemu komputerowego dial-up, wykonaj następujące kroki, aby skonfigurować faks.

W przypadku problemów z konfiguracją drukarki do pracy z opcjonalnym wyposażeniem należy skontaktować się z lokalnym usługodawcą lub sprzedawcą w celu uzyskania dalszej pomocy.

#### Współdzielona linia głosowa/faks z modemem komputerowym DSL/ADSL

Wykonaj podane instrukcje, jeśli komputer jest wyposażony w modem DSL/ADSL

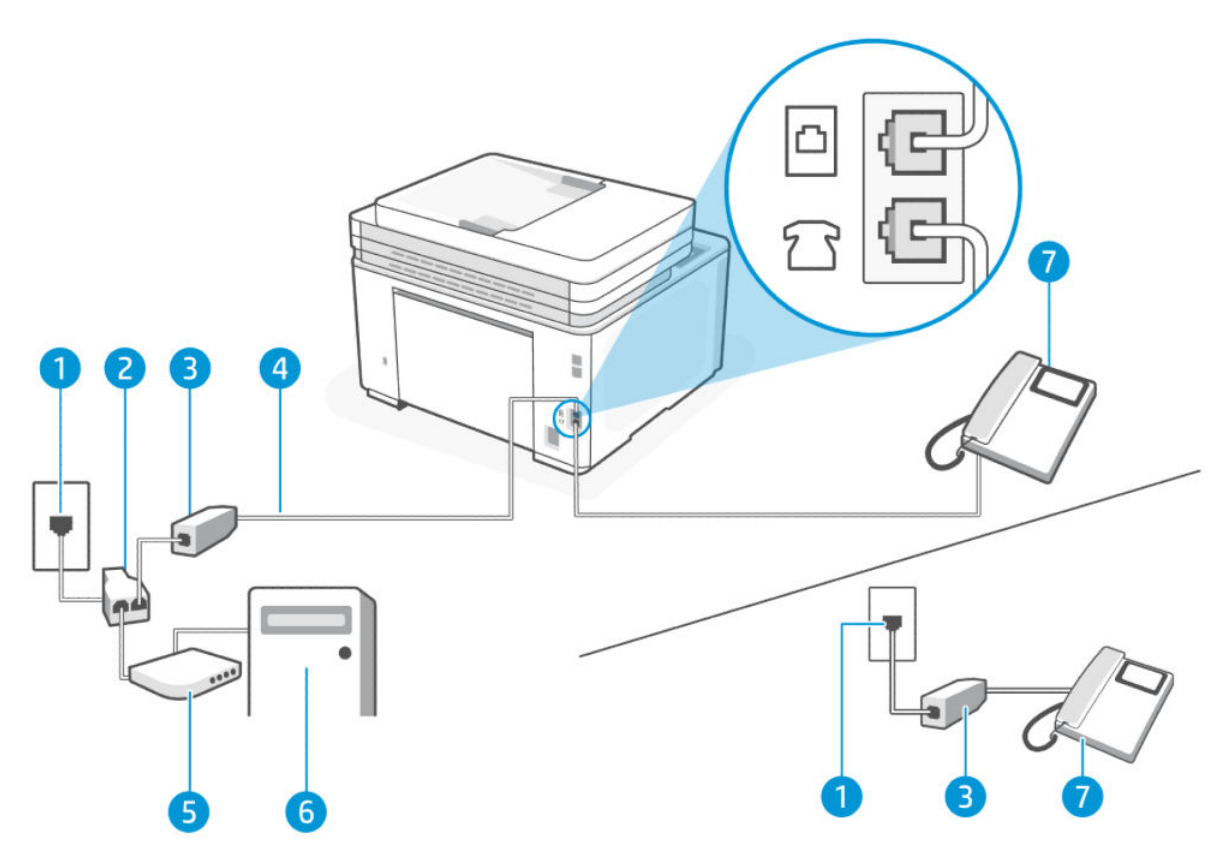

Tabela 6-12 Widok drukarki z tyłu

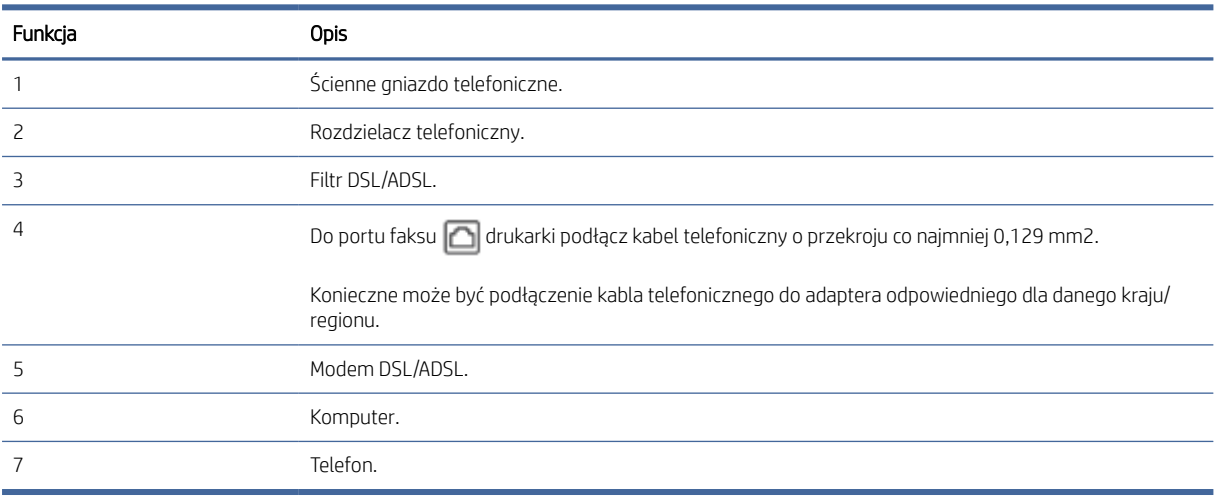

<sup>22</sup> UWAGA: Niezbędny jest zakup rozdzielacza telefonicznego. Rozdzielacz telefoniczny ma jeden port RJ-11 z przodu i dwa porty RJ-11 z tyłu. Nie używaj 2-liniowego rozdzielacza telefonicznego, rozdzielacza szeregowego ani równoległego, który ma dwa porty RJ-11 z przodu i wtyczkę z tyłu.

Rysunek 6-3 Przykład rozdzielacza równoległego

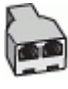

#### Konfiguracja drukarki do pracy z komputerowym modemem DSL/ADSL

- 1. Filtr DSL można otrzymać od firmy telekomunikacyjnej obsługującej linię DSL
- **EX** UWAGA: Telefony w innych miejscach w domu/biurze dzielące ten sam numer telefonu z usługą DSL muszą być podłączone do dodatkowych filtrów DSL, aby uniknąć szumu w połączeniach głosowych.
- 2. Podłącz jeden koniec kabla telefonicznego do filtra DSL, a drugi koniec do portu faksu a z tyłu drukarki.
- $\Box$  UWAGA: Konieczne może być podłączenie kabla telefonicznego do adaptera odpowiedniego dla danego kraju/regionu.
- 3. Jeśli masz równoległy system telefoniczny, podłącz telefon do portu faksu  $\mathcal{T}$  z tyłu drukarki.
- 4. Podłącz filtr DSL do rozdzielacza telefonicznego.
- 5. Podłącz modem DSL do rozdzielacza telefonicznego.
- 6. Podłącz rozdzielacz telefoniczny do ściennego gniazda telefonicznego.
- 7. Wykonaj test faksu.

Gdy telefon zadzwoni, drukarka automatycznie odbierze połączenie po liczbie dzwonków określonej w ustawieniu Dzwon. do odebr.. Drukarka zacznie generować tony sygnalizujące odbieranie faksu do urządzenia wysyłającego i odbierze faks.

W przypadku problemów z konfiguracją drukarki do pracy z opcjonalnym wyposażeniem należy skontaktować się z lokalnym usługodawcą lub sprzedawcą w celu uzyskania dalszej pomocy.

### Przypadek I: linia głosowa/faksowa współdzielona z automatyczną sekretarką

Ten temat jest poświęcony linii głosowej/faksowej współdzielonej z automatyczną sekretarką.

Jeżeli odbierasz zarówno połączenia głosowe, jak i faksy na tej samej linii oraz jest do niej podłączona automatyczna sekretarka odbierająca połączenia głosowe pod tym numerem telefonu, ustaw drukarkę zgodnie z opisem w niniejszym dziale.

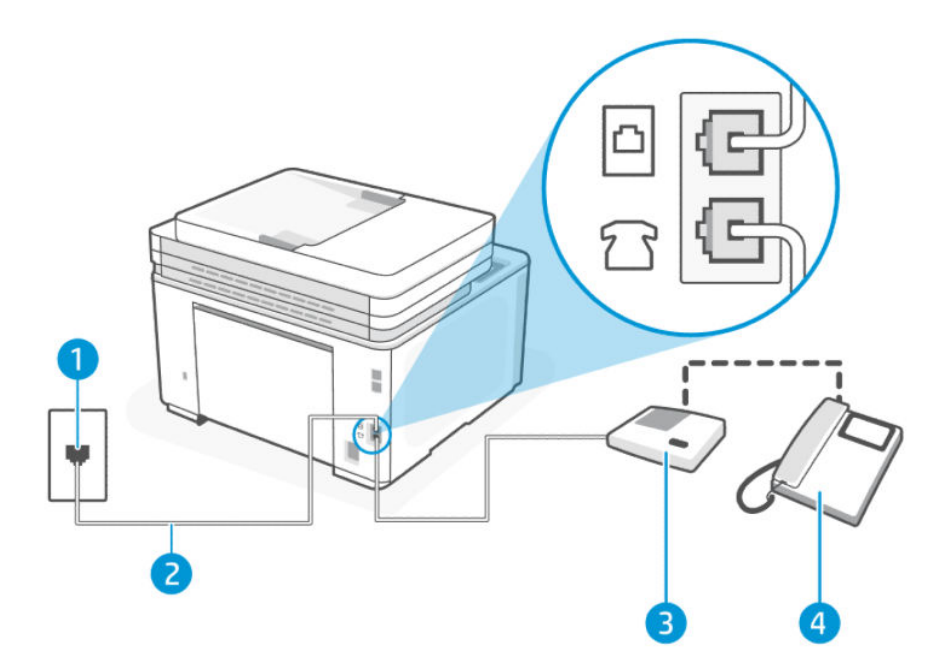

#### Tabela 6-13 Widok drukarki z tyłu

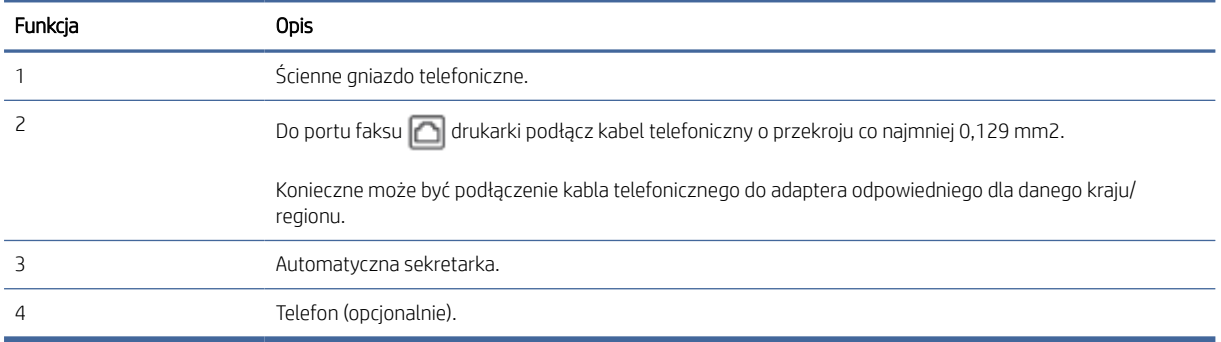

#### Konfiguracja drukarki do pracy ze współdzieloną linią głosową/faksową, do której jest podłączona automatyczna sekretarka

- 1. Odłącz automatyczną sekretarkę od ściennego gniazdka telefonicznego i podłącz ją do portu faksu  $\widehat{\mathcal{T}}$ z tyłu drukarki.
- <sup>2</sup> UWAGA: Jeżeli nie podłączysz automatycznej sekretarki bezpośrednio do drukarki, na automatycznej sekretarce mogą nagrać się dźwięki faksu nadawcy, a drukarka może nie odebrać faksu.
- 2. Podłącz jeden koniec kabla telefonicznego do ściennego gniazdka telefonicznego, a drugi koniec do portu faksu  $\Box$  z tyłu drukarki.
- UWAGA: Konieczne może być podłączenie kabla telefonicznego do adaptera odpowiedniego dla danego kraju/regionu.
- 3. (Opcjonalne) Jeśli w używaną automatyczną sekretarkę nie jest wbudowany telefon, można dla wygody podłączyć telefon z tyłu automatycznej sekretarki do portu "OUT".
- **EW** UWAGA: Jeśli automatyczna sekretarka nie pozwala na podłączenie telefonu zewnętrznego, można zakupić rozdzielacz telefoniczny (równoległy) i użyć go do podłączenia automatycznej sekretarki i telefonu do drukarki. Do tego typu połączeń można użyć standardowego przewodu telefonicznego.
- 4. Dotknij kolejno opcji: Faks, Konfiguracja i Preferencje.
- 5. Włącz ustawienie Odbieranie automatyczne.
- 6. Ustaw automatyczną sekretarkę tak, aby połączenia były odbierane po małej liczbie dzwonków.
- 7. Zmień ustawienie Dzwon. do odebr. w drukarce na maksymalną liczbę dzwonków obsługiwaną przez drukarkę. (Maksymalna liczba dzwonków zależy od kraju/regionu)
- 8. Wykonaj test faksu.

Kiedy telefon dzwoni, automatyczna sekretarka odpowie po określonej liczbie dzwonków, a następnie odtworzy nagrane powitanie. Drukarka monitoruje rozmowę, "nasłuchując" dźwięków faksu. Jeśli drukarka wykryje sygnał faksu przychodzącego, to wyśle sygnał faksu i odbierze faks. W przypadku braku tonów faksowania drukarka przestaje monitorować linię i automatyczna sekretarka może nagrać wiadomość głosową.

W przypadku problemów z konfiguracją drukarki do pracy z opcjonalnym wyposażeniem należy skontaktować się z lokalnym usługodawcą lub sprzedawcą w celu uzyskania dalszej pomocy.

### Przypadek J: współdzielona linia głosowa/faksowa z modemem komputerowym i automatyczną sekretarką

Jeżeli odbierasz zarówno połączenia głosowe jaki faksy na tej samej linii i masz podłączony modem komputerowy i automatyczną sekretarkę, ustaw drukarkę zgodnie z opisem w tej części.

**EX** UWAGA: Ponieważ komputerowy modem dial-up dzieli jedną linię telefoniczną z drukarką, nie możesz jednocześnie korzystać z modemu i drukarki. Nie możesz na przykład korzystać z drukarki, gdy używasz komputerowego modemu dial-up, aby wysłać e-mail lub uzyskać dostęp do internetu.

#### Współdzielona linia głosowa/faksowa z komputerowym modemem dial-up i automatyczną sekretarką

Istnieją dwa różne sposoby konfigurowana drukarki z komputerem w zależności od liczy portów telefonicznych w komputerze. Zanim rozpoczniesz, sprawdź, czy Twój komputer ma jeden port czy dwa porty.

**学 UWAGA:** Jeżeli komputer ma tylko jeden port telefoniczny, trzeba zakupić rozdzielacz telefoniczny (równoległy), taki jak na rysunku. (Równoległy rozdzielacz ma jeden port RJ-11 z przodu i dwa porty RJ-11 z tyłu. Nie używaj dwuliniowego rozdzielacza telefonicznego, rozdzielacza szeregowego ani równoległego, który ma dwa porty RJ-11 z przodu i wtyczkę z tyłu).

### Rysunek 6-4 Przykład rozdzielacza równoległego

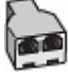

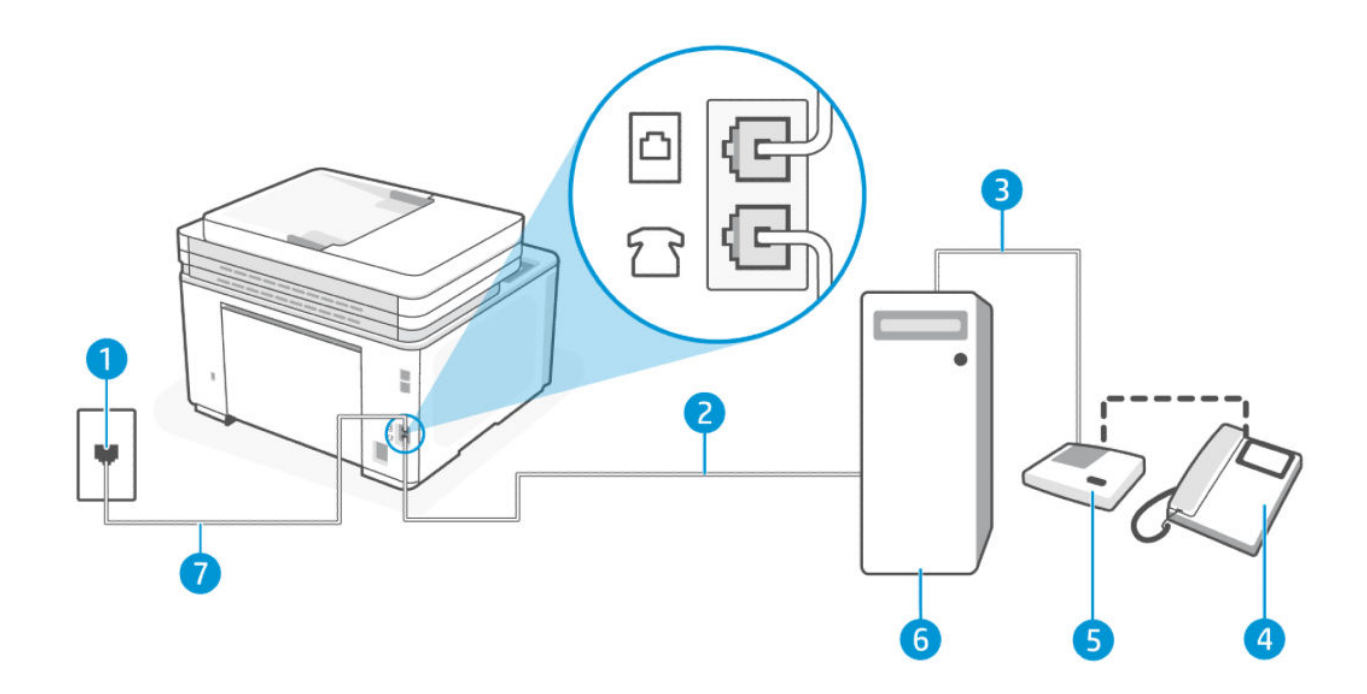

#### Tabela 6-14 Widok drukarki z tyłu

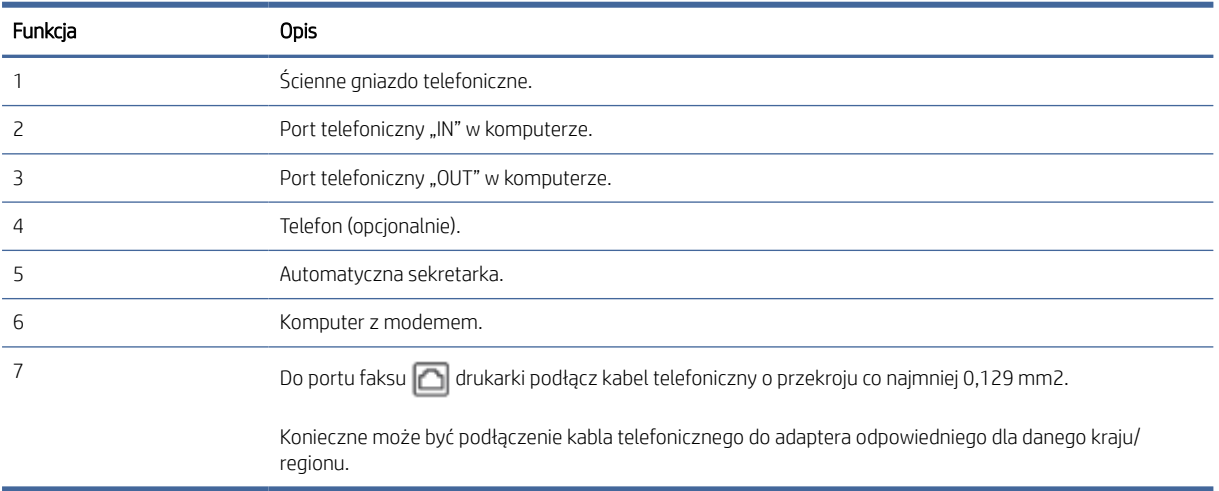

### Konfiguracja drukarki do pracy na tej samej linii telefonicznej, do której jest podłączony komputer, z dwoma gniazdami telefonicznymi

- 1. Znajdź przewód telefoniczny łączący tył komputera (modem) ze ściennym gniazdkiem telefonicznym. Odłącz kabel od ściennego gniazdka telefonicznego i podłącz go do portu faksu  $\mathcal{T}$  z tyłu drukarki.
- 2. Odłącz automatyczną sekretarkę od ściennego gniazdka telefonicznego i podłącz ją do portu oznaczonego "OUT" z tyłu komputera (komputerowego modemu dial-up).
- 3. Podłącz jeden koniec kabla telefonicznego do ściennego gniazdka telefonicznego, a drugi koniec do portu faksu  $\Box$  z tyłu drukarki.
- $\mathbb{B}^*$  UWAGA: Konieczne może być podłączenie kabla telefonicznego do adaptera odpowiedniego dla danego kraju/regionu.
- 4. (Opcjonalne) Jeśli w używaną automatyczną sekretarkę nie jest wbudowany telefon, można dla wygody podłączyć telefon z tyłu automatycznej sekretarki do portu "OUT".
- **EW** UWAGA: Jeśli automatyczna sekretarka nie pozwala na podłączenie telefonu zewnętrznego, można zakupić rozdzielacz telefoniczny (równoległy) i użyć go do podłączenia automatycznej sekretarki i telefonu do drukarki. Do tego typu połączeń można użyć standardowego przewodu telefonicznego.
- 5. Jeśli oprogramowanie modemu jest ustawione na automatyczne odbieranie faksów przez komputer, należy wyłączyć to ustawienie.
- **EX** UWAGA: Jeśli nie wyłączysz automatycznego odbierania faksów w oprogramowaniu modemu, drukarka nie będzie mogła odbierać faksów.
- 6. Dotknij kolejno opcji: Faks, Konfiguracja i Preferencje.
- 7. Włącz ustawienie Odbieranie automatyczne.
- 8. Ustaw automatyczną sekretarkę tak, aby połączenia były odbierane po małej liczbie dzwonków.
- 9. Zmień ustawienie Dzwon. do odebr. w drukarce na maksymalną liczbę dzwonków obsługiwaną przez produkt. (Maksymalna liczba dzwonków zależy od kraju/regionu)
- 10. Wykonaj test faksu.

Kiedy telefon dzwoni, automatyczna sekretarka odpowie po określonej liczbie dzwonków, a następnie odtworzy nagrane powitanie. Drukarka monitoruje rozmowę, "nasłuchując" dźwięków faksu. Jeśli drukarka wykryje sygnał faksu przychodzącego, to wyśle sygnał faksu i odbierze faks. W przypadku braku tonów faksowania drukarka przestaje monitorować linię i automatyczna sekretarka może nagrać wiadomość głosową.

W przypadku problemów z konfiguracją drukarki do pracy z opcjonalnym wyposażeniem należy skontaktować się z lokalnym usługodawcą lub sprzedawcą w celu uzyskania dalszej pomocy.

Współdzielona linia głosowa/faksowa z komputerowym modemem DSL/ADSL i automatyczną sekretarką

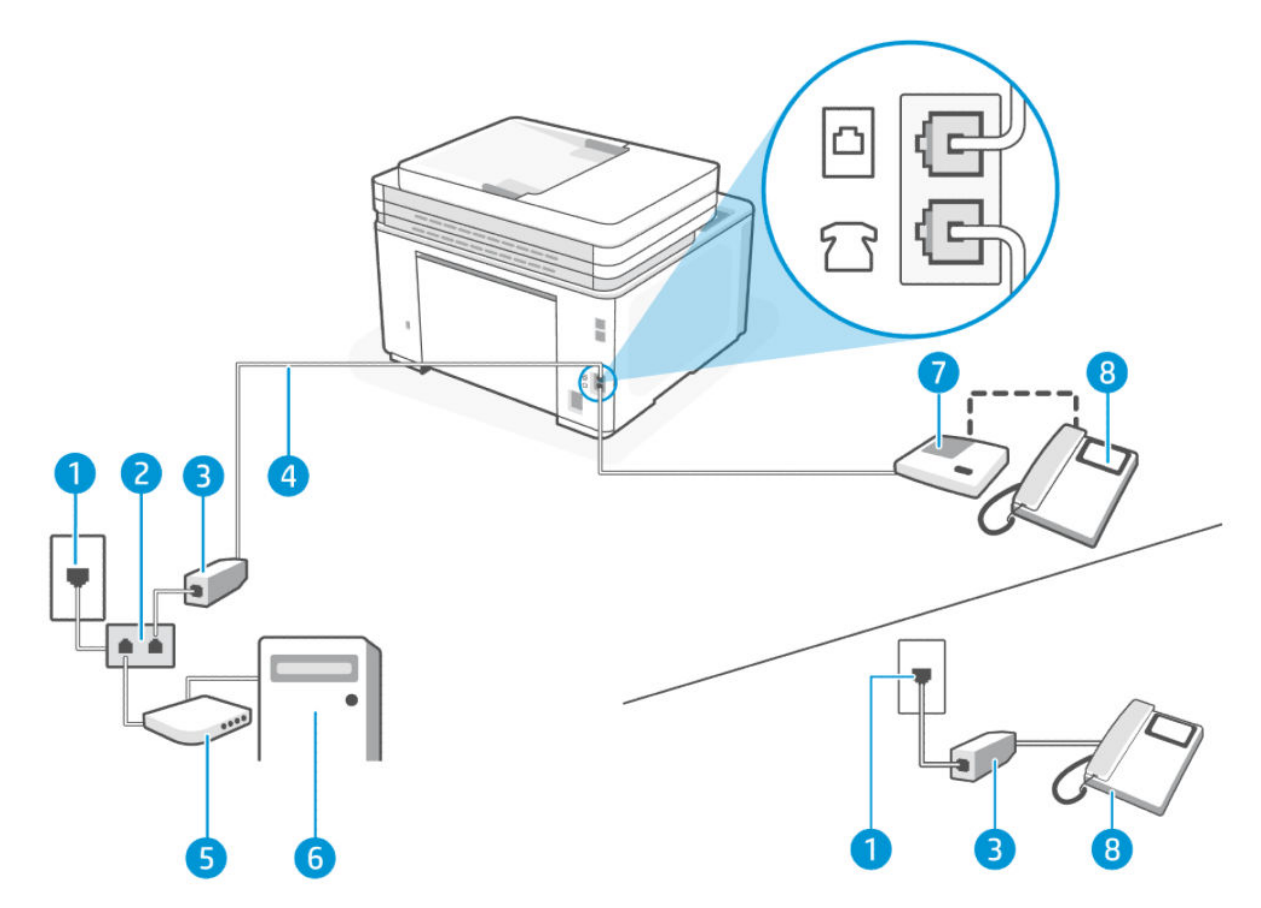

#### Tabela 6-15 Widok drukarki z tyłu

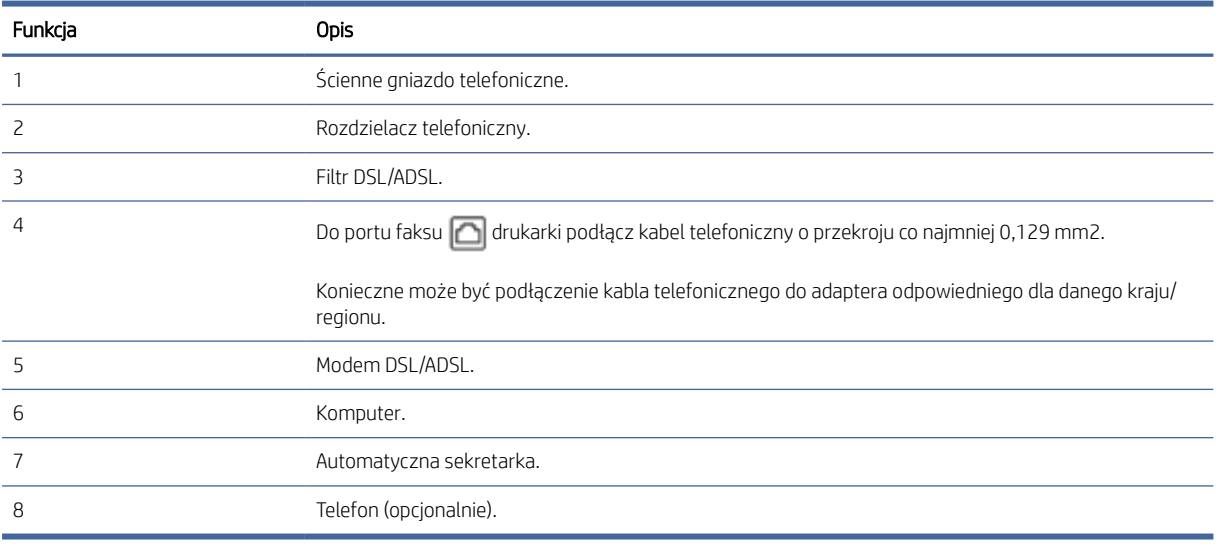

<sup>2</sup> UWAGA: Niezbędny jest zakup rozdzielacza telefonicznego. Rozdzielacz telefoniczny ma jeden port RJ-11 z przodu i dwa porty RJ-11 z tyłu. Nie używaj 2-liniowego rozdzielacza telefonicznego, rozdzielacza szeregowego ani równoległego, który ma dwa porty RJ-11 z przodu i wtyczkę z tyłu.

### Rysunek 6-5 Przykład rozdzielacza równoległego

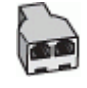

#### Konfiguracja drukarki do pracy z komputerowym modemem DSL/ADSL

- 1. Filtr DSL/ADSL można otrzymać od firmy telekomunikacyjnej obsługującej linię DSL/ADSL
- **EX** UWAGA: Telefony w innych miejscach w domu/biurze dzielące ten sam numer telefonu z usługą DSL/ADSL muszą być podłączone do dodatkowych filtrów DSL/ADSL, aby uniknąć szumu w połączeniach głosowych.
- 2. Podłącz jeden koniec kabla telefonicznego do filtra DSL/ADSL, a drugi koniec do portu faksu  $\bigcap$  z tyłu drukarki.
- UWAGA: Konieczne może być podłączenie kabla telefonicznego do adaptera odpowiedniego dla danego kraju/regionu.
- 3. Podłącz filtr DSL/ADSL do rozdzielacza.
- 4. Odłącz automatyczną sekretarkę od ściennego gniazdka telefonicznego i podłącz ją do portu faksu  $\sqrt{3}$ z tyłu drukarki.
- **E** UWAGA: Jeżeli nie podłączysz automatycznej sekretarki bezpośrednio do drukarki, na automatycznej sekretarce mogą nagrać się dźwięki faksu nadawcy, a drukarka może nie odebrać faksu.
- 5. Podłącz modem DSL do rozdzielacza telefonicznego.
- 6. Podłącz rozdzielacz telefoniczny do ściennego gniazda telefonicznego.
- 7. Ustaw automatyczną sekretarkę tak, aby połączenia były odbierane po małej liczbie dzwonków.
- 8. Zmień ustawienie Dzwon. do odebr. w drukarce na maksymalną liczbę dzwonków obsługiwaną przez drukarkę.
- **学 UWAGA:** Maksymalna liczba dzwonków zależy od kraju/regionu.
- 9. Wykonaj test faksu.

Kiedy telefon dzwoni, automatyczna sekretarka odpowie po określonej liczbie dzwonków, a następnie odtworzy nagrane powitanie. Drukarka monitoruje rozmowę, "nasłuchując" dźwięków faksu. Jeśli drukarka wykryje sygnał faksu przychodzącego, to wyśle sygnał faksu i odbierze faks. W przypadku braku tonów faksowania drukarka przestaje monitorować linię i automatyczna sekretarka może nagrać wiadomość głosową.

Jeśli tej samej linii telefonicznej używasz do połączeń głosowych, wysyłania faksów i korzystania z modemu DSL, wykonaj następujące kroki, aby skonfigurować faks.

W przypadku problemów z konfiguracją drukarki do pracy z opcjonalnym wyposażeniem należy skontaktować się z lokalnym usługodawcą lub sprzedawcą w celu uzyskania dalszej pomocy.

### Przypadek K: współdzielona linia głosowa/faksowa z modemem komputerowym i pocztą głosową

Jeżeli połączenia głosowe i faksy są odbierane na tej samej linii, podłączony jest do niej modem komputerowy i korzystasz z usługi poczty głosowej operatora telefonicznego, ustaw drukarkę zgodnie z opisem w tej części.

UWAGA: Jeśli do odbierania połączeń faksowych używana jest linia z usługą poczty głosowej, nie można odbierać faksów w sposób automatyczny. Faksy trzeba odbierać ręcznie. Oznacza to, że konieczna jest

obecność użytkownika, który osobiście odbiera przychodzące połączenia faksowe. Jeśli zamiast tego chcesz odbierać faksy automatycznie, skontaktuj się z operatorem sieci telefonicznej, aby wykupić usługę dzwonienia dystynktywnego lub założyć oddzielną linię telefoniczną dla faksowania.

Ponieważ komputerowy modem dial-up dzieli jedną linię telefoniczną z drukarką, nie możesz jednocześnie korzystać z modemu i drukarki. Nie możesz na przykład korzystać z drukarki, gdy używasz komputerowego modemu dial-up, aby wysłać e-mail lub uzyskać dostęp do internetu.

Istnieją dwa różne sposoby konfigurowana drukarki z komputerem w zależności od liczy portów telefonicznych w komputerze. Zanim rozpoczniesz, sprawdź, czy Twój komputer ma jeden port czy dwa porty.

● Jeżeli komputer ma tylko jeden port telefoniczny, trzeba zakupić rozdzielacz telefoniczny (równoległy), taki jak na rysunku. (Równoległy rozdzielacz ma jeden port RJ-11 z przodu i dwa porty RJ-11 z tyłu. Nie używaj dwuliniowego rozdzielacza telefonicznego, rozdzielacza szeregowego ani równoległego, który ma dwa porty RJ-11 z przodu i wtyczkę z tyłu).

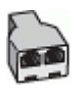

● Jeśli Twój komputer ma dwa porty telefoniczne, skonfiguruj drukarkę w następujący sposób:

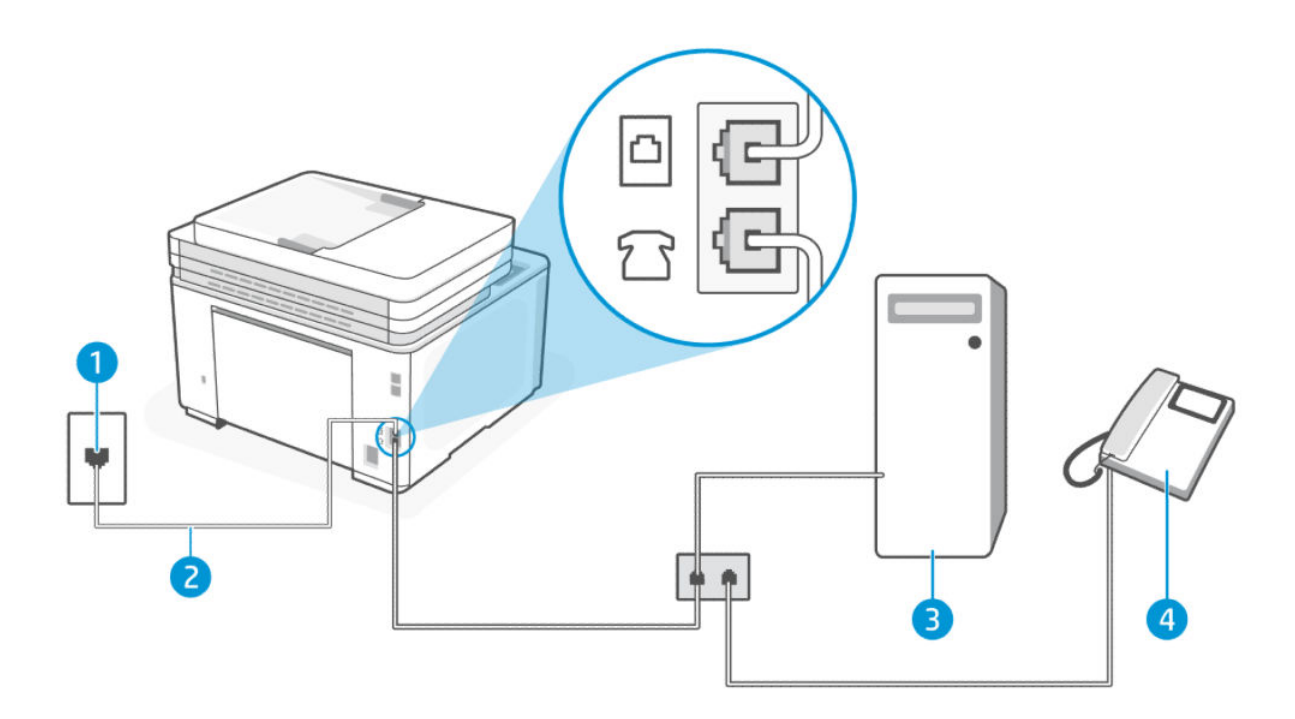

#### Tabela 6-16 Widok drukarki z tyłu

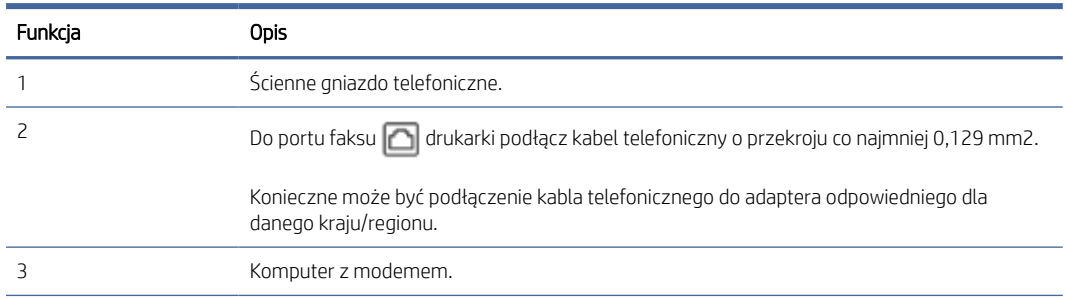

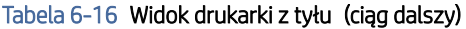

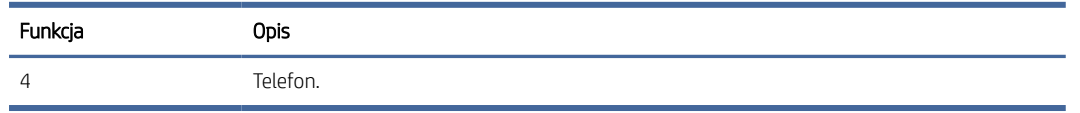

### Konfiguracja drukarki do pracy na tej samej linii telefonicznej, do której jest podłączony komputer, z dwoma gniazdami telefonicznymi

- 1. Znajdź przewód telefoniczny łączący tył komputera (modem) ze ściennym gniazdkiem telefonicznym. Odłącz kabel od ściennego gniazdka telefonicznego i podłącz go do portu faksu  $\widehat{\mathcal{F}}$ ł z tyłu drukarki.
- 2. Podłącz telefon do gniazda "OUT" (wyjście) z tyłu modemu.
- 3. Podłącz jeden koniec kabla telefonicznego do ściennego gniazdka telefonicznego, a drugi koniec do portu faksu  $\Box$  z tyłu drukarki.
- WAGA: Konieczne może być podłączenie kabla telefonicznego do adaptera odpowiedniego dla danego kraju/regionu.
- 4. Jeśli oprogramowanie modemu jest ustawione na automatyczne odbieranie faksów przez komputer, należy wyłączyć to ustawienie.
- **E UWAGA:** Jeśli nie wyłączysz automatycznego odbierania faksów w oprogramowaniu modemu, drukarka nie będzie mogła odbierać faksów.
- 5. Dotknij kolejno opcji: Faks, Konfiguracja i Preferencje.
- 6. Wyłącz ustawienie Odbieranie automatyczne.
- 7. Wykonaj test faksu.

Przychodzące połączenia faksowe musisz odbierać osobiście. W przeciwnym razie drukarka nie odbierze faksów.

W przypadku problemów z konfiguracją drukarki do pracy z opcjonalnym wyposażeniem należy skontaktować się z lokalnym usługodawcą lub sprzedawcą w celu uzyskania dalszej pomocy.

### Testowanie konfiguracji faksu

Możesz przetestować konfigurację faksu, aby sprawdzić stan drukarki i upewnić się, że jest prawidłowo skonfigurowana do faksowania. Przeprowadź ten test po zakończeniu konfiguracji drukarki do faksowania. Test przeprowadza następujące operacje:

- Sprawdzenie sprzętu.
- Sprawdzenie, czy do drukarki podłączony jest prawidłowy rodzaj kabla telefonicznego.
- Sprawdzenie, czy kabel telefoniczny jest podłączony do właściwego portu.
- Sprawdzenie sygnału wybierania
- Sprawdzenie aktywnej linii telefonicznej.
- Sprawdzenie stanu połączenia linii telefonicznej

Drukarka wydrukuje raport z wynikami testu. Jeśli test się nie powiedzie, przejrzyj raport w poszukiwaniu informacji o sposobie rozwiązania problemu i wykonaj test ponownie.

#### Testowanie konfiguracji faksu za pomocą panelu sterowania

- 1. Skonfiguruj drukarkę do faksowania, zgodnie z instrukcjami konfiguracji dla domu lub biura użytkownika.
- 2. Przed rozpoczęciem testu sprawdź, czy zainstalowano wkłady i czy załadowano papier o właściwym formacie do podajnika wejściowego.
- 3. Dotknij karty na górze ekranu lub przeciągnij ją w dół, aby otworzyć pulpit nawigacyjny, i dotknij opcji Konfiguracja  $\{\hat{\otimes}\}$ .
- 4. Dotknij opcji Konfiguracja faksu.
- 5. Dotknij opcji Narzędzia, a następnie opcji Uruchom test faksu.

Drukarka wyświetli stan testu na wyświetlaczu i wydrukuje raport.

- 6. Przejrzyj raport.
	- Jeśli test zakończył się powodzeniem, a nadal masz problemy z faksowaniem, sprawdź, czy ustawienia faksu wymienione w raporcie są prawidłowe. Niewypełnione lub nieprawidłowe ustawienie faksu może powodować problemy z faksowaniem.
	- Jeśli test zakończy się niepowodzeniem, zapoznaj się z raportem, aby uzyskać dodatkowe informacje na temat sposobu rozwiązywania znalezionych problemów.

# 7 Konfiguracja drukarki

Ta część jest poświęcona konfiguracji drukarki.

# Korzystanie z usług sieci Web

Drukarka udostępnia innowacyjne rozwiązania oparte na chmurze, takie jak drukowanie z każdego miejsca, skanowanie z zapisywaniem w chmurze oraz inne usługi (w tym automatyczne uzupełnianie materiałów eksploatacyjnych).

Aby uzyskać więcej informacji, przejdź na stronę internetową , odwieź stronę HP Smart [\(admin.hpsmart.com\)](https://admin.hpsmart.com).

UWAGA: Aby można było korzystać z tych rozwiązań opartych na chmurze, drukarka musi być połączona z Internetem.

## Konfigurowanie usług sieci Web

- 1. Przed skonfigurowaniem usług sieci Web należy sprawdź, czy drukarka jest podłączona do Internetu.
- 2. Otwórz serwer EWS. Patrz [Konfiguracja drukarki przy użyciu Embedded Web Server \(EWS\).](#page-88-0)
- 3. Kliknij kartę Usługi sieci Web.
- 4. W menu po lewej stronie kliknij Parowanie drukarek w obszarze Ustawienia usług sieci Web.
- 5. Kliknij Rozpocznij parowanie, aby sparować drukarkę.
- 6. Jeśli pojawi się odpowiedni monit, wybierz, czy chcesz zezwolić drukarce na sprawdzanie dostępności i instalowanie jej oprogramowania.
- UWAGA:
	- Jeśli wyświetlony zostanie monit o podanie hasła, wprowadź numer PIN z etykiety drukarki. Patrz O czym trzeba pamiętać przy uzyskiwaniu dostępu do serwera EWS.
	- Jeśli sieć korzysta z ustawień proxy i zostanie wyświetlony monit o ich podanie, postępuj zgodnie z instrukcjami widocznymi na ekranie, aby skonfigurować serwer proxy. Jeśli te informacje nie są znane, skontaktuj się z administratorem sieci lub z osobą, która skonfigurowała sieć.
	- Jeśli zostanie wyświetlony monit o aktualizację drukarki, zezwól drukarce na zainstalowanie aktualizacji lub sprawdź dostępność aktualizacji ręcznie z poziomu serwera EWS. Otwórz serwer EWS, kliknij kartę Narzędzia, w menu po lewej stronie kliknij Aktualizacje drukarki i Aktualizacje oprogramowania sprzętowego, a następnie wybierz odpowiednie opcje.
- 7. Gdy drukarka połączy się z serwerem HP, zostanie wydrukowana karta informacyjna. Postępuj zgodnie z instrukcjami podanymi na karcie informacyjnej, aby zakończyć konfigurację usług sieci Web.

# Aktualizowanie drukarki

HP okresowo udostępnia aktualizacje zwiększające wydajność drukarki, rozwiązujące problemy lub chroniące drukarkę przed potencjalnymi zagrożeniami dla bezpieczeństwa.

<span id="page-88-0"></span>Podczas konfigurowania drukarki za pośrednictwem oprogramowania HP wyświetlany jest monit o aktualizację drukarki do najnowszej wersji oprogramowania sprzętowego. Postępuj zgodnie z instrukcjami wyświetlanymi na ekranie, aby zaktualizować oprogramowanie drukarki.

Możesz zmienić ustawienie na ręczne sprawdzanie dostępności aktualizacji z poziomu Embedded Web Server (EWS). W serwerze EWS kliknij kartę Narzędzia, w menu po lewej stronie kliknij Aktualizacje drukarki i Aktualizacje oprogramowania sprzętowego, a następnie wybierz odpowiednie opcje.

# Drukarka obsługująca zabezpieczenia dynamiczne

Ta drukarka jest przeznaczona do użytku wyłącznie z wkładami wyposażonymi w nowy lub używany układ firmy HP. Używany układ firmy HP umożliwia korzystanie z używanych, regenerowanych i powtórnie napełnionych wkładów.

Drukarka wykorzystuje dynamiczne zabezpieczenia do blokowania wkładów z nieoryginalnym układem. Okresowe aktualizacje oprogramowania sprzętowego za pośrednictwem Internetu pozwolą utrzymać skuteczność dynamicznych zabezpieczeń oraz zablokują wcześniej działające wkłady.

Aktualizacje mogą poprawić, ulepszyć lub rozszerzyć funkcjonalność drukarki, a także chronić je przed naruszeniami bezpieczeństwa i służyć innym celom. Jednakże aktualizacje te mogą również uniemożliwić używanie wkładów wykorzystujących układy firm innych niż HP, wliczając wkłady działające obecnie. Jeżeli nie korzystasz z programów HP, takich jak Instant Ink lub usług wymagających automatycznych aktualizacji oprogramowania sprzętowego poprzez sieć, w większości drukarek HP można ustawić aktualizacje automatyczne lub powiadomienia o dostępności aktualizacji z opcją ich pobrania bądź pominięcia. Aby uzyskać więcej informacji na temat dynamicznych zabezpieczeń oraz konfigurowania aktualizacji oprogramowania sprzętowego w trybie online, przejdź na stronę [www.hp.com/learn/ds.](https://www.hp.com/learn/ds)

# Otwieranie oprogramowania drukarki HP (Windows)

Po zainstalowaniu oprogramowania drukarki HP wykonaj jedną z następujących czynności w zależności od używanego systemu operacyjnego:

- Windows 10 i nowszy: Na pulpicie komputera kliknij przycisk Start, wybierz pozycję HP z listy aplikacji, a następnie wybierz ikonę z nazwą drukarki.
- Windows 7: Na pulpicie komputera kliknij przycisk Start, wybierz opcję Wszystkie programy, kliknij opcję HP, kliknij folder drukarki, a następnie wybierz ikonę z nazwą drukarki.
- **EX** UWAGA: Oprogramowanie drukarki HP wymaga systemu operacyjnego Windows 7 z dodatkiem Service Pack 1 (SP1).

**学 UWAGA:** Jeśli nie masz zainstalowanego oprogramowania drukarki HP, odwiedź stronę [hp.com/support,](https://support.hp.com/us-en/drivers/printers) aby pobrać i zainstalować niezbędne oprogramowanie.

# Konfiguracja drukarki przy użyciu Embedded Web Server (EWS)

Embedded Web Server (EWS) służy do zarządzania funkcjami drukowania z poziomu komputera.

- Wyświetlanie informacji o stanie drukarki
- Sprawdzanie danych i stanu materiałów eksploatacyjnych z tonerem
- Otrzymywanie powiadomień na temat zdarzeń drukarki i materiałów eksploatacyjnych

Wyświetlanie i zmiana ustawień sieci i drukarki

## <span id="page-89-0"></span>Otwieranie i korzystanie z Embedded Web Server(EWS)

Serwer EWS można otworzyć jedną z następujących metod:

- Aplikacja HP Smart
- Oprogramowanie drukarki HP
- Przeglądarka internetowa i adres IP
- Przeglądarka internetowa i połączenie Wi-Fi Direct

### O czym trzeba pamiętać przy uzyskiwaniu dostępu do serwera EWS

- Jeśli przeglądarka internetowa wyświetli komunikat, że strona internetowa jest niebezpieczna, wybierz opcję kontynuowania. Otwarcie strony nie wpłynie negatywnie na urządzenie.
- Ze względów bezpieczeństwa niektóre ustawienia na stronie głównej lub w serwerze EWS są zabezpieczone hasłem.
	- Podczas pierwszego dostępu do serwera EWS należy na żądanie podać PIN. Ten osobisty numer identyfikacyjny (PIN) jest dostępny na etykiecie wewnątrz drukarki.
	- Aby zlokalizować etykietę, otwórz pokrywę dostępu do wkładów.
	- Po uzyskaniu dostępu do serwera EWS można zmienić hasło z poziomu EWS.

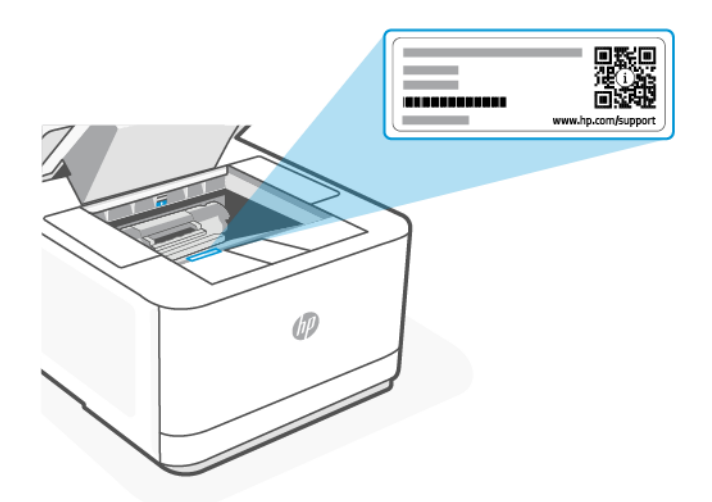

- W zależności od sposobu podłączenia drukarki niektóre funkcje serwera EWS mogą być niedostępne.
- Dostęp do serwera EWS może blokować zapora sieciowa.

### Otwieranie serwera EWS za pomocą aplikacji HP Smart (iOS, Android oraz Windows 10 i nowszy)

- 1. Otwórz aplikację HP Smart na komputerze lub urządzeniu mobilnym. Patrz Używanie aplikacji HP Smart do drukowania, skanowania i zarządzania.
- 2. W aplikacji HP Smart wybierz swoją drukarkę, a następnie kliknij lub dotknij opcji Ustawienia zaawansowane.

### Otwieranie serwera EWS za pomocą adresu IP (połączenie Wi-Fi lub Ethernet)

- 1. W celu sprawdzenia adresu IP drukarki dotknij karty w górnej części ekranu panelu sterowania lub przesuń ją w dół, aby otworzyć pulpit nawigacyjny, a następnie dotknij karty Informacje.
- 2. Otwórz przeglądarkę internetową na swoim urządzeniu. Wpisz adres IP (określony na ekranie lub stronie) w pasku adresu, a następnie kliknij lub dotknij Enter na urządzeniu.

### Otwieranie serwera EWS za pomocą adresu IP (połączenie Wi-Fi Direct)

- 1. [Upewnij się, że drukarka jest połączona z urządzeniem za pomocą funkcji Wi-Fi Direct. Patrz Drukowanie](#page-33-0)  bez połączenia z tą samą siecią Wi-Fi (Wi-Fi Direct).
- 2. Otwórz przeglądarkę internetową, wpisz na pasku adresu poniższy adres IP lub nazwę hosta drukarki i kliknij lub naciśnij przycisk Wprowadź.

Adres IP / nazwa hosta: 192.168.223.1

### Otwieranie serwera EWS za pomocą oprogramowania drukarki HP (Windows 7)

UWAGA: Oprogramowanie drukarki HP wymaga systemu operacyjnego Windows 7 z dodatkiem Service Pack 1 (SP1).

- 1. Na pulpicie komputera kliknij przycisk Start, wybierz Wszystkie programy, kliknij polecenie HP, kliknij folder drukarki, wybierz ikonę z nazwą drukarki, a następnie otwórz HP Printer Assistant.
- 2. W oknie HP Printer Assistant wybierz kartę Drukowanie.
- 3. Wybierz Strona główna drukarki (EWS).

### Konfiguracja ustawień sieci IP

Skorzystaj z poniższych sekcji, aby skonfigurować ustawienia sieciowe drukarki.

Jeśli pojawi się prośba o hasło, podaj PIN, który możesz znaleźć na etykiecie w obszarze dostępu do wkładów. Patrz [O czym trzeba pamiętać przy uzyskiwaniu dostępu do](#page-89-0) serwera EWS.

### Wyświetlanie lub zmiana ustawień sieciowych

Aby wyświetlić lub zmienić ustawienia konfiguracyjne adresu IP, skorzystaj z Embedded Web Server.

- 1. Otwórz serwer EWS. Patrz [Konfiguracja drukarki przy użyciu Embedded Web Server \(EWS\).](#page-88-0)
- 2. Kliknij kartę Sieć, aby uzyskać informacje o sieci. Zmień ustawienia według potrzeb.

### Zmiana nazwy drukarki w sieci

Aby zmienić nazwę drukarki w sieci, tak aby miała unikatowy identyfikator, skorzystaj z Embedded Web Server.

- 1. Otwórz serwer EWS. Patrz [Konfiguracja drukarki przy użyciu Embedded Web Server \(EWS\).](#page-88-0)
- 2. Kliknij kartę Sieć.
- 3. W menu po lewej stronie kliknij Ogólne.
- 4. Kliknij Identyfikacja sieci i zmień nazwę hosta.
- 5. Dokonaj wymaganych zmian, a następnie kliknij przycisk Zastosuj.

### Ręczna konfiguracja parametrów IPv4 TCP/IP

Skorzystaj z EWS, aby ręcznie ustawić adres, maskę podsieci i domyślną bramę IPv4.

- 1. Otwórz serwer EWS. Patrz [Konfiguracja drukarki przy użyciu Embedded Web Server \(EWS\).](#page-88-0)
- 2. Kliknij kartę Sieć.
- 3. W menu po lewej stronie kliknij Przewodowa.
- 4. Kliknij Konfiguracja IPv4 i wprowadź wymagane zmiany.
- 5. Kliknij przycisk Zastosuj.

### Ustalanie lub zmiana hasła systemu za pomocą Embedded Web Server

Przydziel hasło administratora do dostępu do drukarki i HP Embedded Web Server, aby nieupoważnieni użytkownicy nie mogli zmienić ustawień drukarki.

- 1. Otwórz serwer EWS. Patrz [Konfiguracja drukarki przy użyciu Embedded Web Server \(EWS\).](#page-88-0)
- 2. Kliknij kartę Ustawienia.
- 3. W menu po lewej stronie kliknij Zabezpieczenia.
- 4. Kliknij Ustawienia hasła i wprowadź wymagane zmiany.
- 5. Kliknij przycisk Zastosuj.
- **EX** UWAGA: Zanotuj hasło i przechowuj je w bezpiecznym miejscu.

### Zmiana ustawień oszczędzania energii

Drukarka wyposażona jest w kilka ekonomicznych funkcji pozwalających oszczędzać energię i materiały eksploatacyjne.

### Ustawianie czasu dla trybu uśpienia

Skorzystaj z EWS, aby ustawić czas bezczynności, po upływie którego drukarka przejdzie w tryb uśpienia.

- 1. Otwórz serwer EWS. Patrz [Konfiguracja drukarki przy użyciu Embedded Web Server \(EWS\).](#page-88-0)
- 2. Kliknij kartę Ustawienia.
- 3. W menu po lewej stronie kliknij Zarządzanie energią.
- 4. Kliknij Tryb uśpienia i wybierz odpowiedni czas.
- 5. Kliknij przycisk Zastosuj.

#### Zmiana czasu i ustawień wyłączenia drukarki

Skorzystaj z EWS, aby ustawić czas, po upływie którego nastąpi wyłączenie drukarki.

- 1. Otwórz serwer EWS. Patrz [Konfiguracja drukarki przy użyciu Embedded Web Server \(EWS\).](#page-88-0)
- 2. Kliknij kartę Ustawienia.
- 3. W menu po lewej stronie kliknij Zarządzanie energią.
- 4. Kliknij Tryb wyłączenia i wybierz odpowiedni czas.

5. Zaznacz opcję opóźnienia wyłączenia lub usuń jej zaznaczenie.

### **EX** UWAGA:

- Po wybraniu tej opcji drukarka nie wyłączy się, do czasu aż wszystkie porty będą nieaktywne. Aktywne łącze sieciowe uniemożliwi wyłączenie drukarki.
- Domyślny czas wyłączenia to 4 godz.
- 6. Kliknij przycisk Zastosuj.

# Materiały eksploatacyjne, akcesoria i podzespoły 8

Ta część jest poświęcona zamawianiu materiałów eksploatacyjnych i zarządzaniu akcesoriami.

# Drukarka obsługująca zabezpieczenia dynamiczne

Ta drukarka jest przeznaczona do użytku wyłącznie z wkładami wyposażonymi w nowy lub używany układ firmy HP. Używany układ firmy HP umożliwia korzystanie z używanych, regenerowanych i powtórnie napełnionych wkładów.

Drukarka wykorzystuje dynamiczne zabezpieczenia do blokowania wkładów z nieoryginalnym układem. Okresowe aktualizacje oprogramowania sprzętowego za pośrednictwem Internetu pozwolą utrzymać skuteczność dynamicznych zabezpieczeń oraz zablokują wcześniej działające wkłady.

Aktualizacje mogą poprawić, ulepszyć lub rozszerzyć funkcjonalność drukarki, a także chronić je przed naruszeniami bezpieczeństwa i służyć innym celom. Jednakże aktualizacje te mogą również uniemożliwić używanie wkładów wykorzystujących układy firm innych niż HP, wliczając wkłady działające obecnie. Jeżeli nie korzystasz z programów HP, takich jak Instant Ink lub usług wymagających automatycznych aktualizacji oprogramowania sprzętowego poprzez sieć, w większości drukarek HP można ustawić aktualizacje automatyczne lub powiadomienia o dostępności aktualizacji z opcją ich pobrania bądź pominięcia. Aby uzyskać więcej informacji na temat dynamicznych zabezpieczeń oraz konfigurowania aktualizacji oprogramowania sprzętowego w trybie online, przejdź na stronę [www.hp.com/learn/ds.](https://www.hp.com/learn/ds)

# Zamawianie materiałów eksploatacyjnych, akcesoriów i części zamiennych

Ten temat jest poświęcony zamawianiu materiałów eksploatacyjnych, akcesoriów i podzespołów.

## Zamawianie

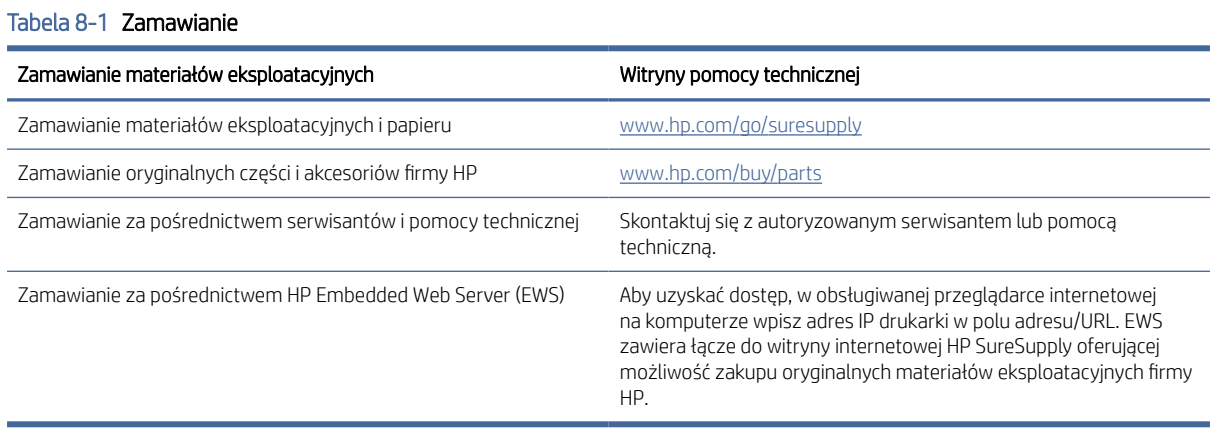

 $\frac{29}{27}$  **UWAGA:** Zamówienie można też złożyć za pomocą HP Smart. Informacje dotyczące tej aplikacji znajdują się w części Używanie aplikacji HP Smart do [drukowania, skanowania i zarządzania.](#page-15-0)

## Materiały eksploatacyjne i akcesoria

- Odp.: wkład z czarnym tonerem o standardowej pojemności.
- X: wkład z czarnym tonerem o dużej pojemności.

#### Tabela 8-2 Lista materiałów eksploatacyjnych i akcesoriów

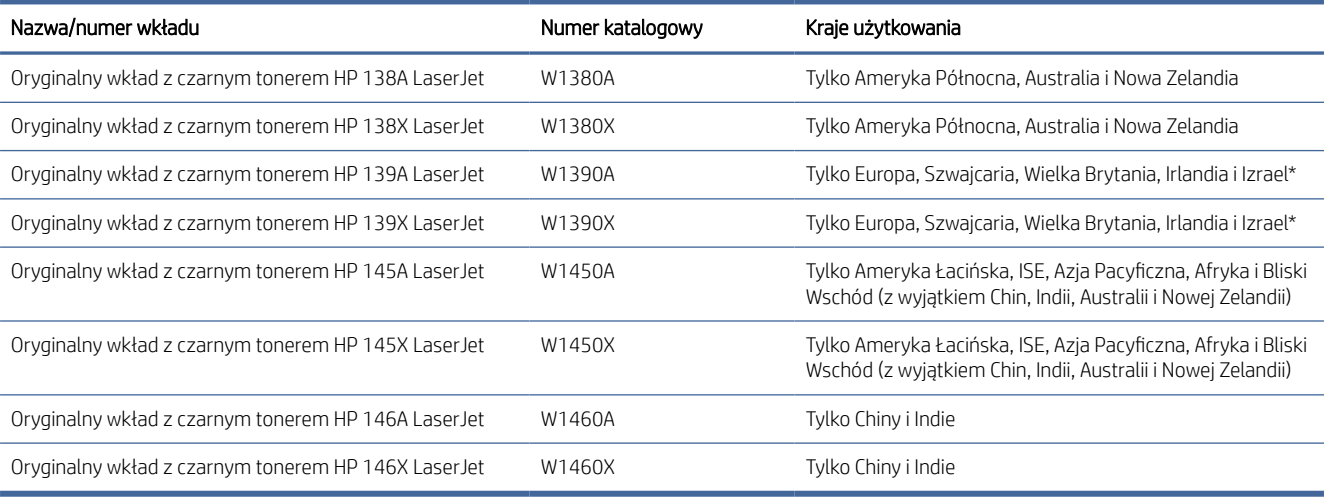

\*Produkt ma klasyfikację regionalną do użytku w krajach i regionach wymienionych powyżej. Jednakże żadne stwierdzenie zawarte w niniejszym dokumencie nie może być interpretowane jako zezwolenie firmy HP na import produktów do Europejskiego Obszaru Gospodarczego, Szwajcarii i Wielkiej Brytanii z jakiegokolwiek kraju spoza tego regionu.

# Konfiguracja ustawienia zabezpieczeń wkładu z tonerem HP

Funkcje reguł dotyczących wkładów HP oraz zabezpieczenia wkładów pozwalają uzyskać kontrolę nad tym, jakie wkłady są instalowane w drukarce, i zabezpieczyć zainstalowane wkłady przed kradzieżą.

- Reguły dotyczące wkładów: ta funkcja chroni drukarką przed instalacją podrobionych wkładów z tonerem, zezwalając wyłącznie na korzystanie z oryginalnych materiałów firmy HP. Używanie oryginalnych wkładów HP zapewnia najlepszą możliwą jakość wydruku. Po zainstalowaniu nieoryginalnego wkładu na panelu sterowania drukarki wyświetli się komunikat, że wkład jest nieautoryzowany. Pojawią się również informacje na temat dalszego postępowania.
- Zabezpieczenie wkładów: ta funkcja trwale przypisuje wkłady z tonerem do jednej lub kilku drukarek, stąd nie można ich używać w innych drukarkach. Zabezpieczenie wkładów to ochrona inwestycji. Jeśli po włączeniu tej funkcji użytkownik spróbuje przełożyć chroniony wkład z oryginalnej drukarki do nieautoryzowanej, drukowanie nie zostanie uruchomione. Ekran panelu sterowania drukarki wyświetli komunikat, że wkład jest chroniony. Pojawią się również informacje wyjaśniające dalsze postępowanie.
- OSTROŻNIE: Po włączeniu zabezpieczenia wkładów wszystkie kolejne wkłady instalowane w drukarce będą automatycznie i *trwale* zabezpieczane. Aby uniknąć zabezpieczenia nowego wkładu, wyłącz tę funkcję *przed* zainstalowaniem nowego wkładu.

Wyłączenie funkcji nie powoduje wyłączenia ochrony wkładów, które zostały już zainstalowane.

Obie funkcje są domyślnie wyłączone. Wykonaj następujące procedury, aby je włączyć lub wyłączyć.

# Włączanie i wyłączanie funkcji reguł dla wkładów

- **E** UWAGA: Włączenie lub wyłączenie tej funkcji może wymagać podania hasła administratora.
	- 1. Otwórz serwer EWS. Patrz [Konfiguracja drukarki przy użyciu Embedded Web Server \(EWS\).](#page-88-0)
	- 2. Kliknij kartę Ustawienia.
	- 3. W menu po lewej stronie kliknij Materiały eksploatacyjne, a następnie wybierz opcję Ustawienia materiałów eksploatacyjnych.
	- 4. Wybierz odpowiednią opcję w sekcji Reguły dotyczące wkładów.
	- 5. Kliknij przycisk Zastosuj.

# Wymiana wkładu z tonerem

Ta część jest poświęcona wymianie wkładów z tonerem.

### Informacje o wkładzie

Korzystaj z wkładów do momentu, kiedy rozprowadzanie tonera nie zapewnia już akceptowalnej jakości wydruków. Aby rozprowadzić toner we wkładzie, wyjmij go z drukarki i delikatnie potrząśnij nim w lewo i w prawo. Rysunki prezentujące czynność można znaleźć w instrukcji wymiany tonera. Ponownie włóż wkład z tonerem do drukarki i zamknij pokrywę.

### Wyjmowanie i wymiana wkładów z tonerem

Gdy zbliża się koniec okresu eksploatacji wkładu z tonerem, możliwe jest dalsze drukowanie przy użyciu tego wkładu do momentu, gdy rozprowadzenie tonera nie będzie zapewniać wystarczającej jakości wydruków.

1. Otwórz pokrywę dostępu do wkładów, a następnie wyjmij stary wkład.

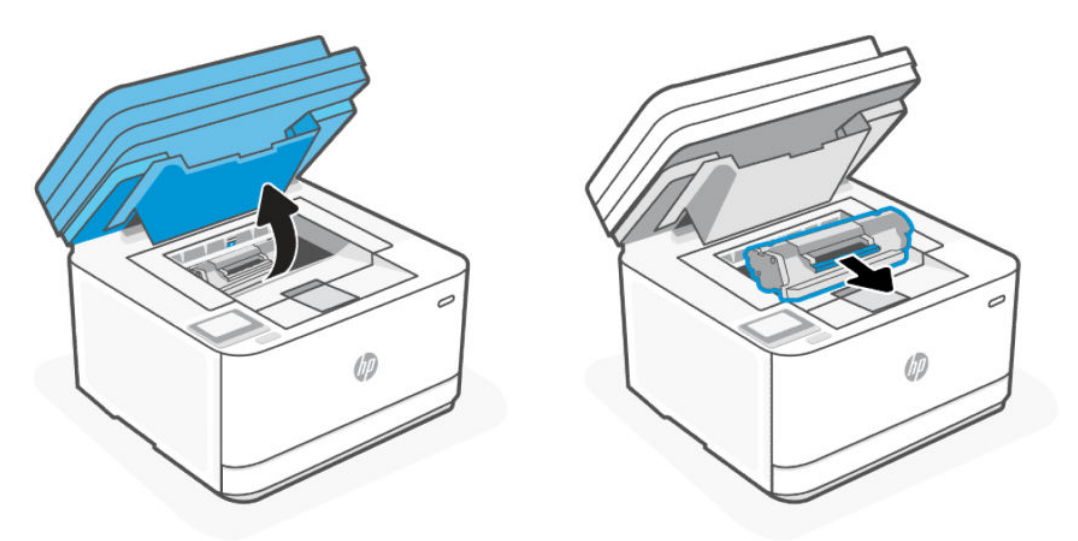

- 2. Wyjmij nowy wkład z opakowania. Umieść zużyty wkład w worku i pudełku w celu recyklingu.
- OSTROŻNIE: Aby uniknąć uszkodzenia wkładu, należy trzymać go za oba końce. Nie należy dotykać pokrywy ani powierzchni wałka.
- 3. Chwyć wkład z obu stron i delikatnie potrząśnij nim do przodu i do tyłu, aby równomiernie rozprowadzić toner wewnątrz wkładu.

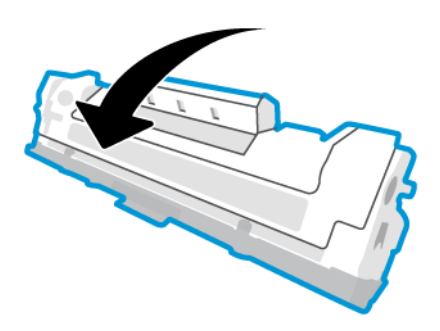

4. Zdejmij osłonę z wkładu.

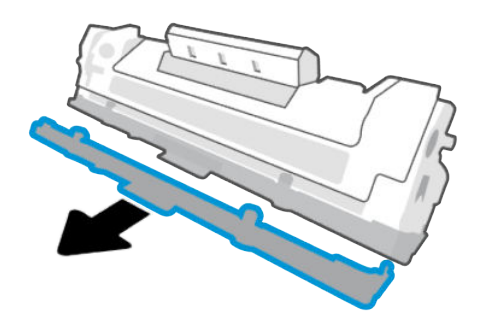

5. Umieść wkład w urządzeniu i zamknij pokrywę dostępu do wkładów.

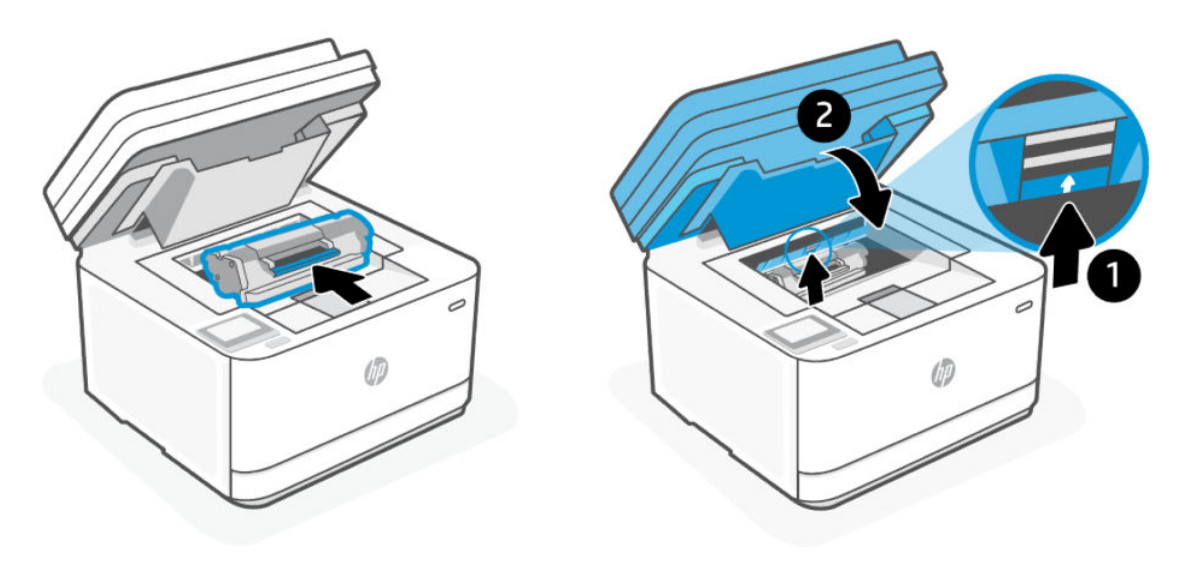

OSTROŻNIE: W przypadku wysypania tonera na ubranie zetrzyj go suchą ściereczką, a następnie wypłucz ubranie w zimnej wodzie. *Gorąca woda powoduje utrwalanie tonera*.

# 9 Rozwiązywanie problemów

Ta część zawiera propozycje rozwiązań typowych problemów.

Pomoc można również uzyskać w aplikacji HP Smart. W aplikacji HP Smart są wyświetlane ostrzeżenia o problemach z drukarką (zacięcia i inne problemy), jest zapewniany dostęp do treści pomocy i kontakt z działem obsługi technicznej. Więcej informacji: Używanie aplikacji HP Smart do [drukowania, skanowania i zarządzania.](#page-15-0)

Jeśli nasze sugestie nie pomagają rozwiązać problemu, zachęcamy do skorzystania z jednej z naszych usług wsparcia, np. pomocy technicznej firmy HP support.

# Pomoc techniczna firmy HP

Aby uzyskać dostęp do najnowszych aktualizacji produktów i informacji pomocy technicznej, odwiedź stronę [hp.com/support](https://hp.com/support/ljmfp3101-3108) i znajdź swoją drukarkę. Pomoc techniczna online firmy HP udostępnia szeroką gamę opcji ułatwiających korzystanie z drukarki:

- Pobieranie oprogramowania i sterowników: pobierz oprogramowanie, sterowniki i oprogramowanie sprzętowe potrzebne do drukarki.
- Zapytaj społeczność: dołącz do forów społecznościowych, aby szukać rozwiązań, zadawać pytania i dzielić się wskazówkami.
- Narzędzia diagnostyczne HP: użyj narzędzi internetowych firmy HP, aby wykryć swoją drukarkę i odnaleźć zalecane rozwiązania.

## Kontakt z HP

Aby uzyskać pomoc przedstawiciela pomocy technicznej firmy HP w rozwiązaniu problemu, odwiedź stronę [hp.com/support.](https://hp.com/support/ljmfp3101-3108) W okresie gwarancji klienci mają bezpłatny dostęp do następujących opcji kontaktu (pomoc techniczna udzielana przez przedstawiciela firmy HP po upłynięciu okresu gwarancji może wymagać wniesienia opłaty):

- Czat z przedstawicielem pomocy technicznej HP lub wirtualnym przedstawicielem HP.
- Rozmowa telefoniczna z pracownikiem działu pomocy technicznej firmy HP.

Kontaktując się z działem pomocy technicznej HP, należy przygotować się na przekazanie następujących informacji:

- Nazwa produktu (umieszczona na drukarce)
- Numer produktu (na etykiecie wewnątrz drukarki)
- Numer seryjny (na etykiecie wewnątrz drukarki)

## Rejestracja drukarki

Jeśli poświęcisz tylko kilka chwil na rejestrację, możesz uzyskać szybszą obsługę, jeszcze lepszą pomoc techniczną i informacje pomocy technicznej dotyczące urządzenia. Jeśli drukarka nie została zarejestrowana w trakcie instalacji oprogramowania, można ją zarejestrować w dowolnej chwili na stronie [www.register.hp.com](https://www.register.hp.com)

## <span id="page-99-0"></span>Dodatkowe opcje gwarancyjne

Za dodatkową opłatą są dostępne rozszerzone plany serwisowe dla drukarki. Odwiedź stronę [hp.com/support,](https://hp.com/support/ljmfp3101-3108) wybierz kraj/region i język, odszukaj swoją drukarkę, a następnie zapoznaj się z opcjami rozszerzonej gwarancji dostępnymi dla posiadanej drukarki.

## Informacje dodatkowe

Przejdź na stronę [hp.com/support.](https://hp.com/support/ljmfp3101-3108) Wybierz kraj/region zamieszkania. Wpisz nazwę produktu i kliknij opcję Szukaj.

Na stronie dostępne są instrukcje wykonywania rozmaitych zadań, takich jak:

- Rozwiązywanie problemów z drukarką
- Drukowanie z różnych aplikacji i za pośrednictwem różnych urządzeń
- Uzyskiwanie wsparcia

Na stronie znajdziesz dokumenty, nagrania i wiele innych zasobów, dzięki którym w pełni wykorzystasz swoją drukarkę.

# Drukuj raporty drukarki

Ten temat jest poświęcony drukowaniu raportów z poziomu serwera EWS i panelu sterowania drukarki.

## Drukowanie raportu z poziomu panelu sterowania drukarki

- 1. Na ekranie głównym wyświetlacza drukarki dotknij opcji **Konfiguracja**  $\{\hat{\mathcal{S}}\}$ .
- 2. Przewiń w dół do opcji Raporty i dotknij jej.
- 3. Przewiń w dół i wybierz odpowiedni raport do wydrukowania.

## Drukowanie raportu z poziomu serwera EWS

- 1. Otwórz serwer EWS. Patrz [Konfiguracja drukarki przy użyciu Embedded Web Server \(EWS\).](#page-88-0)
- 2. Kliknij kartę Narzędzia.
- 3. W menu po lewej stronie kliknij Raporty.
- 4. Kliknij Raporty drukarki, aby wydrukować odpowiedni raport.

## Raporty drukarki

#### Tabela 9-1 Raporty drukarki

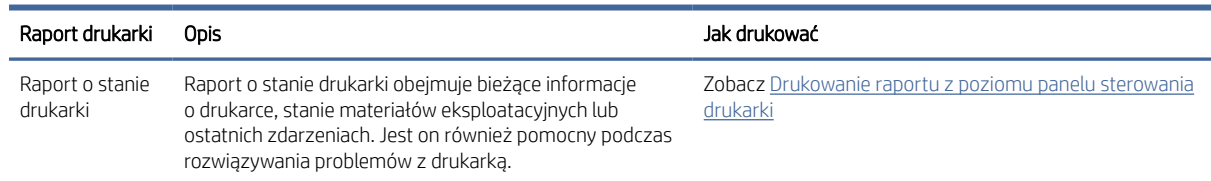

#### Tabela 9-1 Raporty drukarki (ciąg dalszy)

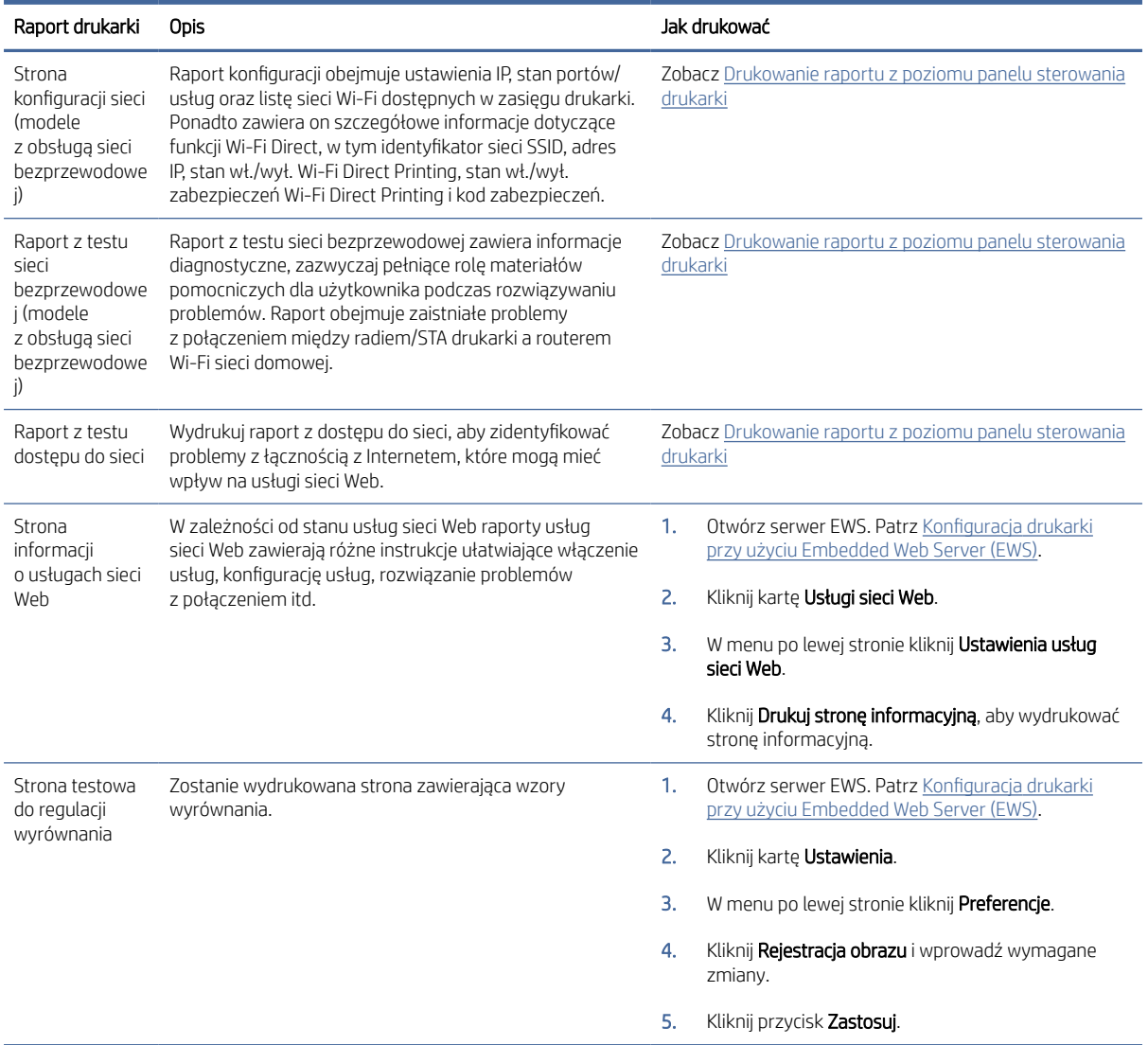

# Przywracanie oryginalnych ustawień fabrycznych

Ten temat jest poświęcony przywracaniu oryginalnych ustawień fabrycznych. Poniżej przedstawiono niektóre scenariusze, w przypadku których użytkownik możesz chcieć przywrócić fabryczne ustawienia domyślne.

- Jeśli niektóre funkcje zostały wyłączone lub zmieniono niektóre ustawienia, można przywrócić oryginalne ustawienia fabryczne drukarki lub ustawienia sieciowe.
- Jeśli zmieniono ustawienia drukarki lub sieci, można przywrócić w drukarce pierwotne ustawienia fabryczne lub ustawienia sieci.
- Jeśli upłynęły ponad dwie godziny od pierwszego włączenia drukarki, a drukarka nie została skonfigurowana bezprzewodowo, można ją przestawić w tryb konfiguracji sieci przez przywrócenie ustawień sieciowych drukarki. Tryb konfiguracji działa przez dwie godziny.

Przez przywrócenie ustawień sieciowych drukarki można także rozwiązać problemy z połączeniem sieciowym. Po przywróceniu ustawień sieciowych drukarki należy ją ponownie połączyć z siecią.

## Przywracanie domyślnych ustawień drukarki za pomocą serwera EWS

- 1. Otwórz serwer EWS. Patrz [Konfiguracja drukarki przy użyciu Embedded Web Server \(EWS\).](#page-88-0)
- 2. Kliknij kartę Ustawienia.
- 3. W menu po lewej stronie kliknij Przywróć domyślne.
- 4. Wybierz opcję przywracania domyślnych ustawień fabrycznych.
- 5. Kliknij przycisk, aby przywrócić ustawienia.

Drukarka automatycznie uruchomi się ponownie.

## Przywracanie ustawień sieciowych do wartości domyślnych za pomocą serwera EWS

- 1. Otwórz serwer EWS. Patrz [Konfiguracja drukarki przy użyciu Embedded Web Server \(EWS\).](#page-88-0)
- 2. Kliknij kartę Ustawienia.
- 3. W menu po lewej stronie kliknij Przywróć domyślne.
- 4. Wybierz opcję przywracania ustawień sieciowych.
- 5. Kliknij przycisk, aby przywrócić ustawienia.

Drukarka automatycznie uruchomi się ponownie.

## Przywracanie ustawień domyślnych drukarki z poziomu panelu sterowania drukarki

- 1. Na ekranie startowym wyświetlacza drukarki dotknij karty znajdującej się u góry ekranu lub przeciągnij ją w dół, aby otworzyć interfejs pulpitu nawigacyjnego, a następnie dotknij opcji **Konfiguracja**  $\{S\}$ .
- 2. Dotknij Konserwacja drukarki.
- 3. Dotknij opcji Przywróć.
- 4. Wybierz odpowiednie opcje lub ustawienia do przywrócenia.

Zostanie wyświetlony komunikat z informacją, że ustawienia zostaną przywrócone.

5. Dotknij przycisku, aby przywrócić lub przejść dalej.

## Przywracanie ustawień sieciowych drukarki za pomocą panelu sterowania drukarki

- 1. Na ekranie startowym wyświetlacza drukarki dotknij karty znajdującej się u góry ekranu lub przeciągnij ją w dół, aby otworzyć interfejs pulpitu nawigacyjnego, a następnie dotknij opcji **Konfiguracja**  $\{\hat{\mathcal{S}}\}$ .
- 2. Dotknij opcji Konfiguracja sieci.
- 3. Dotknij opcji Przywróć ustawienia sieciowe, a następnie postępuj zgodnie z instrukcjami wyświetlanymi na ekranie.

### <sup>199</sup><sup>2</sup> UWAGA:

● Możesz wydrukować stronę konfiguracji sieci i sprawdzić, czy ustawienia sieciowe zostały zresetowane.

Po zresetowaniu ustawień sieciowych drukarki wcześniej skonfigurowane ustawienia sieci (np. szybkość połączenia, adres IP) zostaną usunięte.

Adres IP zostanie ustawiony w tryb automatycznego uzyskiwania.

- Na stronie [hp.com/support](https://hp.com/support/ljmfp3101-3108) można znaleźć informacje i narzędzia pomocne przy rozwiązywaniu wielu typowych problemów z drukarką.
- (Windows) Uruchom narzędzie [HP Print and Scan Doctor,](https://www.hp.com/support/PSDr) aby zdiagnozować i automatycznie naprawić problemy związane z drukowaniem. Aplikacja nie jest dostępna we wszystkich językach.

# Niski poziom wkładu

Ten temat jest poświęcony zarządzaniu wkładami z zastosowaniem ustawień poziomu niskiego i bardzo niskiego.

### Niski poziom wkładu

Rzeczywisty okres eksploatacji wkładu może się różnić. Warto zawsze dysponować nowym wkładem, który można od razu zainstalować, gdy jakość druku przestanie być akceptowalna. Wkładu nie trzeba jeszcze wymieniać.

Korzystaj z wkładów do momentu, kiedy rozprowadzanie tonera nie zapewnia już akceptowalnej jakości wydruków. Aby rozprowadzić toner we wkładzie, wyjmij go z drukarki i delikatnie potrząśnij nim w lewo i w prawo. Rysunki prezentujące czynność można znaleźć w instrukcji wymiany tonera. Ponownie włóż wkład z tonerem do drukarki i zamknij pokrywę.

### Bardzo niski poziom wkładu

Rzeczywisty okres eksploatacji wkładu może się różnić. Warto zawsze dysponować nowym wkładem, który można od razu zainstalować, gdy jakość druku przestanie być akceptowalna. O ile jakość druku jest nadal na akceptowalnym poziomie, wymiana wkładu nie jest jeszcze konieczna.

Gdy poziomu tonera wkładu HP spadnie do poziomu bardzo niskiego, gwarancja HP Premium Protection Warranty na ten wkład wygaśnie.

## Zmiana ustawień poziomu "Bardzo niski"

Zmiana ustawień materiałów eksploatacyjnych drukarki za pomocą serwera EWS

Istnieje możliwość zmiany sposobu reakcji drukarki, gdy poziom materiałów eksploatacyjnych osiągnie stan Bardzo niski. Nie ma konieczności ponownego określania tych ustawień po zainstalowaniu nowego wkładu z tonerem.

- 1. Otwórz serwer EWS. Patrz [Konfiguracja drukarki przy użyciu Embedded Web Server \(EWS\).](#page-88-0)
- 2. Kliknij kartę Ustawienia.
- 3. W menu po lewej stronie kliknij Materiały eksploatacyjne.
- 4. Kliknij Ustawienia materiałów eksploatacyjnych i wybierz odpowiednie opcje.
- 5. Kliknij przycisk Zastosuj.

## Zamawianie materiałów eksploatacyjnych

#### Tabela 9-2 Zamawianie materiałów eksploatacyjnych

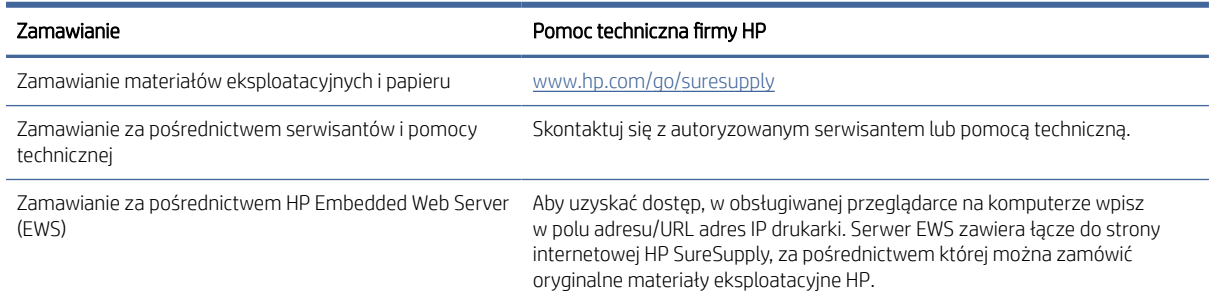

# Problemy z pobieraniem papieru i błąd pobierania

Ten temat jest poświęcony rozwiązywaniu problemów z pobieraniem papieru.

## Drukarka nie pobiera papieru

Jeśli drukarka nie pobiera papieru z podajnika wejściowego, wypróbuj poniższe rozwiązania.

- 1. Otwórz urządzenie i wyjmij wszystkie zacięte arkusze papieru.
- 2. Załaduj do podajnika odpowiedni rozmiar papieru dla zadania.
- 3. Upewnij się, że rodzaj i format papieru są ustawione prawidłowo.
- 4. Upewnij się, że prowadnice papieru są prawidłowo ustawione dla danego rozmiaru papieru. Wyreguluj odpowiednie przesunięcie prowadnic w podajniku.

学 UWAGA: Jeżeli problem nadal występuje, odwiedź stronę [hp.com/support](https://hp.com/support/ljmfp3101-3108) i znajdź swoją drukarkę , aby uzyskać więcej informacji o rozwiązywaniu problemów z papierem.

## Drukarka pobiera kilka arkuszy papieru

Jeśli drukarka pobiera jednorazowo kilka arkuszy papieru z podajnika wejściowego, wypróbuj poniższe rozwiązania.

- 1. Wyjmij stos papieru z podajnika wejściowego i obróć go o 180 stopni oraz odwróć na drugą stronę. Włóż stos papieru z powrotem do podajnika wejściowego.
- 2. Należy używać tylko papieru zgodnego ze specyfikacjami firmy HP dla tego urządzenia.
- 3. Używaj papieru, który nie jest pognieciony, załamany ani zniszczony. W razie potrzeby weź papier z innego opakowania.
- 4. Sprawdź, czy podajnik wejściowy nie jest przepełniony. Jeżeli jest, wyjmij z niego cały stos papieru, wyprostuj go, a następnie włóż do podajnika wejściowego tylko część arkuszy.
- 5. Upewnij się, że prowadnice papieru są prawidłowo ustawione dla danego rozmiaru papieru. Wyreguluj odpowiednie przesunięcie prowadnic w podajniku.
- 6. Upewnij się, że środowisko drukowania mieści się w zalecanych specyfikacjach.

## Drukarka pobiera papier w przekrzywiony sposób

Jeśli drukarka pobiera arkusze w sposób przekrzywiony lub lekko przechylony, wypróbuj poniższe rozwiązania.

- 1. Całkowicie wyciągnij podajnik wejściowy.
- 2. Ustaw palcami lewą i prawą prowadnicę, tak aby papier równomiernie dotykał końca podajnika wejściowego.
- 3. Włóż podajnik wejściowy z powrotem na miejsce.

# Usuwanie zacięć papieru

Ten temat jest poświęcony problemom związanym z zacięciami i pobieraniem papieru.

### Wprowadzenie

Poniżej przedstawiono instrukcje usuwania zacięć papieru w drukarce.

## Przed rozpoczęciem

### A OSTROŻNIE:

- Zacięcia mogą występować w kilku miejscach.
- Nie używaj ostro zakończonych przedmiotów, takich jak pinceta czy szczypce, do usuwania zacięć. Uszkodzenia spowodowane przez ostro zakończone przedmioty nie są objęte gwarancją.
- W celu usunięcia zablokowanych nośników należy wyciągnąć zablokowany nośnik z produktu w linii prostej. Wyciąganie zablokowanego nośnika z produktu pod kątem może spowodować uszkodzenie produktu.
- Ciągnij oburącz, aby nie podrzeć wysuwanego papieru.

## Miejsca zacięć papieru

Do zacięć może dochodzi w następujących obszarach produktu.

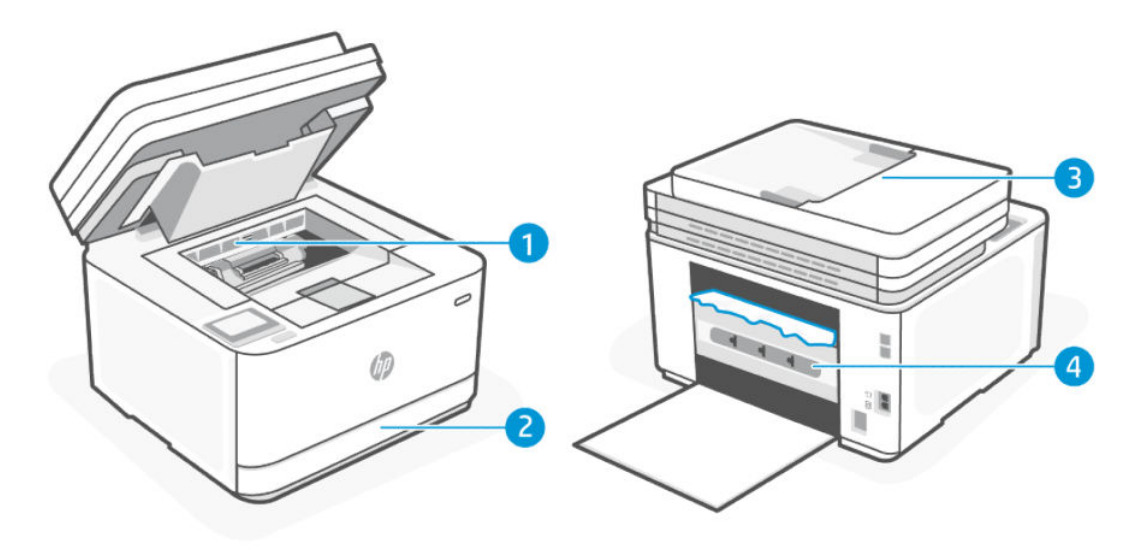

Tabela 9-3 Miejsca zacięć papieru

| Funkcja | Opis                      |
|---------|---------------------------|
|         | Obszar dostępu do wkładów |
|         | Podajnik wejściowy        |
|         | Podajnik dokumentów       |
|         | Tylne drzwiczki           |

## Częste lub powtarzające się zacięcia papieru?

Wykonaj poniższe kroki, aby rozwiązać problemy z częstymi zacięciami papieru. Jeśli pierwszy krok nie rozwiąże problemu, przejdź do następnego kroku, dopóki problem nie zostanie rozwiązany.

- 1. Jeżeli doszło do zacięcia papieru w drukarce, usuń zacięcie, a następnie wydrukuj stronę testową, aby przetestować drukarkę.
- 2. Sprawdź, czy podajnik jest skonfigurowany dla odpowiedniego formatu i rodzaju papieru.
	- a. Otwórz serwer EWS. Patrz [Konfiguracja drukarki przy użyciu Embedded Web Server \(EWS\).](#page-88-0)
	- b. Kliknij kartę Ustawienia.
	- c. W menu po lewej stronie kliknij Preferencje.
	- d. Kliknij Podajnik i Zarządzanie papierem, a następnie sprawdź ustawienia.
- 3. Wyłącz drukarkę, odczekaj 30 sek., a następnie włącz ją ponownie.
- 4. [Drukowanie strony czyszczącej,](#page-113-0) aby usunąć nadmiar tonera z wnętrza drukarki.
- 5. Wydrukuj stronę testową, aby przetestować drukarkę.

Jeżeli żaden z opisanych kroków nie rozwiąże problemu, drukarka może wymagać serwisowania. Skontaktuj się z pomocą techniczną.

## Usuwanie zacięć z podajnika wejściowego

1. Wyjmij podajnik wejściowy.

Wyciągnij całkowicie podajnik, a w razie potrzeby lekko przechyl lub unieś podajnik, aby wyjąć go z drukarki.

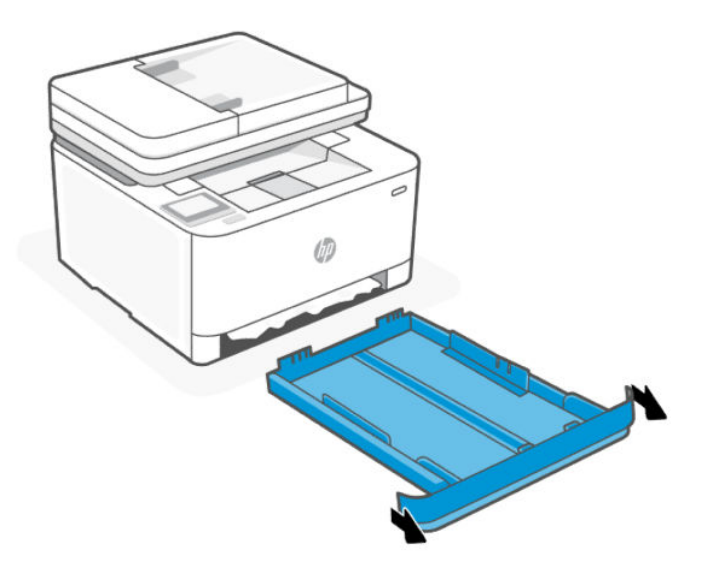

2. Sprawdź obszar podajnika wejściowego pod drukarką. Wyjmij zacięty papier.

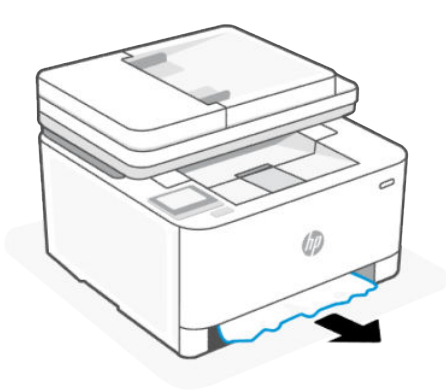

3. Wsuń podajnik wejściowy z powrotem na miejsce, aż do zatrzaśnięcia.

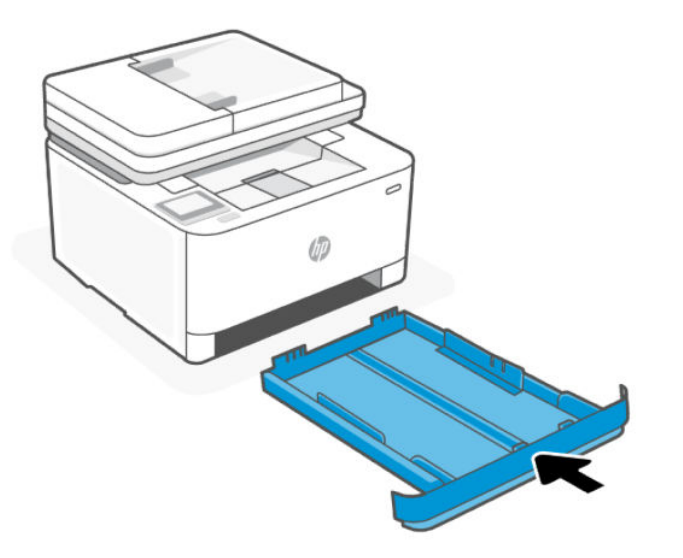

## Usuwanie zacięcia papieru przez obszar dostępu do wkładów

- 1. Otwórz pokrywa dostępu do wkładów.
- WAGA: W zależności od miejsca wystąpienia zablokowania niektóre kroki mogą nie być potrzebne.

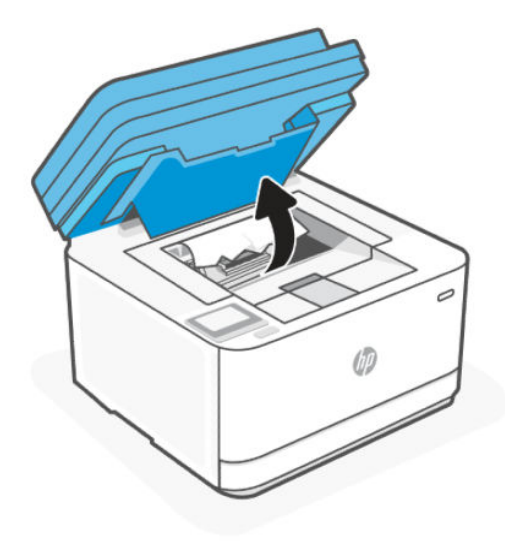

2. Przed wyjęciem wkładu wyjmij zacięty papier z obszaru podajnika wyjściowego. Jeżeli widzisz zacięty papier, chwyć go ostrożnie i powoli wyciągnij z obszaru podajnika wyjściowego.

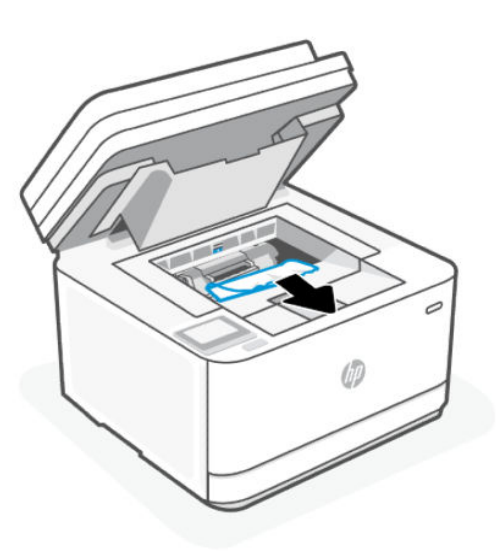
3. Zwolnij dźwignię i wyciągnij zacięty papier.

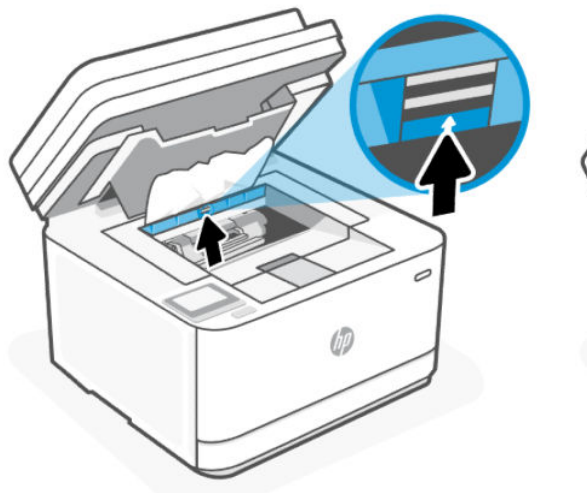

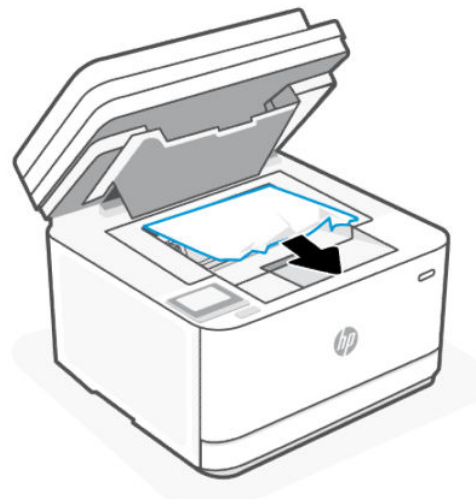

4. Wyjmij wkład z tonerem i wyciągnij zacięty papier.

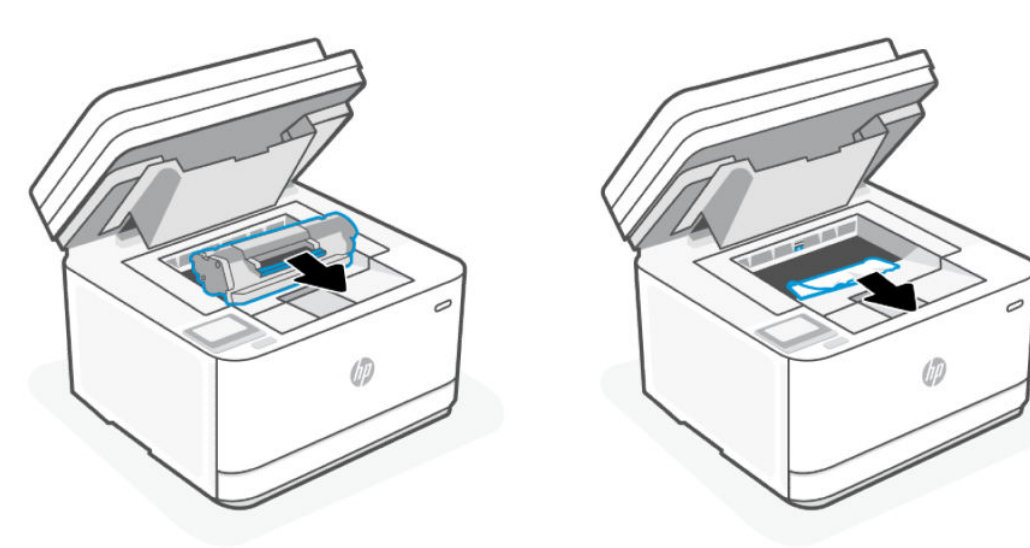

5. Umieść wkład z tonerem w urządzeniu, zablokuj dźwignię i zamknij pokrywę dostępu do wkładów.

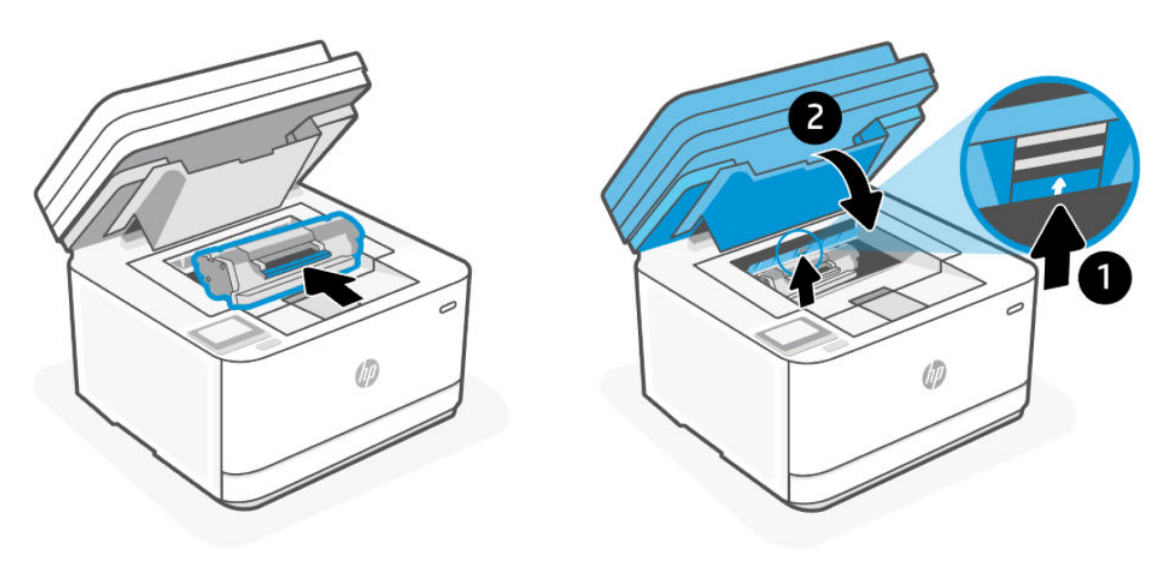

# Usuwanie zaciętego papieru z podajnika dokumentów

1. Otwórz pokrywę podajnika dokumentów.

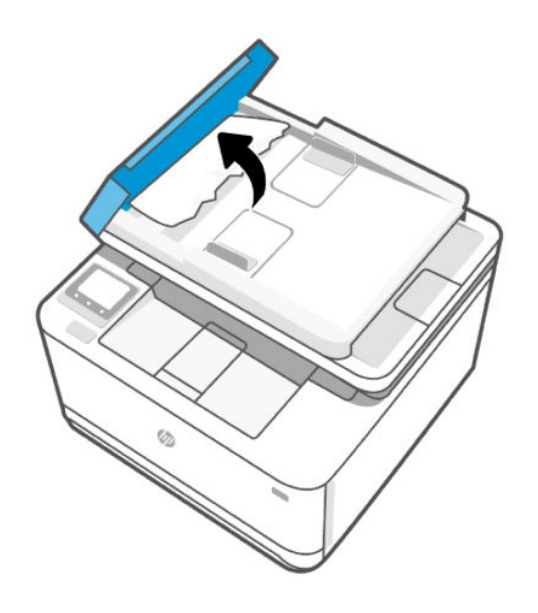

2. Wyjmij zacięty papier. Ciągnij oburącz, aby nie podrzeć wysuwanego papieru.

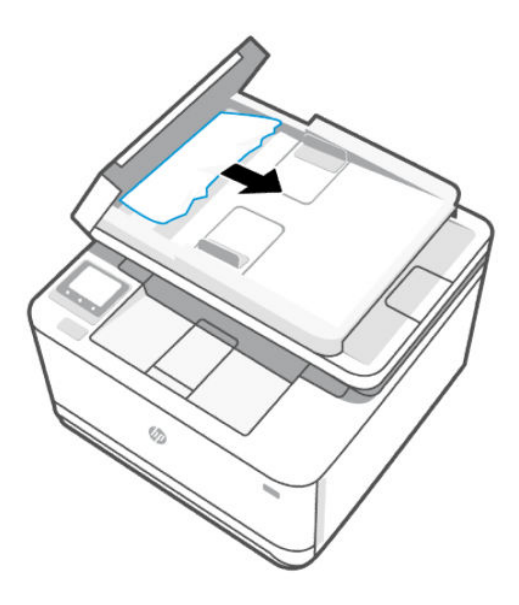

3. Zamknij pokrywę podajnika dokumentów.

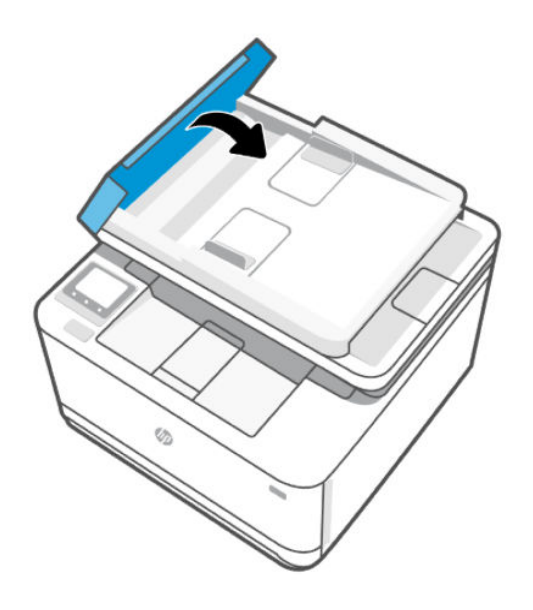

# Usuwanie zaciętego papieru z tyłu drukarki

1. Otwórz tylne drzwiczki.

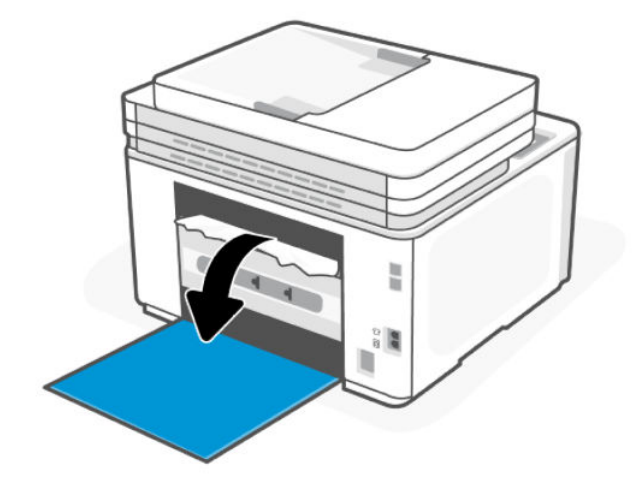

2. Jeżeli widzisz zacięty papier, chwyć go ostrożnie i powoli wyciągnij z drukarki.

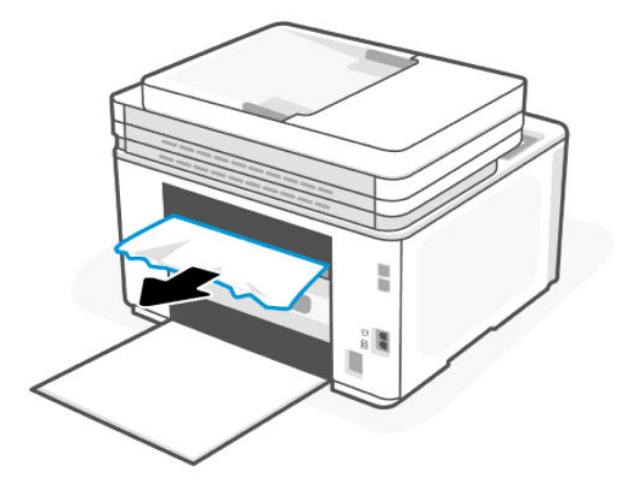

3. Zamknij tylne drzwiczki.

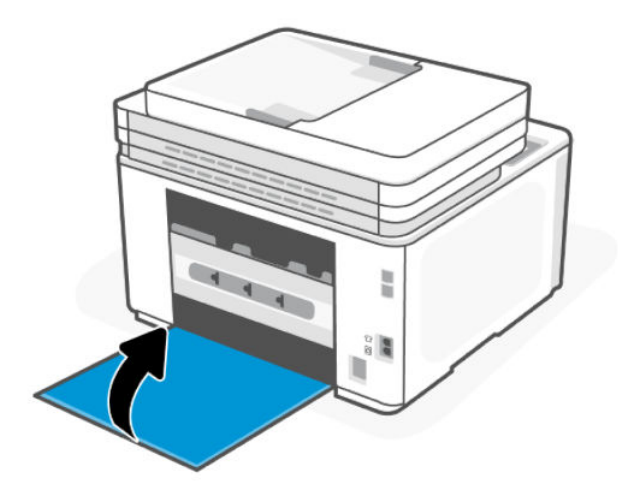

# Poprawianie jakości wydruku

Ten temat jest poświęcony rozwiązywaniu problemów z jakością wydruków.

### Wprowadzenie

Poniżej przedstawiono kroki pozwalające rozwiązać problemy z jakością wydruków, w tym między innymi:

- Rozmazania
- **•** Niewyraźny druk
- Ciemny wydruk
- Jasny druk
- **•** Smugi
- Brak tonera
- Losowe ślady tonera
- Sypki toner
- Przekrzywione obrazy

Aby rozwiązać te oraz inne problemy z jakością wydruku, spróbuj następujących rozwiązań (w przedstawionej kolejności).

[Aby uzyskać informacje o rozwiązywaniu konkretnych problemów z obrazem, patrz Rozwiązywanie problemów](#page-115-0)  z jakością wydruku.

### Drukowanie z innego programu komputerowego

Spróbuj wydrukować dokument z innego programu komputerowego. Jeżeli strona zostanie wydrukowana poprawnie, problem jest związany z programem komputerowym używanym do wydruku.

Jeśli strona nie jest drukowana prawidłowo, spróbuj zaktualizować drukarkę i wydrukować ponownie. Patrz [Aktualizowanie drukarki.](#page-87-0)

### Sprawdzenie ustawień rodzaju papieru zadania drukowania

Sprawdź ustawienie rodzaju papieru podczas drukowania z programu komputerowego. Sprawdź również, czy wydrukowane strony są rozmazane, niewyraźne, ciemne, zawinięte, mają losowe ślady tonera, sypki toner lub małe obszary brakującego tonera.

#### Sprawdzanie ustawienia rodzaju papieru w drukarce

Upewnij się, że do podajnika włożono właściwy rodzaj papieru.

#### Sprawdzanie ustawienia rodzaju papieru (Windows)

- 1. Kliknij opcję **Drukuj** w programie.
- 2. Wybierz drukarkę, a następnie kliknij przycisk Ustaw preferencje.
- 3. Sprawdź ustawienia papieru.

#### <span id="page-113-0"></span>Sprawdzanie ustawienia rodzaju papieru (OS X)

- 1. Kliknij menu Plik, a następnie kliknij opcję Drukuj.
- 2. Wybierz drukarkę w menu Drukarka.
- 3. Domyślnie sterownik druku wyświetla menu Kopie i strony. Otwórz listę rozwijaną menu i kliknij menu Wykańczanie.
- 4. Wybierz rodzaj z listy rozwijanej Rodzaj nośnika.

### Sprawdzanie stanu wkładu z tonerem

Po osiągnięciu przez wkład z tonerem końca szacowanego okresu użytkowania mogą wystąpić problemy z jakością druku. W przypadku bardzo niskiego poziomu materiału eksploatacyjnego raport konfiguracji podaje odpowiednią informację.

Gdy poziomu tonera wkładu HP spadnie do poziomu bardzo niskiego, gwarancja HP Premium Protection Warranty na ten wkład wygaśnie.

O ile jakość druku jest nadal na akceptowalnym poziomie, wymiana wkładu z tonerem nie jest jeszcze konieczna. Warto zawsze dysponować nowym wkładem, który można od razu zainstalować, gdy jakość druku przestanie być akceptowalna.

Strona informacyjna zawiera informacje o drukarce, łączności, stanie materiałów eksploatacyjnych i numerze nowego wkładu.

- 1. Sprawdź stan materiałów eksploatacyjnych z poziomu serwera EWS lub panelu sterowania drukarki. Na panelu sterowania drukarki dotknij karty **na górze ekranu lub przeciągnij ją w dół**, aby otworzyć pulpit nawigacyjny. Następnie dotknij opcji Toner. Otwórz serwer EWS, patrz Konfiguracja drukarki przy użyciu Embedded Web Server (EWS).
- 2. Sprawdź, czy używasz oryginalnego wkładu HP.

Na oryginalnym wkładzie z tonerem firmy HP znajduje się słowo "HP" lub logo firmy HP. Więcej informacji na temat identyfikacji wkładów HP znajduje się pod adresem [www.hp.com/go/learnaboutsupplies.](https://www.hp.com/go/learnaboutsupplies)

### Drukowanie strony czyszczącej

W trakcie procesu drukowania wewnątrz drukarki mogą gromadzić się drobiny papieru, tonera i kurzu powodujące problemy z jakością druku takie jak plamki lub rozpryski tonera, rozmazanie wydruku, smugi, linie lub powtarzające się ślady.

Aby wydrukować stronę czyszczenia z poziomu serwera EWS, użyj następującej procedury.

- 1. Otwórz serwer EWS. Patrz [Konfiguracja drukarki przy użyciu Embedded Web Server \(EWS\).](#page-88-0)
- 2. Kliknij kartę Narzędzia.
- 3. W menu po lewej stronie kliknij Narzędzia i wybierz opcję Przybornik jakości wydruku.
- 4. W obszarze Czyszczenie utrwalacza kliknij Start, aby rozpocząć proces czyszczenia.

### Sprawdzanie wizualne wkładu z tonerem

Postępuj według tych kroków, aby sprawdzić wkład z tonerem.

1. Wyjmij wkład z tonerem z drukarki i sprawdź, czy taśma zabezpieczająca została zdjęta z wkładu.

- 2. Sprawdź układ pamięci pod kątem uszkodzeń.
- 3. Jeśli wkład laserowy ma widoczne uszkodzenia, wymień go.
- 4. Włóż wkład z tonerem z powrotem i wydrukuj kilka stron, aby sprawdzić, czy problem został rozwiązany.

## Sprawdzanie papieru i środowiska drukowania

Ten temat jest poświęcony rozwiązywaniu problemów z jakością wydruków i środowiskiem drukowania.

### Krok pierwszy: Użyj papieru zgodnego ze specyfikacjami firmy HP

Niektóre problemy z jakością wydruku wynikają z używania papieru niezgodnego ze specyfikacjami firmy HP.

- Zawsze używaj rodzajów i gramatur papierów obsługiwanych przez drukarkę.
- Używaj papieru dobrej jakości, który nie jest nacięty, porwany, rozdarty, poplamiony, z luźnymi cząsteczkami, zakurzony, pomarszczony, z przerwami i nie ma pofałdowanych lub zagiętych rogów.
- Używaj papieru, który nie jest zadrukowany.
- Używaj papieru, który nie zawiera metalicznego materiału, takiego jak brokat.
- Używaj papieru przeznaczonego do drukarek laserowych. Nie używaj papieru przeznaczonego do drukarek atramentowych.
- Używaj papieru, który nie jest zbyt szorstki. Ogólnie używanie gładszego papieru daje lepszą jakość drukowania.

#### Krok drugi: sprawdź środowisko

Środowisko może bezpośrednio wpływać na jakość drukowania i jest częstą przyczyną problemów z jakością wydruku lub podawaniem papieru. Spróbuj następujących rozwiązań:

- Umieść drukarkę z dala od miejsc przeciągów, np. otwartych okien, drzwi czy otworów wentylacyjnych.
- Upewnij się, że drukarka nie jest wystawiona na działanie temperatur lub wilgoci wykraczających poza specyfikację drukarki.
- Nie umieszczaj drukarki w zamkniętej przestrzeni, np. szafce.
- Umieść drukarkę na solidnej, równej powierzchni.
- Usuń wszystkie przedmioty zasłaniające otwory wentylacyjne drukarki. Drukarka wymaga dobrego przepływu powietrza ze wszystkich stron, także od góry.
- Chroń drukarkę przed zanieczyszczeniami powietrza, kurzem, parą, tłuszczem i innymi drobinami mogącymi pozostawać wewnątrz drukarki.

# Dostosowywanie gęstości druku

Wykonaj poniższe kroki, aby dostosować gęstość druku.

- 1. Otwórz serwer EWS. Patrz [Konfiguracja drukarki przy użyciu Embedded Web Server \(EWS\).](#page-88-0)
- 2. Kliknij kartę Ustawienia.
- 3. W menu po lewej stronie kliknij Preferencje.
- 4. Kliknij Ogólne ustawienia drukarki, a następnie Zaawansowane.

5. Dokonaj wymaganych zmian w obszarze Gęstość druku, a następnie kliknij Zastosuj.

# <span id="page-115-0"></span>Rozwiązywanie problemów z jakością wydruku

Ten temat jest poświęcony rozwiązywaniu problemów z jakością obrazów.

## Wprowadzenie

Poniżej przedstawiono kroki pozwalające rozwiązać problemy z jakością obrazu, w tym między innymi:

- Jasny druk
- Szare tło lub ciemny wydruk
- Puste strony
- Czarne strony
- Ciemne lub jasne paski
- Ciemne lub jasne smugi
- **Brak tonera**
- Przekrzywione obrazy
- Nierówne kolory
- Zawinięty papier

# Rozwiązywanie problemów z jakością wydruku

#### Tabela 9-4 Skrócona instrukcja tabeli Defekty obrazu

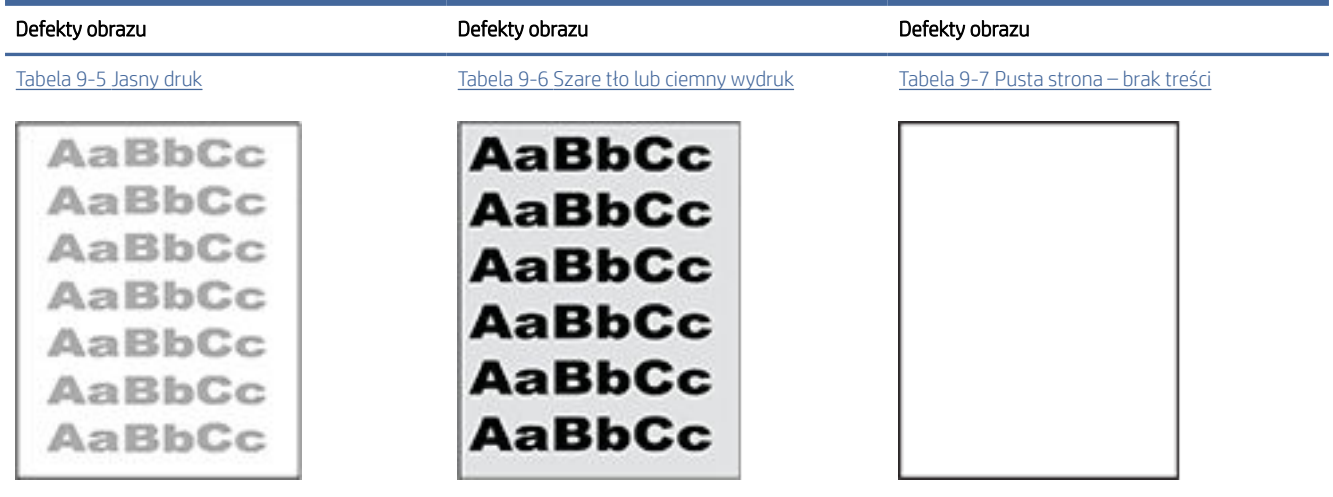

#### Tabela 9-4 Skrócona instrukcja tabeli Defekty obrazu (ciąg dalszy)

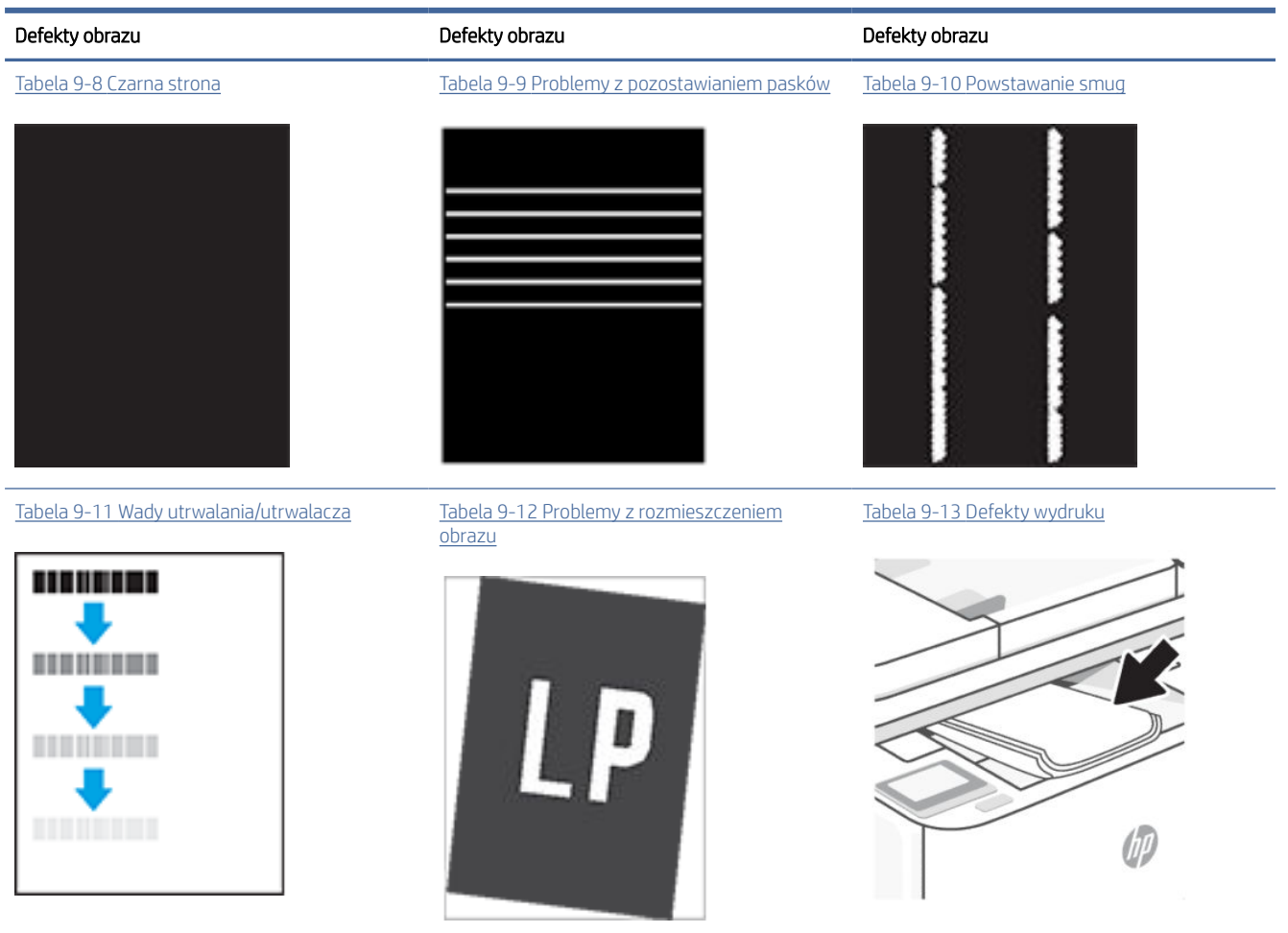

Wiele problemów z jakością obrazu często można rozwiązać w taki sam sposób, niezależnie od przyczyn. Na początek wykonaj następujące czynności w celu rozwiązania problemów z jakością obrazu.

- 1. Wydrukuj ponownie dokument. Problemy z jakością obrazu mogą występować okresowo lub całkowicie ustąpić podczas dalszego drukowania.
- 2. Sprawdź poziom tonera we wkładzie. Jeśli poziom wkładu jest Bardzo niski (upłynął przewidziany czas użytkowania), wymień go.
- 3. Upewnij się, że ustawienia trybu drukowania sterownika i podajnika są dostosowane do nośnika, który jest załadowany w podajniku. Spróbuj użyć innej ryzy papieru lub innego podajnika. Spróbuj użyć innego trybu drukowania.
- 4. Upewnij się, że drukarka pracuje w odpowiednim zakresie roboczym temperatury/wilgotności.
- 5. Upewnij się, że rodzaj, rozmiar i gramatura papieru są obsługiwane przez drukarkę. Aby uzyskać listę obsługiwanych rozmiarów papieru i typów drukarek, odwiedź stronę [hp.com/support](https://hp.com/support/ljmfp3101-3108) i znajdź swoją drukarkę.

 $\mathbb{R}^n$  UWAGA: Termin "utrwalanie" odnosi się do części procesu drukowania, podczas której toner jest nanoszony na papier.

<span id="page-117-0"></span>Poniższe przykłady przedstawiają papier formatu Letter, który został przetransportowany przez drukarkę krótszą krawędzią do przodu.

#### Tabela 9-5 Jasny druk

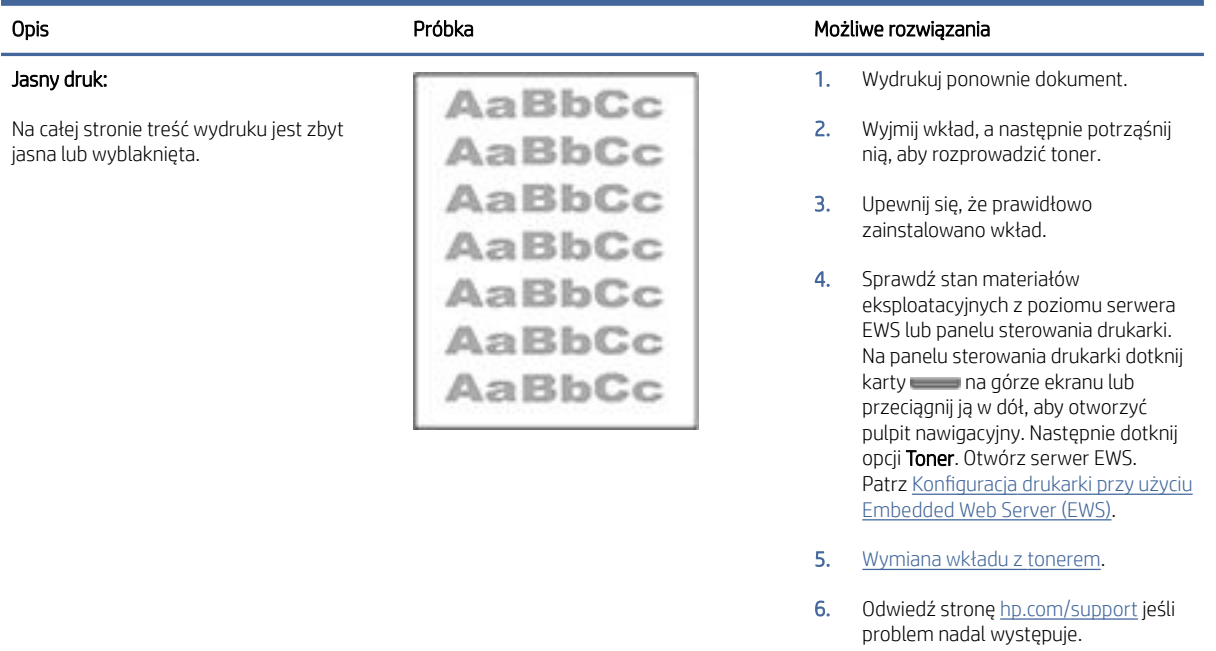

#### Tabela 9-6 Szare tło lub ciemny wydruk

![](_page_117_Picture_194.jpeg)

#### <span id="page-118-0"></span>Tabela 9-7 Pusta strona – brak treści

![](_page_118_Picture_197.jpeg)

#### Tabela 9-8 Czarna strona

![](_page_118_Picture_198.jpeg)

#### Tabela 9-9 Problemy z pozostawianiem pasków

![](_page_118_Picture_199.jpeg)

#### <span id="page-119-0"></span>Tabela 9-10 Powstawanie smug

bez treści.

#### Opis Component Component (Component Component Component Component Component Component Component Component Compo Jasne pionowe smugi: Jasne smugi, które zazwyczaj rozciągają się na całej długości strony. Problem występuje 1. Wydrukuj ponownie dokument.

wyłącznie w obszarach wypełnienia, nie w miejscu tekstu ani w obszarach

- 2. Wyjmij wkład, a następnie potrząśnij nią, aby rozprowadzić toner.
- 3. Odwiedź stronę [hp.com/support](https://hp.com/support/ljmfp3101-3108) jeśli problem nadal występuje.

UWAGA: Jasne i ciemne pionowe smugi mogą powstawać, gdy środowisko użytkowania drukarki wykracza poza zakres temperatury lub wilgotności podany w specyfikacji. Dopuszczalne poziomy temperatury i wilgotności można znaleźć w specyfikacjach środowiskowych drukarki.

#### Ciemne pionowe smugi i smugi czyszczenia taśmy ITB:

Ciemne linie występujące na całej długości strony. Problem może wystąpić w dowolnym miejscu strony, w obszarach wypełnienia lub w miejscach bez treści.

![](_page_119_Figure_10.jpeg)

#### 1. Wydrukuj ponownie dokument.

- 2. Wyjmij wkład, a następnie potrząśnij nią, aby rozprowadzić toner.
- 3. [Drukowanie strony czyszczącej.](#page-113-0)
- 4. Sprawdź poziom tonera we wkładzie. [Patrz Konfiguracja drukarki przy użyciu](#page-88-0)  Embedded Web Server (EWS).
- 5. Odwiedź stronę [hp.com/support](https://hp.com/support/ljmfp3101-3108) jeśli problem nadal występuje.

#### Tabela 9-11 Wady utrwalania/utrwalacza

![](_page_119_Picture_222.jpeg)

#### <span id="page-120-0"></span>Tabela 9-11 Wady utrwalania/utrwalacza (ciąg dalszy)

![](_page_120_Picture_164.jpeg)

#### Tabela 9-12 Problemy z rozmieszczeniem obrazu

![](_page_120_Picture_165.jpeg)

#### <span id="page-121-0"></span>Tabela 9-13 Defekty wydruku

#### Opis Próbka Możliwe rozwiązania Możliwe rozwiązania Próbka Możliwe rozwiązania Możliwe rozwiązania

#### Zawinięcia wydruku:

Wydrukowany papier ma zawinięte krawędzie. Zawinięcie krawędzi może występować wzdłuż krótkiego lub długiego boku. Występować mogą dwa rodzaje zawinięć:

- Zawijanie do góry: papier wygina się kierunku zadrukowanej strony. Problem występuje w suchych warunkach lub przy dużej powierzchni zadruku.
- Zawinięcie do dołu: papier wygina się kierunku niezadrukowanej strony. Problem występuje w warunkach dużej wilgotności lub przy małej powierzchni zadruku.

![](_page_121_Picture_8.jpeg)

Papier nie układa się prawidłowo w zasobniku wyjściowym. Stos może być nierówny lub przekrzywiony. Może też dochodzić do wypychania papieru z podajnika na ziemię. Problem spowodować mogą dowolne z następujących warunków:

- Bardzo zawinięty papier
- Papier w podajniku jest pomarszczony lub zniekształcony
- Używany jest niestandardowy rodzaj papieru, np. koperty
- Zasobnik wyjściowy jest przepełniony

![](_page_121_Picture_14.jpeg)

1. Wydrukuj ponownie dokument.

2. Zawijanie do góry: wybierz papier o większej gramaturze z poziomu serwera EWS drukarki. Papier o większej gramaturze powoduje wzrost temperatury wydruku.

> Zawinięcie do dołu: wybierz papier o mniejszej gramaturze z poziomu serwera EWS drukarki. Papier o mniejszej gramaturze powoduje spadek temperatury wydruku. Przechowuj papier w suchych warunkach przed przystąpieniem do wydruku lub używaj świeżo rozpakowanego papieru.

- 3. Drukuj w trybie dwustronnym.
- 4. Odwiedź stronę [hp.com/support](https://hp.com/support/ljmfp3101-3108) jeśli problem nadal występuje.
- 1. Wydrukuj ponownie dokument.
- 2. Wysuń przedłużenie zasobnika wyjściowego.
- 3. Jeżeli problem spowodowany jest bardzo zawiniętym papierem, wykonaj kroki pozwalające rozwiązać problemy z zawiniętym wydrukiem.
- 4. Użyj papieru innego rodzaju.
- 5. Użyj świeżo rozpakowanego papieru.
- 6. Wyjmij papier z zasobnika wyjściowego przed przepełnieniem zasobnika.
- 7. Odwiedź stronę [hp.com/support](https://hp.com/support/ljmfp3101-3108) jeśli problem nadal występuje.

# Problemy z faksowaniem

Najpierw uruchom test faksu, aby przekonać się, czy istnieje problem z konfiguracją faksu. Jeśli test zakończył się powodzeniem, a nadal masz problemy z faksowaniem, sprawdź, czy ustawienia faksu wymienione w raporcie są prawidłowe.

# Uruchamianie testu faksu

Możesz przetestować konfigurację faksu, aby sprawdzić stan drukarki i upewnić się, że jest prawidłowo skonfigurowana do faksowania. Wykonuj ten test tylko po ukończeniu konfiguracji faksu w drukarce. Test przeprowadza następujące operacje:

- Sprawdzenie sprzętu.
- Sprawdzenie, czy do drukarki podłączony jest prawidłowy rodzaj kabla telefonicznego.
- Sprawdzenie, czy kabel telefoniczny jest podłączony do właściwego portu.
- Sprawdzenie sygnału wybierania
- Sprawdzenie stanu połączenia linii telefonicznej
- Sprawdzenie aktywnej linii telefonicznej.

#### Testowanie konfiguracji faksu za pomocą panelu sterowania

- 1. Skonfiguruj drukarkę do faksowania, zgodnie z instrukcjami konfiguracji dla domu lub biura użytkownika.
- 2. Przed rozpoczęciem testu sprawdź, czy zainstalowano wkłady i czy załadowano papier o właściwym formacie do podajnika wejściowego.
- 3. Na ekranie Faks przejdź w prawo i dotknij opcji Konfiguracja, dotknij opcji Kreator konfiguracji, a następnie postępuj zgodnie z instrukcjami wyświetlanymi na ekranie.

Drukarka wyświetli stan testu na wyświetlaczu i wydrukuje raport.

- 4. Przejrzyj raport.
	- W przypadku niepowodzenia testu faksu przejrzyj poniższe rozwiązania.
	- Jeśli test faksu zakończył się powodzeniem, a nadal masz problemy z faksowaniem, sprawdź, czy ustawienia faksu wymienione w raporcie są prawidłowe. Możesz także użyć kreatora rozwiązywania problemów online HP.

### Gdy test faksu zakończy się niepowodzeniem

Jeśli uruchomiony test faksu zakończył się niepowodzeniem, sprawdź podstawowe informacje o błędzie zawarte w raporcie. Aby uzyskać bardziej szczegółowe informacje, sprawdź, która część testu nie powiodła się, a następnie zapoznaj się z odpowiednim tematem w niniejszym dziale, aby odszukać rozwiązanie.

#### Test sprzętowy faksu nie powiódł się

- $\bullet$  Wyłącz drukarkę za pomocą przycisku Zasilanie  $\binom{1}{2}$  znajdującego się z przodu po lewej stronie drukarki, a następnie odłącz przewód zasilający z tyłu drukarki. Po upływie kilku sekund podłącz ponownie przewód zasilający i włącz zasilanie. Przeprowadź test ponownie. Jeśli test ponownie się nie powiedzie, zapoznaj się z dalszymi informacjami o rozwiązywaniu problemów zawartymi w tym rozdziale.
- Spróbuj wysłać lub odebrać faks testowy. Jeśli możesz pomyślnie wysłać lub odebrać faks, problem może nie występować.
- Jeśli test jest uruchamiany za pomocą Kreatora konfiguracji faksu (Windows), upewnij się, że drukarka nie jest zajęta wykonywaniem innego zadania, np. odbieraniem faksu lub kopiowaniem. Sprawdź, czy na wyświetlaczu nie jest widoczny komunikat wskazujący, że drukarka jest zajęta. Jeśli drukarka jest zajęta, zanim uruchomisz test, zaczekaj, aż zakończy zadanie i przejdzie w tryb oczekiwania.

● Jeśli korzystasz z rozdzielacza telefonicznego, może on być przyczyną problemów z faksem. (Rozdzielacz to dwuprzewodowy adapter podłączany do ściennego gniazda telefonicznego). Spróbuj odłączyć rozdzielacz i podłączyć drukarkę bezpośrednio do ściennego gniazda telefonicznego.

Po rozwiązaniu wszelkich stwierdzonych problemów uruchom ponownie test faksu, aby upewnić się, że został on zakończony pomyślnie i drukarka jest gotowa do faksowania. Jeśli Test sprzętowy faksu nadal kończy się niepowodzeniem i występują problemy z faksowaniem, skontaktuj się z pomocą techniczną firmy HP. Przejdź na stronę [hp.com/support.](https://hp.com/support/ljmfp3101-3108) Strona ta zawiera informacje i narzędzia pomocne przy rozwiązywaniu wielu typowych problemów z drukarką. Jeśli zostanie wyświetlony monit, wybierz kraj/region zamieszkania, a następnie kliknij opcję Wszystkie kontakty HP, aby uzyskać informacje o telefonach do pomocy technicznej.

#### Test podłączenia faksu do aktywnego ściennego gniazdka telefonicznego nie powiódł się

- Sprawdź połączenie między ściennym gniazdem telefonicznym a drukarką, aby upewnić się, że kabel telefoniczny jest odpowiednio podłączony.
- Podłącz jeden koniec kabla telefonicznego do ściennego gniazdka telefonicznego, a drugi koniec do portu faksu  $\Box$  z tyłu drukarki.
- Jeśli korzystasz z rozdzielacza telefonicznego, może on być przyczyną problemów z faksem. (Rozdzielacz to dwuprzewodowy adapter podłączany do ściennego gniazda telefonicznego). Spróbuj odłączyć rozdzielacz i podłączyć drukarkę bezpośrednio do ściennego gniazda telefonicznego.
- Spróbuj podłączyć działający telefon i kabel telefoniczny do ściennego gniazda telefonicznego, którego używasz do podłączania drukarki, i sprawdź, czy słychać sygnał wybierania. Jeśli nie usłyszysz sygnału wybierania, skontaktuj się z dostawcą usług telefonicznych i zleć mu sprawdzenie linii.
- Spróbuj wysłać lub odebrać faks testowy. Jeśli możesz pomyślnie wysłać lub odebrać faks, problem może nie występować.

Po rozwiązaniu wszelkich stwierdzonych problemów uruchom ponownie test faksu, aby upewnić się, że został on zakończony pomyślnie i drukarka jest gotowa do faksowania.

#### Test podłączenia przewodu telefonicznego do prawidłowego portu faksu nie powiódł się.

Jeśli korzystasz z rozdzielacza telefonicznego, może on być przyczyną problemów z faksem. (Rozdzielacz to dwuprzewodowy adapter podłączany do ściennego gniazda telefonicznego). Spróbuj odłączyć rozdzielacz i podłączyć drukarkę bezpośrednio do ściennego gniazda telefonicznego.

#### Podłączanie przewodu telefonicznego do odpowiedniego portu

- 1. Podłącz jeden koniec kabla telefonicznego do ściennego gniazdka telefonicznego, a drugi koniec do portu faksu  $\Box$  z tyłu drukarki.
- <sup>2</sup> UWAGA: Jeśli zostanie użyty port faksu a do podłączenia do gniazdka telefonicznego, nie będzie można wysyłać ani odbierać faksów. Port faksu n służy jedynie do podłączania innego sprzętu, takiego jak automatyczna sekretarka.

![](_page_124_Figure_0.jpeg)

#### Tabela 9-14 Widok drukarki z tyłu

![](_page_124_Picture_65.jpeg)

- 2. Po podłączeniu kabla telefonicznego do portu faksu new ponownie test faksu, aby upewnić się, że został on zakończony pomyślnie i drukarka jest gotowa do faksowania.
- 3. Spróbuj wysłać lub odebrać faks testowy.

### Test użycia prawidłowego typu przewodu telefonicznego z faksem nie powiódł się

● Podłącz jeden koniec kabla telefonicznego do ściennego gniazdka telefonicznego, a drugi koniec do portu faksu  $\boxed{\fbox{2}}$  z tyłu drukarki.

![](_page_125_Figure_0.jpeg)

#### Tabela 9-15 Widok drukarki z tyłu

![](_page_125_Picture_114.jpeg)

- Sprawdź połączenie między ściennym gniazdem telefonicznym a drukarką, aby upewnić się, że kabel telefoniczny jest odpowiednio podłączony.
- Jeśli korzystasz z rozdzielacza telefonicznego, może on być przyczyną problemów z faksem. (Rozdzielacz to dwuprzewodowy adapter podłączany do ściennego gniazda telefonicznego). Spróbuj odłączyć rozdzielacz i podłączyć drukarkę bezpośrednio do ściennego gniazda telefonicznego.

#### Test wykrywania sygnału wybierania nie powiódł się

- Przyczyną niepowodzenia testu mogą być także inne urządzenia korzystające z tej samej linii telefonicznej co drukarka. Aby ustalić, które urządzenie jest przyczyną problemu, odłącz wszystkie urządzenia od linii telefonicznej, a następnie ponownie przeprowadź test. Jeśli Test wykrywania tonu wybierania przebiegnie pomyślnie, oznacza to, że przyczyną problemu jest jedno lub więcej urządzeń; spróbuj podłączać urządzenia pojedynczo, wykonując test za każdym razem, aż ustalisz, które urządzenie wywołuje problem.
- Spróbuj podłączyć działający telefon i kabel telefoniczny do ściennego gniazda telefonicznego, którego używasz do podłączania drukarki, i sprawdź, czy słychać sygnał wybierania. Jeśli nie usłyszysz sygnału wybierania, skontaktuj się z dostawcą usług telefonicznych i zleć mu sprawdzenie linii.
- Podłącz jeden koniec kabla telefonicznego do ściennego gniazdka telefonicznego, a drugi koniec do portu faksu  $\Box$  z tyłu drukarki.
- Jeśli korzystasz z rozdzielacza telefonicznego, może on być przyczyną problemów z faksem. (Rozdzielacz to dwuprzewodowy adapter podłączany do ściennego gniazda telefonicznego). Spróbuj odłączyć rozdzielacz i podłączyć drukarkę bezpośrednio do ściennego gniazda telefonicznego.
- Jeżeli w systemie telefonicznym, na przykład w niektórych centralach abonenckich (PBX), nie używa się standardowego tonu wybierania numeru, może być to przyczyną niepowodzenia testu. Nie spowoduje to jednak problemów przy wysyłaniu ani odbieraniu faksów. Spróbuj wysłać lub odebrać faks testowy.
- Upewnij się, że ustawienie kraju/regionu jest odpowiednie dla danego kraju/regionu. Jeśli ustawienie kraju/regionu jest nieprawidłowe, test może nie powieść się i mogą występować problemy z wysyłaniem i odbieraniem faksów.
- Upewnij się, że drukarka jest podłączona do analogowej linii telefonicznej; w przeciwnym przypadku wysyłanie lub odbieranie faksów będzie niemożliwe. Aby sprawdzić, czy linia telefoniczna jest linią cyfrową, podłącz zwykły telefon analogowy do linii i poczekaj na sygnał wybierania. Jeśli nie usłyszysz normalnego sygnału wybierania, linia może być przeznaczona dla telefonów cyfrowych. Podłącz drukarkę do analogowej linii telefonicznej i spróbuj wysłać lub odebrać faks.

Po rozwiązaniu wszelkich stwierdzonych problemów uruchom ponownie test faksu, aby upewnić się, że został on zakończony pomyślnie i drukarka jest gotowa do faksowania. Jeśli Test wykrywania tonu wybierania będzie nadal kończył się niepowodzeniem, skontaktuj się z dostawcą usług telefonicznych i zleć mu sprawdzenie linii telefonicznej.

#### Test stanu linii faksu nie powiódł się

- Upewnij się, że drukarka jest podłączona do analogowej linii telefonicznej; w przeciwnym przypadku wysyłanie lub odbieranie faksów będzie niemożliwe. Aby sprawdzić, czy linia telefoniczna jest linią cyfrową, podłącz zwykły telefon analogowy do linii i poczekaj na sygnał wybierania. Jeśli nie usłyszysz normalnego sygnału wybierania, linia może być przeznaczona dla telefonów cyfrowych. Podłącz drukarkę do analogowej linii telefonicznej i spróbuj wysłać lub odebrać faks.
- Sprawdź połączenie między ściennym gniazdem telefonicznym a drukarką, aby upewnić się, że kabel telefoniczny jest odpowiednio podłączony.
- Podłącz jeden koniec kabla telefonicznego do ściennego gniazdka telefonicznego, a drugi koniec do portu faksu  $\Box$  z tyłu drukarki.
- Przyczyną niepowodzenia testu mogą być także inne urządzenia korzystające z tej samej linii telefonicznej co drukarka. Aby ustalić, które urządzenie jest przyczyną problemu, odłącz wszystkie urządzenia od linii telefonicznej, a następnie ponownie przeprowadź test.
	- Jeśli Test stanu linii faksowej przebiegnie pomyślnie, oznacza to, że przyczyną problemu jest jedno lub więcej urządzeń; spróbuj podłączać urządzenia pojedynczo, wykonując test za każdym razem, aż ustalisz, które urządzenie wywołuje problem.
	- Jeśli Test stanu linii faksowej nie powiedzie się, podłącz drukarkę do działającej linii telefonicznej i zapoznaj się z dalszymi rozwiązaniami problemów w niniejszej części.
- Jeśli korzystasz z rozdzielacza telefonicznego, może on być przyczyną problemów z faksem. (Rozdzielacz to dwuprzewodowy adapter podłączany do ściennego gniazda telefonicznego). Spróbuj odłączyć rozdzielacz i podłączyć drukarkę bezpośrednio do ściennego gniazda telefonicznego.

Po rozwiązaniu wszelkich stwierdzonych problemów uruchom ponownie test faksu, aby upewnić się, że został on zakończony pomyślnie i drukarka jest gotowa do faksowania. Jeśli Test stanu linii faksowej będzie nadal kończył się niepowodzeniem, a problemy z faksowaniem będą nadal występowały, skontaktuj się z dostawcą usług telefonicznych i zleć mu sprawdzenie linii telefonicznej.

# Rozwiązywanie problemów z faksem

Czego dotyczy problem z faksem?

### Wyświetlacz stale wskazuje podniesioną słuchawkę telefonu

- HP zaleca użycie 2-żyłowego kabla telefonicznego.
- Przyczyną problemów mogą być także inne urządzenia, które korzystają z tej samej linii telefonicznej co drukarka. Upewnij się, że telefony wewnętrzne (telefony na tej samej linii, ale niepodłączone do drukarki) lub inne urządzenia nie są używane, a ich słuchawki nie są podniesione. Na przykład nie możesz używać drukarki do faksowania, gdy słuchawka telefonu wewnętrznego jest podniesiona lub gdy korzystasz z komputerowego modemu dial-up, aby wysłać e-mail lub uzyskać dostęp do internetu.

#### Drukarka ma problemy z wysyłaniem i odbieraniem faksów

● Sprawdź, czy drukarka jest włączona. Popatrz na wyświetlacz drukarki. Jeśli wyświetlacz jest pusty i wskaźnik przycisku Zasilanie  $\binom{1}{1}$ nie świeci się, drukarka jest wyłączona. Sprawdź, czy przewód zasilający jest dokładnie podłączony do drukarki i do gniazdka elektrycznego. Naciśnij przycisk Zasilanie  $\binom{1}{k}$ aby włączyć drukarkę.

Firma HP zaleca, aby po włączeniu drukarki poczekać pięć minut, zanim przystąpi się do wysyłania lub odbierania faksu. Drukarka nie może wysyłać ani odbierać faksów w trakcie inicjalizacji po włączeniu.

- Jeśli została włączona funkcja Faksu cyfrowego HP, wysyłanie lub odbieranie faksów może nie być możliwe, jeśli pamięć faksu jest pełna (ograniczone pamięcią drukarki).
- Upewnij się, że jeden koniec kabla telefonicznego jest podłączony do portu faksu a z tyłu drukarki, a drugi do ściennego gniazdka telefonicznego.

![](_page_127_Figure_8.jpeg)

#### Tabela 9-16 Widok drukarki z tyłu

![](_page_127_Picture_116.jpeg)

- Spróbuj podłączyć działający telefon i kabel telefoniczny do ściennego gniazda telefonicznego, którego używasz do podłączania drukarki, i sprawdź, czy słychać sygnał wybierania. Jeśli nie słyszysz sygnału wybierania, skontaktuj się z serwisem lokalnego dostawcy usług telefonicznych.
- Przyczyną problemów mogą być także inne urządzenia korzystające z tej samej linii telefonicznej co drukarka. Na przykład nie możesz używać drukarki do faksowania, gdy słuchawka telefonu wewnętrznego jest podniesiona lub gdy korzystasz z komputerowego modemu dial-up, aby wysłać e-mail lub uzyskać dostęp do internetu.
- Sprawdź, czy przyczyną błędu jest inny proces. Sprawdź, czy na ekranie komputera wyświetlany jest komunikat o błędzie, zawierający informacje o problemie i sugerowane rozwiązanie. Jeśli wystąpi błąd, drukarka nie będzie mogła wysyłać ani odbierać faksów aż do jego usunięcia.
- W połączeniu może być dużo szumów. Źródłem problemów z faksowaniem mogą być linie telefoniczne o niskiej jakości dźwięku (z dużym poziomem zakłóceń). Sprawdź jakość dźwięku linii telefonicznej, podłączając do ściennego gniazdka telefonicznego telefon i sprawdzając, czy nie słychać szumu lub innych zakłóceń. Jeśli słychać szum, wyłącz tryb Tryb korekcji błędów (ECM) i ponownie spróbuj skorzystać z faksu. Jeśli problem będzie się powtarzał, skontaktuj się z serwisem operatora sieci telefonicznej.
- Jeśli korzystasz z usługi DSL (Digital Subscriber Line), sprawdź, czy filtr DSL jest podłączony, w przeciwnym razie nie będzie można faksować.
- Upewnij się, że drukarka nie jest podłączona do ściennego gniazda telefonicznego przeznaczonego dla telefonów cyfrowych. Aby sprawdzić, czy linia telefoniczna jest linią cyfrową, podłącz zwykły telefon analogowy do linii i poczekaj na sygnał wybierania. Jeśli nie usłyszysz normalnego sygnału wybierania, linia może być przeznaczona dla telefonów cyfrowych.
- Jeśli korzystasz z centrali PBX lub konwertera/adaptera terminalu ISDN, upewnij się, że drukarka jest podłączona do właściwego portu, a adapter terminalu jest ustawiony na prawidłowy typ komutacji dla danego kraju/regionu (jeśli to możliwe).
- Jeśli drukarka dzieli jedną linię telefoniczną z usługą DSL, modem DSL może nie być prawidłowo uziemiony. Nieprawidłowe uziemienie modemu DSL może powodować generowanie szumu na linii telefonicznej. Źródłem problemów z faksowaniem mogą być linie telefoniczne o niskiej jakości dźwięku (z dużym poziomem zakłóceń). Możesz sprawdzić jakość dźwięku linii telefonicznej, podłączając do ściennego gniazdka telefonicznego telefon i sprawdzając, czy nie słychać szumu lub innych zakłóceń. Jeśli słyszysz szum, wyłącz modem DSL i całkowicie odłącz zasilanie na co najmniej 15 minut. Ponownie włącz modem DSL i poczekaj na sygnał wybierania.
- **学 UWAGA:** W przyszłości na linii telefonicznej może znów pojawić się szum. Jeśli drukarka przestanie wysyłać i odbierać faksy, należy powtórzyć powyższą procedurę.

Jeśli na linii telefonicznej występuje nadal zbyt wiele zakłóceń, skontaktuj się z dostawcą usług telefonicznych. Aby uzyskać informacje o wyłączaniu modemu DSL, skontaktuj się z dostawcą usługi DSL w celu uzyskania pomocy.

● Jeśli korzystasz z rozdzielacza telefonicznego, może on być przyczyną problemów z faksem. (Rozdzielacz to dwuprzewodowy adapter podłączany do ściennego gniazda telefonicznego). Spróbuj odłączyć rozdzielacz i podłączyć drukarkę bezpośrednio do ściennego gniazda telefonicznego.

### Drukarka nie może odbierać faksów, ale może je wysyłać

- Jeśli usługa dzwonienia dystynktywnego nie jest używana, upewnij się, że funkcja Dzwonienie dystynktywne drukarki ma wartość Wszystkie standardowe dzwonki.
- Jeśli opcja Odbieranie automatyczne ma wartość Wył., faksy należy odbierać ręcznie. W przeciwnym razie drukarka nie odbierze faksu.
- Jeśli korzystasz z usługi poczty głosowej pod tym samym numerem telefonu, co faks, musisz odbierać faksy ręcznie, nie automatycznie. Oznacza to, że musisz osobiście odbierać połączenia przychodzące.
- Jeśli komputerowy modem dial-up jest podłączony do tej samej linii telefonicznej, co drukarka, upewnij się, że oprogramowanie dostarczone wraz z modemem nie jest ustawione na automatyczne odbieranie faksów. Modemy skonfigurowane na automatyczne odbieranie faksów przejmują linię telefoniczną, aby odebrać wszystkie przychodzące faksy, co uniemożliwia drukarce odbieranie połączeń faksowych.
- Jeśli automatyczna sekretarka jest podłączona do tej samej linii telefonicznej co drukarka, może występować jeden z następujących problemów:
	- Automatyczna sekretarka nie jest prawidłowo skonfigurowana do pracy z drukarką.
	- Komunikat powitalny nagrany na sekretarce jest zbyt długi lub zbyt głośny, aby umożliwić drukarce wykrycie tonów faksu, a urządzenie wysyłające faks mogło zostać rozłączone.
	- Po komunikacie powitalnym nagranym na automatycznej sekretarce nie następuje odpowiednio długa cisza, aby umożliwić drukarce wykrycie tonów faksu. Ten problem często występuje w przypadku cyfrowych automatycznych sekretarek.

Następujące czynności mogą pomóc w rozwiązaniu tych problemów:

- Jeżeli automatyczna sekretarka korzysta z tej samej linii telefonicznej, która jest wykorzystywana do połączeń faksowych, spróbuj podłączyć automatyczną sekretarkę bezpośrednio do drukarki.
- Upewnij się, czy drukarka jest ustawiona do automatycznego odbioru faksów.
- Upewnij się, że ustawienie Dzwon. do odebr. jest ustawione na większą liczbę dzwonków niż automatyczna sekretarka.
- Odłącz automatyczną sekretarkę, a następnie spróbuj odebrać faks. Jeśli faks zostanie odebrany pomyślnie bez automatycznej sekretarki, przyczyną problemu może być automatyczna sekretarka.
- Ponownie podłącz automatyczną sekretarkę i nagraj komunikat powitalny. Nagraj komunikat trwający maksymalnie 10 sekund. Podczas nagrywania mów powoli i cicho. Pozostaw co najmniej 5 sekund ciszy na końcu komunikatu powitalnego. W tym czasie nie powinny zostać zarejestrowane żadne odgłosy w tle. Spróbuj ponownie odebrać faks.
- UWAGA: Niektóre cyfrowe automatyczne sekretarki mogą nie pozostawiać ciszy na końcu komunikatu powitalnego. Aby to sprawdzić, odtwórz nagrany komunikat.
- Jeśli drukarka dzieli jedną linię telefoniczna z innymi rodzajami sprzętu, np. automatyczną sekretarką, komputerowym modemem dial-up lub modułem rozdzielczym wyposażonym w kilka złącz, poziom sygnału faksu może być obniżony. Do obniżenia poziomu sygnału może także dojść w przypadku używania rozdzielacza lub podłączenia dodatkowych kabli w celu wydłużenia przewodu telefonicznego. Obniżony poziom sygnału faksu może być przyczyną problemów podczas odbierania faksów.

Aby ustalić, które urządzenie jest przyczyną problemu, odłącz wszystkie urządzenia od linii telefonicznej z wyjątkiem drukarki, a następnie spróbuj odebrać faks. Jeśli możesz pomyślnie odbierać faksy bez innych urządzeń, oznacza to, że przyczyną problemu jest jedno lub więcej dodatkowych urządzeń; spróbuj podłączać urządzenia pojedynczo, odbierając faks za każdym razem, aż ustalisz, które urządzenie wywołuje problem.

Jeżeli wybrano specjalny wzorzec dzwonienia dla numeru telefonicznego faksu (w przypadku korzystania z usługi dzwonienia dystynktywnego za pośrednictwem operatora sieci telefonicznej), należy sprawdzić, czy funkcja Dzwonienie dystynktywne drukarki została odpowiednio skonfigurowana.

### Drukarka nie może wysyłać faksów, ale może je odbierać

● Drukarka może wybierać numer zbyt szybko lub zbyt wcześnie. Może zaistnieć potrzeba wstawienia pauzy między wybieranymi cyframi numeru. Na przykład jeśli przed wybraniem numeru faksu konieczne jest uzyskanie dostępu do linii zewnętrznej, wstaw pauzę po numerze dostępu do linii. Jeśli wybierany numer to 95555555, gdzie cyfrą łączącą z linią zewnętrzną jest 9, można wstawić pauzy w następujący sposób: 9-555-5555. Aby wstawić pauzę w czasie wybierania wpisywanego numeru faksu, dotykaj przycisku \*, aż na wyświetlaczu pojawi się łącznik (-).

Możesz także wysłać faks, korzystając z monitorowanego wybierania numerów. Umożliwia to słuchanie linii telefonicznej podczas wybierania numeru. Możesz ustawić prędkość wybierania numeru oraz reagować na komunikaty wyświetlane podczas wybierania numeru.

● Numer, który wprowadzono podczas wysyłania faksu, jest w nieprawidłowym formacie lub istnieje problem z urządzeniem odbierającym faks. Aby to sprawdzić, spróbuj zadzwonić pod numer faksu z telefonu i czekaj, aż usłyszysz tony faksu. Jeśli nie słychać tonów faksu, urządzenie odbierające faks może nie być włączone lub podłączone bądź na linii telefonicznej odbiorcy działa usługa poczty głosowej. Możesz również poprosić odbiorcę, aby sprawdził, czy występują jakiś problemy z urządzeniem odbierającym faks.

#### Automatyczna sekretarka nagrywa sygnał faksu

- Jeżeli automatyczna sekretarka korzysta z tej samej linii telefonicznej, która jest wykorzystywana do połączeń faksowych, spróbuj podłączyć automatyczną sekretarkę bezpośrednio do drukarki. Jeżeli automatyczna sekretarka nie zostanie podłączona zgodnie z zaleceniami, może ona nagrywać sygnał faksu.
- Upewnij się, że drukarka jest ustawiona na automatyczne odbieranie faksów oraz że opcja Dzwon. do odebr. jest prawidłowo skonfigurowana. Liczba dzwonków przed odebraniem dla drukarki powinna być większa niż liczba dzwonków przed odebraniem ustawiona dla sekretarki automatycznej. Jeśli dla automatycznej sekretarki i drukarki zostanie ustawiona taka sama liczba dzwonków przed odebraniem, oba urządzenia odbiorą połączenie i sygnały faksu zostaną nagrane na automatyczną sekretarkę.
- Ustaw automatyczną sekretarkę tak, aby odpowiadała po niewielkiej liczbie dzwonków, a drukarkę tak, aby odpowiadała po maksymalnej możliwej liczbie dzwonków. (Maksymalna liczba dzwonków zależy od kraju/ regionu). W takiej konfiguracji automatyczna sekretarka odbiera połączenie, a drukarka monitoruje linię. Jeśli drukarka wykryje sygnał faksu, odbierze faks. Jeśli dane połączenie jest połączeniem głosowym, automatyczna sekretarka nagra wiadomość głosową.

#### Komputer nie odbiera faksów (Faks cyfrowy HP)

- Komputer, który ma odbierać faksy, jest wyłączony. Sprawdź, czy komputer, który ma odbierać faksy, jest cały czas włączony.
- Do konfiguracji faksowania i odbioru faksów używane są różne komputery i jeden z nich może być wyłączony. Jeśli komputer używany do konfigurowania faksowania nie jest tym samym komputerem, który służy od odbierania faksów, oba komputery powinny być cały czas włączone.
- Funkcja Faksu cyfrowego HP nie została aktywowana lub komputer nie został skonfigurowany do odbierania faksów. Włącz funkcję Faksu cyfrowego HP i upewnij się, że komputer został skonfigurowany do odbierania faksów.

# Rozwiązywanie problemów z siecią bezprzewodową

Ten temat jest poświęcony rozwiązywaniu problemów z siecią bezprzewodową.

# Wprowadzenie

Skorzystaj z poniższych informacji w celu rozwiązania problemów.

**EX** UWAGA: Aby sprawdzić, czy drukowanie za pomocą funkcji Wi-Fi Direct jest włączone w drukarce, wydrukuj raport informacyjny z poziomu panelu sterowania drukarki.

# Lista kontrolna łączności bezprzewodowej

- Sprawdź, czy drukarka i router bezprzewodowy są włączone i mają zasilanie. Upewnij się także, że włączono komunikację bezprzewodową drukarki.
- Sprawdź, czy identyfikator SSID jest poprawny. W celu ustalenia identyfikatora SSID wydrukuj stronę konfiguracji sieciowej. Patrz [Drukuj raporty drukarki.](#page-99-0) Jeżeli nie masz pewności, czy SSID jest poprawny, ponownie uruchom konfigurację komunikacji bezprzewodowej.
- W przypadku zabezpieczonych sieci sprawdź, czy informacje zabezpieczeń są poprawne. Jeśli informacje zabezpieczeń są niepoprawne, uruchom ponownie konfigurowanie komunikacji bezprzewodowej.
- Jeśli sieć bezprzewodowa działa poprawnie, spróbuj uzyskać dostęp do innych komputerów, które się w niej znajdują. Jeśli sieć ma dostęp do Internetu, spróbuj bezprzewodowo nawiązać połączenie między urządzeniem a Internetem.
- Sprawdź, czy drukarka i punkt dostępu bezprzewodowego korzystają z tej samej metody szyfrowania (AES lub TKIP) (w sieciach zabezpieczanych mechanizmem WPA).
- Sprawdź, czy drukarka znajduje się w zasięgu sieci bezprzewodowej. W przypadku większości sieci drukarka musi się znajdować w odległości maks. 30 m od punktu dostępu bezprzewodowego (routera bezprzewodowego).
- Sprawdź, czy sygnał komunikacji bezprzewodowej nie jest blokowany przez przeszkody. Usuń duże metalowe obiekty znajdujące się między punktem dostępu a drukarką. Upewnij się, czy między drukarką a punktem dostępu bezprzewodowego nie znajdują się żadne słupy, ściany lub kolumny z metalu lub betonu.
- Sprawdź, czy drukarka nie znajduje się daleko od urządzeń elektronicznych, które mogą wpływać na sygnał komunikacji bezprzewodowej. Na sygnał bezprzewodowy może wpływać wiele urządzeń, takich jak silniki, telefony bezprzewodowe, kamery systemu bezpieczeństwa, inne sieci bezprzewodowe oraz niektóre urządzenia Bluetooth.
- Sprawdź, czy na komputerze zainstalowano sterownik drukarki.
- Sprawdź, czy wybrano odpowiedni port drukarki.
- Sprawdź, czy komputer i drukarka są podłączone do tej samej sieci bezprzewodowej.
- W przypadku systemu operacyjnego OS X sprawdź, czy router bezprzewodowy obsługuje narzędzie Bonjour.

# Drukarka nie drukuje po ukończeniu konfiguracji łączności bezprzewodowej

- 1. Upewnij się, że drukarka jest włączona i znajduje się w stanie gotowości.
- 2. Wyłącz w komputerze zapory innych firm.
- 3. Upewnij się, czy sieć bezprzewodowa działa poprawnie.
- 4. Upewnij się, czy komputer działa poprawnie. W razie potrzeby uruchom ponownie komputer.

5. Sprawdź, czy możesz otworzyć serwer EWS drukarki z komputera podłączonego do sieci.

# Drukarka nie drukuje, a na komputerze zainstalowana jest zapora innej firmy

- 1. Zaktualizuj zaporę do najnowszej dostępnej wersji.
- 2. Jeśli programy żądają dostępu do zapory podczas instalowania drukarki lub próby drukowania, zezwól na ich uruchomienie.
- 3. Tymczasowo wyłącz zaporę, a następnie zainstaluj drukarkę bezprzewodową na komputerze. Po zakończeniu instalacji włącz zaporę.

# Połączenie bezprzewodowe nie działa po przeniesieniu routera bezprzewodowego lub drukarki

- 1. Upewnij się, że router i drukarka są podłączone do tej samej sieci co komputer.
- 2. Drukuj stronę konfiguracji sieci.
- 3. Porównaj identyfikator SSID w raporcie informacyjnym z identyfikatorem SSID w konfiguracji drukarki na komputerze.
- 4. Jeśli nie są takie same, urządzenie i komputer korzystają z różnych sieci. Ponownie przeprowadź konfigurację komunikacji bezprzewodowej drukarki.

# Nie można podłączyć większej liczby urządzeń do drukarki bezprzewodowej (Wi-Fi Direct)

- 1. Upewnij się, czy pozostałe komputery znajdują się w zasięgu sieci bezprzewodowej oraz czy sygnał nie jest blokowany przez przeszkody. Zasięg większości sieci bezprzewodowych wynosi 30 m (100 stóp) od punktu dostępu bezprzewodowego.
- 2. Upewnij się, że drukarka jest włączona i znajduje się w stanie gotowości.
- 3. Upewnij się, że nie ma więcej niż 5 jednoczesnych użytkowników funkcji Wi-Fi Direct.
- 4. Wyłącz w komputerze zapory innych firm.
- 5. Upewnij się, czy sieć bezprzewodowa działa poprawnie.
- 6. Upewnij się, czy komputer działa poprawnie. W razie potrzeby uruchom ponownie komputer.

# Drukarka nie może drukować, gdy komputer korzysta z sieci VPN

● Drukarka może utracić połączenie, gdy komputer przełączy się do wirtualnej sieci prywatnej (VPN).

# Sieć nie pojawia się na liście sieci bezprzewodowych

- Upewnij się, czy router bezprzewodowy jest włączony i ma zasilanie.
- Sieć może być ukryta.
- Upewnij się, że drukarka znajduje się w zasięgu komunikacji bezprzewodowej routera bezprzewodowego oraz że sygnał nie jest blokowany przez przeszkody.
- Drukarka działa w pasmach bezprzewodowych 2,4 GHz i 5 GHz.
- Odśwież listę sieci bezprzewodowych.
- Spróbuj ponownie uruchomić drukarkę.

### Sieć bezprzewodowa nie działa

- 1. Aby sprawdzić, czy sieć utraciła połączenie, spróbuj podłączyć do niej inne urządzenia.
- 2. Sprawdź działanie sieci, wysyłając do niej polecenie "ping".
	- a. W komputerze otwórz wiersz poleceń.
		- W systemie Windows kliknij kolejno Start i Uruchom, a następnie wprowadź frazę "cmd" i naciśnij klawisz Enter.
		- W systemie OS X przejdź do menu Applications (Aplikacje), a następnie Utilities (Narzędzia) i otwórz Terminal.
	- b. Wprowadź fraze "ping" i adres IP routera.
	- c. Jeśli w oknie zostaną wyświetlone czasy odsyłania pakietów odpowiedzi, sieć działa.
- 3. Upewnij się, że router i drukarka są podłączone do tej samej sieci co komputer.
	- a. Drukuj stronę konfiguracji sieci. Patrz [Drukuj raporty drukarki.](#page-99-0)
	- b. Porównaj identyfikator SSID w raporcie informacyjnym z identyfikatorem SSID w danych drukarki na komputerze.
	- c. Jeśli nie są takie same, urządzenie i komputer korzystają z różnych sieci. Ponownie przeprowadź konfigurację komunikacji bezprzewodowej drukarki.

### Przeprowadzanie testu diagnostycznego sieci bezprzewodowej

Test diagnostyczny sieci bezprzewodowej można przeprowadzić, korzystając z panelu sterowania drukarki lub Embedded Web Server (EWS). Test diagnostyczny sieci bezprzewodowej dostarcza informacji na temat ustawień sieci bezprzewodowej.

#### Metoda pierwsza: przeprowadź test diagnostyczny sieci bezprzewodowej, korzystając z panelu sterowania drukarki

- 1. Na panelu sterowania drukarki dotknij karty ie na górze ekranu lub przeciągnij ją w dół, aby otworzyć pulpit nawigacyjny. Dotknij opcji **Konfiguracja**  $\{S\}$ .
- 2. Dotknij opcji Raporty.
- 3. Wybierz opcję Raport z testu komunikacji bezprzewodowej, aby wdrukować.

#### Metoda druga: przeprowadź test diagnostyczny sieci bezprzewodowej, korzystając z EWS

- 1. Otwórz serwer EWS. Patrz [Konfiguracja drukarki przy użyciu Embedded Web Server \(EWS\).](#page-88-0)
- 2. Wybierz kartę Narzędzia.
- 3. W menu po lewej stronie kliknij Raporty i wybierz opcję Raporty drukarki.
- 4. Kliknij Wydrukuj stronę konfiguracji sieci, aby przeprowadzić test pod kątem problemów z połączeniem sieciowym.

# Ograniczanie zakłóceń w sieci bezprzewodowej

Skorzystaj z poniższych wskazówek, aby zmniejszyć zakłócenia w sieci bezprzewodowej:

- Ustaw urządzenia bezprzewodowe z dala od dużych metalowych obiektów (takich jak szafki katalogowe) i innych urządzeń generujących pole elektromagnetyczne (takich jak kuchnie mikrofalowe czy telefony bezprzewodowe). Obiekty te mogą zakłócać sygnały radiowe.
- Ustaw urządzenia bezprzewodowe z dala od dużych konstrukcji murowanych i konstrukcji budowlanych. Obiekty te mogą pochłaniać fale radiowe i zmniejszać moc sygnału.
- Ustaw router bezprzewodowy w centralnym punkcie linii, z którego widoczne będą inne drukarki bezprzewodowe działające w sieci.

# Rozwiązywanie problemów z połączeniem Ethernet

Sprawdź następujące elementy:

- Sieć działa, a koncentrator, przełącznik lub router sieciowy jest włączony.
- Kabel Ethernet musi prawidłowo łączyć drukarkę i router. Kabel Ethernet powinien być podłączony do portu Ethernet drukarki – sygnalizuje to wskaźnik obok złącza.
- Programy antywirusowe, w tym programy chroniące przed złośliwym oprogramowaniem, nie wpływają na połączenie sieciowe z drukarką. Jeśli oprogramowanie antywirusowe lub zapora uniemożliwiają komputerowi połączenie z drukarką, użyj narzędzia do [rozwiązywania problemów z zaporą online HP,](https://www.hpsmart.com/us/en/wireless-printing/security-information-and-firewalls) aby rozwiązać problem.
- Uruchom narzędzie [HP Print and Scan Doctor,](https://www.hp.com/support/PSDr) aby automatycznie rozwiązać problem. Narzędzie to podejmie próbę zdiagnozowania i naprawienia problemu. Narzędzie HP Print and Scan Doctor może nie być dostępne we wszystkich językach.

# A Dane techniczne drukarki

Informacje zawarte w niniejszym dokumencie mogą ulec zmianie bez powiadomienia.

Niektóre informacje mogą nie mieć zastosowania do danej drukarki lub wszystkich krajów/regionów. Aby uzyskać aktualne informacje, odwiedź stronę [hp.com/support.](https://hp.com/support/ljmfp3101-3108) Wybierz kraj/region zamieszkania i język, odszukaj swoją drukarkę, kliknij *Informacje o produkcie*, a następnie sprawdź specyfikacje posiadanej drukarki.

# Dane techniczne

Aby uzyskać więcej informacji, przejdź na stronę internetową [hp.com/support,](https://hp.com/support/ljmfp3101-3108) wybierz kraj/region zamieszkania i język, odszukaj swoją drukarkę, kliknij Informacje o produkcie, a następnie wybierz specyfikacje produktu.

# Wymagania systemowe

Aby uzyskać informacje na temat wymaganego oprogramowania i wymagań systemowych lub przyszłych wersji systemów operacyjnych i ich obsługi, odwiedź stronę [hp.com/support](https://hp.com/support/ljmfp3101-3108) i znajdź swoją drukarkę.

# Obsługiwane pasma Wi-Fi

Obsługiwane pasma Wi-Fi to Ethernet, Wi-Fi Direct® oraz dwupasmowa sieć bezprzewodowa (802.11b/g/n) z Bluetooth.

# Wymiary drukarki

Ten temat jest poświęcony wymiarom drukarki.

![](_page_135_Figure_11.jpeg)

#### Tabela A-1 Wymiary drukarki

![](_page_136_Picture_170.jpeg)

# Zużycie energii, specyfikacje elektryczne i poziomy hałasu

Aby uzyskać aktualne informacje, odwiedź stronę [hp.com/support](https://hp.com/support/ljmfp3101-3108) i znajdź swoją drukarkę.

OSTROŻNIE: Wymagania odnośnie do zasilania zależą od kraju/rejonu, w którym drukarka jest sprzedawana. Nie wolno zmieniać napięcia roboczego. Spowoduje to uszkodzenie drukarki oraz unieważnienie gwarancji.

# Zakres wartości dla warunków roboczych

![](_page_136_Picture_171.jpeg)

#### Tabela A-2 Zakres wartości dla warunków roboczych

# Ikony ostrzeżeń

Definicje znaków ostrzeżeń: na produktach HP mogą pojawiać się następujące znaki ostrzeżeń. W razie potrzeby należy zachować odpowiednią ostrożność.

![](_page_136_Picture_10.jpeg)

Przestroga: porażenie prądem

![](_page_136_Figure_12.jpeg)

Przestroga: gorąca powierzchnia

![](_page_136_Picture_14.jpeg)

Przestroga: nie zbliżaj żadnych części ciała do ruchomych elementów

![](_page_136_Picture_16.jpeg)

Przestroga: bliskie sąsiedztwo ostrych krawędzi

![](_page_137_Picture_1.jpeg)

Ostrzeżenie

# Ostrzeżenie dotyczące promieniowania laserowego

![](_page_137_Picture_4.jpeg)

CAUTION - CLASS 3B INVISIBLE LASER RADIATION WHEN OPEN. AVOID EXPOSURE TO THE BEAM.

ATTENTION - RAYONNEMENT LASER INVISIBLE DE CLASSE 3B EN CAS D'OUVERTURE. ÉVITEZ L'EXPOSITION AU FAISCEAU.

VORSICHT - UNSICHTBARE LASERSTRAHLUNG KLASSE 3B, WENN ABDECKUNG GEÖFFNET. NIGHT DEM STRAHL AUSSETZEN.

PRECAUCIÓN - RADIACIÓN LÁSER INVISIBLE DE CLASE 3B PRESENTE AL ABRIR. EVITE LA EXPOSICIÓN AL HAZ

VARNING - OSYNLIG LASERSTRÅLNING KLASS 3B VID ÖPPEN LUCKA UNDVIK EXPONERING FÖR LASERSTRÅLNINGEN.

VAROITUS - LUOKAN 3B NÄKYMÄTTÖMÄLLE LASER-SÄTEILYÄ AVATTUNA. VÄLTÄ ALTISTUMISTA SÄTEELLE.

**注意** - 打开时,存在不可见的 3B 类激光辐射,请避免接触该激光 束。

주 역 - 열리연 블급 3B 비가시레이저발사선이발출됩니다 .. 괄선에 노출을 피하십시오..

注意 - ここを開くとクラス 3B 不可視レーザ放射が出ます。ビームに身をさらさな いこと。

# B Serwis i wsparcie techniczne

Ta część jest poświęcona informacjom dotyczącym serwisu i wsparcia technicznego.

# Oświadczenie firmy HP o ograniczonej gwarancji

#### Tabela B-1 Oświadczenie firmy HP o ograniczonej gwarancji

![](_page_138_Picture_149.jpeg)

 $\frac{m}{n}$  **UWAGA:** \*Opcje gwarancji i pomocy technicznej są różne w zależności od produktu, kraju oraz lokalnych przepisów prawnych. W celu uzyskania informacji na temat nagradzanych usług firmy HP oraz opcji pomocy technicznej w swoim regionie przejdź do [www.support.hp.com.](https://www.support.hp.com) Szczegółowe informacje na temat zasad [ograniczonej gwarancji firmy HP na materiały eksploatacyjne można znaleźć na stronie www.hp.com/go/](https://www.hp.com/go/learnaboutsupplies) learnaboutsupplies.

Niniejsza ograniczona gwarancja firmy HP, udzielana klientowi będącemu użytkownikiem końcowym, dotyczy wyłącznie produktów marki HP sprzedawanych lub dzierżawionych/leasingowanych: a) przez firmę HP Inc., jej podmioty zależne, stowarzyszone, autoryzowanych sprzedawców, autoryzowanych dystrybutorów lub dystrybutorów krajowych; b) wraz z niniejszą ograniczoną gwarancją firmy HP. Firma HP gwarantuje, że sprzęt i akcesoria HP będą pozbawione wad materiałowych oraz wad w wykonaniu przez podany powyżej okres od dnia zakupu. Jeśli w czasie obowiązywania gwarancji firma HP zostanie powiadomiona o takich wadach, wedle swojego uznania naprawi lub wymieni wadliwy produkt. Produkty zastępcze mogą być nowe lub równoważne pod względem działania produktom nowym. Produkty HP przekazane do naprawy mogą być zamiast naprawiania zastąpione towarami regenerowanymi tego samego typu. Do naprawy produktów mogą być używane części regenerowane. Naprawa towarów może spowodować utratę danych wygenerowanych przez użytkownika.

Firma HP gwarantuje, że w podanym powyżej okresie, liczonym od daty zakupu, w poprawnie zainstalowanym i używanym oprogramowaniu HP nie wystąpią żadne wady materiałowe ani wykonawcze, które uniemożliwiłyby wykonywanie instrukcji programowych. W przypadku otrzymania zawiadomienia o wadach stwierdzonych w okresie gwarancyjnym firma HP wymieni wadliwe oprogramowanie.

Firma HP nie gwarantuje, że jej produkty będą działać nieprzerwanie lub bezbłędnie. Jeśli firma HP nie będzie w stanie naprawić lub wymienić wadliwego produktu zgodnie z warunkami gwarancji, zwróci sumę zapłaconą za produkt w możliwym do przyjęcia okresie, pod warunkiem zwrotu tego produktu.

Produkty HP mogą zawierać przetworzone części równoważne pod względem działania częściom nowym, mogą też być sporadycznie używane.

Postanowienia gwarancji nie mają zastosowania do wad powstałych wskutek: (a) nieprawidłowej lub nieodpowiedniej konserwacji lub kalibracji; (b) stosowania oprogramowania, złączy, części lub materiałów eksploatacyjnych dostarczonych przez firmy inne niż HP; (c) wprowadzania nieautoryzowanych modyfikacji lub użytkowania niezgodnego z przeznaczeniem; (d) używania produktu w warunkach niezgodnych z podanymi specyfikacjami; (e) niewłaściwego przygotowania miejsca roboczego lub jego nieodpowiedniej konserwacji.

W STOPNIU DOZWOLONYM PRZEZ LOKALNE PRZEPISY PRAWA POWYŻSZE GWARANCJE SĄ JEDYNYMI OBOWIĄZUJĄCYMI. FIRMA HP NIE UDZIELA ŻADNYCH INNYCH GWARANCJI ANI WARUNKÓW, ZARÓWNO WYRAŹNYCH, JAK I DOMNIEMANYCH, WYRAŻONYCH PISEMNIE BĄDŹ USTNIE, ANI GWARANCJI LUB WARUNKÓW PRZYDATNOŚCI HANDLOWEJ, ZADOWALAJĄCEJ JAKOŚCI LUB PRZYDATNOŚCI DO OKREŚLONYCH CELÓW. W niektórych krajach/regionach, stanach czy prowincjach nie jest dozwolone ograniczenie czasu trwania gwarancji domniemanej i dlatego powyższe ograniczenie lub wyłączenie może nie dotyczyć konkretnego użytkownika. Niniejsza gwarancja daje klientowi określone prawa, które nie wykluczają innych praw wynikających z ustawodawstwa lokalnego. Szczegółowe informacje podano w odrębnych postanowieniach krajowych, zamieszczonych na końcu niniejszego dokumentu.

Ograniczona gwarancja firmy HP jest ważna w każdym kraju/regionie lub obszarze, w którym firma HP zapewnia wsparcie techniczne odnośnie do tego produktu i w którym wprowadziła go na rynek. Poziom usług gwarancyjnych może się różnić w zależności od standardów lokalnych. Firma HP nie będzie z powodów prawnych czy regulacyjnych zmieniać formy, wyposażenia ani funkcji produktu w celu umożliwienia jego działania w kraju/regionie, w którym ten produkt nigdy nie był przewidziany do użytku.

W STOPNIU DOZWOLONYM PRZEZ LOKALNE PRZEPISY PRAWA ŚRODKI ZARADCZE OPISANE W NINIEJSZEJ GWARANCJI SĄ WYŁĄCZNYMI ŚRODKAMI ZARADCZYMI PRZYSŁUGUJĄCYMI UŻYTKOWNIKOWI. Z WYJĄTKIEM OPISANYCH POWYŻEJ SYTUACJI FIRMA HP ANI JEJ DOSTAWCY NIE PONOSZĄ ŻADNEJ ODPOWIEDZIALNOŚCI ZA UTRATĘ DANYCH ANI ZA SZKODY BEZPOŚREDNIE, SPECJALNE, PRZYPADKOWE, WYNIKOWE (W TYM ZA UTRATĘ ZYSKÓW) ANI ZA INNE SZKODY WYNIKAJĄCE Z UMOWY, DZIAŁANIA W ZŁEJ WIERZE LUB Z INNEGO TYTUŁU. W niektórych krajach/regionach, stanach lub prowincjach nie jest dozwolone wyłączenie lub ograniczenie odpowiedzialności za szkody przypadkowe lub wynikowe i dlatego powyższe ograniczenie lub wyłączenie może nie dotyczyć konkretnego użytkownika.

WARUNKI ZAWARTE W NINIEJSZEJ GWARANCJI, POZA PRZYPADKAMI DOZWOLONYMI PRAWEM, NIE WYŁĄCZAJĄ, NIE OGRANICZAJĄ ANI NIE ZMIENIAJĄ UPRAWNIEŃ USTAWOWYCH NABYWCY Z TYTUŁU NABYCIA TEGO PRODUKTU, LECZ STANOWIĄ ICH UZUPEŁNIENIE. DODATKOWE INFORMACJE NA TEMAT PRAW KONSUMENCKICH ZAWIERAJĄ ODRĘBNE POSTANOWIENIA KRAJOWE ZAMIESZCZONE NA KOŃCU NINIEJSZEGO DOKUMENTU (JEŚLI DOTYCZĄ).

## Odrębne postanowienia krajowe

W niektórych jurysdykcjach klientowi mogą przysługiwać inne prawa ustawowe. Patrz poniżej.

### Australia

Prawa konsumenta w Australii różnią się od wskazanych w powyższym dokumencie.

Prosimy zignorować ograniczenia lub wyłączenia wskazane w powyższym dokumencie i kierować się poniższymi informacjami.

- 1. Gdy konsument kupuje produkt od HP, produkt jest objęty gwarancją, która zgodnie z australijskim prawem konsumenckim nie podlega wyłączeniu. Konsument ma prawo do wymiany lub zwrotu kosztów zakupu produktu w przypadku poważnej awarii, jak również do rekompensaty z tytułu wszelkich innych możliwych do przewidzenia strat lub szkód. Konsumentowi przysługuje również naprawa lub wymiana produktu, jeśli jego jakość nie jest zadowalająca i jeśli dana usterka nie stanowi poważnej wady.
- 2. Oznacza to, że nie istnieje określony okres gwarancyjny w odniesieniu do produktów HP dostarczanych konsumentom australijskim.
- 3. Produkt powinien np. nadawać się do zastosowań zgodnych z jego przeznaczeniem przez okres oczekiwany przez działającego racjonalnie konsumenta w pełni zaznajomionego ze stanem produktu. Okres ten może różnić się w zależności od produktu.
- 4. Jeśli konsument uważa, że któryś z produktów HP nie spełnia któregokolwiek z warunków gwarancji wymienionych poniżej, powinien skontaktować się z firmą HP. HP uzgodni z konsumentem charakter i okoliczności wady produktu i ustali, czy podlega ona gwarancji ustawowej.

Żadne postanowienie ograniczonej gwarancji HP nie wyłącza, nie ogranicza ani nie zmienia jakiegokolwiek warunku, gwarancji, prawa czy środka prawnego przysługującego z tytułu gwarancji ustawowej (w tym gwarancji konsumenckiej przysługującej na mocy australijskiego prawa konsumenckiego), które nie podlega wykluczeniu lub ograniczeniu na mocy obowiązującego prawa.

Odpowiednie postanowienia gwarancyjne są następujące:

- 1. Jakość produkty dostarczane przez HP muszą być akceptowalnej jakości. Akceptowalna jakość to jakość, przy której działający racjonalnie konsument, w pełni świadomy stanu produktu, uznałby go za:
	- bezpieczny, trwały i wolny od wad;
	- akceptowany pod względem wyglądu i wykończenia ORAZ
	- przydatny do wszystkich celów zgodnych z jego przeznaczeniem.

Musi to uwzględniać charakter i cenę produktu oraz wszelkie stwierdzenia podane na jego opakowaniu lub etykiecie.

- 2. Ujawnione przeznaczenie produkt lub usługa dostarczana przez HP, która według HP jest przydatna w uzasadnionym zakresie do celu ujawnionego przez konsumenta, musi być przydatna do tego celu.
- 3. Opis produkt dostarczony przez HP musi być zgodny z opisem przekazanym przez HP.
- 4. Próbka produkt dostarczony przez HP musi być zgodny z próbką zaprezentowaną konsumentowi przez HP.
- 5. Tytuł własności konsument, który nabywa produkt od HP, musi otrzymać wyraźny tytuł jego własności.
- 6. Należyta staranność i fachowość usługi oferowane przez HP muszą być świadczone z należytą starannością i fachowością.
- 7. Oświadczenia gwarancyjne firma HP jest prawnie zobowiązana do przestrzegania oświadczeń gwarancyjnych zgodny z ich postanowieniami.
- 8. Rozsądny termin usługi naprawy muszą być świadczone przez HP bez nieuzasadnionej zwłoki.

Jeśli konsument uważa, że przysługują mu którekolwiek ze środków zaradczych wymienionych powyżej lub wynikających z ogólnoświatowej ograniczonej gwarancji HP i specyfikacji wsparcia technicznego, powinien skontaktować się z firmą HP:

HP PPS Australia Pty Ltd

Rhodes Corporate Park, Building F, Level 5

1 Homebush Bay Drive

Rhodes, NSW 2138

Australia

Aby dokonać zgłoszenia serwisowego, należy skorzystać z poniższych numerów lub odwiedzić stronę [www.hp.com.au](https://www8.hp.com/au/en/home.html) i wybrać opcję "Customer Service" (Obsługa klienta), aby uzyskać najnowszy wykaz numerów telefonu wsparcia.

![](_page_140_Picture_183.jpeg)

![](_page_141_Picture_173.jpeg)

Dodatkowe informacje o prawach konsumenckich można znaleźć na stronach [www.consumerlaw.gov.au](https://consumerlaw.gov.au)  i [www.accc.gov.au/consumerguarantees.](https://www.accc.gov.au/consumers/consumer-rights-guarantees)

#### Nowa Zelandia

In New Zealand, the hardware and software come with guarantees that cannot be excluded under the New Zealand consumer law. In New Zealand, Consumer Transaction means a transaction involving a person who is purchasing goods for personal, domestic, or household use or consumption and not for the purpose of a business. New Zealand consumers who are purchasing goods for personal, domestic or household use or consumption and not for the purpose of a business ("New Zealand Consumers") are entitled to repair, replacement or refund for a failure and compensation for other reasonably foreseeable loss or damage. A New Zealand Consumer (as defined above) may recover the costs of returning the product to the place of purchase if there is a breach of the New Zealand consumer law; furthermore, if it will be of significant cost to the New Zealand Consumer to return the goods to HP then HP will collect such goods at its own cost.

#### Tabela B-2 Support phone numbers

![](_page_141_Picture_174.jpeg)

# Wielka Brytania, Irlandia i Malta

The HP Limited Warranty is a commercial guarantee voluntarily provided by HP. The name and address of the HP entity responsible for the performance of the HP Limited Warranty in your country/region is as follows:

UK: HP Inc UK Limited, Cain Road, Amen Corner, Bracknell, Berkshire, RG12 1HN

Ireland: Hewlett-Packard Ireland Limited, Liffey Park Technology Campus, Barnhall Road, Leixlip, Co.Kildare

Malta: Hewlett-Packard Europe B.V., Amsterdam, Meyrin Branch, Route du Nant-d'Avril 150, 1217 Meyrin, Switzerland

United Kingdom: The HP Limited Warranty benefits apply in addition to any legal rights to a guarantee from seller of nonconformity of goods with the contract of sale. These rights expire six years from delivery of goods for products purchased in England or Wales and five years from delivery of goods for products purchased in Scotland. However various factors may impact your eligibility to receive these rights. For further information, please consult the following link: Consumer Legal Guarantee [\(www.hp.com/go/eu-legal\)](https://www.hp.com/go/eu-legal) or you may visit the [European Consumer Centers website \(ec.europa.eu/consumers/solving\\_consumer\\_disputes/nonjudicial\\_redress/](https://ec.europa.eu/info/live-work-travel-eu/consumers/resolve-your-consumer-complaint/european-consumer-centres-network_en) ecc-net/index\_en.htm). Consumers have the right to choose whether to claim service under the HP Limited Warranty or against the seller under the legal guarantee.

Ireland: The HP Limited Warranty benefits apply in addition to any statutory rights from seller in relation to nonconformity of goods with the contract of sale. However various factors may impact your eligibility to receive these rights. Consumer statutory rights are not limited or affected in any manner by HP Care Pack. For further information, please consult the following link: Consumer Legal Guarantee [\(www.hp.com/go/eu-legal\)](https://www.hp.com/go/eu-legal)

[or you may visit the European Consumer Centers website \(ec.europa.eu/consumers/solving\\_consumer\\_disputes/](https://ec.europa.eu/info/live-work-travel-eu/consumers/resolve-your-consumer-complaint/european-consumer-centres-network_en) nonjudicial\_redress/ecc-net/index\_en.htm). Consumers have the right to choose whether to claim service under the HP Limited Warranty or against the seller under the legal guarantee.

Malta: The HP Limited Warranty benefits apply in addition to any legal rights to a two-year guarantee from seller of nonconformity of goods with the contract of sale; however various factors may impact your eligibility to receive these rights. Consumer statutory rights are not limited or affected in any manner by the HP Limited Warranty. For further information, please consult the following link: Consumer Legal Guarantee [\(](https://ec.europa.eu/info/live-work-travel-eu/consumers/resolve-your-consumer-complaint/european-consumer-centres-network_en)[www.hp.com/go/eu-legal](https://www.hp.com/go/eu-legal)[\) or you may visit the European Consumer Centers website \(ec.europa.eu/consumers/](https://ec.europa.eu/info/live-work-travel-eu/consumers/resolve-your-consumer-complaint/european-consumer-centres-network_en) solving\_consumer\_disputes/nonjudicial\_redress/ecc-net/index\_en.htm). Consumers have the right to choose whether to claim service under the HP Limited Warranty or against the seller under two-year legal guarantee.

# Austria, Belgia, Niemcy i Luksemburg

Die beschränkte HP Herstellergarantie ist eine von HP auf freiwilliger Basis angebotene kommerzielle Garantie. Der Name und die Adresse der HP Gesellschaft, die in Ihrem Land für die Gewährung der beschränkten HP Herstellergarantie verantwortlich ist, sind wie folgt:

Deutschland: HP Deutschland GmbH, Schickardstr. 32, D-71034 Böblingen

Österreich: HP Austria GmbH., Technologiestrasse 5, A-1120 Wien

Luxemburg: Hewlett-Packard Luxembourg S.C.A., 75, Parc d'Activités Capellen, Rue Pafebruc, L-8308 Capellen

Belgien: HP Belgium BVBA, Hermeslaan 1A, B-1831 Diegem

Die Rechte aus der beschränkten HP Herstellergarantie gelten zusätzlich zu den gesetzlichen Ansprüchen wegen Sachmängeln auf eine zweijährige Gewährleistung ab dem Lieferdatum. Ob Sie Anspruch auf diese Rechte haben, hängt von zahlreichen Faktoren ab. Die Rechte des Kunden sind in keiner Weise durch die beschränkte HP Herstellergarantie eingeschränkt bzw. betroffen. Weitere Hinweise finden Sie auf der folgenden Website: Gewährleistungsansprüche für Verbraucher [\(www.hp.com/go/eu-legal\)](https://www.hp.com/go/eu-legal) oder Sie können die Website des [Europäischen Verbraucherzentrums \(ec.europa.eu/consumers/solving\\_consumer\\_disputes/nonjudicial\\_redress/](https://ec.europa.eu/info/live-work-travel-eu/consumers/resolve-your-consumer-complaint/european-consumer-centres-network_en) ecc-net/index\_en.htm) besuchen. Verbraucher haben das Recht zu wählen, ob sie eine Leistung von HP gemäß der beschränkten HP Herstellergarantie in Anspruch nehmen oder ob sie sich gemäß der gesetzlichen zweijährigen Haftung für Sachmängel (Gewährleistung) sich an den jeweiligen Verkäufer wenden.

# Belgia, Francja i Luksemburg

La garantie limitée HP est une garantie commerciale fournie volontairement par HP. Voici les coordonnées de l'entité HP responsable de l'exécution de la garantie limitée HP dans votre pays:

France: HP France SAS, société par actions simplifiée identifiée sous le numéro 448 694 133 RCS Evry, 1 Avenue du Canada, 91947, Les Ulis

G.D. Luxembourg: Hewlett-Packard Luxembourg S.C.A., 75, Parc d'Activités Capellen, Rue Pafebruc, L-8308 Capellen

Belgique: HP Belgium BVBA, Hermeslaan 1A, B-1831 Diegem

France: Les avantages de la garantie limitée HP s'appliquent en complément des droits dont vous disposez au titre des garanties légales applicables dont le bénéfice est soumis à des conditions spécifiques. Vos droits en tant que consommateur au titre de la garantie légale de conformité mentionnée aux articles L. 211-4 à L. 211-13 du Code de la Consommation et de celle relatives aux défauts de la chose vendue, dans les conditions prévues aux articles 1641 à 1648 et 2232 du Code de Commerce ne sont en aucune façon limités ou affectés par la garantie limitée HP. Pour de plus amples informations, veuillez consulter le lien suivant : Garanties légales accordées au consommateur [\(www.hp.com/go/eu-legal\)](https://www.hp.com/go/eu-legal). Vous pouvez également consulter le site Web des Centres européens des consommateurs [\(ec.europa.eu/consumers/solving\\_consumer\\_disputes/](https://ec.europa.eu/info/live-work-travel-eu/consumers/resolve-your-consumer-complaint/european-consumer-centres-network_en) [nonjudicial\\_redress/ecc-net/index\\_en.htm\)](https://ec.europa.eu/info/live-work-travel-eu/consumers/resolve-your-consumer-complaint/european-consumer-centres-network_en). Les consommateurs ont le droit de choisir d'exercer leurs droits au titre de la garantie limitée HP, ou auprès du vendeur au titre des garanties légales applicables mentionnées ci-dessus.

#### POUR RAPPEL:

Garantie Légale de Conformité:

*« Le vendeur est tenu de livrer un bien conforme au contrat et répond des défauts de conformité existant lors de la délivrance.*

*Il répond également des défauts de conformité résultant de l'emballage, des instructions de montage ou de l'installation lorsque celle-ci a été mise à sa charge par le contrat ou a été réalisée sous sa responsabilité ».*

Article L211-5 du Code de la Consommation:

*« Pour être conforme au contrat, le bien doit:*

*1° Etre propre à l'usage habituellement attendu d'un bien semblable et, le cas échéant:*

*- correspondre à la description donnée par le vendeur et posséder les qualités que celui-ci a présentées à l'acheteur sous forme d'échantillon ou de modèle;*

*- présenter les qualités qu'un acheteur peut légitimement attendre eu égard aux déclarations publiques faites par le vendeur, par le producteur ou par son représentant, notamment dans la publicité ou l'étiquetage;*

*2° Ou présenter les caractéristiques définies d'un commun accord par les parties ou être propre à tout usage spécial recherché par l'acheteur, porté à la connaissance du vendeur et que ce dernier a accepté ».*

Article L211-12 du Code de la Consommation:

*« L'action résultant du défaut de conformité se prescrit par deux ans à compter de la délivrance du bien ».*

Garantie des vices cachés

Article 1641 du Code Civil : *« Le vendeur est tenu de la garantie à raison des défauts cachés de la chose vendue qui*  la rendent impropre à l'usage auquel on la destine, ou qui diminuent tellement cet usage que l'acheteur ne l'aurait *pas acquise, ou n'en aurait donné qu'un moindre prix, s'il les avait connus. »*

Article 1648 alinéa 1 du Code Civil:

*« L'action résultant des vices rédhibitoires doit être intentée par l'acquéreur dans un délai de deux ans à compter de la découverte du vice. »*

G.D. Luxembourg et Belgique: Les avantages de la garantie limitée HP s'appliquent en complément des droits dont vous disposez au titre de la garantie de non-conformité des biens avec le contrat de vente. Cependant, de nombreux facteurs peuvent avoir un impact sur le bénéfice de ces droits. Vos droits en tant que consommateur au titre de ces garanties ne sont en aucune façon limités ou affectés par la garantie limitée HP. Pour de plus amples informations, veuillez consulter le lien suivant : Garanties légales accordées au consommateur [\(www.hp.com/go/eu-legal\)](https://www.hp.com/go/eu-legal) ou vous pouvez également consulter le site Web des Centres européens des consommateurs (ec.europa.eu/consumers/solving\_consumer\_disputes/nonjudicial\_redress/ecc[net/index\\_en.htm\). Les consommateurs ont le droit de choisir de réclamer un service sous la garantie limitée HP](https://ec.europa.eu/info/live-work-travel-eu/consumers/resolve-your-consumer-complaint/european-consumer-centres-network_en) ou auprès du vendeur au cours d'une garantie légale de deux ans.

### **Włochy**

La Garanzia limitata HP è una garanzia commerciale fornita volontariamente da HP. Di seguito sono indicati nome e indirizzo della società HP responsabile della fornitura dei servizi coperti dalla Garanzia limitata HP nel vostro Paese:
Italia: HP Italy S.r.l., Via G. Di Vittorio 9, 20063 Cernusco S/Naviglio

I vantaggi della Garanzia limitata HP vengono concessi ai consumatori in aggiunta ai diritti derivanti dalla garanzia di due anni fornita dal venditore in caso di non conformità dei beni rispetto al contratto di vendita. Tuttavia, diversi fattori possono avere un impatto sulla possibilita' di beneficiare di tali diritti. I diritti spettanti ai consumatori in forza della garanzia legale non sono in alcun modo limitati, né modificati dalla Garanzia limitata HP. Per ulteriori informazioni, si prega di consultare il seguente link: Garanzia legale per i clienti [\(www.hp.com/go/eu-legal\)](https://www.hp.com/go/eu-legal), oppure visitare il sito Web dei Centri europei per i consumatori [\(ec.europa.eu/consumers/solving\\_consumer\\_disputes/nonjudicial\\_redress/ecc-net/index\\_en.htm\)](https://ec.europa.eu/info/live-work-travel-eu/consumers/resolve-your-consumer-complaint/european-consumer-centres-network_en). I consumatori hanno il diritto di scegliere se richiedere un servizio usufruendo della Garanzia limitata HP oppure rivolgendosi al venditore per far valere la garanzia legale di due anni.

#### **Hiszpania**

Su Garantía limitada de HP es una garantía comercial voluntariamente proporcionada por HP. El nombre y dirección de las entidades HP que proporcionan la Garantía limitada de HP (garantía comercial adicional del fabricante) en su país es:

España: Hewlett-Packard Española S.L. Calle Vicente Aleixandre, 1 Parque Empresarial Madrid - Las Rozas, E-28232 Madrid

Los beneficios de la Garantía limitada de HP son adicionales a la garantía legal de 2 años a la que los consumidores tienen derecho a recibir del vendedor en virtud del contrato de compraventa; sin embargo, varios factores pueden afectar su derecho a recibir los beneficios bajo dicha garantía legal. A este respecto, la Garantía limitada de HP no limita o afecta en modo alguno los derechos legales del consumidor (www.hp.com/go/ [eu-legal\). Para más información, consulte el siguiente enlace: Garantía legal del consumidor o puede visita](https://www.hp.com/go/eu-legal)r [el sitio web de los Centros europeos de los consumidores \(ec.europa.eu/consumers/solving\\_consumer\\_disputes/](https://ec.europa.eu/info/live-work-travel-eu/consumers/resolve-your-consumer-complaint/european-consumer-centres-network_en) nonjudicial\_redress/ecc-net/index\_en.htm). Los clientes tienen derecho a elegir si reclaman un servicio acogiéndose a la Garantía limitada de HP o al vendedor de conformidad con la garantía legal de dos años.

#### Dania

Den begrænsede HP-garanti er en garanti, der ydes frivilligt af HP. Navn og adresse på det HP-selskab, der er ansvarligt for HP's begrænsede garanti i dit land, er som følger:

Danmark: HP Inc Danmark ApS, Engholm Parkvej 8, 3450, Allerød

Den begrænsede HP-garanti gælder i tillæg til eventuelle juridiske rettigheder, for en toårig garanti fra sælgeren af varer, der ikke er i overensstemmelse med salgsaftalen, men forskellige faktorer kan dog påvirke din ret til at opnå disse rettigheder. Forbrugerens lovbestemte rettigheder begrænses eller påvirkes ikke på nogen måde af den begrænsede HP-garanti. Se nedenstående link for at få yderligere oplysninger: Forbrugerens juridiske [garanti \(](https://ec.europa.eu/info/live-work-travel-eu/consumers/resolve-your-consumer-complaint/european-consumer-centres-network_en)[www.hp.com/go/eu-legal](https://www.hp.com/go/eu-legal)[\) eller du kan besøge De Europæiske Forbrugercentres websted \(ec.europa.eu/](https://ec.europa.eu/info/live-work-travel-eu/consumers/resolve-your-consumer-complaint/european-consumer-centres-network_en) consumers/solving\_consumer\_disputes/nonjudicial\_redress/ecc-net/index\_en.htm). Forbrugere har ret til at vælge, om de vil gøre krav på service i henhold til HP's begrænsede garanti eller hos sælger i henhold til en toårig juridisk garanti.

#### **Norwegia**

HPs garanti er en begrenset og kommersiell garanti som HP selv har valgt å tilby. Følgende lokale selskap innestår for garantien:

Norge: HP Norge AS, Rolfbuktveien 4b, 1364 Fornebu

HPs garanti kommer i tillegg til det mangelsansvar HP har i henhold til norsk forbrukerkjøpslovgivning, hvor reklamasjonsperioden kan være to eller fem år, avhengig av hvor lenge salgsgjenstanden var ment å vare. Ulike faktorer kan imidlertid ha betydning for om du kvalifiserer til å kreve avhjelp iht slikt mangelsansvar. Forbrukerens lovmessige rettigheter begrenses ikke av HPs garanti. Hvis du vil ha mer informasjon, kan du klikke på følgende kobling: Juridisk garanti for forbruker [\(www.hp.com/go/eu-legal\)](https://www.hp.com/go/eu-legal) eller du kan besøke nettstedet [til de europeiske forbrukersentrene \(ec.europa.eu/consumers/solving\\_consumer\\_disputes/nonjudicial\\_redress/](https://ec.europa.eu/info/live-work-travel-eu/consumers/resolve-your-consumer-complaint/european-consumer-centres-network_en) ecc-net/index\_en.htm). Forbrukere har retten til å velge å kreve service under HPs garanti eller iht selgerens lovpålagte mangelsansvar.

#### **Szwecja**

HP:s begränsade garanti är en kommersiell garanti som tillhandahålls frivilligt av HP. Namn och adress till det HP-företag som ansvarar för HP:s begränsade garanti i ditt land är som följer:

Sverige: HP PPS Sverige AB, SE-169 73 Stockholm

Fördelarna som ingår i HP:s begränsade garanti gäller utöver de lagstadgade rättigheterna till tre års garanti från säljaren angående varans bristande överensstämmelse gentemot köpeavtalet, men olika faktorer kan påverka din rätt att utnyttja dessa rättigheter. Konsumentens lagstadgade rättigheter varken begränsas eller påverkas på något sätt av HP:s begränsade garanti. Mer information får du om du följer denna länk: Lagstadgad garanti för konsumenter [\(www.hp.com/go/eu-legal\)](https://www.hp.com/go/eu-legal) eller så kan du gå till European Consumer Centers webbplats [\(ec.europa.eu/consumers/solving\\_consumer\\_disputes/nonjudicial\\_redress/ecc-net/index\\_en.htm\)](https://ec.europa.eu/info/live-work-travel-eu/consumers/resolve-your-consumer-complaint/european-consumer-centres-network_en). Konsumenter har rätt att välja om de vill ställa krav enligt HP:s begränsade garanti eller på säljaren enligt den lagstadgade treåriga garantin.

### Portugalia

A Garantia Limitada HP é uma garantia comercial fornecida voluntariamente pela HP. O nome e a morada da entidade HP responsável pela prestação da Garantia Limitada HP no seu país são os seguintes:

Portugal: HPCP – Computing and Printing Portugal, Unipessoal, Lda., Edificio D. Sancho I, Quinta da Fonte, Porto Salvo, Lisboa, Oeiras, 2740 244

As vantagens da Garantia Limitada HP aplicam-se cumulativamente com quaisquer direitos decorrentes da legislação aplicável à garantia de dois anos do vendedor, relativa a defeitos do produto e constante do contrato de venda. Existem, contudo, vários fatores que poderão afetar a sua elegibilidade para beneficiar de tais direitos. Os direitos legalmente atribuídos aos consumidores não são limitados ou afetados de forma alguma pela Garantia Limitada HP. Para mais informações, consulte a ligação seguinte: Garantia legal do consumidor [\(www.hp.com/go/eu-legal\)](https://www.hp.com/go/eu-legal) ou visite o Web site da Rede dos Centros Europeus do Consumidor (ec.europa.eu/ [consumers/solving\\_consumer\\_disputes/nonjudicial\\_redress/ecc-net/index\\_en.htm\). Os consumidores têm o](https://ec.europa.eu/info/live-work-travel-eu/consumers/resolve-your-consumer-complaint/european-consumer-centres-network_en)  direito de escolher se pretendem reclamar assistência ao abrigo da Garantia Limitada HP ou contra o vendedor ao abrigo de uma garantia jurídica de dois anos.

### Grecja i Cypr

Η Περιορισμένη εγγύηση HP είναι μια εμπορική εγγύηση η οποία παρέχεται εθελοντικά από την HP. Η επωνυμία και η διεύθυνση του νομικού προσώπου ΗΡ που παρέχει την Περιορισμένη εγγύηση ΗΡ στη χώρα σας είναι η εξής:

Ελλάδα /Κύπρoς: HP Printing and Personal Systems Hellas EPE, Tzavella 1-3, 15232 Chalandri, Attiki

Ελλάδα /Κύπρoς: HP Συστήματα Εκτύπωσης και Προσωπικών Υπολογιστών Ελλάς Εταιρεία Περιορισμένης Ευθύνης, Tzavella 1-3, 15232 Chalandri, Attiki

Τα προνόμια της Περιορισμένης εγγύησης HP ισχύουν επιπλέον των νόμιμων δικαιωμάτων για διετή εγγύηση έναντι του Πωλητή για τη μη συμμόρφωση των προϊόντων με τις συνομολογημένες συμβατικά ιδιότητες, ωστόσο η άσκηση των δικαιωμάτων σας αυτών μπορεί να εξαρτάται από διάφορους παράγοντες. Τα νόμιμα δικαιώματα των καταναλωτών δεν περιορίζονται ούτε επηρεάζονται καθ' οιονδήποτε τρόπο από την Περιορισμένη εγγύηση HP. Για περισσότερες πληροφορίες, συμβουλευτείτε την ακόλουθη τοποθεσία web: Νόμιμη εγγύηση καταναλωτή [\(www.hp.com/go/eu-legal\)](https://www.hp.com/go/eu-legal) ή μπορείτε να επισκεφτείτε την τοποθεσία web των Ευρωπαϊκών Κέντρων Καταναλωτή [\(ec.europa.eu/consumers/solving\\_consumer\\_disputes/nonjudicial\\_redress/](https://ec.europa.eu/info/live-work-travel-eu/consumers/resolve-your-consumer-complaint/european-consumer-centres-network_en)

[ecc-net/index\\_en.htm\)](https://ec.europa.eu/info/live-work-travel-eu/consumers/resolve-your-consumer-complaint/european-consumer-centres-network_en). Οι καταναλωτές έχουν το δικαίωμα να επιλέξουν αν θα αξιώσουν την υπηρεσία στα πλαίσια της Περιορισμένης εγγύησης ΗΡ ή από τον πωλητή στα πλαίσια της νόμιμης εγγύησης δύο ετών.

#### **Wegry**

A HP korlátozott jótállás egy olyan kereskedelmi jótállás, amelyet a HP a saját elhatározásából biztosít. Az egyes országokban a HP mint gyártó által vállalt korlátozott jótállást biztosító HP vállalatok neve és címe:

Magyarország: HP Inc Magyarország Kft., H-1117 Budapest, Alíz utca 1.

A HP korlátozott jótállásban biztosított jogok azokon a jogokon felül illetik meg Önt, amelyek a termékeknek az adásvételi szerződés szerinti minőségére vonatkozó kétéves, jogszabályban foglalt eladói szavatosságból, továbbá ha az Ön által vásárolt termékre alkalmazandó, a jogszabályban foglalt kötelező eladói jótállásból erednek, azonban számos körülmény hatással lehet arra, hogy ezek a jogok Önt megilletik-e. További információért kérjük, keresse fel a következő webhelyet: Jogi Tájékoztató Fogyasztóknak [\(www.hp.com/go/eu-legal\)](https://www.hp.com/go/eu-legal) vagy látogassa meg az Európai Fogyasztói Központok webhelyét (ec.europa.eu/ [consumers/solving\\_consumer\\_disputes/nonjudicial\\_redress/ecc-net/index\\_en.htm\). A fogyasztóknak jogába](https://ec.europa.eu/info/live-work-travel-eu/consumers/resolve-your-consumer-complaint/european-consumer-centres-network_en)n áll, hogy megválasszák, hogy a jótállással kapcsolatos igényüket a HP korlátozott jótállás alapján vagy a kétéves, jogszabályban foglalt eladói szavatosság, illetve, ha alkalmazandó, a jogszabályban foglalt kötelező eladói jótállás alapján érvényesítik.

#### **Czechy**

Omezená záruka HP je obchodní zárukou dobrovolně poskytovanou společností HP. Názvy a adresy společností skupiny HP, které odpovídají za plnění omezené záruky HP ve vaší zemi, jsou následující:

Česká republika: HP Inc Czech Republic s. r. o., Za Brumlovkou 5/1559, 140 00 Praha 4

Výhody, poskytované omezenou zárukou HP, se uplatňuji jako doplňek k jakýmkoli právním nárokům na dvouletou záruku poskytnutou prodejcem v případě nesouladu zboží s kupní smlouvou. Váš nárok na uznání těchto práv však může záviset na mnohých faktorech. Omezená záruka HP žádným způsobem neomezuje ani neovlivňuje zákonná práva zákazníka. Další informace získáte kliknutím na následující odkaz: Zákonná záruka spotřebitele [\(www.hp.com/go/eu-legal\)](https://www.hp.com/go/eu-legal) případně můžete navštívit webové stránky [Evropského spotřebitelského centra \(ec.europa.eu/consumers/solving\\_consumer\\_disputes/nonjudicial\\_redress/](https://ec.europa.eu/info/live-work-travel-eu/consumers/resolve-your-consumer-complaint/european-consumer-centres-network_en) ecc-net/index\_en.htm). Spotřebitelé mají právo se rozhodnout, zda chtějí službu reklamovat v rámci omezené záruky HP nebo v rámci zákonem stanovené dvouleté záruky u prodejce.

### **Słowacja**

Obmedzená záruka HP je obchodná záruka, ktorú spoločnosť HP poskytuje dobrovoľne. Meno a adresa subjektu HP, ktorý zabezpečuje plnenie vyplývajúce z Obmedzenej záruky HP vo vašej krajine:

Slovenská republika: HP Inc Slovakia, s.r.o., Galvaniho 7, 821 04 Bratislava

Výhody Obmedzenej záruky HP sa uplatnia vedľa prípadných zákazníkových zákonných nárokov voči predávajúcemu z vád, ktoré spočívajú v nesúlade vlastností tovaru s jeho popisom podľa predmetnej zmluvy. Možnosť uplatnenia takých prípadných nárokov však môže závisieť od rôznych faktorov. Služby Obmedzenej záruky HP žiadnym spôsobom neobmedzujú ani neovplyvňujú zákonné práva zákazníka, ktorý je spotrebiteľom. Ďalšie informácie nájdete na nasledujúcom prepojení: Zákonná záruka spotrebiteľa (www.hp.com/go/eu[legal\), prípadne môžete navštíviť webovú lokalitu európskych zákazníckych stredísk \(ec.europa.eu/consu](https://www.hp.com/go/eu-legal)[mers/](https://ec.europa.eu/info/live-work-travel-eu/consumers/resolve-your-consumer-complaint/european-consumer-centres-network_en) solving\_consumer\_disputes/nonjudicial\_redress/ecc-net/index\_en.htm). Spotrebitelia majú právo zvoliť si, či chcú uplatniť servis v rámci Obmedzenej záruky HP alebo počas zákonnej dvojročnej záručnej lehoty u predajcu.

### Polska

Ograniczona gwarancja HP to komercyjna gwarancja udzielona dobrowolnie przez HP. Nazwa i adres podmiotu HP odpowiedzialnego za realizację Ograniczonej gwarancji HP w Polsce:

Polska: HP Inc Polska sp. z o.o., Szturmowa 2a, 02-678 Warszawa, wpisana do rejestru przedsiębiorców prowadzonego przez Sąd Rejonowy dla m.st. Warszawy w Warszawie, XIII Wydział Gospodarczy Krajowego Rejestru Sądowego, pod numerem KRS 0000546115, NIP 5213690563, REGON 360916326, GIOŚ E0020757WZBW, kapitał zakładowy 480.000 PLN.

Świadczenia wynikające z Ograniczonej gwarancji HP stanowią dodatek do praw przysługujących nabywcy w związku z dwuletnią odpowiedzialnością sprzedawcy z tytułu niezgodności towaru z umową (rękojmia). Niemniej, na możliwość korzystania z tych praw mają wpływ różne czynniki. Ograniczona gwarancja HP w żaden sposób nie ogranicza praw konsumenta ani na nie nie wpływa. Więcej informacji można znaleźć pod następującym łączem: Gwarancja prawna konsumenta [\(www.hp.com/go/eu-legal\)](https://www.hp.com/go/eu-legal), można także odwiedzić stronę internetową Europejskiego Centrum Konsumenckiego (ec.europa.eu/consumers/ [solving\\_consumer\\_disputes/nonjudicial\\_redress/ecc-net/index\\_en.htm\). Konsumenci mają prawo wyboru](https://ec.europa.eu/info/live-work-travel-eu/consumers/resolve-your-consumer-complaint/european-consumer-centres-network_en) co do możliwosci skorzystania albo z usług gwarancyjnych przysługujących w ramach Ograniczonej gwarancji HP albo z uprawnień wynikających z dwuletniej rękojmi w stosunku do sprzedawcy.

#### Bułgaria

Ограничената гаранция на HP представлява търговска гаранция, доброволно предоставяна от HP. Името и адресът на дружеството на HP за вашата страна, отговорно за предоставянето на гаранционната поддръжка в рамките на Ограничената гаранция на HP, са както следва:

HP Inc Bulgaria EOOD (Ейч Пи Инк България ЕООД), гр. София 1766, район р-н Младост, бул. Околовръстен Път No 258, Бизнес Център Камбаните

Предимствата на Ограничената гаранция на HP се прилагат в допълнение към всички законови права за двугодишна гаранция от продавача при несъответствие на стоката с договора за продажба. Въпреки това, различни фактори могат да окажат влияние върху условията за получаване на тези права. Законовите права на потребителите не са ограничени или засегнати по никакъв начин от Ограничената гаранция [на HP. За допълнителна информация, моля вижте Правната гаранция на потребителя \(www.hp.com/go/eu](https://www.hp.com/go/eu-legal)legal) или посетете уебсайта на Европейския потребителски център (ec.europa.eu/consumers/ [solving\\_consumer\\_disputes/nonjudicial\\_redress/ecc-net/index\\_en.htm\). Потребителите имат пра](https://ec.europa.eu/info/live-work-travel-eu/consumers/resolve-your-consumer-complaint/european-consumer-centres-network_en)вото да избират дали да претендират за извършване на услуга в рамките на Ограничената гаранция на HP или да потърсят такава от търговеца в рамките на двугодишната правна гаранция.

#### Rumunia

Garanția limitată HP este o garanție comercială furnizată în mod voluntar de către HP. Numele și adresa entității HP răspunzătoare de punerea în aplicare a Garanției limitate HP în țara dumneavoastră sunt următoarele:

Romănia: HP Inc Romania SRL, 5 Fabrica de Glucoza Str., Building F, Ground Floor and Floor 8, 2nd District, Bucureşti

Beneficiile Garanției limitate HP se aplică suplimentar faţă de orice drepturi privind garanţia de doi ani oferită de vânzător pentru neconformitatea bunurilor cu contractul de vânzare; cu toate acestea, diverşi factori pot avea impact asupra eligibilității dvs. de a beneficia de aceste drepturi. Drepturile legale ale consumatorului nu sunt limitate sau afectate în vreun fel de Garanția limitată HP. Pentru informaţii suplimentare consultaţi următorul link: garanția acordată consumatorului prin lege [\(www.hp.com/go/eu-legal\)](https://www.hp.com/go/eu-legal) sau puteți accesa site-ul Centrul European al Consumatorilor (ec.europa.eu/consumers/solving\_consumer\_disputes/nonjudicial\_redress/ecc-net/ [index\\_en.htm\). Consumatorii au dreptul să aleagă dacă să pretindă despăgubiri în cadrul Garanței limitate HP sau](https://ec.europa.eu/info/live-work-travel-eu/consumers/resolve-your-consumer-complaint/european-consumer-centres-network_en) de la vânzător, în cadrul garanției legale de doi ani.

#### Belgia i Holandia

De Beperkte Garantie van HP is een commerciële garantie vrijwillig verstrekt door HP. De naam en het adres van de HP-entiteit die verantwoordelijk is voor het uitvoeren van de Beperkte Garantie van HP in uw land is als volgt:

Nederland: HP Nederland B.V., Startbaan 16, 1187 XR Amstelveen

België: HP Belgium BVBA, Hermeslaan 1A, B-1831 Diegem

De voordelen van de Beperkte Garantie van HP vormen een aanvulling op de wettelijke garantie voor consumenten gedurende twee jaren na de levering te verlenen door de verkoper bij een gebrek aan conformiteit van de goederen met de relevante verkoopsovereenkomst. Niettemin kunnen diverse factoren een impact hebben op uw eventuele aanspraak op deze wettelijke rechten. De wettelijke rechten van de consument worden op geen enkele wijze beperkt of beïnvloed door de Beperkte Garantie van HP. Raadpleeg [voor meer informatie de volgende webpagina: Wettelijke garantie van de consument \(www.hp.com/go/eu](https://www.hp.com/go/eu-legal)legal) of u kan de website van het Europees Consumenten Centrum bezoeken (ec.europa.eu/consumers/ [solving\\_consumer\\_disputes/nonjudicial\\_redress/ecc-net/index\\_en.htm\). Consumenten hebben het recht](https://ec.europa.eu/info/live-work-travel-eu/consumers/resolve-your-consumer-complaint/european-consumer-centres-network_en) om te kiezen tussen enerzijds de Beperkte Garantie van HP of anderzijds het aanspreken van de verkoper in toepassing van de wettelijke garantie.

#### Finlandia

HP:n rajoitettu takuu on HP:n vapaaehtoisesti antama kaupallinen takuu. HP:n myöntämästä takuusta maassanne vastaavan HP:n edustajan yhteystiedot ovat:

Suomi: HP Finland Oy, Piispankalliontie, FIN - 02200 Espoo

HP:n takuun edut ovat voimassa mahdollisten kuluttajansuojalakiin perustuvien oikeuksien lisäksi sen varalta, että tuote ei vastaa myyntisopimusta. Saat lisätietoja seuraavasta linkistä: Kuluttajansuoja [\(www.hp.com/go/eu-legal\)](https://www.hp.com/go/eu-legal) tai voit käydä Euroopan kuluttajakeskuksen sivustolla (ec.europa.eu/consumers/ [solving\\_consumer\\_disputes/nonjudicial\\_redress/ecc-net/index\\_en.htm\). Kuluttajilla on oikeus vaatia virheen](https://ec.europa.eu/info/live-work-travel-eu/consumers/resolve-your-consumer-complaint/european-consumer-centres-network_en) korjausta HP:n takuun ja kuluttajansuojan perusteella HP:lta tai myyjältä.

#### Słowenia

Omejena garancija HP je prostovoljna trgovska garancija, ki jo zagotavlja podjetje HP. Ime in naslov poslovne enote HP, ki je odgovorna za omejeno garancijo HP v vaši državi, sta naslednja:

Slovenija: Hewlett-Packard Europe B.V., Amsterdam, Meyrin Branch, Route du Nant-d'Avril 150, 1217 Meyrin, Switzerland

Ugodnosti omejene garancije HP veljajo poleg zakonskih pravic, ki ob sklenitvi kupoprodajne pogodbe izhajajo iz dveletne garancije prodajalca v primeru neskladnosti blaga, vendar lahko na izpolnjevanje pogojev za uveljavitev pravic vplivajo različni dejavniki. Omejena garancija HP nikakor ne omejuje strankinih z zakonom predpisanih pravic in ne vpliva nanje. Za dodatne informacije glejte naslednjo povezavo: Strankino pravno [jamstvo \(](https://ec.europa.eu/info/live-work-travel-eu/consumers/resolve-your-consumer-complaint/european-consumer-centres-network_en)[www.hp.com/go/eu-legal](https://www.hp.com/go/eu-legal)[\); ali pa obiščite spletno mesto evropskih središč za potrošnike \(ec.europa.eu/](https://ec.europa.eu/info/live-work-travel-eu/consumers/resolve-your-consumer-complaint/european-consumer-centres-network_en) consumers/solving\_consumer\_disputes/nonjudicial\_redress/ecc-net/index\_en.htm). Potrošniki imajo pravico izbrati, ali bodo uveljavljali pravice do storitev v skladu z omejeno garancijo HP ali proti prodajalcu v skladu z dvoletno zakonsko garancijo.

#### **Chorwacja**

HP ograničeno jamstvo komercijalno je dobrovoljno jamstvo koje pruža HP. Ime i adresa HP subjekta odgovornog za HP ograničeno jamstvo u vašoj državi:

Hrvatska: HP Computing and Printing d.o.o. za računalne i srodne aktivnosti, Radnička cesta 41, 10000 Zagreb

Pogodnosti HP ograničenog jamstva vrijede zajedno uz sva zakonska prava na dvogodišnje jamstvo kod bilo kojeg prodavača s obzirom na nepodudaranje robe s ugovorom o kupnji. Međutim, razni faktori mogu utjecati na vašu mogućnost ostvarivanja tih prava. HP ograničeno jamstvo ni na koji način ne utječe niti ne ograničava zakonska prava potrošača. Dodatne informacije potražite na ovoj adresi: Zakonsko jamstvo za potrošače [\(www.hp.com/go/eu-legal\)](https://www.hp.com/go/eu-legal) ili možete posjetiti web-mjesto Europskih potrošačkih centara [\(ec.europa.eu/consumers/solving\\_consumer\\_disputes/nonjudicial\\_redress/ecc-](https://ec.europa.eu/info/live-work-travel-eu/consumers/resolve-your-consumer-complaint/european-consumer-centres-network_en) [net/index\\_en.htm\)](https://ec.europa.eu/info/live-work-travel-eu/consumers/resolve-your-consumer-complaint/european-consumer-centres-network_en). Potrošači imaju pravo odabrati žele li ostvariti svoja potraživanja u sklopu HP ograničenog jamstva ili pravnog jamstva prodavača u trajanju ispod dvije godine.

#### Łotwa

HP ierobežotā garantija ir komercgarantija, kuru brīvprātīgi nodrošina HP. HP uzņēmums, kas sniedz HP ierobežotās garantijas servisa nodrošinājumu jūsu valstī:

Latvija: HP Finland Oy, PO Box 515, 02201 Espoo, Finland

HP ierobežotās garantijas priekšrocības tiek piedāvātas papildus jebkurām likumīgajām tiesībām uz pārdevēja un/vai rażotāju nodrošinātu divu gadu garantiju gadījumā, ja preces neatbilst pirkuma līgumam, tomēr šo tiesību saņemšanu var ietekmēt vairāki faktori. HP ierobežotā garantija nekādā veidā neierobežo un neietekmē patērētāju likumīgās tiesības. Lai iegūtu plašāku informāciju, izmantojiet šo saiti: Patērētāju likumīgā garantija [\(www.hp.com/go/eu-legal\)](https://www.hp.com/go/eu-legal) vai arī Eiropas Patērētāju tiesību aizsardzības centra tīmekļa vietni [\(ec.europa.eu/consumers/solving\\_consumer\\_disputes/nonjudicial\\_redress/ecc-net/index\\_en.htm\)](https://ec.europa.eu/info/live-work-travel-eu/consumers/resolve-your-consumer-complaint/european-consumer-centres-network_en). Patērētājiem ir tiesības izvēlēties, vai pieprasīt servisa nodrošinājumu saskaņā ar HP ierobežoto garantiju, vai arī pārdevēja sniegto divu gadu garantiju.

#### **Litwa**

HP ribotoji garantija yra HP savanoriškai teikiama komercinė garantija. Toliau pateikiami HP bendrovių, teikiančių HP garantiją (gamintojo garantiją) jūsų šalyje, pavadinimai ir adresai:

Lietuva: HP Finland Oy, PO Box 515, 02201 Espoo, Finland

HP ribotoji garantija papildomai taikoma kartu su bet kokiomis kitomis įstatymais nustatytomis teisėmis į pardavėjo suteikiamą dviejų metų laikotarpio garantiją dėl prekių atitikties pardavimo sutarčiai, tačiau tai, ar jums ši teisė bus suteikiama, gali priklausyti nuo įvairių aplinkybių. HP ribotoji garantija niekaip neapriboja ir neįtakoja įstatymais nustatytų vartotojo teisių. Daugiau informacijos rasite paspaudę šią nuorodą: Teisinė vartotojo garantija [\(www.hp.com/go/eu-legal\)](https://www.hp.com/go/eu-legal) arba apsilankę Europos vartotojų centro internetinėje svetainėje [\(ec.europa.eu/consumers/solving\\_consumer\\_disputes/nonjudicial\\_redress/ecc-net/index\\_en.htm\)](https://ec.europa.eu/info/live-work-travel-eu/consumers/resolve-your-consumer-complaint/european-consumer-centres-network_en). Vartotojai turi teisę prašyti atlikti techninį aptarnavimą pagal HP ribotąją garantiją arba pardavėjo teikiamą dviejų metų įstatymais nustatytą garantiją.

#### Estonia

HP piiratud garantii on HP poolt vabatahtlikult pakutav kaubanduslik garantii. HP piiratud garantii eest vastutab HP üksus aadressil:

Eesti: HP Finland Oy, PO Box 515, 02201 Espoo, Finland

HP piiratud garantii rakendub lisaks seaduses ettenähtud müüjapoolsele kaheaastasele garantiile, juhul kui toode ei vasta müügilepingu tingimustele. Siiski võib esineda asjaolusid, mille puhul teie jaoks need õigused ei pruugi kehtida. HP piiratud garantii ei piira ega mõjuta mingil moel tarbija seadusjärgseid õigusi. Lisateavet leiate järgmiselt lingilt: tarbija õiguslik garantii [\(www.hp.com/go/eu-legal\)](https://www.hp.com/go/eu-legal) või võite külastada [Euroopa tarbijakeskuste veebisaiti \(ec.europa.eu/consumers/solving\\_consumer\\_disputes/nonjudicial\\_redress/](https://ec.europa.eu/info/live-work-travel-eu/consumers/resolve-your-consumer-complaint/european-consumer-centres-network_en) ecc-net/index\_en.htm). Tarbijal on õigus valida, kas ta soovib kasutada HP piiratud garantiid või seadusega ette nähtud müüjapoolset kaheaastast garantiid.

### Rosja

#### Срок службы принтера для России

Срок службы данного принтера HP составляет пять лет в нормальных условиях эксплуатации. Срок службы отсчитывается с момента ввода принтера в эксплуатацию. В конце срока службы HP рекомендует посетить веб-сайт нашей службы поддержки по адресу [www.hp.com/support](https://www.hp.com/support) и/или связаться с авторизованным поставщиком услуг HP для получения рекомендаций в отношении дальнейшего безопасного использования принтера.

## Gwarancja HP Premium Protection Warranty: informacja o ograniczonej gwarancji na kasety z tonerem LaserJet

HP gwarantuje, że ten produkt jest wolny od wad materiałowych i produkcyjnych.

Gwarancja nie obejmuje produktów, które: (a) podlegały ponownemu napełnieniu, naprawie, przeróbkom lub innym zmianom, (b) powodowały problemy w wyniku niewłaściwego użytkowania, przechowywania lub użytkowania w warunkach innych niż wskazane w specyfikacjach drukarki lub (c) zostały zużyte w wyniku normalnej eksploatacji.

Aby uzyskać serwis gwarancyjny, należy zwrócić produkt w miejscu zakupu (z pisemnym opisem problemu oraz próbkami wydruku) lub skontaktować się z działem wsparcia. W przypadku stwierdzenia wad produktu HP wymieni wadliwy produkt na nowy lub zwróci koszty zakupu.

O ILE PRAWO KRAJOWE NIE STANOWI INACZEJ, POWYŻSZA GWARANCJA JEST JEDYNĄ OBOWIĄZUJĄCĄ GWARANCJĄ I ŻADNA INNA GWARANCJA ANI WARUNEK, W FORMIE PISEMNEJ LUB USTNEJ, NIE MOŻE JEJ ZASTĄPIĆ, CZY TO W SPOSÓB WYRAŹNY, CZY DOMNIEMANY. HP NIE UDZIELA ŻADNYCH INNYCH GWARANCJI ANI WARUNKÓW, ZARÓWNO WYRAŹNYCH, JAK I DOMNIEMANYCH, WYRAŻONYCH PISEMNIE BĄDŹ USTNIE, ANI GWARANCJI LUB WARUNKÓW PRZYDATNOŚCI HANDLOWEJ, ZADOWALAJĄCEJ JAKOŚCI LUB PRZYDATNOŚCI DO OKREŚLONEGO CELU.

O ILE PRAWO KRAJOWE NIE STANOWI INACZEJ, HP ANI JEGO DOSTAWCY W ŻADNYM WYPADKU NIE BĘDĄ ODPOWIADAĆ ZA SZKODY BEZPOŚREDNIE, SZCZEGÓLNE, PRZYPADKOWE, WTÓRNE (W TYM UTRATĘ ZYSKÓW LUB DANYCH) ANI ŻADNE INNE SZKODY, NIEZALEŻNIE OD PODSTAWY ODPOWIEDZIALNOŚCI ZA SZKODY (KONTRAKTOWA, DELIKTOWA LUB DOWOLNA INNA).

WARUNKI ZAWARTE W NINIEJSZEJ GWARANCJI, POZA PRZYPADKAMI DOZWOLONYMI PRAWEM, NIE WYŁĄCZAJĄ, NIE OGRANICZAJĄ ANI NIE ZMIENIAJĄ UPRAWNIEŃ USTAWOWYCH NABYWCY Z TYTUŁU NABYCIA TEGO PRODUKTU, LECZ STANOWIĄ ICH UZUPEŁNIENIE.

## Polityka firmy HP dotycząca nieoryginalnych materiałów eksploatacyjnych innych producentów

HP nie zaleca używania nieoryginalnych wkładów z tonerem HP, zarówno nowych, jak i z odzysku.

UWAGA: W przypadku drukarek HP używanie nieoryginalnych lub ponownie napełnianych wkładów z tonerem HP nie narusza warunków gwarancji ani zasad pomocy technicznej oferowanej nabywcy. Jednakże zastrzega się, że w przypadku gdy awaria lub uszkodzenia spowodowane będą stosowaniem nieoryginalnych lub ponownie napełnianych wkładów z tonerem HP, firma HP pobierze za naprawę urządzenia sumę zgodną ze standardowymi stawkami dotyczącymi czasu naprawy i użytych materiałów.

## Witryna HP poświęcona zapobieganiu podrabianiu materiałów eksploatacyjnych

Przejdź do witryny [www.hp.com/go/anticounterfeit,](https://www.hp.com/go/anticounterfeit) jeśli po zainstalowaniu wkładu z tonerem HP na panelu sterowania zostanie wyświetlony komunikat, że nie jest on oryginalny. Firma HP pomoże ustalić, czy kaseta jest oryginalnym produktem firmy HP, i podjąć kroki zmierzające do rozwiązania problemu.

Kaseta z tonerem może nie być oryginalnym produktem firmy HP, jeśli występują następujące objawy:

- Strona stanu materiałów eksploatacyjnych wskazuje, że zainstalowano materiały nieoryginalne.
- Pojemnik jest źródłem wielu problemów.
- Pojemnik wygląda inaczej niż zazwyczaj (na przykład opakowanie jest inne niż opakowanie HP).

### dane zapisane we wkładzie z tonerem;

Kasety z tonerem HP stosowane w tym urządzeniu zawierają układy pamięci ułatwiające obsługę urządzenia.

Dodatkowo ten układ pamięci gromadzi ograniczony zestaw informacji dotyczących wykorzystania produktu, który może obejmować następujące dane: data pierwszej instalacji wkładu z tonerem, data ostatniego użycia wkładu, liczba stron wydrukowanych przy użyciu wkładu z tonerem, rodzaje drukowanych stron, użyte tryby drukowania, ewentualne zaistniałe błędy drukowania oraz model urządzenia. Te informacje są wykorzystywane przez firmę HP przy opracowywaniu przyszłych produktów, aby jeszcze lepiej spełniać potrzeby klientów dotyczące drukowania.

Dane zgromadzone w układach pamięci kaset z tonerem nie zawierają informacji, które mogłyby być wykorzystane do identyfikacji nabywcy lub użytkownika kasety z tonerem albo należącego do niego urządzenia.

Firma HP zbiera wyrywkowo układy pamięci z wkładów z tonerem zwracanych w ramach bezpłatnego programu zwrotu i recyklingu zużytych materiałów HP (program HP Planet Partners: [www.hp.com/recycle\)](https://www.hp.com/recycle). Dane te są odczytywane z tych próbek w celu ulepszenia przyszłych produktów firmy HP. Dostęp do tych danych mogą mieć także partnerzy firmy HP zajmujący się recyklingiem kaset z tonerem.

Wszelkie osoby trzecie posiadające kasety z tonerem mogą mieć dostęp do anonimowych informacji zawartych w układach pamięci.

## Umowa licencyjna użytkownika końcowego

PRZED ROZPOCZĘCIEM UŻYTKOWANIA SPRZĘTU OPROGRAMOWANIA NALEŻY UWAŻNIE PRZECZYTAĆ NINIEJSZY TEKST:

Niniejsza Umowa licencyjna użytkownika końcowego ("Umowa EULA") jest umową prawną pomiędzy (a) użytkownikiem (osobą lub pojedynczym podmiotem) a (b) firmą HP Inc. ("Firmą HP"), która reguluje warunki użytkowania dowolnego Oprogramowania zainstalowanego na produkcie firmy HP ("Produkt HP") lub udostępnionego przez firmę HP do użytku z tym produktem, które nie jest przedmiotem żadnej innej umowy licencyjnej pomiędzy użytkownikiem a firmą HP lub jej dostawcami. Pozostałe oprogramowanie może zawierać Umowę EULA w swojej dokumentacji online. Termin "Produkt programowy" oznacza oprogramowanie komputerowe i może obejmować dołączone nośniki, materiały drukowane oraz dokumenty w formie "online" lub dokumentację elektroniczną.

Produktowi może towarzyszyć poprawka lub dodatek do tej Umowy EULA.

PRAWA DO UŻYTKOWANIA PRODUKTU PROGRAMOWEGO SĄ UDZIELANE TYLKO POD WARUNKIEM, ŻE UŻYTKOWNIK ZAAKCEPTUJE WSZYSTKIE POSTANOWIENIA I WARUNKI NINIEJSZEJ UMOWY EULA. ZAINSTALOWANIE, SKOPIOWANIE, POBRANIE LUB UŻYCIE W JAKIKOLWIEK INNY SPOSÓB PRODUKTU PROGRAMOWEGO OZNACZA WYRAŻENIE ZGODY NA OBJĘCIE ZOBOWIĄZANIAMI WYNIKAJĄCYMI Z POSTANOWIEŃ TEJ UMOWY EULA. JEŚLI UŻYTKOWNIK NIE AKCEPTUJE NINIEJSZYCH WARUNKÓW LICENCYJNYCH, WYŁĄCZNĄ REKOMPENSATĄ, JAKA PRZYSŁUGUJE UŻYTKOWNIKOWI, JEST ZWROT CAŁEGO NIEUŻYWANEGO PRODUKTU (SPRZĘT I OPROGRAMOWANIE) W CIĄGU 14 DNI ZA ZWROT PODLEGAJĄCY POLITYCE ZWROTU MIEJSCA ZAKUPU UŻYTKOWNIKA.

NINIEJSZA UMOWA LICENCYJNA TO UMOWA GLOBALNA, KTÓRA NIE JEST SKONSTRUOWANA DLA ŻADNEGO KONKRETNEGO KRAJU, STANU LUB TERYTORIUM. JEŚLI OPROGRAMOWANIE ZOSTAŁO ZAKUPIONE W ROZUMIENIU ODPOWIEDNICH PRZEPISÓW DOTYCZĄCYCH PRAW KONSUMENTÓW W DANYM KRAJU, STANIE LUB TERYTORIUM, TO OPRÓCZ WSZYSTKICH ZAPISÓW, KTÓRE STANOWIĄ INACZEJ NIŻ W NINIEJSZEJ UMOWIE LICENCYJNEJ, ŻADEN Z ZAPISÓW ZNAJDUJĄCYCH SIĘ W NINIEJSZEJ UMOWIE LICENCYJNEJ NIE MA WPŁYWU NA WSZELKIE USTAWOWE PRAWA I PRAWNE ŚRODKI ZARADCZE KONSUMENTA NIEPODLEGAJĄCE WYŁĄCZENIU, KTÓRE KONSUMENT MOŻE POSIADAĆ W OPARCIU O TE PRZEPISY, A NINIEJSZA UMOWA LICENCYJNA PODLEGA TYM PRAWOM I ŚRODKOM ZARADCZYM. W SEKCJI 16 ZNAJDUJE SIĘ WIĘCEJ INFORMACJI NA TEMAT PRAW PRZYSŁUGUJĄCYCH KONSUMENTOM.

- 1. UDZIELENIE LICENCJI. Firma HP udziela użytkownikowi następujących praw pod warunkiem, że będzie on przestrzegał wszystkich postanowień i warunków niniejszej Umowy EULA:
	- a. Użytkowanie. Użytkownikowi wolno używać Produktu programowego na jednym komputerze ("Komputerze użytkownika"). Jeśli Produkt programowy został dostarczony użytkownikowi za pośrednictwem Internetu i pierwotnie był licencjonowany do używania na więcej niż jednym komputerze, użytkownik może zainstalować Produkt programowy i używać go tylko na tych komputerach. Nie wolno mu rozdzielać poszczególnych elementów składowych Produktu programowego do użytku na więcej niż jednym komputerze. Użytkownikowi nie przysługuje prawo do rozpowszechniania Oprogramowania ani do modyfikowania Oprogramowania lub wyłączania jakichkolwiek funkcji licencji lub kontroli w jego obrębie. Użytkownik może załadować Produkt programowy do pamięci tymczasowej (RAM) Komputera użytkownika dla celów używania Produktu programowego.
	- b. Pamięć masowa. Użytkownik może skopiować Produkt programowy do pamięci lokalnej lub urządzenia pamięci masowej Produktu firmy HP.
	- c. Kopiowanie. Użytkownik może wykonać kopię archiwalną lub zapasową Produktu programowego pod warunkiem, że kopia taka zawierać będzie wszystkie oryginalne informacje dotyczące praw własności i że będzie ona używana wyłącznie w celach archiwalnych.
	- d. Zastrzeżenie praw. HP i jego dostawcy zastrzegają sobie wszelkie prawa, których nie udzielono Użytkownikowi wyraźnie na mocy niniejszej Umowy EULA.
	- e. Oprogramowanie bezpłatne. Bez względu na postanowienia i warunki niniejszej Umowy EULA, fragmenty Produktu programowego (wszystkie i każdy z osobna) stanowiące oprogramowanie nie będące własnością firmy HP lub oprogramowanie dostarczone przez osoby trzecie zgodnie z warunkami licencji publicznej ("Oprogramowanie bezpłatne") są licencjonowane użytkownikowi zgodnie z warunkami i postanowieniami umowy licencyjnej na oprogramowanie, towarzyszącej takiemu Oprogramowaniu bezpłatnemu albo w formie umowy indywidualnej, albo licencji typu "shrink wrap", albo warunków umowy elektronicznej akceptowanych w momencie pobrania oprogramowania. Użytkowanie Oprogramowania bezpłatnego podlega wyłącznie warunkom i postanowieniom takiej licencii.
	- f. Rozwiązanie w zakresie odzyskiwania. Każde rozwiązanie do odzyskiwania oprogramowania dostarczane z/do produktu HP użytkownika, w postaci rozwiązania opartego na dysku twardym, zewnętrznego rozwiązania do odzyskiwania nośnika (np. dyskietki, płyty CD lub DVD) lub równoważnego rozwiązania dostarczonego w innej formie, może być używane wyłącznie do przywracania dysku twardego produktu HP, dla którego pierwotnie zakupiono rozwiązanie do odzyskiwania. Korzystanie z dowolnego oprogramowania systemu operacyjnego Microsoft zawartego w takim rozwiązaniu do odzyskiwania podlega Umowie licencyjnej Microsoft.
- 2. UAKTUALNIENIA. Użytkownik może używać Produktu programowego oznaczonego jako uaktualnienie pod warunkiem, że posiada licencję na oryginalny Produkt programowy określony przez firmę HP jako uprawniający do uaktualnienia. Po uaktualnieniu użytkownik nie może już używać oryginalnego Produktu programowego będącego podstawą uprawnienia do używania uaktualnienia. Korzystając z Oprogramowania użytkownik wyraża zgodę na to, że firma HP może uzyskać automatyczny dostęp do Produktu HP za pomocą połączenia internetowego, aby sprawdzić wersję lub status Oprogramowania, może również automatycznie pobrać lub zainstalować aktualizacje takiego Oprogramowania do Produktu HP, aby zapewnić użytkownikowi nowe wersje lub aktualizacje wymagane do zachowania funkcjonalności, wydajności lub bezpieczeństwa Oprogramowania HP i Produktu HP oraz zapewnić użytkownikowi wsparcie techniczne i inne usługi. W niektórych przypadkach i w zależności od typu uaktualnienia lub aktualizacji, powiadomienia będą dostarczane (za pomocą wyskakującego okienka lub w inny sposób), co może wymagać uruchomienia uaktualnienia lub aktualizacji.
- 3. OPROGRAMOWANIE DODATKOWE. Niniejsza Umowa EULA obejmuje też dostarczane przez firmę HP aktualizacje i uzupełnienia oryginalnego Produktu programowego, chyba że firma HP dostarczy wraz z aktualizacią lub uzupełnieniem inne warunki. W przypadku konfliktu między takimi warunkami znaczenie rozstrzygające mają te inne warunki.

#### 4. TRANSFER.

- a. Osoby trzecie. Początkowy użytkownik Produktu programowego może dokonać jednokrotnego transferu Produktu programowego do innego użytkownika końcowego. Transfer taki musi objąć wszystkie elementy składowe, nośniki, materiały drukowane, niniejszą Umowę EULA oraz Certyfikat Autentyczności (jeśli istnieje). Nie może to być transfer pośredni, na przykład oddanie w komis. Przed przeprowadzeniem transferu użytkownik końcowy otrzymujący transferowany produkt musi zaakceptować wszystkie warunki Umowy EULA. Transfer Produktu programowego powoduje automatyczne unieważnienie licencji użytkownika początkowego.
- b. Ograniczenia. Użytkownikowi nie wolno wynajmować, wydzierżawiać lub wypożyczać Produktu programowego ani używać go w komercyjnych celach podziału czasu lub użytku biurowego. Poza przypadkami wyraźnie wymienionymi w niniejszej Umowie EULA, użytkownikowi nie wolno udzielać sublicencji ani cedować czy dokonywać transferu licencji lub Produktu programowego.
- 5. PRAWA WŁASNOŚCI. Wszelkie prawa własności intelektualnej dotyczące Produktu programowego i dokumentacji użytkownika są w posiadaniu firmy HP lub jej dostawców i są chronione przez prawo, w tym również, ale nie wyłącznie, prawa autorskie, przepisy dotyczące tajemnicy handlowej i przepisy o znakach towarowych obowiązujące w Stanach Zjednoczonych, jak również wszelkie inne właściwe przepisy oraz postanowienia traktatów międzynarodowych. Użytkownikowi nie wolno usuwać z Produktu programowego żadnych znaków identyfikacyjnych, informacji o prawach autorskich ani zastrzeżeń dotyczących praw własności.
- 6. OGRANICZENIA DOTYCZĄCE ODTWARZANIA KODU ŹRÓDŁOWEGO. Użytkownikowi nie wolno dekompilować, dezasemblować Produktu programowego ani odtwarzać jego kodu źródłowego, z wyjątkiem sytuacji i wyłącznie w takim zakresie, że niezależnie od niniejszego ograniczenia działania takie są wyraźnie dozwolone przez obowiązujące prawo lub działania takie zostały wyraźnie przewidziane w niniejszej Umowie EULA.
- 7. OKRES OBOWIĄZYWANIA. Niniejsza Umowa EULA obowiązuje do momentu jej unieważnienia lub odrzucenia. Niniejsza Umowa EULA jest też unieważniana we wszystkich okolicznościach wymienionych w Umowie EULA oraz w przypadku nieprzestrzegania przez użytkownika dowolnego z jej warunków lub postanowień.

#### 8. INFORMACJA O GROMADZENIU DANYCH.

#### PRZYZWOLENIE NA GROMADZENIE/UŻYWANIE DANYCH.

- a. Użytkownik wyraża zgodę na to, aby firma HP i jej podmioty stowarzyszone mogły gromadzić, zestawiać i wykorzystywać informacje na temat urządzenia i informacje dotyczące poszczególnych użytkowników, które Użytkownik udostępnia przy korzystaniu z usług pomocy technicznej dla Oprogramowania. Firma HP zgadza się nie wykorzystywać tych informacji do celów marketingowych w stosunku do Użytkownika bez jego zgody. Więcej informacji o sposobie gromadzenia danych przez firmę HP znajdziesz pod adresem [www.hp.com/go/privacy](https://www.hp.com/go/privacy)
- b. HP będzie wykorzystywać pliki cookie i inne narzędzia technologii internetowej do zbierania anonimowych informacji technicznych dotyczących oprogramowania HP i produktu HP. Dane te zostaną wykorzystane do uaktualnienia, udzielenia wsparcia technicznego oraz innych usług opisanych w Paragrafie 2. Firma HP będzie również gromadzić dane osobiste, w tym adres protokołu internetowego oraz inne unikalne informacje służące do identyfikacji powiązane z Produktem HP, a także dane przekazane przez użytkownika podczas rejestracji Produktu HP. Oprócz dostarczania uaktualnień i powiązanego wsparcia lub innych usług, dane te będą wykorzystywane do wysyłania do użytkownika komunikatów marketingowych (w każdym przypadku za jego wyraźną zgodą, jeśli wymaga tego obowiązujące prawo).

W stopniu dozwolonym przez obowiązujące prawo, akceptując niniejsze warunki, użytkownik wyraża zgodę na gromadzenie i wykorzystywanie danych anonimowych i osobistych przez HP, jej podmioty zależne i podmioty stowarzyszone, zgodnie z opisem w niniejszej Umowie EULA oraz w sposób opisany w polityce prywatności HP: [www.hp.com/go/privacy](https://www.hp.com/go/privacy)

- c. Gromadzenie/używanie danych przez osoby trzecie. Niektóre programy zawarte w produkcie HP są dostarczane i oddzielnie licencjonowane przez dostawców zewnętrznych ("Oprogramowanie osób trzecich"). Oprogramowanie osób trzecich może być zainstalowane i działać na produkcie HP użytkownika, nawet jeśli nie zdecyduje się on na aktywację/zakup takiego oprogramowania. Oprogramowanie osób trzecich może gromadzić i przekazywać informacje techniczne o systemie (tj. adres IP, unikalny identyfikator urządzenia, zainstalowaną wersję oprogramowania itp.) i inne dane systemowe. Informacje te są wykorzystywane przez osoby trzecie do identyfikacji technicznych atrybutów systemu i zapewnienia, że najnowsza wersja oprogramowania została zainstalowana w systemie. Jeśli użytkownik nie życzy sobie, aby Oprogramowanie osób trzecich gromadziło informacje techniczne lub automatycznie wysyłało mu aktualizacje wersji, należy odinstalować oprogramowanie przed połączeniem z Internetem.
- 9. ZASTRZEŻENIE GWARANCJI. W MAKSYMALNYM ZAKRESIE DOZWOLONYM NA MOCY OBOWIĄZUJĄCEGO PRAWA FIRMA HP I JEJ DOSTAWCY DOSTARCZAJĄ OPROGRAMOWANIE "TAKIM, JAKIE JEST" I Z WSZELKIMI WADAMI ORAZ NINIEJSZYM NIE UDZIELAJĄ ŻADNYCH INNYCH GWARANCJI, ZOBOWIĄZAŃ LUB WARUNKÓW, ZARÓWNO JAWNYCH, DOROZUMIANYCH, JAK I USTAWOWYCH, WŁĄCZAJĄC W TO, ALE NIE OGRANICZAJĄC SIĘ DO GWARANCJI: (i) TYTUŁU WŁASNOŚCI I NIENARUSZANIA PRAW OSÓB TRZECICH; (ii) WARTOŚCI HANDLOWEJ; (iii) PRZYDATNOŚCI DO OKREŚLONEGO CELU; (iv) DZIAŁANIA OPROGRAMOWANIA Z MATERIAŁAMI EKSPLOATACYJNYMI LUB AKCESORIAMI INNYCH FIRM; (v) BRAKU WIRUSÓW W OPROGRAMOWANIU. Niektóre stany/systemy prawne nie zezwalają na wyłączanie gwarancji domniemanych lub ograniczanie okresu obowiązywania gwarancji domniemanych, w związku z tym powyższe zastrzeżenie może nie dotyczyć w całości konkretnego użytkownika.
- 10. OGRANICZENIE RĘKOJMI. Z zastrzeżeniem przepisów prawa obowiązujących w Chinach bez względu na poniesione przez użytkownika szkody, całkowita odpowiedzialność firmy HP i jej dostawców wynikająca z dowolnego postanowienia niniejszej Umowy EULA oraz wyłączna rekompensata użytkownika za te szkody jest ograniczona do większej z dwóch sum: kwoty zapłaconej osobno przez użytkownika za Produkt programowy lub 5,00 USD. W MAKSYMALNYM ZAKRESIE DOZWOLONYM NA MOCY OBOWIAZUJĄCEGO PRAWA, FIRMA HP I JEJ DOSTAWCY W ŻADNYM WYPADKU NIE PONOSZĄ ODPOWIEDZIALNOŚCI ZA JAKIEKOLWIEK SZKODY SPECJALNE, NASTĘPCZE, POŚREDNIE LUB WYNIKOWE, A W SZCZEGÓLNOŚCI ZA SZKODY Z TYTUŁU UTRATY ZYSKÓW, UTRATY INFORMACJI POUFNYCH I INNYCH, PRZERWANIE DZIAŁALNOŚCI, USZKODZENIE CIAŁA LUB UTRATĘ PRYWATNOŚCI ZWIĄZANĄ POŚREDNIO LUB BEZPOŚREDNIO Z UŻYWANIEM LUB NIEMOŻNOŚCIĄ KORZYSTANIA Z OPROGRAMOWANIA, LUB ZA SZKODY W JAKIKOLWIEK INNY SPOSÓB ZWIĄZANE Z DOWOLNYM POSTANOWIENIEM NINIEJSZEJ UMOWY, NAWET JEŚLI FIRMA HP LUB JEJ DOSTAWCA ZOSTALI POINFORMOWANI O MOŻLIWOŚCI WYSTĄPIENIA TAKIEJ SZKODY I NAWET JEŚLI OPISANY ŚRODEK ZARADCZY OKAŻE SIĘ BEZCELOWY. Niektóre systemy prawne nie zezwalają na ograniczanie czy wyłączanie odpowiedzialności za szkody przypadkowe lub wtórne, w związku z tym powyższe ograniczenie lub wyłączenie może nie dotyczyć konkretnego użytkownika.
- 11. KLIENCI Z RZĄDU USA. Zgodnie z sekcjami FAR 12.211 i 12.212, licencja na komercyjne oprogramowanie komputerowe, dokumentację oprogramowania komputerowego oraz dane techniczne dla pozycji komercyjnych jest udzielana rządowi USA zgodnie ze standardową licencją komercyjną firmy HP.
- 12. ZGODNOŚĆ Z PRZEPISAMI EKSPORTOWYMI. Użytkownik musi przestrzegać wszystkich przepisów i uregulowań obowiązujących w Stanach Zjednoczonych i w innych krajach ("Przepisów eksportowych") w celu zapewnienia, że Produkt programowy nie jest (1) eksportowany, bezpośrednio lub pośrednio, z naruszeniem Przepisów eksportowych lub (2) używany w celach zabronionych przez Przepisy eksportowe, w tym również, ale nie wyłącznie, w celach produkcji i rozpowszechniania broni atomowej, chemicznej lub biologicznej.
- 13. ZDOLNOŚĆ PRAWNA I UPOWAŻNIENIE DO ZAWIERANIA UMÓW. Użytkownik oświadcza, że jest pełnoletni w znaczeniu obowiązującym w jego kraju zamieszkania oraz (jeżeli ma to zastosowanie) że został upoważniony przez swojego pracodawcę do zawarcia tej umowy.
- 14. OBOWIĄZUJĄCE PRAWO. Niniejsza Umowa EULA podlega prawom kraju, w którym sprzęt został zakupiony.
- 15. KOMPLETNOŚĆ UMOWY. Niniejsza Umowa EULA (w tym dołączone do Produktu HP poprawki lub uzupełnienia tej Umowy) stanowi pełną umowę pomiędzy użytkownikiem a firmą HP względem Produktu programowego, która zastępuje wszystkie poprzednie albo istniejące jednocześnie ustne lub pisemne komunikaty, oferty oraz oświadczenia dotyczące Produktu programowego lub dowolnego innego przedmiotu tej Umowy. W zakresie pozostawania warunków dowolnej polityki lub programu firmy HP dla usług wsparcia w sprzeczności z warunkami tej Umowy EULA, warunki Umowy EULA zostają uznane za nadrzędne.
- 16. PRAWA KONSUMENTA. Konsumentom z niektórych krajów, stanów lub terytoriów mogą przysługiwać pewne prawa ustawowe i kroki prawne na mocy przepisów o prawach konsumenckich, które uniemożliwiają legalne wyłączenie lub ograniczenie odpowiedzialności firmy HP. Jeśli użytkownik zakupił Oprogramowanie jako konsument, w rozumieniu odpowiednich przepisów konsumenckich obowiązujących w danym kraju, w danym stanie lub na danym terytorium, postanowienia tej umowy licencyjnej (wraz z wyłączeniami odpowiedzialności z tytułu gwarancji, a także innymi ograniczeniami i wyłączeniami odpowiedzialności) muszą być interpretowane zgodnie z obowiązującym prawem i stosowane tylko w maksymalnym zakresie dozwolonym przez obowiązujące prawo.

Odbiorcy w Australii: jeśli użytkownik zakupił Oprogramowanie jako konsument, w rozumieniu "australijskich przepisów konsumenckich" określonych w australijskiej ustawie o konkurencji i konsumentach z 2010 roku (Cth), pomimo wszelkich innych postanowień tej umowy licencyjnej:

- a. Oprogramowanie jest objęte gwarancją, której nie można wykluczyć na mocy australijskich przepisów konsumenckich, wraz z postanowieniem, że towar musi zapewniać akceptowalną jakość, a usługi muszą być świadczone umiejętnie i z należytą starannością. Użytkownik ma prawo do wymiany Oprogramowania lub zwrotu kosztów jego zakupu w przypadku poważnej awarii, jak również do rekompensaty z tytułu wszelkich innych możliwych do przewidzenia strat lub szkód. Australijskim odbiorcom przysługuje również naprawa lub wymiana Oprogramowania, jeśli jego jakość nie jest zadowalająca i jeśli dana usterka nie stanowi poważnej wady.
- b. Żadne postanowienie tej umowy licencyjnej nie wyklucza, nie ogranicza ani nie zmienia jakiegokolwiek prawa lub kroku prawnego, jak też żadnej gwarancji i żadnego warunku lub postanowienia, wynikających, jednoznacznie lub nie, z australijskich przepisów konsumenckich, których nie można legalnie wykluczyć ani ograniczyć. ORAZ
- c. Prawa użytkownika wynikające z wyraźnych gwarancji określonych w tej umowie licencyjnej stanowią uzupełnienie innych praw i kroków prawnych zapewnianych na mocy australijskich przepisów konsumenckich. Prawa użytkownika wynikające z australijskich przepisów konsumenckich są uznawane za nadrzędne w zakresie, w którym są one niezgodne z ograniczeniami podanymi w niniejszej jawnej gwarancji.
- d. Oprogramowanie może zapisywać dane wygenerowane przez użytkownika. Firma HP niniejszym informuje, że naprawa Oprogramowania przez HP wiąże się z ryzykiem utraty tych danych. Ograniczenia i wyłączenia odpowiedzialności firmy HP określone w tej umowie licencyjnej mają zastosowanie w pełnym zakresie dozwolonym przez prawo do każdej takiej utraty danych.

Użytkownicy uprawnieni do skorzystania z dowolnej gwarancji wynikającej z tej umowy lub do podjęcia dowolnego z wyszczególnionych powyżej kroków prawnych powinni skontaktować się z firmą HP:

HP PPS Australia Pty Ltd

Rhodes Corporate Park, Building F, Level 5

1 Homebush Bay Drive

Rhodes, NSW 2138

Australia

Aby skorzystać z pomocy technicznej lub zgłosić roszczenie gwarancyjne, należy zadzwonić pod numer 13 10 47 (na terenie Australii) lub +61 2 8278 1039 (z zagranicy) albo odszukać na stronie [www8.hp.com/au/en/contact-hp/phone-assist.html](https://www8.hp.com/au/en/contact-hp/phone-assist.html) aktualną listę numerów infolinii wsparcia technicznego.

W przypadku użytkowników, którzy są konsumentami, w rozumieniu australijskich przepisów konsumenckich i którzy kupują Oprogramowanie lub usługi gwarancyjne i usługi pomocy technicznej związane z Oprogramowaniem inne niż zazwyczaj kupowane do użytku osobistego bądź domowego, pomimo wszelkich innych postanowień tej umowy licencyjnej firma HP ogranicza swoją odpowiedzialność z tytułu gwarancji konsumenckiej:

- a. W przypadku usług gwarancyjnych lub usług pomocy technicznej związanych z Oprogramowaniem względem dowolnego lub dowolnych z poniższych zdarzeń: ponowne dostarczenie usług lub pokrycie kosztów ponownego dostarczenia usług.
- b. W przypadku Oprogramowania względem dowolnego lub dowolnych z poniższych zdarzeń: wymiana Oprogramowania lub dostarczenie oprogramowania równoważnego, naprawa Oprogramowania, pokrycie kosztów wymiany Oprogramowania lub pozyskania oprogramowania równoważnego albo pokrycie kosztów naprawy Oprogramowania. ORAZ
- c. W każdej innej sytuacji w maksymalnym zakresie dozwolonym przez prawo.

Odbiorcy w Nowej Zelandii: W Nowej Zelandii Oprogramowanie posiada gwarancje, które nie mogą być wyłączone z uwagi na przepisy ustawy gwarancji konsumenckich z roku 1993. W Nowej Zelandii Transakcja konsumencka oznacza transakcję, w której dana osoba dokonuje zakupu towarów do konsumpcji albo użytku osobistego, domowego lub w gospodarstwie domowym, a nie do użytku firmowego. Konsumenci z Nowej Zelandii, którzy nabywają towar do użytku osobistego lub domowego, a nie biznesowego (zwani dalej "Konsumentami z Nowej Zelandii"), są uprawnieni do naprawy lub wymiany Oprogramowania albo zwrotu kosztów jego awarii, a także do rekompensaty za inne możliwe do przewidzenia straty lub szkody. Jeśli doszło do naruszenia nowozelandzkich przepisów konsumenckich, konsument z Nowej Zelandii (zgodnie z powyższą definicją) może odzyskać koszty zwrotu produktu do miejsca zakupu. Ponadto w przypadku gdy koszt zwrotu towaru przez konsumenta z Nowej Zelandii do firmy HP jest znaczący, firma HP odbiera dany towar na własny koszt. Użytkownik potwierdza, że jeśli produkty lub usługi są dostarczane do celów biznesowych, ustawa o gwarancjach konsumenckich z 1993 roku nie ma zastosowania i, biorąc pod uwagę charakter oraz wartość transakcji, jest to zasadne.

© Copyright 2021 HP Development Company, L.P.

Informacje zawarte w niniejszym dokumencie mogą ulec zmianie bez powiadomienia. Wszystkie inne nazwy produktów wymienione w tym dokumencie mogą być znakami towarowymi odpowiednich firm. W stopniu dozwolonym przez obowiązujące prawo wszystkie gwarancje udzielane w odniesieniu do Produktów i Usług HP określone zostały w oświadczeniach gwarancyjnych załączanych do każdego produktu i usługi. Żadne informacje tu zawarte nie mogą być rozumiane jako zawierające dodatkowe gwarancje. W stopniu dozwolonym przez obowiązujące prawo HP nie ponosi odpowiedzialności za błędy techniczne lub redakcyjne oraz braki występujące w tym dokumencie.

## Usługi gwarancyjne naprawy wykonywanej przez klienta

Produkty firmy HP zawierają wiele części CSR (Customer Self Repair — samodzielna naprawa przez klienta), co pozwala na zminimalizowanie czasu naprawy oraz zwiększenie elastyczności procesów wymiany wadliwych części. Jeżeli w trakcie okresu diagnostycznego firma HP stwierdzi, że naprawę można wykonać przy użyciu części CSR, dostarczy tę część bezpośrednio użytkownikowi w celu przeprowadzenia wymiany. Istnieją dwie kategorie części CSR: 1) Części, w przypadku których samodzielna naprawa przez klienta jest obowiązkowa. W przypadku zlecenia firmie HP wymiany części tego typu klient zostanie obciążony kosztami robocizny i transportu związanymi z tą usługą. 2) Części, w przypadku których samodzielna naprawa przez klienta jest opcjonalna. Te części również zostały zaprojektowane z myślą o samodzielnej naprawie przez klienta. Jeżeli jednak klient zleci wymianę tych części firmie HP, wymiana ta może odbyć się bez dodatkowych opłat w zakresie rodzaju usługi gwarancyjnej określonej dla produktu.

Jeżeli części CSR są dostępne i możliwe do dostarczenia na wybranym obszarze, użytkownik otrzyma je w następnym dniu roboczym. Na niektórych obszarach firma HP może również zaoferować użytkownikowi — za dodatkową opłatą — dostawę w tym samym dniu lub w ciągu czterech godzin. Jeżeli potrzebna będzie pomoc, można zadzwonić do telefonicznego centrum wsparcia technicznego HP, a wyznaczony technik udzieli pomocy przez telefon. Materiały dostarczane wraz z częścią zamienną CSR zawierają informację, czy wadliwą część należy zwrócić do firmy HP. W przypadkach, w których wymagany jest zwrot wadliwej części do firmy HP, należy to zrobić w ciągu zdefiniowanego czasu, który zwykle wynosi pięć (5) dni roboczych. Uszkodzona część musi zostać zwrócona z dołączoną dokumentacją i elementami opakowania. Niezwrócenie uszkodzonej części może spowodować obciążenie klienta kosztami wymiany. W przypadku samodzielnej naprawy przez klienta firma HP pokrywa wszelkie koszty transportu oraz zwrotu wadliwej części i wyznacza firmę kurierską/transportową.

## Obsługa klienta

#### Tabela B-3 Pomoc techniczna dla użytkowników

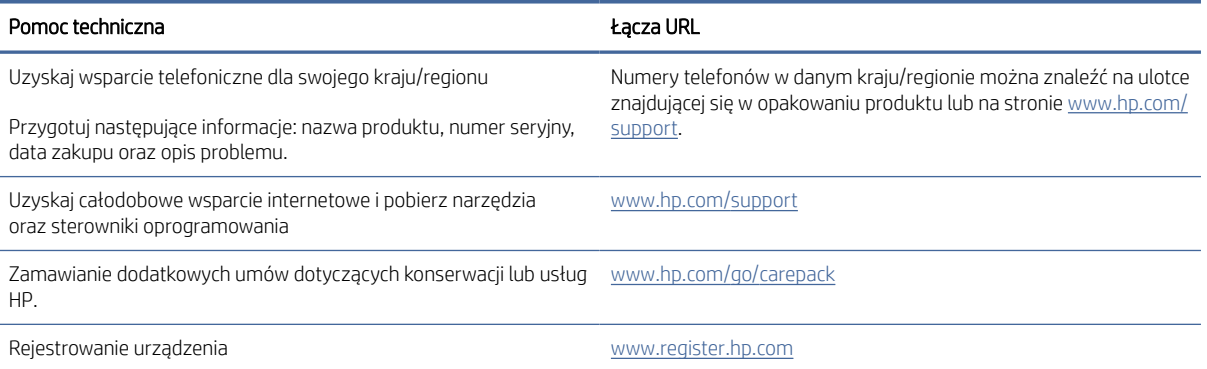

# C Program ochrony środowiska naturalnego

Ta część jest poświęcona programowi HP ukierunkowanemu na ochronę środowiska.

## Ochrona środowiska

Firma HP dokłada wszelkich starań, aby dostarczać wysokiej jakości produkty o znikomym stopniu szkodliwości dla środowiska. Opisany produkt został zaprojektowany w sposób pozwalający zminimalizować jego szkodliwy wpływ na środowisko naturalne.

### Wytwarzanie ozonu

Emisję ozonu dla niniejszego produktu zmierzono zgodnie ze standardowym protokołem. W wyniku zastosowania uzyskanych danych dotyczących emisji w scenariuszu intensywnej eksploatacji w przestrzeni biurowej firma HP ustaliła, że podczas drukowania nie są wytwarzane znaczące ilości ozonu oraz że poziomy ozonu bez trudu mieszczą się w obecnych normach i wytycznych jakości powietrza wewnątrz pomieszczeń.

Dodatkowe informacje

Przeprowadzone badanie (DE-UZ 205 — BAM, styczeń 2018) miało na celu określenie poziomu emisji z biurowych urządzeń drukujących z myślą o przyznaniu im oznakowania produktu przyjaznego dla środowiska.

W oparciu o stężenie ozonu podczas drukowania przez 2 godziny dziennie z użyciem materiałów eksploatacyjnych HP w pomieszczeniu o wielkości 30,6 metra sześciennego, w którym godzinowy współczynnik wymiany powietrza ma wielkość 0,68.

## Pobór mocy

Pobór mocy w trybie gotowości, uśpienia lub wyłączenia znacznie spada, dzięki czemu chronione są zasoby naturalne i możliwa jest oszczędność pieniędzy bez utraty wysokiej wydajności tego produktu. Urządzenia HP do drukowania i przetwarzania obrazów oznaczone logiem ENERGY STAR® spełniają wymagania U.S. Environmental Protection Agency ENERGY STAR dla sprzętu do przetwarzania obrazu. Na urządzeniach spełniających wymagania ENERGY STAR dla urządzeń do przetwarzania obrazu znajduje się następujące oznaczenie:

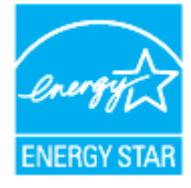

Dodatkowe informacje o urządzeniach zgodnych z normą ENERGY STAR znajdują się pod adresem:

[www.hp.com/go/energystar](https://www.hp.com/go/energystar)

## Zużycie tonera

W trybie EconoMode spada zużycie tonera, co wydłuża okres eksploatacji kasety drukującej. Firma HP nie zaleca korzystania z trybu ekonomicznego przez cały czas. W takim przypadku toner może nie zostać wykorzystany

w całości, gdyż istnieje możliwość wcześniejszego zużycia się części mechanicznych kasety drukującej. Jeśli jakość druku zacznie się pogarszać i stanie się nie do zaakceptowania, należy rozważyć wymianę kasety drukującej.

## Zużycie papieru

Dzięki oferowanej przez to urządzenie funkcji dupleksu (ręcznego lub automatycznego) oraz możliwości drukowania wielu stron tekstu na jednej stronie papieru można zmniejszyć wykorzystanie papieru oraz powiązane z nim zapotrzebowanie na zasoby naturalne.

### Tworzywa sztuczne

Elementy z tworzyw sztucznych o wadze przekraczającej 25 gramów są oznaczone zgodnie ze standardami międzynarodowymi, które zwiększają możliwość identyfikacji tworzyw sztucznych przeznaczonych recyklingu po zakończeniu eksploatacji produktu.

## Materiały eksploatacyjne do drukarki HP LaserJet

Oryginalne materiały eksploatacyjne HP są projektowane z myślą o ochronie środowiska. Firma HP ułatwia ochronę zasobów i papieru podczas drukowania. A gdy skończysz, zapewniamy prosty i darmowy recykling $^1\!.$ 

Wszystkie kasety HP zwracane do firm uczestniczących w programie HP Planet Partners przechodzą wieloetapowy proces recyklingu, gdzie materiały są oddzielane i oczyszczane w celu wykorzystania jako surowce wtórne w nowych oryginalnych kasetach HP i produktach codziennego użytku. Żadne oryginalne kasety HP zwracane w ramach programu HP Planet Partners nie są wyrzucane na składowiska odpadów, a HP nigdy ich nie napełnia ani nie odsprzedaje dalej.

Aby wziąć udział w programie HP Planet Partners umożliwiającym zwrot i recykling materiałów, odwiedź witrynę [www.hp.com/recycle.](https://www.hp.com/recycle) Aby uzyskać informacje na temat zwrotu materiałów eksploatacyjnych do urządzeń HP, należy wybrać odpowiedni kraj/region. Informacje o programie i odpowiednie instrukcje w wielu wersjach językowych są również dołączone do opakowania każdej nowej kasety drukującej do urządzeń HP LaserJet.

<sup>1</sup> Dostępność programu jest ograniczona. Więcej informacji można znaleźć na stronie <u>www.hp.com/recycle</u>.

### Papier

Urządzenie obsługuje papier makulaturowy oraz papier lekki (EcoFFICIENT™) zgodny z wytycznymi wymienionymi w *podręczniku dotyczącym nośników drukowania do rodziny laserowych urządzeń drukujących HP*. Urządzenie obsługuje papier makulaturowy oraz papier lekki (EcoFFICIENT™) zgodnie z normą EN12281:2002.

## Ograniczenia dotyczące materiałów

Ten produkt HP nie zawiera dodatków rtęci.

## Pozbywanie się niepotrzebnego sprzętu przez użytkowników (UE i Indie)

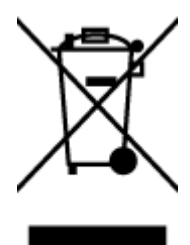

Ten symbol oznacza, że tego produktu nie można utylizować z innymi odpadami z gospodarstwa domowego. Należy chronić ludzkie zdrowie oraz środowisko i dostarczyć zużyty sprzęt do wyznaczonego punktu odbioru zużytych produktów elektrycznych i elektronicznych. Więcej informacji można uzyskać, kontaktując się z firmą zajmującą się utylizacją odpadów z gospodarstwa domowego lub odwiedzając stronę: [www.hp.com/recycle](https://www.hp.com/recycle)

## Recykling sprzętu elektronicznego

Firma HP zachęca klientów do recyklingu zużytego sprzętu elektronicznego. Aby uzyskać więcej informacji na temat programów recyklingu, odwiedź witrynę: [www.hp.com/recycle](https://www.hp.com/recycle)

## Informacje na temat recyklingu sprzętu (Brazylia)

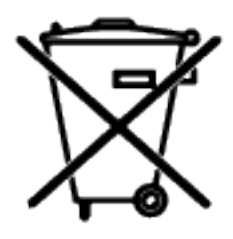

Não descarte o produto eletrônico em lixo comum

Este produto eletrônico e seus componentes não devem ser descartados no lixo comum, pois embora estejam em conformidade com padrões mundiais de restrição a substâncias nocivas, podem conter, ainda que em quantidades mínimas, substâncias impactantes ao meio ambiente. Ao final da vida útil deste produto, o usuário deverá entregá-lo à HP. A não observância dessa orientação sujeitará o infrator às sanções previstas em lei.

Após o uso, as pilhas e/ou baterias dos produtos HP deverão ser entregues ao estabelecimento comercial ou rede de assistência técnica autorizada pela HP.

Para maiores informações, inclusive sobre os pontos de recebimento, acesse:

[www8.hp.com/br/pt/ads/planet-partners/index.html](https://www8.hp.com/br/pt/ads/planet-partners/index.html)

## Substancje chemiczne

Firma HP zobowiązuje się do dostarczania swoim klientom wszystkich informacji na temat substancji chemicznych w naszych produktach, zgodnie z wymogami takich przepisów, jak REACH (Dyrektywa EC No 1907/2006 Parlamentu Europejskiego i Komisji Europejskiej). Raport z informacjami o chemikaliach w tym produkcie można odnaleźć pod adresem: [www.hp.com/go/reach](https://www.hp.com/go/reach)

## Dane dotyczące mocy produktu zgodnie z rozporządzeniem Komisji Europejskiej 1275/2008

Dane dotyczące zasilania produktu, w tym zużycie energii przy pozostawaniu urządzenia w trybie gotowości i równoczesnym połączeniu z siecią, gdy wszystkie porty sieci przewodowej są połączone i wszystkie porty sieci bezprzewodowej są aktywne, można znaleźć w sekcji P14 "Additional Information" dokumentu IT ECO [Declaration produktu na stronie www.hp.com/hpinfo/globalcitizenship/environment/productdata/itecodesktop](https://www.hp.com/hpinfo/globalcitizenship/environment/productdata/itecodesktop-pc.html)pc.html

### SEPA Ecolabel: informacja dla użytkowników (Chiny)

中国环境标识认证产品用户说明

噪声大于 63.0 dB(A)的办公设备不宜放置于办公室内,请在独立的隔离区域使用。

如需长时间使用本产品或打印大量文件,请确保在通风良好的房间内使用。

如您需要确认本产品处于零能耗状态,请按下电源关闭按钮,并将插头从电源插座断开。

您可以使用再生纸,以减少资源耗费。

## Rozporządzenie w sprawie stosowania chińskich etykiet energetycznych na drukarkach i kopiarkach

依据"复印机、打印机和传真机能源效率标识实施规则",本打印机具有中国能效标签。根据"复印机、打印 机和传真机能效限定值及能效等级" ("GB21521") 决定并计算得出该标签上所示的能效等级和 TEC (典型 能耗) 值。

1. 能效等级

能效等级分为三个等级,等级 1 级能效最高。根据产品类型和打印速度标准决定能效限定值。

- 2. 能效信息
- 2.1 激光打印机及一体机和高性能喷墨打印机及一体机
- 典型能耗

典型能耗是正常运行 GB21521 测试方法中指定的时间后的耗电量。此数据表示为每周千瓦时 (kWh) 。

标签上所示的能效数字按涵盖根据"复印机、打印机和传真机能源效率标识实施规则"选择的登记装置中 所有配置的代表性配置测定而得。因此,本特定产品型号的实际能耗可能与标签上所示的数据不同。

有关规范的详情信息,请参阅 GB21521 标准的当前版本。

### Oświadczenie dotyczące substancji niebezpiecznych (Indie)

This product, as well as its related consumables and spares, complies with the reduction in hazardous substances provisions of the "India E-waste Rule 2016." It does not contain lead, mercury, hexavalent chromium, polybrominated biphenyls or polybrominated diphenyl ethers in concentrations exceeding 0.1 weight % and 0.01 weight % for cadmium, except where allowed pursuant to the exemptions set in Schedule 2 of the Rule.

## Dyrektywa WEEE (Turcja)

Türkiye Cumhuriyeti: AEEE Yönetmeliğine Uygundurp

## Tabela niebezpiecznych substancji/elementów i ich zawartości (Chiny)

产品中有害物质或元素的名称及含量

The Table of Hazardous Substances/Elements and their Content

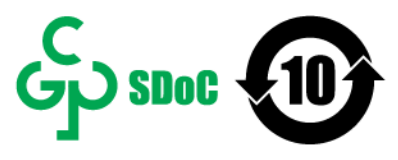

根据中国《电器电子产品有害物质限制使用管理办法》 As required by China's Management Methods for Restricted Use of Hazardous Substances in Electrical and Electronic Products

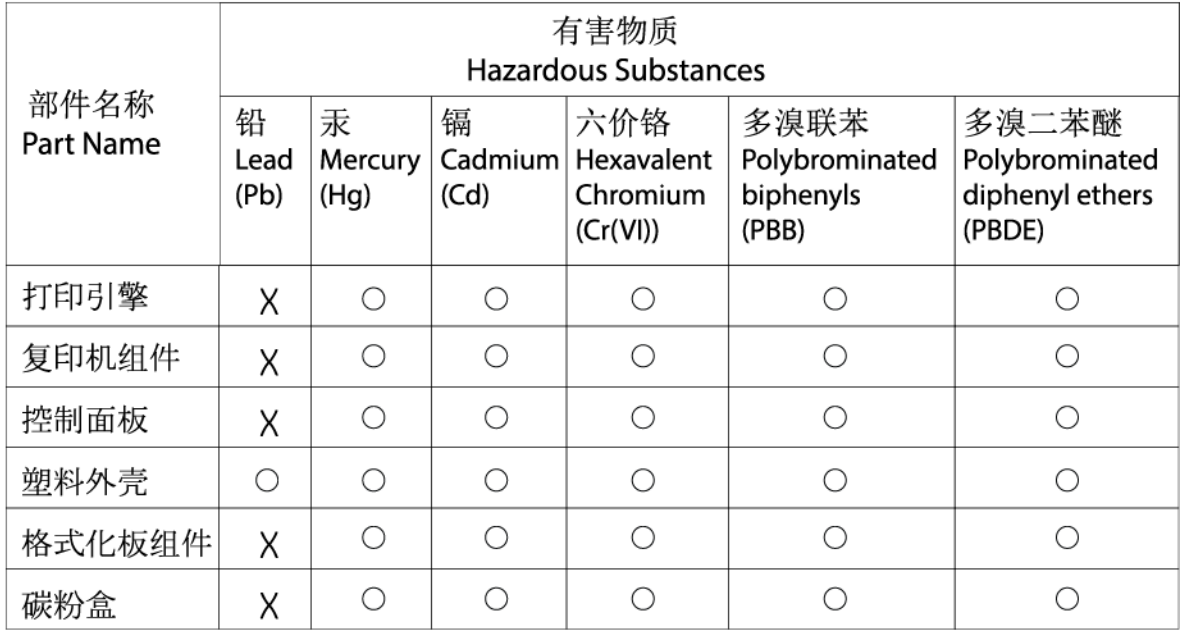

CHR-LJ-PK-MFP-02

表格依据SJ/T 11364 的规定编制。

This form has been prepared in compliance with the provisions of SJ/T 11364.

○: 表示该有害物质在该部件所有均质材料中的含量均在GB/T 26572 规定的限量要求以下。 ○: Indicates that the content of said hazardous substance in all of the homogenous materials in the component is within the limits required by GB/T 26572.

X: 表示该有害物质至少在该部件的某一均质材料中的含量超出GB/T 26572 规定的限量要求。 X: Indicates that the content of said hazardous substance exceeds the limits required by GB/T 26572 in at least one homogenous material in the component.

此表中所有名称中含 "X" 的部件均符合中国 RoHS达标管理目录限用物质应用例外清单的豁免。 All parts named in this table with an "X" are in compliance with the China RoHS "List of Exceptions to RoHS Compliance Management Catalog (or China RoHS Exemptions)".

此表中所有名称中含 "X" 的部件均符合欧盟 RoHS 立法。

All parts named in this table with an "X" are in compliance with the European Union's RoHS Legislation.

注: 环保使用期限的参考标识取决于产品正常工作的温度和湿度等条件

Note: The referenced Environmental Protection Use Period Marking was determined according to normal operating use conditions of the product such as temperature and humidity.

## karty danych bezpieczeństwa materiałów (MSDS)

Karty charakterystyki substancji chemicznych (MSDS) zawartych w materiałach eksploatacyjnych (np. w tonerze) można uzyskać, odwiedzając stronę internetową HP pod adresem [www.hp.com/go/msds.](https://www.hp.com/go/msds)

## EPEAT

Wiele produktów HP opracowano tak, aby spełniały wymagania EPEAT. EPEAT to kompleksowa ocena środowiskowa, która pomaga identyfikować bardziej ekologiczne urządzenia elektroniczne. Aby uzyskać więcej informacji na temat certyfikatu EPEAT, przejdź na stronę [www.epeat.net.](https://www.epeat.net) Informacje na temat produktów HP z rejestracją EPEAT można znaleźć na stronie [www8.hp.com/us/en/hp-information/global-citizenship/index.html](https://www8.hp.com/us/en/hp-information/global-citizenship/index.html)

## Deklaracja wystąpienia oznaczenia substancji podlegających ograniczeniom (Tajwan)

#### 台灣 限用物質含有情況標示聲明書

Taiwan Declaration of the Presence Condition of the Restricted Substances Marking

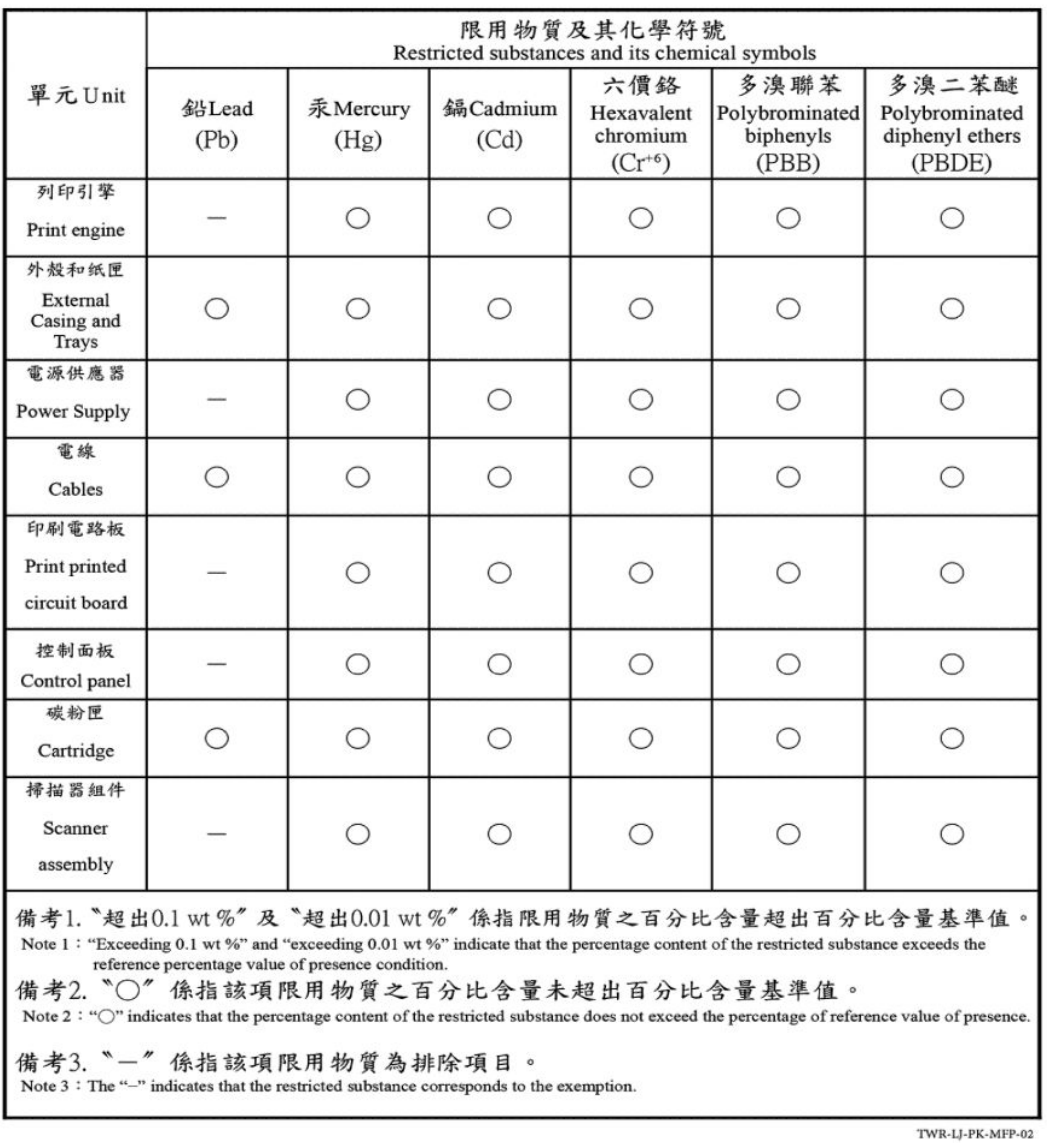

#### 若要存取產品的最新使用指南或手冊,請前往 [hp.com/support](https://hp.com/support)。選取搜尋您的產品, 然後依照 畫面上的指 示繼續執行。

To access the latest user guides or manuals for your product, go to [hp.com/support.](https://hp.com/support) Select Find your product, and then follow the on-screen instructions.

## Pozostałe informacje

Aby uzyskać informacje na temat tych zagadnień środowiskowych:

- Arkusz profilu produktu dla tego i wielu powiązanych produktów HP
- Zaangażowanie HP w środowisko naturalne
- Systemy zarządzania środowiskowego HP
- Program wycofywania i recyklingu produktów HP
- karty danych bezpieczeństwa materiałów

Odwiedź stronę [www.hp.com/go/environment](https://www.hp.com/go/environment)

Dodatkowe informacje można znaleźć na stronie [www.hp.com/recycle](https://www.hp.com/recycle)

# D Informacje prawne

Ta część jest poświęcona oświadczeniom prawnym.

## Oświadczenia prawne

Drukarka spełnia wymagania określone przepisami obowiązującymi w kraju/regionie użytkownika.

### Informacja prawna dla UE i Wielkiej Brytanii

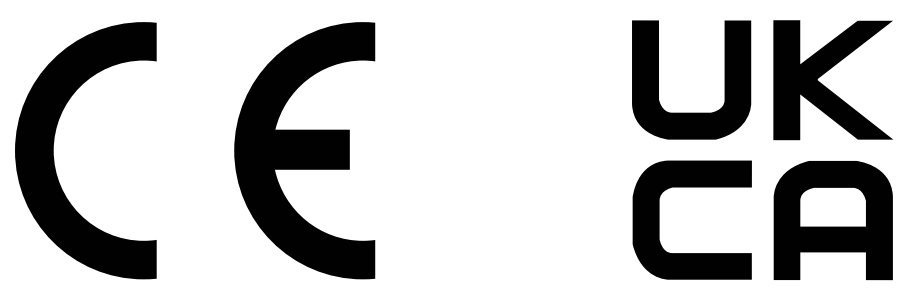

Produkty noszące oznaczenia CE i UKCA są zgodne z co najmniej jedną z następujących dyrektyw UE i/lub równoważnych instrumentów prawnych Wielkiej Brytanii mających zastosowanie: Dyrektywa dotycząca urządzeń niskiego napięcia 2014/35/UE, dyrektywa w sprawie kompatybilności elektromagnetycznej 2014/30/UE, dyrektywa w sprawie ekoprojektu 2009/125/WE, dyrektywa w sprawie urządzeń radiowych 2014/53/UE, dyrektywa RoHS 2011/65/UE.

Zgodność z tymi dyrektywami jest ustalana za pomocą mających zastosowanie europejskich norm zharmonizowanych. Pełną wersję deklaracji zgodności UE i Wielkiej Brytanii można znaleźć na następującej stronie internetowej: www.hp.com/go/certificates (wyszukaj według nazwy modelu urządzenia lub numeru regulacyjnego modelu (RMN), który można znaleźć na etykiecie dotyczącej zgodności z normami).

Punkt kontaktowy w sprawach prawnych: E-mail [techregshelp@hp.com](mailto:http://techregshelp@hp.com)

Punkt kontaktowy w sprawach prawnych (UE):

HP Deutschland GmbH, HP HQ-TRE, 71025 Boeblingen, Niemcy

Punkt kontaktowy w sprawach prawnych (Wielka Brytania):

HP Inc UK Ltd, Regulatory Enquiries, Earley West, 300 Thames Valley Park Drive, Reading, RG6 1PT

#### Prawne numery modeli

Na potrzeby określenia zgodności z przepisami międzynarodowymi, produkt ma przydzielony numer identyfikacyjny. Tych prawnych numerów modelu nie należy mylić z nazwą marketingową ani numerami produktu.

#### Tabela D-1 Prawne numery modeli

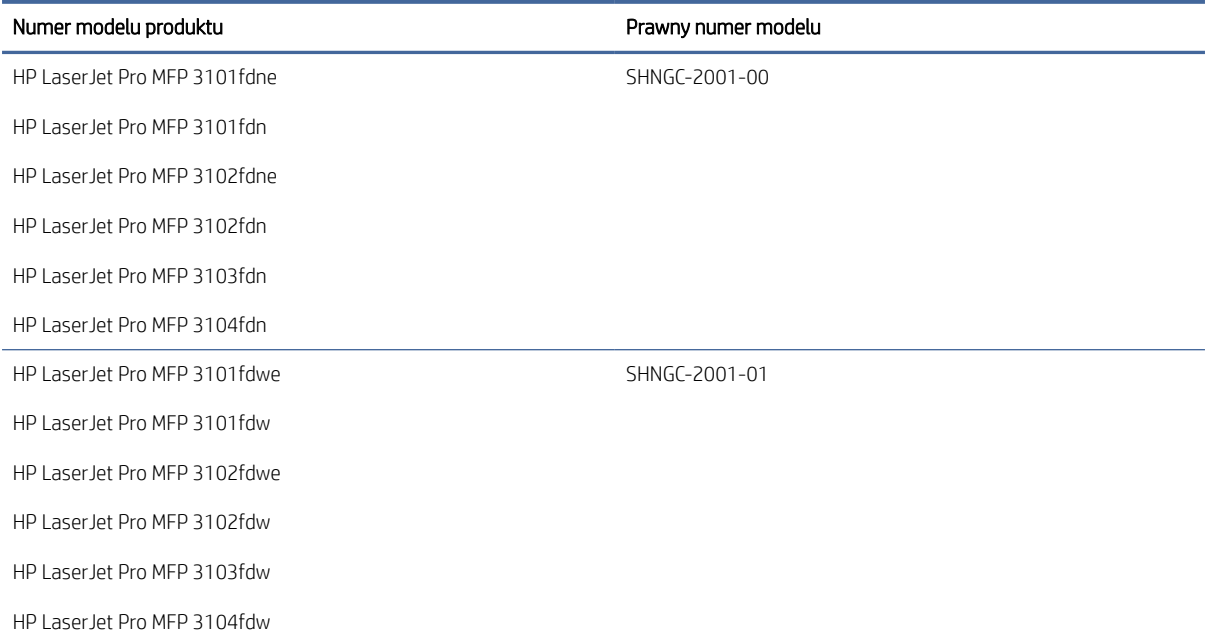

### Przepisy FCC

Niniejszy sprzęt został przetestowany i uznany za zgodny z wymaganiami klasy B dla urządzeń cyfrowych zgodnie z przepisami FCC, część 15. Wymagania te zostały ustalone, aby zapewnić wystarczającą ochronę przed szkodliwym wpływem działania urządzeń w przypadku instalacji w mieszkaniach. To urządzenie wytwarza, wykorzystuje i może emitować energię o częstotliwości radiowej. Jeśli nie zostanie ono zainstalowane i nie będzie używane zgodnie z instrukcją, może zakłócać sygnały radiowe. W przypadku żadnej konkretnej instalacji brak zakłóceń nie jest gwarantowany. Jeśli urządzenie powoduje szkodliwe zakłócenia w odbiorze radiowo-telewizyjnym, co można sprawdzić, wyłączając i włączając urządzenie, użytkownik może spróbować wyeliminować zakłócenia w jeden z następujących sposobów:

- Zmienić kierunek lub położenie anteny odbiorczej.
- Zwiększenie odległości między urządzeniem i odbiornikiem.
- Podłączenie urządzenia do gniazda elektrycznego w innym obwodzie niż ten, do którego podłączony jest odbiornik.
- Skonsultowanie się ze sprzedawcą lub wykwalifikowanym technikiem RTV w celu uzyskania pomocy.

UWAGA: Dokonanie jakichkolwiek zmian lub modyfikacji w drukarce bez wyraźnego zezwolenia firmy HP może spowodować utratę prawa do używania niniejszego urządzenia.

Aby zapewnić zgodność z wymaganiami klasy B przepisów FCC, część 15, należy użyć ekranowanego kabla interfejsu.

### Kanada – oświadczenie w sprawie zgodności z przepisami ICES-003 organizacji Industry Canada

CAN ICES-3(B)/NMB-3(B)

### Instrukcje dotyczące przewodu zasilającego

Należy się upewnić, że źródło zasilania spełnia wymagania specyfikacji dotyczących napięcia znamionowego urządzenia. Specyfikacje dotyczące napięcia znajdują się na etykiecie produktu. Produkt wymaga napięcia 110– 127 V AC lub 220–240 V AC i częstotliwości 50/60 Hz.

Podłącz przewód zasilający urządzenia do uziemionego gniazdka prądu zmiennego.

OSTROŻNIE: Aby uniknąć uszkodzenia urządzenia, należy stosować przewód zasilający dołączony do urządzenia.

#### Bezpieczeństwo urządzeń laserowych

Centrum Urządzeń i Ochrony Radiologicznej (CDRH), stanowiące część amerykańskiej Agencji Żywności i Leków, wprowadziło przepisy dotyczące drukarek laserowych produkowanych od 1 sierpnia 1976 r. Dla produktów sprzedawanych na rynku w Stanach Zjednoczonych zgodność z nimi jest obowiązkowa. To urządzenie zostało zatwierdzone jako produkt laserowy "klasy 1" według Standardów działania promieniowania, stworzonych przez amerykański Departament Zdrowia i Usług Społecznych (DHHS), zgodnie z ustawą o kontroli promieniowania z uwagi na bezpieczeństwo i ochronę zdrowia z 1968 roku. Ponieważ promieniowanie emitowane wewnątrz tego urządzenia jest w pełni ograniczane przez osłony zabezpieczające i pokrywy zewnętrzne, promień lasera nie może się wydostać na żadnym etapie normalnego użytkowania.

OSTRZEŻENIE! Używanie kontroli, dokonywanie zmian lub wykonywanie procedur innych niż określone w niniejszym podręczniku użytkownika może spowodować narażenie na niebezpieczne promieniowanie.

W pozostałych sprawach regulacyjnych dotyczących USA/Kanady prosimy o kontakt z:

HP Inc.

HP Inc. 1501 Page Mill Rd, Palo Alto, CA 94304, USA

Kontakt e-mail: (techregshelp@hp.com), kontakt telefoniczny: +1 (650) 857-1501

#### Oświadczenia w sprawie bezpieczeństwa dla Finlandii

#### Luokan 1 laserlaite

HP LaserJet Pro MFP 3101-3108, laserkirjoitin on käyttäjän kannalta turvallinen luokan 1 laserlaite. Normaalissa käytössä kirjoittimen suojakotelointi estää lasersäteen pääsyn laitteen ulkopuolelle. Laitteen turvallisuusluokka on määritetty standardin EN 60825-1 (2014) mukaisesti.

#### VAROITUS !

Laitteen käyttäminen muulla kuin käyttöohjeessa mainitulla tavalla saattaa altistaa käyttäjän turvallisuusluokan 1 ylittävälle näkymättömälle lasersäteilylle.

#### VARNING !

Om apparaten används på annat sätt än i bruksanvisning specificerats, kan användaren utsättas för osynlig laserstrålning, som överskrider gränsen för laserklass 1.

#### HUOLTO

HP LaserJet Pro MFP 3101-3108 - kirjoittimen sisällä ei ole käyttäjän huollettavissa olevia kohteita. Laitteen saa avata ja huoltaa ainoastaan sen huoltamiseen koulutettu henkilö. Tällaiseksi huoltotoimenpiteeksi ei katsota väriainekasetin vaihtamista, paperiradan puhdistusta tai muita käyttäjän käsikirjassa lueteltuja, käyttäjän tehtäväksi tarkoitettuja ylläpitotoimia, jotka voidaan suorittaa ilman erikoistyökaluja.

#### VARO !

Mikäli kirjoittimen suojakotelo avataan, olet alttiina näkymättömällelasersäteilylle laitteen ollessa toiminnassa. Älä katso säteeseen.

#### VARNING !

Om laserprinterns skyddshölje öppnas då apparaten är i funktion, utsättas användaren för osynlig laserstrålning. Betrakta ej strålen.

Tiedot laitteessa käytettävän laserdiodin säteilyominaisuuksista: Aallonpituus 775-795 nm Teho 5 m W Luokan 3B laser.

### Oświadczenie GS (Niemcy)

Das Gerät ist nicht für die Benutzung im unmittelbaren Gesichtsfeld am Bildschirmarbeitsplatz vorgesehen. Um störende Reflexionen am Bildschirmarbeitsplatz zu vermeiden, darf dieses Produkt nicht im unmittelbaren Gesichtsfeld platziert werden.

Das Gerät ist kein Bildschirmarbeitsplatz gemäß BildscharbV. Bei ungünstigen Lichtverhältnissen (z. B. direkte Sonneneinstrahlung) kann es zu Reflexionen auf dem Display und damit zu Einschränkungen der Lesbarkeit der dargestellten Zeichen kommen.

Die Bilddarstellung dieses Gerätes ist nicht für verlängerte Bildschirmtätigkeiten geeignet.

#### Warunki gwarancji dotyczące krajów nordyckich (Dania, Finlandia, Norwegia, Szwecja)

#### Dania:

Apparatets stikprop skal tilsuttes en stikkontakt med jord, som giver forbindelse til stikproppens jord.

#### Finlandia:

Laite on liitettävä suojakoskettimilla varustettuun pistorasiaan.

#### Norwegia:

Apparatet må tilkoples jordet stikkontakt.

#### Szwecja:

Apparaten skall anslutas till jordat uttag.

#### Oświadczenie dotyczące portu USB BSMI (walk-up) dla Tajwanu

Przedni port USB (port walk-up), znajdujący się z przodu, u góry lub z boku urządzenia, jest zwykle używany do podłączania urządzeń pamięci typu pendrive.

### Oświadczenie w sprawie zgodności dla krajów Eurazji (Armenia, Białoruś, Kazachstan, Kirgistan i Rosja)

#### Производитель и дата производства

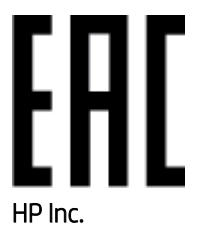

Адрес: 1501 Page Mill Road, Palo Alto, California 94304, U.S.

Дата производства зашифрована в 10-значном серийном номере, расположенном на наклейке со служебной информацией изделия. 4-я, 5-я и 6-я цифры обозначают год и неделю производства. 4-я цифра обозначает год, например, «3» обозначает, что изделие произведено в «2013» году. 5-я и 6-я цифры обозначают номер недели в году производства, например, «12» обозначает «12-ю» неделю.

#### Өндіруші жəне өндіру мерзімі

#### HP Inc.

Мекенжайы: 1501 Page Mill Road, Palo Alto, California 94304, U.S.

Өнімнің жасалу мерзімін табу үшін өнімнің қызмет көрсету жапсырмасындағы 10 таңбадан тұратын сериялық нөмірін қараңыз. 4-ші, 5-ші жəне 6-шы сандар өнімнің жасалған жылы мен аптасын көрсетеді. 4-ші сан жылын көрсетеді, мысалы «3» саны «2013» дегенді білдіреді. 5-ші жəне 6-шы сандары берілген жылдың қай аптасында жасалғанын көрсетеді, мысалы, «12» саны «12-ші» апта дегенді білдіреді.

#### Местные представители

Россия: ООО "Эйч Пи Инк",

Российская Федерация, 125171, г . Москва, Ленингра дское шоссе, 1 6А, стр.3,

Телефон/факс: +7 495 797 35 00 / +7 499 92132 50

Казахстан: Филиал компании "ЭйчПи Глобал Трэйдинг Би.Ви.", Республика Казахстан, 050040, г. Алматы, Бостандыкский район, проспект Аль-Фараби, 77/7,

Телефон/факс: + 7 7 27 355 35 52

#### Жергілікті өкілдіктері

Ресей: ООО "Эйч Пи Инк",

Ресей Федерациясы, 125171, Мәскеу, Ленинград шоссесі, 16A блок 3,

Телефон/факс: +7 495 797 35 00 / +7 499 92132 50

Қазақстан: "ЭйчПи Глобал Трэйдинг Би.Ви." компаниясынын Қазақстандағы филиалы, Қазақстан Республикасы, 050040, Алматы к., Бостандык ауданы, Əл- Фараби даңғылы, 77/7,

Телефон/факс: +7 727 355 35 52

## Oświadczenia dotyczące urządzeń telekomunikacyjnych (faksów)

Ten temat jest poświęcony oświadczeniom o faksie.

#### Oświadczenie dotyczące przewodu faksu

Do produktu może, ale nie musi, być dołączony kabel faksu/telefoniczny. Jeśli nie jest dołączony, używaj wyłącznie kabla telefonicznego o przekroju 0,129 mm2 lub większym, aby zmniejszyć ryzyko pożaru.

### Oświadczenie dotyczące Białorusi

В соответствии с Постановлением Совета Министров Республики Беларусь от 24 мая 2017 года № 383 (об описании и порядке применения знака соответствия к техническому регламенту Республики Беларусь) продукция, требующая подтверждения соответствия техническому регламенту Республики Беларусь, размещенная на рынке Республики Беларусь, должна быть маркирована знаком соответствия ТР BY.

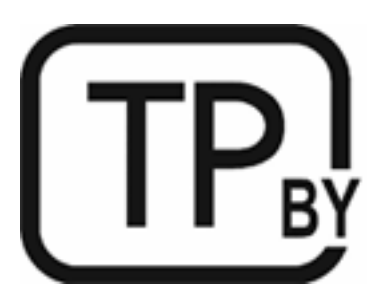

### Oświadczenie o standardzie ANATEL (Brazylia)

Este equipamento não tem direito à proteção contra interferência prejudicial e não pode causar interferência em sistemas devidamente autorizados.

Para maiores informações consulte o site da ANATEL – [www.anatel.gov.br](https://www.anatel.gov.br)

#### Kanada

Industry Canada CS-03 requirements:

POWIADOMIENIE: The Industry Canada label identifies certified equipment. This certification means the equipment meets certain telecommunications network protective, operational, and safety requirements as prescribed in the appropriate Terminal Equipment Technical Requirement document(s). The Department does not guarantee the equipment will operate to the user's satisfaction. Before installing this equipment, users should ensure that it is permissible for the equipment to be connected to the facilities of the local telecommunications company. The equipment must also be installed using an acceptable method of connection. The customer should be aware that compliance with the above conditions may not prevent degradation of service in some situations. Repairs to certified equipment should be coordinated by a representative designated by the supplier. Any repairs or alterations made by the user to this equipment, or equipment malfunctions, may give the telecommunications company cause to request the user to disconnect the equipment. Users should ensure for their own protection that the electrical ground connections of the power utility, telephone lines, and internal metallic water pipe system, if present, are connected together. This precaution can be particularly important in rural areas.

 $\triangle$  OSTROŻNIE: Users should not attempt to make such connections themselves, but should contact the appropriate electric inspection authority, or electrician, as appropriate. The Ringer Equivalence Number (REN) of this device is shown on the regulatory chassis label.

This product meets the applicable Innovation, Science and Economic Development Canada technical specifications.

POWIADOMIENIE: The Ringer Equivalence Number (REN) indicates the maximum number of devices allowed to be connected to a telephone interface. The termination of an interface may consist of any combination of devices subject only to the requirement that the sum of the RENs of all the devices not exceed five (5).

The standard connecting arrangement code (telephone jack type) for equipment with direct connections to the telephone network is CA11A.

Exigences CS-03 d'Industrie Canada:

POWIADOMIENIE: l'étiquette Industrie Canada permet d'identifier les équipements certifiés. Cette certification signifie que l'équipement est conforme à certaines exigences de protection, exploitation et sécurité du réseau de télécommunication, tel que stipulé dans les documents appropriés relatifs aux exigences techniques des équipements de type terminal. Le Département ne garantit pas que l'exploitation de l'équipement donnera pleine satisfaction à l'utilisateur. Avant d'installer cet équipement, les utilisateurs doivent s'assurer qu'il est possible de connecter l'équipement aux installations de la société de télécommunication locale. L'équipement doit également être installé en utilisant une méthode de connexion acceptable. Le client doit être conscient du fait que la conformité du matériel aux conditions citées ci-dessus n'empêche nullement des dégradations dans certaines situations. Toute réparation de l'équipement certifié doit être coordonnée par un représentant nommé par le fournisseur. Toute réparation ou altération réalisée par l'utilisateur lui-même et tout dysfonctionnement de l'équipement donne à la compagnie de téléphone le droit d'exiger la mise hors service de l'équipement. Pour des raisons de sécurité, l'utilisateur doit s'assurer que les branchements à la terre de l'installation électrique, des lignes téléphoniques et du système de conduites d'eau métalliques internes, s'il y a lieu, sont bien reliés entre eux. Cette précaution peut s'avérer particulièrement importante dans les zones rurales.

OSTROŻNIE: L'utilisateur ne doit pas tenter d'effectuer lui-même ces raccordements, mais doit contacter l'organisme de contrôle électrique approprié, ou un électricien, selon le cas. L'indice d'équivalence de la sonnerie (REN) de cet appareil est affiché sur l'étiquette réglementaire apposée sur le châssis.

Ce produit respecte les spécifications techniques applicables définies par Innovation, Science and Economic Development Canada.

POWIADOMIENIE: L'indice d'équivalence de la sonnerie (REN) correspond au nombre maximum d'appareils autorisés à se connecter à une interface de téléphonie. La terminaison d'une interface peut consister en toute combinaison d'appareils soumise uniquement à l'exigence que le total des indices REN de tous les appareils ne dépasse pas cinq (5).

Le code de l'ensemble connecté standard (type de prise téléphonique) pour l'équipement associé à des connexions directes vers le réseau téléphonique est CA11A.

### Deklaracja dotycząca działania telekomunikacyjnego dla krajów europejskich

Drukarka jest zgodna z obowiązującą dyrektywą UE oraz instrumentami ustawowymi Wielkiej Brytanii i jest opatrzona odpowiednim oznakowaniem CE oraz UKCA. Szczegółowe informacje można znaleźć w wydawanej przez producenta Deklaracji zgodności UE oraz Wielkiej Brytanii zamieszonej w innej części tego podręcznika.

W przypadku drukarek, które można podłączyć analogowej telekomunikacyjne sieci PSTN (Public Switched):

Z powodu różnic między poszczególnymi sieciami PSTN w krajach europejskich, urządzenie może nie zagwarantować prawidłowej pracy urządzenia w każdym punkcie końcowym sieci PSTN. Zgodność sieciowa zależy od prawidłowych ustawień urządzenia skonfigurowanych przez klienta w ramach przygotowania przed połączeniem z siecią PSTN. Należy postępować zgodnie z instrukcjami w podręczniku użytkownika. W przypadku wystąpienia problemów dotyczących zgodności z siecią, należy skontaktować się z dostawcą sprzętu lub pomocą techniczną firmy HP w danym kraju. Uzyskanie połączenia z punktu zakończenia sieci PSTN może podlegać dodatkowym wymaganiom ustalonym przez lokalnego operatora sieci PSTN.

#### Nowa Zelandia

The grant of a Telepermit for any item of terminal equipment indicates only that Telecom has accepted that the item complies with minimum conditions for connection to its network. It indicates no endorsement of the product by Telecom, nor does it provide any sort of warranty. Above all, it provides no assurance that any item will work correctly in all respects with another item of Telepermitted equipment of a different make or model, nor does it imply that any product is compatible with all of Telecom's network services.

This equipment may not provide for the effective hand-over of a call to another device connected to the same line.

This equipment shall not be set up to make automatic calls to the Telecom "111" Emergency Service.

This product has not been tested to ensure compatibility with the FaxAbility distinctive ring service for New Zealand.

#### Dodatkowe oświadczenie FCC dotyczące urządzeń telekomunikacyjnych (USA)

This equipment complies with Part 68 of the FCC rules and the requirements adopted by the ACTA. On the back of this equipment is a label that contains, among other information, a product identifier in the format US:AAAEQ##TXXXX. If requested, this number must be provided to the telephone company.

The REN is used to determine the quantity of devices, which may be connected to the telephone line. Excessive RENs on the telephone line may result in the devices not ringing in response to an incoming call. In most, but not all, areas, the sum of the RENs should not exceed five (5.0). To be certain of the number of devices that may be connected to the line, as determined by the total RENs, contact the telephone company to determine the maximum REN for the calling area.

This equipment uses the following USOC jacks: RJ11C.

FCC-compliant telephone cord, jack and modular plug should be used with this equipment. This equipment is designed to be connected to the telephone network or premises wiring using a compatible modular jack, which is Part 68 compliant. This equipment cannot be used on telephone company-provided coin service. Connection to Party Line Service is subject to state tariffs.

If this equipment causes harm to the telephone network, the telephone company will notify you in advance that temporary discontinuance of service may be required. If advance notice is not practical, the telephone company will notify the customer as soon as possible. Also, you will be advised of your right to file a complaint with the FCC if you believe it is necessary.

The telephone company may make changes in its facilities, equipment, operations, or procedures that could affect the operation of the equipment. If this happens, the telephone company will provide advance notice in order for you to make the necessary modifications in order to maintain uninterrupted service.

If trouble is experienced with this equipment, please see the numbers in this manual for repair and (or) warranty information. If the trouble is causing harm to the telephone network, the telephone company may request you remove the equipment from the network until the problem is resolved.

The customer can do the following repairs: Replace any original equipment that came with the device. This includes the print cartridge, the supports for trays and bins, the power cord, and the telephone cord (if provided). It is recommended that the customer install an AC surge arrestor in the AC outlet to which this device is connected. This is to avoid damage to the equipment caused by local lightning strikes and other electrical surges.

### Ustawa o ochronie klientów usług telefonicznych

Zgodnie z Ustawą o ochronie klientów usług telefonicznych (Telephone Consumer Protection Act) z 1991 r. nielegalnym jest przesyłanie za pomocą komputera lub innego urządzenia elektronicznego, w tym faksu, jakiejkolwiek wiadomości, jeżeli nie zawiera ona wyraźnie przedstawionych, na marginesie w górnej lub dolnej części każdej przesłanej strony lub pierwszej strony transmisji, następujących danych: daty i godziny przesłania, danych identyfikujących firmę, inny podmiot lub osobę przesyłającą wiadomość oraz numeru telefonu maszyny przesyłającej, firmy, innego podmiotu lub osoby. (Podany numer telefonu nie może być numerem rozpoczynającym się od 900 ani też żadnym innym numerem, za który opłaty przewyższają opłaty dla połączeń lokalnych lub międzynarodowych).

## Informacje o sieci bezprzewodowej

Oświadczenia zawarte w tej sekcji dotyczą tylko drukarek z modułem łączności bezprzewodowej.

### Oświadczenie dotyczące zgodności z normami FCC – Stany Zjednoczone

#### Exposure to radio frequency radiation

 $\triangle$  OSTROŻNIE: The radiated output power of this device is far below the FCC radio frequency exposure limits. Nevertheless, the device shall be used in such a manner that the potential for human contact during normal operation is minimized.

In order to avoid the possibility of exceeding the FCC radio frequency exposure limits, human proximity to the antenna shall not be less than 20 cm during normal operation.

This device complies with Part 15 of FCC Rules. Operation is subject to the following two conditions: (1) this device may not cause interference, and (2) this device must accept any interference, including interference that may cause undesired operation of the device.

 $\triangle$  OSTROŻNIE: Based on Section 15.21 of the FCC rules, changes of modifications to the operation of this product without the express approval by HP may invalidate its authorized use.

### Oświadczenie (Australia)

This device incorporates a radio-transmitting (wireless) device. For protection against radio transmission exposure, it is recommended that this device be operated no less than 20 cm from the head, neck, or body.

#### Oświadczenie dotyczące Białorusi

В соответствии с Постановлением Совета Министров Республики Беларусь от 24 мая 2017 года № 383 (об описании и порядке применения знака соответствия к техническому регламенту Республики Беларусь) продукция, требующая подтверждения соответствия техническому регламенту Республики Беларусь, размещенная на рынке Республики Беларусь, должна быть маркирована знаком соответствия ТР BY.

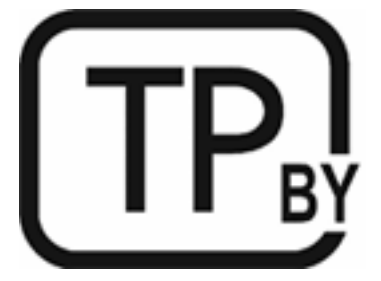

### Oświadczenie o standardzie ANATEL (Brazylia)

Este equipamento não tem direito à proteção contra interferência prejudicial e não pode causar interferência em sistemas devidamente autorizados.

Para maiores informações consulte o site da ANATEL – [www.anatel.gov.br](https://www.anatel.gov.br)

#### Oświadczenia dla Kanady

For Indoor Use. This digital apparatus does not exceed the Class B limits for radio noise emissions from digital apparatus as set out in the radio interference regulations of the Canadian Department of Communications. The internal wireless radio complies with RSS 210 of Industry Canada.

Pour lusage d'intérieur. Le présent appareil numérique német pas de bruits radioélectriques dépassant les limites applicables aux appareils numériques de Classe B prescribes dans le règlement sur le brouillage radioélectrique édicté par le Ministère des Communications du Canada. Le composant RF interne est conforme à la norme CNR-210 d´Industrie Canada.

#### Oświadczenia CMIIT Wireless dotyczące Chin

#### 中国无线电发射设备通告

型号核准代码显示在产品本体的铭牌上。

#### Oświadczenie (Korea)

무선 전용제품:

해당 무선설비는 전파혼신 가능성이 있음으로 인명안전과 관련된 서비스는 할 수 없음. (무선모듈제품이 설치되어있는경무)

### Oświadczenie dotyczące Tajwanu (język chiński tradycyjny)

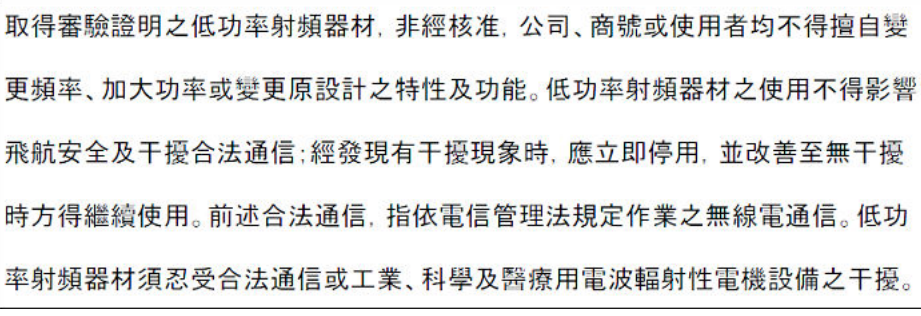

#### 應避免影響附近雷達系統之操作。

高增益指向性天線只得應用於固定式點對點系統。

### Produkty działające z częstotliwością 5 GHz – Industry of Canada

 $\triangle$  OSTROŻNIE: When using IEEE 802.11a wireless LAN, this product is restricted to indoor use, due to its operation in the 5.15- to 5.25-GHz frequency range. Industry Canada requires this product to be used indoors for the frequency range of 5.15 GHz to 5.25 GHz to reduce the potential for harmful interference to co-channel mobile satellite systems. High-power radar is allocated as the primary user of the 5.25- to 5.35-GHz and 5.65 to 5.85-GHz bands. These radar stations can cause interference with and/or damage to this device.

Lors de l'utilisation d'un réseau local sans fil IEEE 802.11a, ce produit est réservé à une utilisation en intérieur en raison de sa plage de fréquences, comprise entre 5,15 et 5,25 GHz. Industrie Canada recommande l'utilisation

en intérieur de ce produit pour la plage de fréquences comprise entre 5,15 et 5,25 GHz afin de réduire les interférences nuisibles potentielles avec les systèmes de satellite portables utilisant le même canal. Le radar à haute puissance est défini comme étant le principal utilisateur des bandes 5,25 à 5,35 GHz et 5,65 à 5,85 GHz. Ces stations radar peuvent provoquer des interférences sur ce périphérique et/ou l'endommager.

### Oświadczenie NCC dotyczące Tajwanu (dotyczy tylko częstotliwości 5 GHz)

應避免影響附近雷達系統之操作。

### Ekspozycja na promieniowanie fal radiowych (Kanada)

- OSTRZEŻENIE! Exposure to Radio Frequency Radiation. The radiated output power of this device is below the Industry Canada radio frequency exposure limits. Nevertheless, the device should be used in such a manner that the potential for human contact is minimized during normal operation.
- $\triangle$  OSTRZEŻENIE! Exposition aux émissions de fréquences radio. La puissance de sortie émise par ce périphérique est inférieure aux limites fixées par Industrie Canada en matière d'exposition aux fréquences radio. Néanmoins, les précautions d'utilisation du périphérique doivent être respectées afin de limiter tout risque de contact avec une personne.

To avoid the possibility of exceeding the Industry Canada radio frequency exposure limits, human proximity to the antennas should not be less than 20 cm.

Pour éviter tout dépassement des limites fixées par Industrie Canada en matière d'exposition aux fréquences radio, la distance entre les utilisateurs et les antennes ne doit pas être inférieure à 20 cm (8 pouces).

### Informacja prawna dla Europy

The telecommunications functionality of this product may be used in the following European countries/regions:

Austria, Belgium, Bulgaria, Cyprus, Czech Republic, Denmark, Estonia, Finland, France, Germany, Greece, Hungary, Iceland, Ireland, Italy, Latvia, Liechtenstein, Lithuania, Luxembourg, Malta, Netherlands, Norway, Poland, Portugal, Romania, Slovak Republic, Slovenia, Spain, Sweden, Switzerland, and United Kingdom.

### Informacje dotyczące użytku w Rosji

Существуют определенные ограничения по использованию беспроводных сетей (стандарта 802.11 b/g) с рабочей частотой 2,4 ГГц: Данное оборудование может использоваться внутри помещений с использованием диапазона частот 2400-2483,5 МГц (каналы 1-13). При использовании внутри помещений максимальная эффективная изотропно–излучаемая мощность (ЭИИМ) должна составлять не более 100мВт.

### Oświadczenie (Meksyk)

Aviso para los usuarios de México

"La operación de este equipo está sujeta a las siguientes dos condiciones: (1) es posible que este equipo o dispositivo no cause interferencia perjudicial y (2) este equipo o dispositivo debe aceptar cualquier interferencia, incluyendo la que pueda causar su operación no deseada."

Para saber el modelo de la tarjeta inalámbrica utilizada, revise la etiqueta regulatoria de la impresora.

### Oświadczenie dotyczące Tajlandii

#### ี เครื่องวิทยุคมนาคมนี้มีระดับการแผ่คลื่นแม่เหล็กไฟฟ้าสอดคล้องตามมาตรฐานความปลอดภัยต่อสุขภาพของมนุษย์จากการ ่ ใช้เครื่องวิทยุคมนาคมที่คณะกรรมการกิจการโทรคมนาคมแห่งชาติประกาศกำหนด

This radio communication equipment has the electromagnetic field strength in compliance with the Safety Standard for the Use of Radio Communication Equipment on Human Health announced by the National Telecommunications Commission.

### Vietnam Telecom

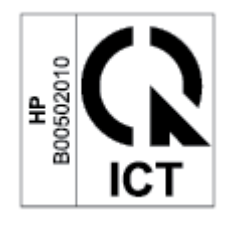

UWAGA: Oznaczenie łączności bezprzewodowej Vietnam Telecom dla zaaprobowanych produktów typu ICTQC.

### Drukarka obsługująca zabezpieczenia dynamiczne

Ta drukarka jest przeznaczona do użytku wyłącznie z wkładami wyposażonymi w nowy lub używany układ firmy HP. Używany układ firmy HP umożliwia korzystanie z używanych, regenerowanych i powtórnie napełnionych wkładów.

Drukarka wykorzystuje dynamiczne zabezpieczenia do blokowania wkładów z nieoryginalnym układem. Okresowe aktualizacje oprogramowania sprzętowego za pośrednictwem Internetu pozwolą utrzymać skuteczność dynamicznych zabezpieczeń oraz zablokują wcześniej działające wkłady.

Aktualizacje mogą poprawić, ulepszyć lub rozszerzyć funkcjonalność drukarki, a także chronić je przed naruszeniami bezpieczeństwa i służyć innym celom. Jednakże aktualizacje te mogą również uniemożliwić używanie wkładów wykorzystujących układy firm innych niż HP, wliczając wkłady działające obecnie. Jeżeli nie korzystasz z programów HP, takich jak Instant Ink lub usług wymagających automatycznych aktualizacji oprogramowania sprzętowego poprzez sieć, w większości drukarek HP można ustawić aktualizacje automatyczne lub powiadomienia o dostępności aktualizacji z opcją ich pobrania bądź pominięcia. Aby uzyskać więcej informacji na temat dynamicznych zabezpieczeń oraz konfigurowania aktualizacji oprogramowania sprzętowego w trybie online, przejdź na stronę [www.hp.com/learn/ds.](https://www.hp.com/learn/ds)